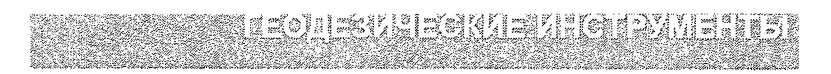

### **SOKKIA Серия CX CX-102/102L CX-103 CX-105/105L CX-106** Электронный тахеометр

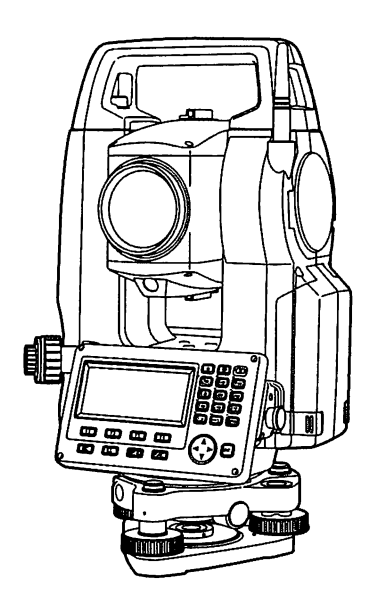

Лазерный продукт класса 3R

Лазерный продукт класса 2

Лазерный продукт класса 1

РУКОВОДСТВО по ЭКСПЛУАТАЦИИ

### **BHUMAHUFI**

Ваш прибор может быть подключен к сети Интернет посредством WiFi соединения с целью получения информикропроцессорного обновлений мации наличии  $\mathbf{o}$ программного обеспечения на сервере производителя. Также, в дальнейшем, Пользователь сможет самостоятельно производить его обновление.

Самостоятельное обновление микропроцессорного программного обеспечения рекомендуется производить только опытным пользователям, с соблюдением необходимых мер предосторожности.

Неправильное или несвоевременное обновление микропроцессорного программного обеспечения может привести к сбоям в работе прибора, или даже к выходу его из строя и последующему дорогостоящему ремонту.

Если Вы не уверены в необходимости обновления микропроцессорного программного обеспечения, или не знаете как его безопасно выполнить, рекомендуем обратиться в ближайший авторизованный сервисный центр Sokkia.

обновления микропроцессорного программного Услvга обеспечения является бесплатной, и предоставляется пользователеям приборов Sokkia в течение всего срока эксплуатации приборов.

Случай выхода прибора из строя по причине неправильно выполненного обновления микропроцессорного программного обеспечения не является гарантийным!

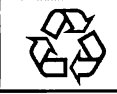

CONTAINS Li-ion BATTERY.<br>**I-ION** MUST BE RECYCLED OR DISPOSED OF PROPERLY.

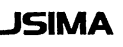

**JSIMA** :Фирменный знак Японской ассоциации производителей геодезического оборудования.

# **SOKKIA**

### Серия СХ  $C\bar{X}$ -102/102L  $CX-103$ CX-105/105L  $CX-106$ Электронный тахеометр

ПЕОЛЕЗИЧЕСКИЕ ИНСТРУМЕНТЬ

Лазерный продукт класса 3R

Лазерный продукт класса 2

Лазерный продукт класса 1

РУКОВОДСТВО ПО ЭКСПЛУАТАЦИИ

- Багодарим вас за выбор СХ-102/102L/103/105/105L/106.
- Перед использованием инструмента прочтите данное руководство.
- Проверьте комплектность поставки. С у "Стандартный комплект поставки" (на последней странице)
- СХ имеет функцию вывода сохраненных данных на компьютер. С компьютера также можно посылать команды в инструмент. См. "Руководство по обмену данными" или обратитесь к региональному дилеру.
- Технические характеристики и внешний вид инструмента могут быть изменены в любое время компанией TOPCON CORPORATION и могут отличаться от представленных в рекламных брошюрах и в настоящем руководстве.
- Содержимое данного руководства может быть изменено в любое время и без предупреждения.
- Некоторые диаграммы, приведенные в данном руководстве, упрощены для большей наглядности.

# КАК ЧИТАТЬ ЭТО РУКОВОДСТВО

#### Обозначения

В данном руководстве используются следующие обозначения.

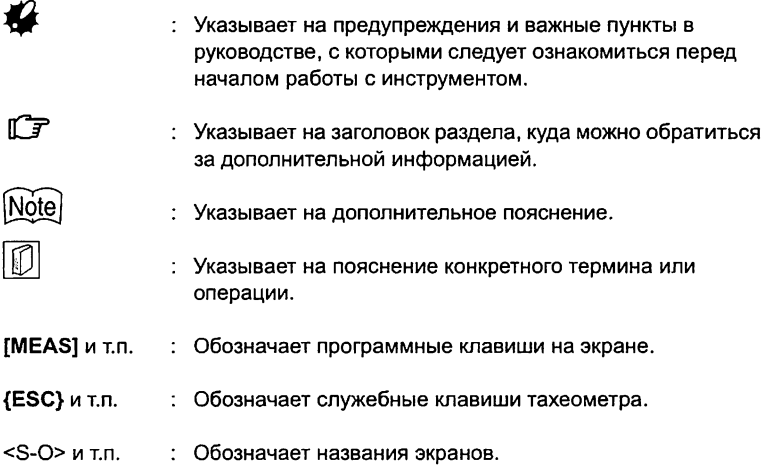

#### Стиль оформления руководства

- В этом руководстве, если не оговорено иное, "Серия СХ" обозначает тахеометры СХ-102/102L/103/105/105L/106.
- Серия СХ поставляется в "стандартном" и "низкотемпературном" вариантах исполнения. Пользователям низкотемпературных моделей тахеометров следует ознакомиться с соответствующими инструкциями и рекомендациями.

• Низкотемпературная модель Низкотемпературные модели тахеометров обозначаются буквой L, и справа на корпусе прибора имеется наклейка с изображением снежинки.

# temperature seal

- низкотемпературных моделей тахеометров, поскольку она позволяет нашим специалистам быстро определить тип модели тахеометра при его ремонте или техническом обслуживании. • Не снимайте наклейку с
- Все экраны и рисунки, приведенные в этом руководстве, относятся к СХ-103 (стандартная модель).

A

- Расположение программных клавиш в экранах, используемых в процедурах, соответствует заводской установке. Размещение программных клавиш можно изменить в режиме измерений.
- $\mathbb{C}$  Что такое программные клавиши: "4.1 Части инструмента", Размещение программных клавиш: "33.3 Размещение функций по клавишам"
- Ознакомьтесь с основными операциями с клавишами в главе "5. ОСНОВНЫЕ ОПЕРАЦИИ" для чтения пояснений по каждой процедуре измерений.
- Информацию о выборе опций и вводе числовых значений см. в разделе "5.1 Основные операции с клавишами".
- Все описания процедур измерений предполагают использование режима непрерывных измерений. Некоторую информацию о процедурах при выборе других режимов измерений можно найти в "Примечании" ((Note)).
- Значок © обозначает функции/опции, которые могут отсутствовать в некоторых моделях. За справками о наличии тех или иных опций обращайтесь к региональному дилеру.
- KODAK является зарегистрированным товарным знаком компании Eastman Kodak Company.
- *Bluetooth*<sup>®</sup> является зарегистрированным товарным знаком компании Bluetooth SIG, Inc.
- Все другие наименования компаний и видов продукции, упоминаемые в этом руководстве, являются товарными знаками или зарегистрированными товарными знаками соответствующей организации.

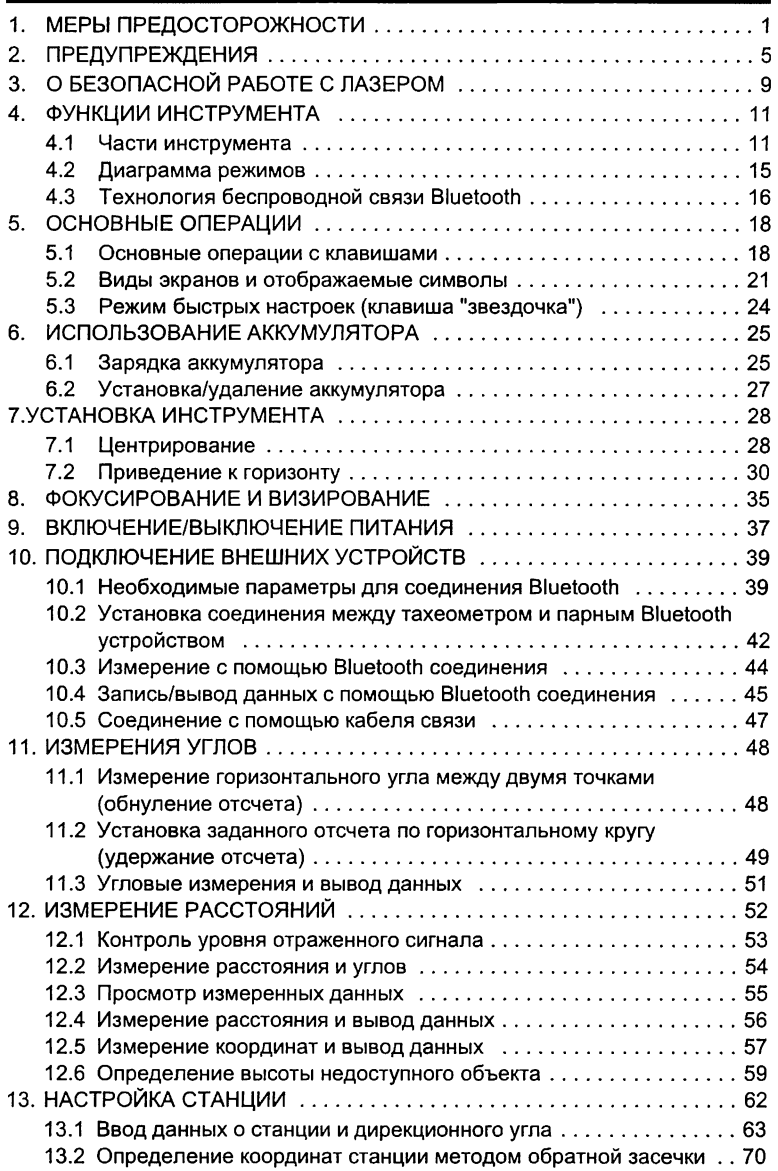

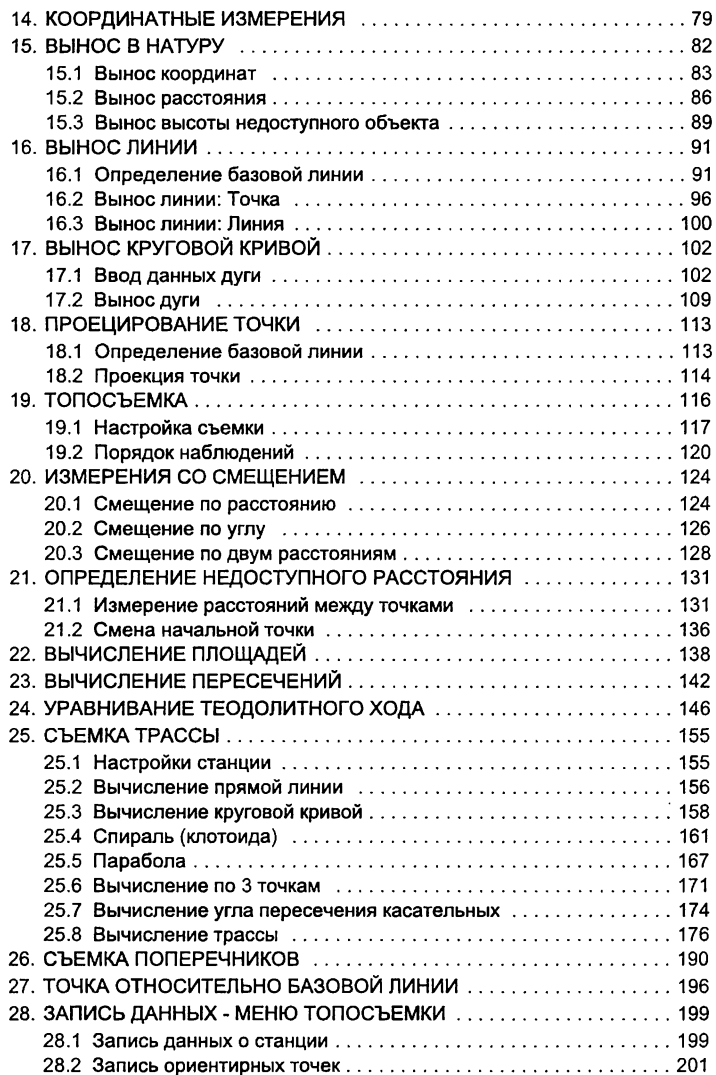

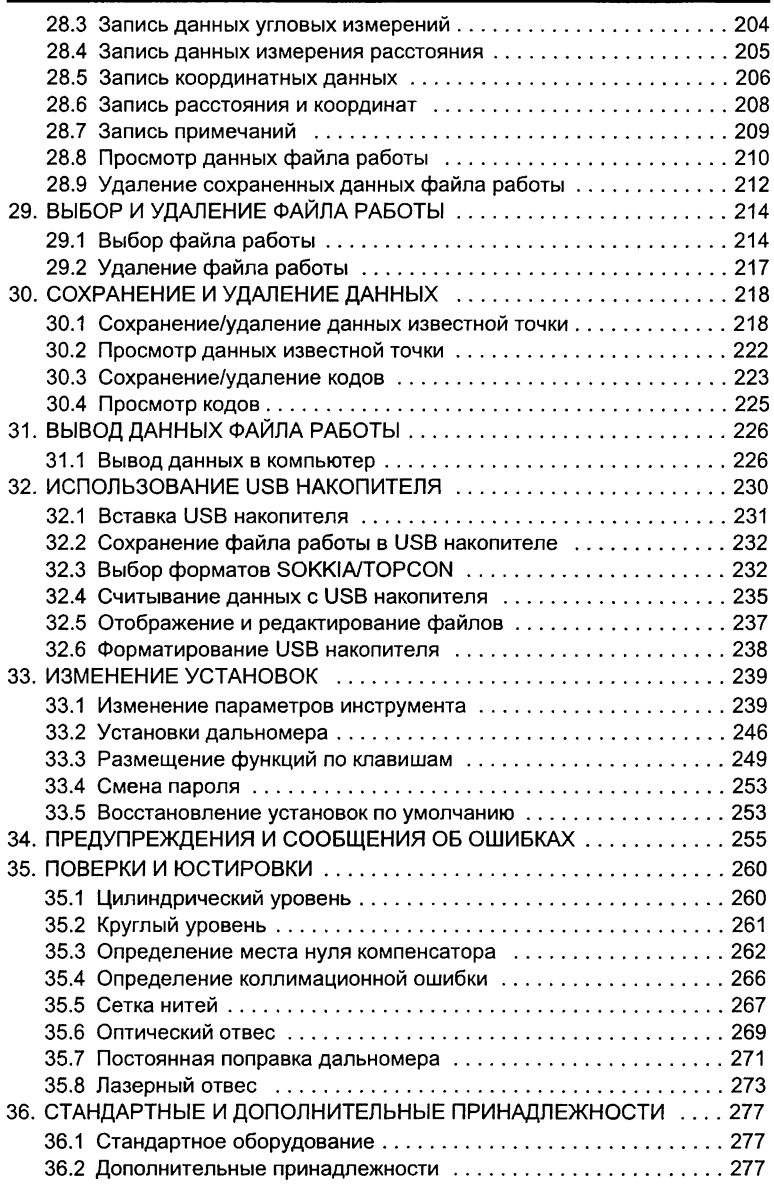

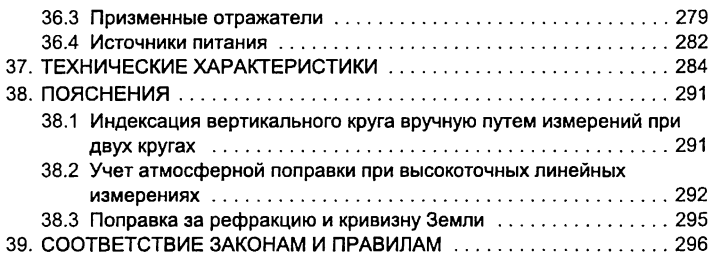

### <span id="page-10-0"></span>1. МЕРЫ ПРЕДОСТОРОЖНОСТИ

Для обеспечения безопасной работы с инструментом и предотвращения травм оператора и другого персонала, а также для предотвращения повреждения имущества, ситуации, на которые следует обратить внимание, помечены в данном руководстве восклицательным знаком, помещенным в треугольник рядом с надписью WARNING (ОПАСНО) или CAUTION (ВНИМАНИЕ). Пояснения к предупреждениям приведены ниже. Ознакомьтесь с ними перед чтением основного текста данного руководства.

#### Определение предупреждений

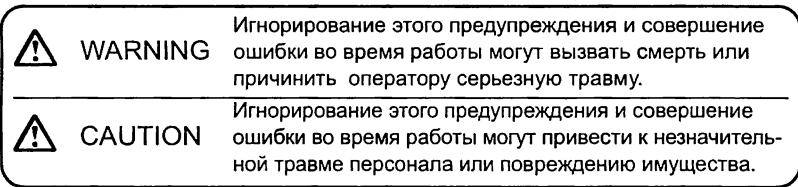

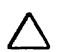

Этот символ указывает на действия, при выполнении которых необходима осторожность (включая предупреждения об опасности). Пояснения напечатаны возле символа.

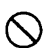

Этот символ указывает на действия, которые запрещены. Пояснения напечатаны возле символа.

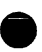

Этот символ указывает на действия, которые должны всегда выполняться.

Пояснения напечатаны возле символа.

#### Общие предупреждения

### */К* **Warning (Опасно)**

Не используйте инструмент в условиях высокой концентрации пыли или пепла, в местах с недостаточной вентиляцией, либо вблизи от горючих материалов. Это может привести к взрыву.

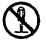

 $\overline{\mathcal{C}}$ 

Не разбирайте инструмент Это может привести к пожару, удару током, ожогам или опасности радиоактивного облучения.

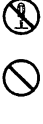

Никогда не смотрите на солнце через зрительную трубу. Это может привести к потере зрения.

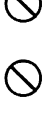

Не смотрите через зрительную трубу на солнечный свет, отраженный от призмы или другого блестящего объекта. Это может привести к потере зрения.

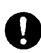

Используйте солнечный фильтр для наблюдений по Солнцу. Прямое визирование Солнца приведет к потере зрения. 9 "36.2 Дополнительные принадлежности"

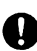

При укладке инструмента в ящик для переноски убедитесь, чтобы все замки, включая и боковые, были закрыты. Незакрытый замок может привести к тому, что инструмент выпадет из ящика при транспортировке и причинит травму.

# **^C au tion (Внимание)**  $\overline{\circ}$

Не используйте ящик для транспортировки инструмента в качестве подставки для ног. Ящик скользкий и неустойчивый, поэтому легко можно поскользнуться и упасть.

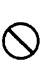

Не помещайте инструмент в ящик с поврежденными замками, плечевыми ремнями или ручкой. Ящик или инструмент могут упасть, что приведет к ущербу.

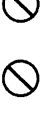

Не размахивайте отвесом и не бросайте его. Им можно травмировать окружающих.

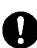

Надежно прикрепляйте к прибору ручку для переноски с помощью крепежных винтов. Ненадежное крепление ручки может привести к падению инструмента при переноске, что может привести к травме.

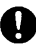

Надежно закрепляйте защелку трегера. Ненадежное ее крепление может привести к падению трегера при переноске, что может привести к травме.

#### Источники питания

### **Warning (Опасно)**

Не кладите какие-либо предметы (например, одежду) на зарядное устройство во время зарядки. Искры могут привести к пожару.

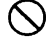

 $\overline{\mathcal{C}}$ 

Не используйте аккумуляторы от других приборов. Это может вызвать взрыв или сильный перегрев, что может привести к пожару.

Не используйте напряжение питания, отличное от указанного в характеристиках прибора. Это может привести к пожару или поражению электрическим током.

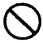

Не используйте поврежденные кабели питания, разъемы или розетки. Это может привести к пожару или удару током.

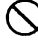

Не используйте непредусмотренных кабелей питания. Это может привести к пожару.

Для подзарядки аккумулятора используйте только зарядное устройство, входящее в комплект. Другие зарядные устройства могут иметь иное напряжение или полярность, приводящее к образованию искр, что может вызвать пожар или привести к ожогам.

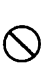

Не используйте аккумуляторы или зарядное устройство от других приборов или для других целей. Это может вызвать пожар или привести к ожогам.

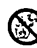

Не нагревайте аккумуляторы и не бросайте их в огонь. Может произойти взрыв, что нанесет ущерб.

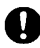

 Для защиты аккумуляторов от короткого замыкания при хранении закрывайте контакты изоляционной лентой или чем-либо подобным. Короткое замыкание может привести к пожару или ожогам.

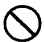

Не используйте аккумуляторы или зарядное устройство, если разъемы влажные. Короткое замыкание может привести к пожару или ожогам.

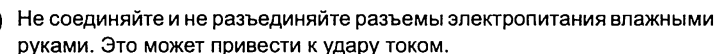

### $\bigwedge$  Caution (Внимание)

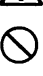

Не касайтесь жидкости, которая может просочиться из аккумуляторов. Вредные химикаты могут вызвать ожоги или привести к появлению волдырей.

#### Штатив

#### **^ЧСаийоп (Внимание)**

 При установке инструмента на штатив надежно затяните становой винт. Ненадежное крепление может привести к падению инструмента со штатива и причинить травму.

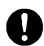

 Надежно закрутите зажимные винты ножек штатива, на котором устанавливается инструмент. Невыполнение этого требования может привести к падению штатива и причинить травму.

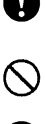

Не переносите штатив, держа острия его ножек в направлении других людей. Это может привести к травмам персонала.

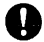

При установке штатива держите руки и ноги подальше от пяток ножек штатива. Ими можно поранить руку или ногу.

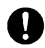

 Надежно закрепляйте зажимные винты ножек штатива перед его переноской. Ненадежное крепление может привести к непредвиденному выдвижению ножек штатива и причинить ущерб.

#### Беспроводная технология *Bluetooth*

### Warning (Опасно)

Не используйте инструмент поблизости от больничных учреждений. Это может вызвать неисправность медицинского оборудования.

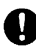

Работайте с прибором на расстоянии не менее 22 см от людей с сердечным электрокардиостимулятором, иначе кардиостимулятор может быть поврежден генерируемыми электромагнитными волнами и перестать нормально функционировать.

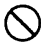

( Не используйте прибор на борту самолета. Это может нарушить нормальную работу пилотажно-навигационного оборудования самолета.

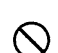

Не используйте прибор вблизи автоматических дверей, сигнализаторов пожара и другого оборудования с автоматическим управлением, которое может быть повреждено генерируемыми электромагнитными волнами.

#### Работа при низких температурах (только для низкотемпературных моделей)

### $\Lambda$  Caution (Опасно)

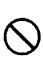

При температуре воздуха около -30°С не касайтесь голыми руками металлических частей на приборе, дополнительных принадлежностях к нему и ящике для переноски. Это может привести к морозному ожогу и повреждению кожи.

# <span id="page-14-0"></span>**ПРЕДУПРЕЖДЕНИЯ**

#### Защелка трегера

• При отгрузке инструмента защелка трегера жестко фиксируется стопорным винтом, чтобы предотвратить отсоединение инструмента. Перед использованием инструмента ослабьте этот винт с помощью отвертки. При повторной транспортировке тахеометра закрутите стопорный винт для фиксации защелки трегера.

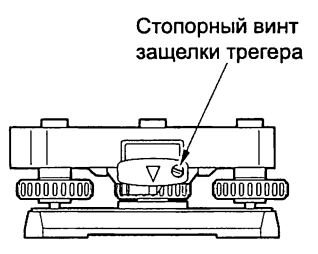

#### Предупреждения относительно пыле- и водозащищенности

Электронный тахеометр серии СХ соответствует требованиям стандарта IP66 по защите от проникновения воды и пыли при закрытой крышке аккумуляторного отсека и при правильной установке защитных колпачков разъема.

- Убедитесь, что крышка аккумуляторного отсека закрыта, и колпачки разъемов установлены правильно, чтобы защитить электронный тахеометр от влаги и частиц пыли.
- Убедитесь, что влага или частицы пыли не попали под крышку аккумуляторного отсека, на клеммы или разъемы. Это может привести к повреждению инструмента.
- Перед закрытием ящика для переноски убедитесь, что внутренняя поверхность ящика и сам инструмент являются сухими. Если влага попадет внутрь ящика, это может привести к коррозии инструмента.
- Не трогайте острым предметом отверстие динамика. Этим можно повредить защитную пленку и нарушить целостность прибора в отношении водозащищенности.
- При наличии трещин или признаков деформации на резиновом ранте крышки батарейного отсека или отсека USB разъема прекратите работу и замените резиновый рант.
- Для сохранения прибором водозащитных свойств рекомендуется менять резиновый рант раз в два года. Для замены обратитесь к дилеру.

#### Резервная батарея

• Резервная батарея используется для обеспечения работоспособности функций календаря и часов в тахеометре. Срок службы резервной батареи составляет примерно 5 лет при нормальных условиях работы и хранении (температура = 20°, влажность = около 50%), однако в зависимости от реальных условий этот период может быть и короче.

#### 2. ПРЕДУПРЕЖДЕНИЯ

#### Вертикальный и горизонтальный закрепительный винт

• Вращение инструмента или зрительной трубы, когда вертикальный / горизонтальный закрепительный винт неплотно затянут, может отрицательно сказаться на точностных характеристиках тахеометра.

#### Резервное копирование данных

• Чтобы избежать потери данных, регулярно выполняйте их резервное копирование (переносите данные на внешний носитель).

#### Работа при низких температурах (только при использовании низкотемпературных моделей тахеометров)

- Не пытайтесь с усилием соскоблить иней или наледь с объектива или дисплея тахеометра. Иней представляет собой абразивный материал, и при его соскабливании можно повредить инструмент.
- Если корпус тахеометра покрывается снегом или инеем, удалите их салфеткой из мягкой ткани или перенесите инструмент в теплое помещение, чтобы лед мог растаять, после чего вытрите поверхность прибора мягкой чистой тканью. Работа с тахеометром в условиях, когда тот покрыт инеем или наледью, может привести к возникновению ошибок измерений.
- Перед тем как приступить к работе с тахеометром, вытрите конденсат с поверхности инструмента мягкой чистой тканью. В противном случае, прибор может работать с ошибками.
- Продолжительность работы аккумулятора BDC70 в условиях низких температур резко сокращается. При работе с тахеометром при температуре около -30°С рекомендуется использовать внешний источник питания BDC60 или BDC61 (приобретаются дополнительно) и специальные кабели EDC119. Тем не менее, если все же приходится выполнять измерения при температуре -30°С с использованием только аккумулятора BDC70, предварительно зарядите один из них в теплом помещении и держите его в теплом месте, например в кармане, до тех пор, пока не потребуется сменить разрядившийся аккумулятор. (Продолжительность работы аккумулятора зависит от внешних условий.)
- При низких температурах бывает трудно закрыть объектив крышкой или насадить на объектив защитную бленду. Держите их в теплом месте, например в кармане, до тех пор, пока они не потребуются.
- Если при перемещении тахеометра имеет место резкий перепад температур, поместите инструмент в ящик для переноски, чтобы защитить прибор от влияния температурных деформаций.
- Используйте трегер, который поставляется в стандартном комплекте. При использовании иного трегера могут возникнуть ошибки в угловых измерениях.

#### Другие меры предосторожности

- Перед началом измерений закройте крышку отсека USB накопителя. В противном случае, проникший в USB порт свет может вызвать ошибку измерений.
- При перемещении СХ из теплого в очень холодное место внутренние части могут испытывать температурные деформации, приводящие к затруднению в нажатии клавиш. Этот эффект вызван охлаждением воздуха внутри прибора, что приводит к перепаду давления. Если клавиши не возвращаются в исходное положение после нажатия, откройте крышку аккумуляторного отсека для восстановления нормальной работы прибора. Чтобы избежать залипания клавиш, перед выносом СХ на холод рекомендуется снять колпачки с разъемов.
- Никогда не ставьте электронный тахеометр непосредственно на грунт. Песок и пыль могут повредить резьбу трегера или станового винта штатива.
- Не наводите зрительную трубу на Солнце. Используйте светофильтр, чтобы избежать повреждения инструмента при наблюдении Солнца.

ОТ "36.2 Дополнительные принадлежности"

- Защищайте электронный тахеометр от сильных толчков или вибрации.
- При смене станции никогда не переносите тахеометр на штативе.
- Выключайте питание перед извлечением аккумулятора.
- Перед укладкой тахеометра в ящик сначала выньте аккумулятор и поместите его в отведенное для него место в ящике в соответствии со схемой укладки.
- Прежде чем использовать тахеометр в особых условиях, таких как продолжительный период непрерывной работы или работа в условиях высокой влажности, проконсультируйтесь у дилера. В целом, при эксплуатации тахеометра в особых условиях на него не распространяется гарантия.

#### Уход за прибором

- Всегда протирайте инструмент перед укладкой в ящик. Линзы требуют особого ухода. Сначала удалите с линз частицы пыли кисточкой для очистки линз. Затем, подышав на линзу, вытрите конденсат мягкой чистой тканью или специальной салфеткой для протирки линз.
- При наличии следов грязи на дисплее аккуратно протрите его сухой мягкой тканью. Чтобы очистить другие части инструмента, слегка смочите ткань в нейтральном моющем растворе, выжмите ее, чтобы она оставалась слегка влажной, после чего аккуратно протрите нужную деталь. Не используйте щелочный моющие растворы, спирт и другие органические растворители для чистки инструмента или дисплея.
- Храните прибор в сухом помещении при относительно стабильной температуре.
- Проверяйте, устойчив ли штатив и затянуты ли его винты.
- При обнаружении каких-либо неполадок во вращающихся частях, резьбовых деталях или оптических частях (например, линзах), обратитесь к дилеру.

#### 2. ПРЕДУПРЕЖДЕНИЯ

- Если инструмент долго не используется, проверяйте его каждые 3 месяца. С 7 "35. ПОВЕРКИ И ЮСТИРОВКИ"
- Доставая тахеометр из ящика для переноски, никогда не применяйте силу. Пустой ящик сразу закрывайте, чтобы недопустить попадания влаги внутрь.
- Периодически выполняйте поверки и юстировки для сохранения точностных характеристик инструмента.

#### Экспортный контроль

• Части/детали, содержашиеся в данном приборе, а также реализованные в нем программы/технологии подпадают под действие закона о контроле экспортных операций. В зависимости от стран, куда предполагается ввезти данный прибор, вам возможно потребуется получить экспортную лицензию контрольных органов США. Ниже перечислены страны, для поставки в которые необходимо получить экспортную лицензию, по состоянию на январь 2012 г.

Северная Корея Иран Сирия

Судан

Куба

Поскольку этот список может изменяться, за справками обращайтесь в Службу экспортного контроля США: http://www.access.gpo.gov/bis/ear/ear\_data.html

#### Отказ от ответственности

- Предполагается, что пользователь данного прибора будет следовать всем инструкциям по работе с ним и периодически проводить поверки.
- Производитель или его представители не несут ответственность за результаты неправильного или умышленного использования или неиспользования прибора, включая фактические, побочные или косвенные убытки, а также за потерю прибыли.
- Производитель или его представители не несут ответственность за косвенный ущерб или потерю прибыли вследствие природной катастрофы (землетрясения, шторма, наводнения и т.п.), пожара, несчастного случая или действия третьих лиц и/или использования в экстремальных условиях.
- Производитель или его представители не несут ответственность за повреждение (изменение/потерю данных, прерывание работ и т.п.), возникшее при работе с прибором или использовании непригодного для работы прибора.
- Производитель или его представители не несут ответственность за ущерб и потерю прибыли, возникшие вследствие использования прибора в случаях, отличающихся от тех, что описаны в руководстве по эксплуатации.
- Производитель или его представители не несут ответственность за ущерб, вызванный ошибочными операциями или действиями, связанными с подключением других приборов.

# <span id="page-18-0"></span>О БЕЗОПАСНОЙ РАБОТЕ С ЛАЗЕРОМ

Согласно стандарту МЭК 60825-1 2-е изд., 2007г. и пп.1040.10 и 1040.11 стандартов Американского Центра по контролю над оборудованием и радиационной безопасностью, изложенных в разделе 21 Свода законов США, тахеометры серии СХ соответствуют вышеназванным стандартам, за исключением случаев, предусмотренных в Уведомлении об особенностях работы с лазерным оборудованием №50 от 24 июня 2007г.

- Дальномер в зрительной трубе: лазерное изделие класса 3 (при использовании призмы или отражательной пленки - лазерное изделие класса 1)
- Лазерный отвес ( $\bigcirc$ ): лазерное изделие класса 2

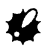

• Дальномерная часть классифицируется как лазерное изделие класса 3R, когда выбран режим безотражательных измерений. Если в режиме конфигурации в качестве мишени выбрана призма или отражающая пленка. выходное излучение соответствует классу 1.

### **NWarning (Опасно)**

- Применение настроек или регулировок, а также выполнение других действий, отличных от тех, что указаны в данном руководстве, может привести к опасным для здоровья последствиям.
- Для обеспечения безопасной работы с инструментом следуйте правилам техники безопасности, которые указаны на наклейках на корпусе прибора, а также в данном руководстве.

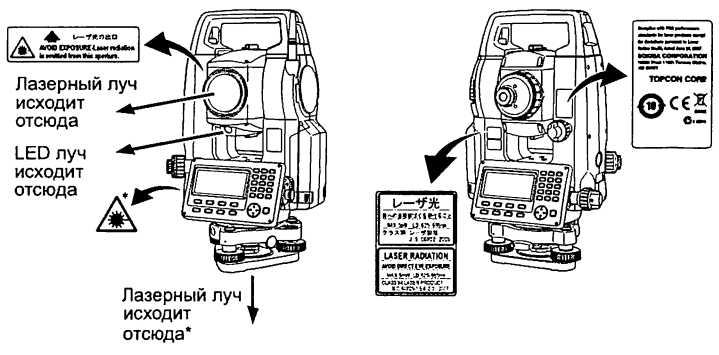

- \*: только для инструментов с функцией лазерного отвеса ( $\bigoplus$ )
- Никогда не наводите лазерный луч на людей. Попадание лазерного луча на кожу или в глаз человека может вызвать серьезное повреждение.

#### 3. О БЕЗОПАСНОЙ РАБОТЕ С ЛАЗЕРОМ

- Не смотрите в объектив при включенном источнике лазерного излучения. Это может привести к потере зрения.
- Не смотрите на лазерный луч. Это может привести к потере зрения.
- В случае если лазерный луч попал в глаз и повредил зрение, немедленно обратитесь к врачу-офтальмологу.
- Не смотрите на лазерный луч через зрительную трубу, бинокль или другие оптические приборы. Это может привести к потере зрения.
- Наводитесь на объекты так, чтобы лазерный луч не отклонялся от них.

### $\Lambda$ Caution (Внимание)

- Перед началом работы, а также периодически проверяйте, что источник лазерного излучения работает должным образом.
- Когда инструмент не используется, отключайте питание.
- При утилизации инструмента приведите в негодность разъем подключения источника питания, чтобы недопустить генерирование лазерного импульса.
- Работайте с инструментом с должной осторожностью во избежание ущерба, который может возникнуть при непреднамеренном попадании лазерного луча в глаз человека. Старайтесь установить инструмент на таком уровне, чтобы лазерный луч не мог попасть в голову пешеходов и водителей.
- Не наводите лазерный луч на зеркала, окна или зеркальные поверхности. Отраженный лазерный луч может привести к серьезным повреждениям.
- При использовании функции лазерного целеуказателя выключайте лазерный луч по окончании измерения расстояний. Даже если измерение расстояний закончено, источник лазерного излучения продолжает работать. (После включения функции лазерного целеуказателя источник лазерного излучения продолжает работать в течение 5 минут, после чего автоматически отключается. Но в экране состояния, а также когда в экране режима измерений отсутствует символ мишени G) ), лазерный луч автоматически не отключается.)
- К работе с данным инструментом должны быть допущены только специалисты, прошедшие обучение по работе с ним.
	- Прочтите "Руководство по эксплуатации" для данного инструмента.
	- Процедуры защиты от лазерного излучения (прочтите эту главу).
	- Защитные приспособления от лазерного излучения (прочтите эту главу).
	- Процедуры оповещения о несчастных случаях (необходимо заранее предусмотреть порядок действий при транспортировке пострадавших и обращения к врачам в случае повреждений, вызванных лазерным излучением).
- Операторам, работающим в радиусе действия лазерного излучения, рекомендуется надевать специальные защитные очки, не пропускающие лазерный луч определенной длины волны, который излучается инструментом.
- На участках, где используются приборы с лазерным излучением, должны быть установлены плакаты-предупреждения.

### <span id="page-20-0"></span>4. ФУНКЦИИ ИНСТРУМЕНТА

#### <span id="page-20-1"></span>4.1 Части инструмента

#### **• Серия СХ**

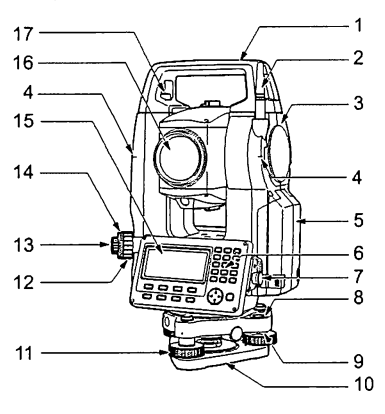

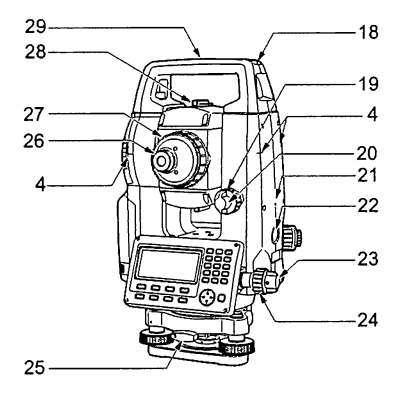

- В Россию не поставляется
- \*\* Только в низкотемпературных моделях
- 1 Ручка<br>2 Антени
- 2 Антенна модуля *Bluetooth\**
- Крышка отсека внешнего интерфейса (USB порт)
- 4 Метка высоты инструмента
- 5 Крышка аккумуляторного отсека<br>6 Рабочая панель
- 6 Рабочая панель
- 7 А Разъем последовательного порта
- 7В Разъем для подключения внешних USB-устройств и внешнего источника питания
- 8 Круглый уровень
- 9 Котировочные винты круглого уровня
- 10 Основание трегера
- 11 Подъемный винт
- 12 Фокусирующее кольцо оптического отвеса
- 13 Окуляр оптического отвеса
- 14 Крышка сетки нитей оптического отвеса (12-14: Отсутствуют в приборах с функцией лазерного отвеса ( Q ))
- 15 Дисплей
- 16 Объектив (с функцией (лазерного целеуказателя)
- 17 Винт фиксации ручки
- 18 Паз для установки буссоли
- 19 Вертикальный винт точной наводки
- 20 Вертикальный закрепительный винт
- 21 Динамик
- 22 Кнопка "Пуск"
- 23 Горизонтальный закрепительный винт
- 24 Горизонтальный винт точной наводки
- 25 Защелка трегера
- 26 Винт окуляра зрительной трубы
- 27 Фокусирующее кольцо зрительной трубы
- 28 Визир
- 29 Метка центра инструмента
- 30 Цилиндрический уровень\*\*
- 31 Котировочный винт
	- цилиндрического уровня\*\*

30

#### CX-102 и низкотемпературные модели тахеометров (CX-102L/CX-105L)

M

#### Визир

Используйте визир для ориентации инструмента на точку съемки. Поворачивайте тахеометр до тех пор, пока треугольник видоискателя не совместится с визирной целью.

#### Метка высоты инструмента

Высота инструмента составляет:

- 192,5мм (от верхней части трегера до метки высоты инструмента)
- 236мм (от основания трегера (TR-102) до метки высоты инструмента) Значение "Высота инструмента" вводится при указании данных о станции. Это значение равно высоте данной метки относительно точки измерений на земной поверхности (над которой установлен тахеометр).

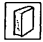

lN

 $\Box$ 

#### Кнопка "Пуск"

При нажатии кнопки "Пуск" в режиме измерений или, когда на экране присутствуют клавиши [ИЗМЕР]/СТОП], тахеометр серии СХ выполняет измерение. Вы можете остановить выполнение измерений.

#### Функция лазерного целеуказателя

Инструмент излучает красный лазерный луч, пятно которого может быть наведено на цель без использования зрительной трубы даже в условиях недостаточной освещенности.

#### Технология независимой калибровки угломерной системы (IACS) (только для CX-102/102L)

С помощью этой новой технологии обеспечивается более высокий уровень стабильности и надежности угловых измерений. Калибровка угломерной системы осуществляется с высокой точностью, в результате чего при выполнении калибровки отпадает необходимость использования эталонного инструмента.

3 Независимая калибровка угломерной системы должна выполняться только специалистами сервисной службы дилера. Обратитесь в сервисную службу регионального дилера для проведения калибровки угломерной системы.

#### Рабочая панель

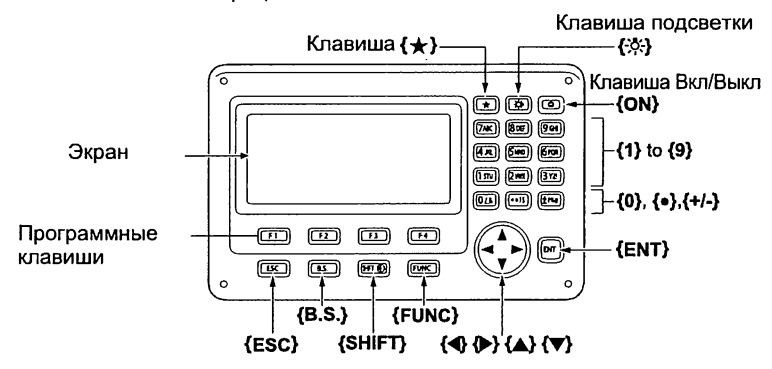

 $\mathbb{C}$  3.1 Основные операции с клавишами"

#### Створоуказатель

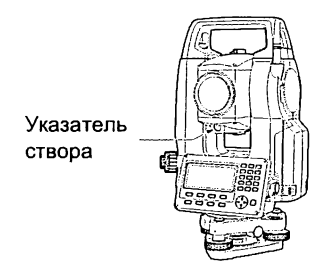

#### Створоуказатель и индикатор указателя створа

С помощью створоуказателя можно повысить эффективность работ по выносу в натуру и других операций. Указатель створа представляет собой источник излучения в двух диапазонах частот видимого спектра - красном и зеленом. В зависимости от видимого в данный момент цвета этого указателя полевой персонал может контролировать свое текущее местоположение относительно створа линии визирования.

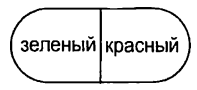

(Вид в зрительную трубу при положении инструмента "круг лево")

#### Индикация створоуказателя

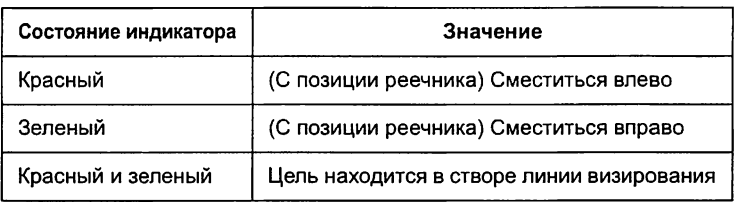

Когда функция створоуказателя включена, индикатор указателя горит постоянно.

I 7 "5.2 Виды экранов и отображаемые символы"

#### Ручка

Ручку для переноски тахеометра можно отсоединить от инструмента. Для этого ослабьте винты фиксации ручки.

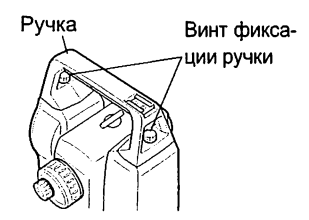

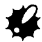

• Чтобы отсоединить ручку, держите ее с двух сторон и поднимайте строго вверх. Если держать ручку одной рукой или поднимать ее с наклоном, можно повредить контакты.

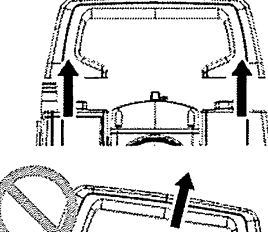

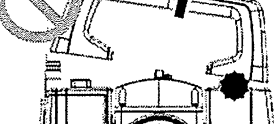

#### <span id="page-24-0"></span> $4.2$ Диаграмма режимов

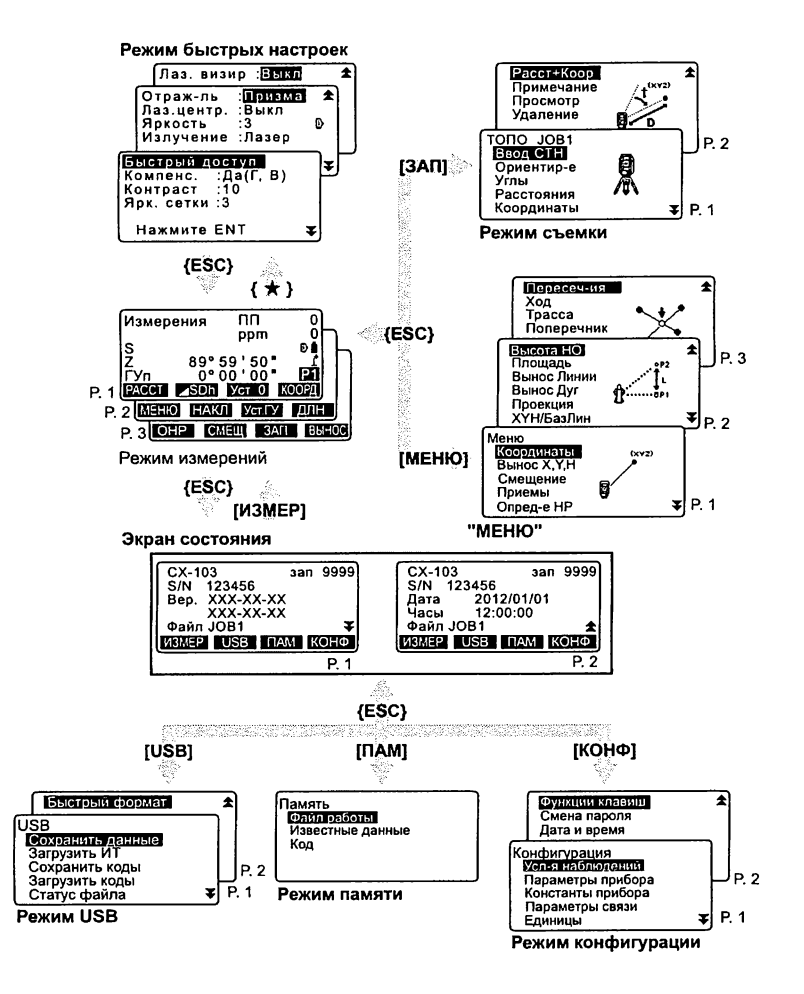

#### 4. ФУНКЦИИ ИНСТРУМЕНТА

#### <span id="page-25-0"></span>4.3 Технология беспроводной связи Bluetooth (В Россию не поставляется)

- Обмен данными по беспроводному каналу связи возможен только при наличии в инструменте модуля Bluetooth.
- Использование беспроводного канала связи должно быть разрешено законодательством страны, где предполагается использовать инструмент. За справкой обратитесь к региональному дилеру.

I 7"39 СООТВЕТСТВИЕ ЗАКОНАМ И ПРАВИЛАМ"

- TOPCON CORPORATION не несет ответственность за содержание передаваемых данных. Перед приемом/передачей важных данных убедитесь. что беспроводной канал связи функционирует нормально.
- Не предавайте огласке содержание передаваемых данных.

#### > Наличие радиопомех при использовании технологии **Bluetooth**

При обмене данными по беспроводному каналу связи Bluetooth используется полоса частот 2.4 ГГц. Такая же полоса частот используется в следующих устройствах.

• промышленное, научное и медицинское оборудование, например печи СВЧ и электрокардиостимуляторы:

• портативные радиостанции, используемые для связи внутри помещений. на производственных линиях завода и т.д. (требуется разрешение);

- портативные радиопередатчики малой мощности (разрешение не требуется):
- стандартные беспроводные сетевые устройства, в которых используется протокол ЕЕЕ802.11b/IEEE802.11g

Вследствие того, что все перечисленные виды устройств используют одну и ту же полосу частот, при работе с тахеометром вблизи таких устройств могут возникать помехи, препятствующие обмену данными или снижающие скорость передачи данных.

И хотя для данного инструмента не требуется получать разрешение на работу в указанном диапазоне частот, при обмене данными по каналу Bluetooth следует помнить о возможности возникновения радиопомех.

• При наличии вблизи портативных радиостанций и радиопередатчиков малой мощности:

•Перед тем как передавать данные, проверьте, чтобы поблизости не было портативных радиостанций и радиопередатчиков малой мощности. •При наличии поблизости портативных радиостанций и возникновении помех в процессе приема/передачи данных следует прервать связь и

предпринять меры по устранению помех (использовать соединение по интерфейсному кабелю).

•При возникновении помех, когда поблизости находятся радиопередатчики малой мощности, обратитесь к дилеру.

• При наличии поблизости стандартных беспроводных сетевых устройств, в которых используется протокол IEEE802.11b или IEEE802.11g: •Возможно возникновение радиопомех, что может замедлить скорость передачи данных или нарушить связь. Отключите все неиспользуемые устройства.

•Не используйте тахеометр вблизи микроволновых печей.

•Микроволновые печи являются источником радиопомех, что может привести к сбою при обмене данными. При работе с тахеометром следите, чтобы он находился на расстоянии на менее 3 м от микроволновой печи.

#Не используйте тахеометр вблизи радио- и телевизионных приемников. •Радио- и телевизионные приемники используют для беспроводной связи по *Bluetooth* другой диапазон частот.

Тем не менее, если при работе с тахеометром вблизи от вышеуказанного оборудования связь по *Bluetooth* осуществляется нормально, то перемещение *Bluetooth* устройства поближе к теле- и радиооборудованию может отрицательно сказаться на работе радио- и телевизионных приемников, вызывая помехи в звуке и изображении.

#### ^Предупреждения, касающиеся передачи данных

•Что следует помнить при передаче данных:

• При наличии препятствий между приемным и передающим устройствами, а также при использовании КПК или компьютера дальность передачи уменьшается. Дерево, стекло и пластик не влияют на качество связи, но расстояние, на котором возможен обмен данными, при этом сокращается. Более того, дерево, стекло и пластик, в которых присутствуют металлические рамки, пластины, элементы, покрытые фольгой, и другие теплозащитные элементы, а также покрытые металлическим порошком, могут затруднить обмен данными по каналу *Bluetooth,* а бетон, железобетон и металл делают такую связь невозможной. •Для защиты инструмента от дождя или влаги используйте кожух из

винила или пластика. Не используйте металлосодержащие покрытие. •Дальность и качество передачи данных зависит от того, как направлена

антенна *Bluetooth* устройства.

•Уменьшение дальности связи вследствие атмосферных условий: На распространение радиоволн влияют дождь и туман, которые могут поглощать или рассеивать радиоволны, вследствие чего дальность уменьшается. Аналогичным образом, это расстояние уменьшается при приеме/передаче данных в залесенной местности. Помимо этого, учитывая, что сила сигнала ослабляется, чем ближе к земле находится приемо-передающее устройство, при осуществлении связи старайтесь, чтобы такое устройство было расположено как можно выше.

### <span id="page-27-0"></span>5. ОСНОВНЫЕ ОПЕРАЦИИ

#### <span id="page-27-1"></span> $5.1$ Основные операции с клавишами

Ознакомьтесь с основными операциями с клавишами до чтения пояснений по каждой процедуре измерений.

Ст Расположение клавиш на панели управления: "4.1 Части инструмента"

#### • Включение / выключение питания

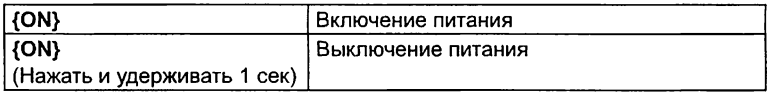

#### • Подсветка экрана и клавиш

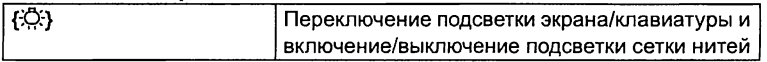

#### • Переключение типа отражателя

Тип отражателя может быть изменен только, когда на экране отображается символ цели ( f).

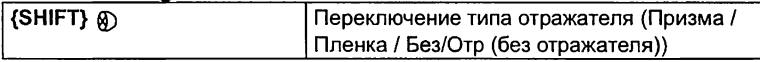

С У Вывод символа отражателя: "5.2 Виды экранов и отображаемые символы", переключение типа отражателя в режиме быстрых настроек (клавиша "звездочка"): "5.3 Режим быстрых настроек (клавиша навездочка")". и в режиме установок: "33.2 Установки дальномера"

#### • Включение/выключение лазерного целеуказателя / указателя створа

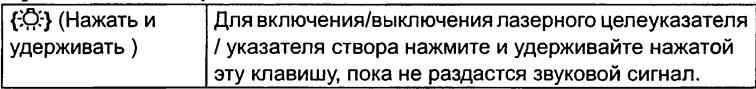

С Выбор лазерного целеуказателя/указателя створа: "33.2 Установки дальномера"

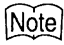

• После включения лазерного целеуказателя / указателя створа лазерный луч виден в течение 5 минут, после чего он автоматически отключается. Но при нахождении в экране состояния, а также когда символ отражателя ()) не отображается в экране режима измерений, лазерный луч автоматически не отключается.

#### • Использование программных клавиш

Названия программных клавиш выводятся в нижней строке экрана.

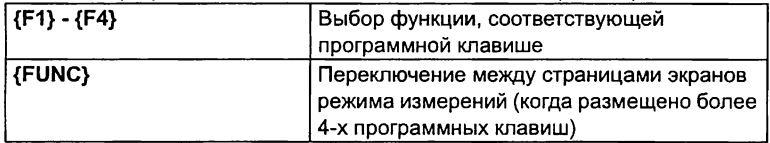

#### • Ввод букв/цифр

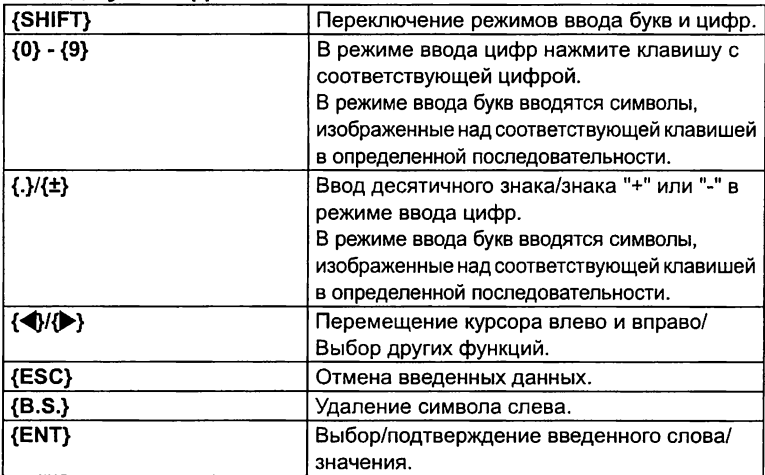

Пример :Ввод символов "JOB М" в поле ввода названия файла работы. Нажмите {SHIFT} для перехода в режим ввода букв. Когда этот режим активен, в правой части экрана отображается "А".

- 1. Нажмите {4}. На экране отображается символ "J".
- 2. Нажмите {5} три раза. На экране отображается символ "О".
- 3. Нажмите {7} дважды. На экране отображается символ "В".
- 4. Нажмите (→ дважды. Введите пробел.

#### 5. ОСНОВНЫЕ ОПЕРАЦИИ

5. Нажмите {5} один раз. На экране отображается "М". Нажмите {ENT} для подтверждения ввода.

Имя файла / М.К.<br>- Имя фа<u>йла - -----</u> A  $1ORM$ М.К. : 1.00000000

#### • Выбор опций

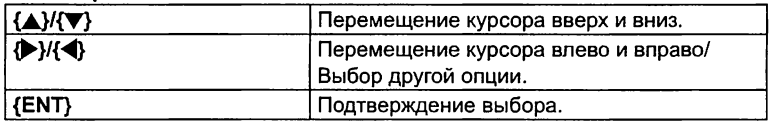

Пример: Выбор типа отражателя.

- 1. Нажмите [ДЛН] на стр. 2 режима измерений.
- 2. Используя {▲}/{▼}, перейдите на "Отражатель".
- 3. Отобразите нужную опцию с помощью клавиш {▶}/{◀}. Варианты: "Призма", "Пленка" и "Без/Отр".

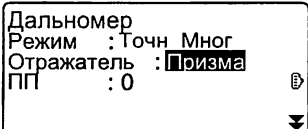

4. Нажмите  $\{ENT\}$  или  $\{\blacktriangledown\}$  для перехода к следующей опции. Выбор принят, и можно переходить к установке следующей опции.

#### • Переключение режимов

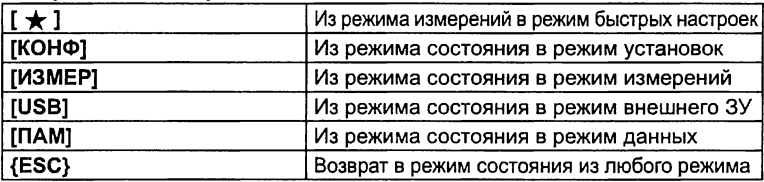

3 "4.2 Диаграмма режимов"

#### ► Другое действие

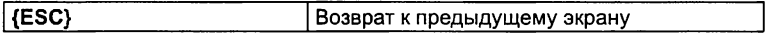

#### <span id="page-30-0"></span> $\overline{5.2}$ Виды экранов и отображаемые символы

#### Экран состояния

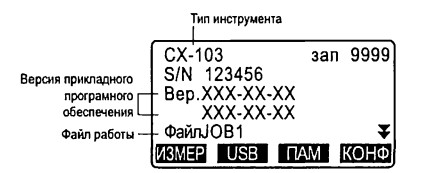

#### Экран режима измерений

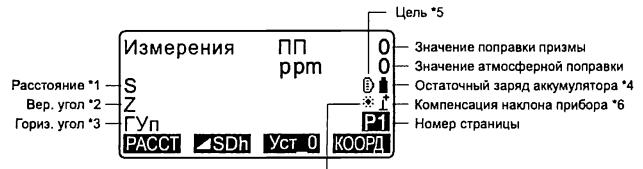

Лазерный целеуказатель/указатель створа включен \*7

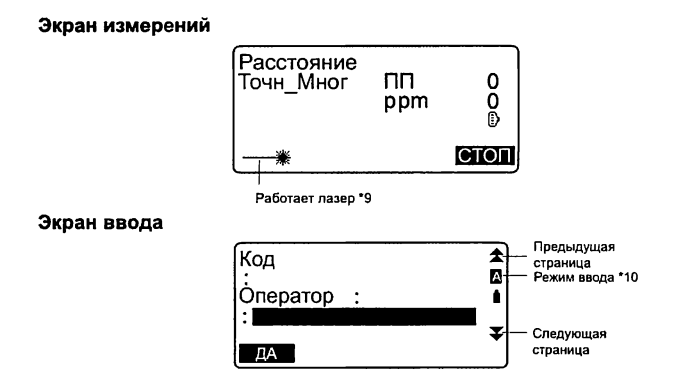

#### \* 1 Расстояние

С Г Переключение режима отображения расстояния: "33.1 Изменение параметров инструмента"

- S: Наклонное расстояние
- D : Горизонтальное проложение
- h : Превышение
- \* 2 Отсчет по вертикальному кругу

С Г Переключение режима отображения вертикального угла:

"33.1 Изменение параметров инструмента"

Z : Зенитное расстояние (Z=0)

ВУ: Угол наклона от горизонта (от горизонта 0°... 360° / от горизонта ±90°)

Для переключения показа вертикальный угол /уклон в % нажмите [Z/%]

\* 3 Отсчет по горизонтальному кругу

Нажмите [П/Л] для переключения режима отображения.

ГУп: Отсчет выполняется по часовой стрелке (вправо)

ГУл: Отсчет выполняется против часовой стрелки (влево)

 $*$  1.2.3

Для переключения режима показа "S, Z, ГУп" на "S, D, h" нажмите [**⊿SDh]**.

\* 4 Остаточный заряд аккумулятора (при температуре 25°С и включенном дальномере)

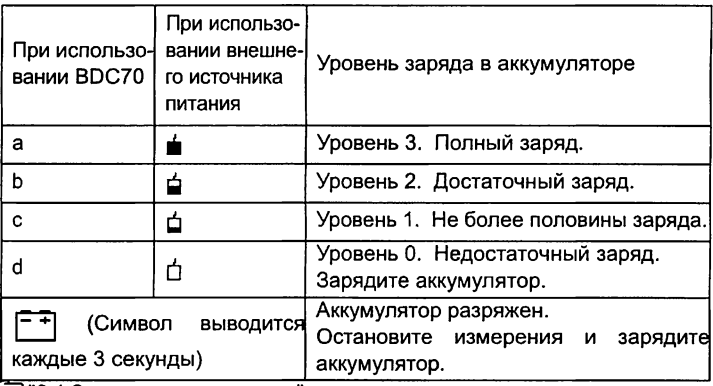

9 "6.1 Зарядка аккумулятора

#### \*5 Тип отражателя

Нажмите {SHIFT} для выбора типа отражателя. Эта функция работает только в экранах, где отображается символ визирной цели (отражателя).<br><sup>[3]</sup> измерения на призму

- $^{\circledR}$  измерения на призму
- : измерения на отражающую пленку
- ■И :безотражательный режим

\* 6 Компенсация угла наклона

Когда на экране отображается этот символ, в отсчеты по вертикальному и горизонтальному кругу автоматически вносится поправка (компенсация) за небольшие наклоны, отслеживаемые двухосевым датчиком наклона.  $\mathbb{C}$  Установки компенсатора: "33.1 Изменение параметров инструмента"

\*7 Лазерный целеуказатель / указатель створа

- 3 Выбор типа излучения Лазерный целеуказатель/Створоуказатель: "33.2 Установки дальномера", включение/выключение лазерного целеуказателя / указателя створа : "5.1 Основные операции с клавишами"
- :Лазерный целеуказатель включен.
- © Указатель створа включен.

\*9 Символ выводится, когда лазерный луч используется для измерения расстояний.

\*10 Режим ввода

- Q :Ввод прописных букв и символов.
- Q :Ввод строчных букв и символов.
- Ц :Ввод цифр.

#### <span id="page-33-0"></span>Режим быстрых настроек (клавиша "звездочка") 5.3

С нажатием клавиши { ←} отображается меню режима быстрых настроек. В режиме настроек вы можете запустить программу измерений и изменить настройки, обычно используемые при выполнении измерений.

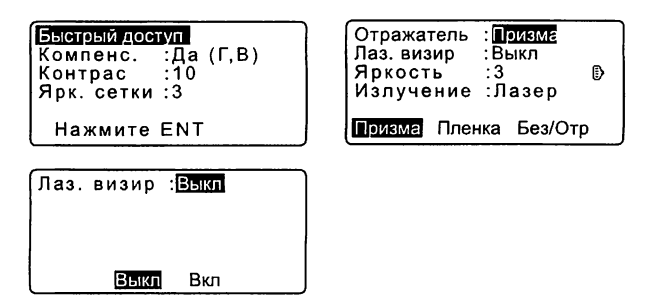

При нажатии клавиши "звездочка" вы можете выполнить следующие действия и настройки

1. Отобразить меню быстрого доступа

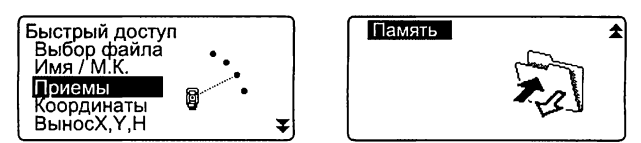

- 2. Включить/выключить отображение поправки за наклон инструмента.
- 3. Настроить яркость экрана (уровни от 0 до 15).
- 4. Переключить тип отражателя.
- 5. Включить/выключить лазерный отвес (для приборов с функцией лазерного отвеса).
- 6. Настроить яркость сетки нитей (уровни от 0 до 5).
- 7. Выбрать действие, которое будет выполняться при нажатии и
- удерживании клавиши подсветки.
- 8. Включить/выключить лазерный целеуказатель.
- \* Режим быстрых настроек можно вызвать только из режима измерений.

### <span id="page-34-0"></span>6. ИСПОЛЬЗОВАНИЕ АККУМУЛЯТОРА

### <span id="page-34-1"></span>6.1 Зарядка аккумулятора

Аккумулятор поставляется с завода-изготовителя незаряженным. **#**

- Не допускайте короткого замыкания. Это может привести к возгоранию.
- Аккумуляторы не будут заряжаться, даже если мигает индикатор зарядки, если температура выходит за диапазон рабочих температур, при которых должна осуществляться зарядка аккумуляторов.
- Не оставляйте аккумулятор в местах с высокой температурой (более 35°С). Невыполнение этого требования может сократить срок службы аккумулятора.
- Когда аккумулятор длительное время не используется, заряжайте его один раз в месяц для поддержания его рабочих характеристик.
- Не заряжайте аккумулятор сразу после окончания зарядки. Это может отрицательно сказаться на его рабочих характеристиках.
- Используйте зарядное устройство только для зарядки указанных аккумуляторов.
- Если вы допустили, что уровень заряда аккумулятора стал слишком низким, то аккумулятор может потерять возможность перезарядки или его ресурс может снизиться. Следите, чтобы аккумулятор всегда был заряженным.
- Зарядное устройство может нагреваться во время работы. Это нормально.

### ПРОЦЕДУРА

- 1. Подсоедините кабель питания к зарядному устройству CDC68 и подключите зарядное устройство к электросети.
- 2. Установите аккумулятор (BDC70) в зарядное устройство (CDC68), совместив соответствующие пазы аккумулятора с направляющими элементами зарядного устройства. С началом зарядки индикатор начинает мигать.
- 3. Зарядка продолжается около 5,5 часов (при температуре 25°С). По окончании зарядки индикатор горит постоянно.

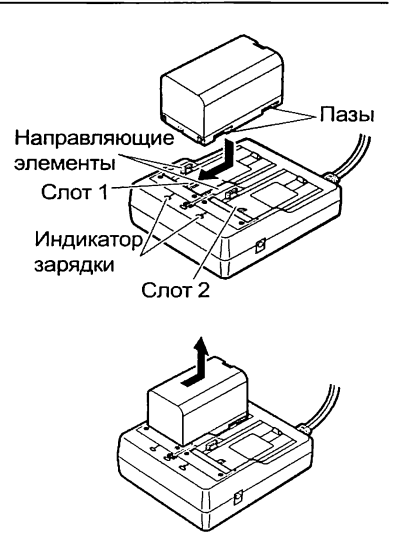

#### 6. ИСПОЛЬЗОВАНИЕ АККУМУЛЯТОРА

4. Отключите зарядное устройство и выньте аккумулятор.

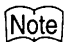

- Слоты 1 и 2: Зарядное устройство начинает заряжать аккумулятор, установленный первым. Если в зарядное устройство установлены два аккумулятора, то при его включении аккумулятор в слоте 1 заряжается первым, а затем начинает заряжаться аккумулятор в слоте 2 (шаг 2).
- Индикатор зарядки: Индикатор не горит, когда зарядное устройство используется за пределами температурного диапазона зарядки или когда аккумулятор установлен неправильно. Если индикатор не горит после устранения вышеназванных причин, обратитесь к дилеру (шаги 2 и 3).
- Время зарядки: Зарядка может продолжаться более 5,5 часов при температуре воздуха существенно выше или ниже нормы.
# 6.2 Установка/удаление аккумулятора

Установите заряженный аккумулятор.

# «

- Для работы с СХ используйте предназначенный для этого аккумулятор BDC70.
- Перед извлечением аккумулятора отключите питание инструмента.
- При установке/удалении аккумулятора убедитесь, что частицы влаги и пыли не попали внутрь инструмента.
- Водозащитные свойства инструмента не гарантируются, если открыта крышка аккумуляторного отсека или USB разъема, а также если неплотно прижаты колпачки разъемов. Не используйте инструмент в таких случаях, когда вода или другая жидкость может попасть внутрь инструмента.

# ПРОЦЕДУРА

1. Откройте крышку аккумуляторного отсека, нажав на фиксаторы с двух сторон крышки. По против и при Крышка

2. Вставьте аккумулятор в направлении стрелки, изображенной на корпусе аккумулятора.

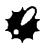

- Если вставлять аккумулятор под наклоном, то можно повредить инструмент или контакты на аккумуляторе.
- . Закройте крышку аккумуляторного отсека. При фиксации крышки раздается характерный щелчок.

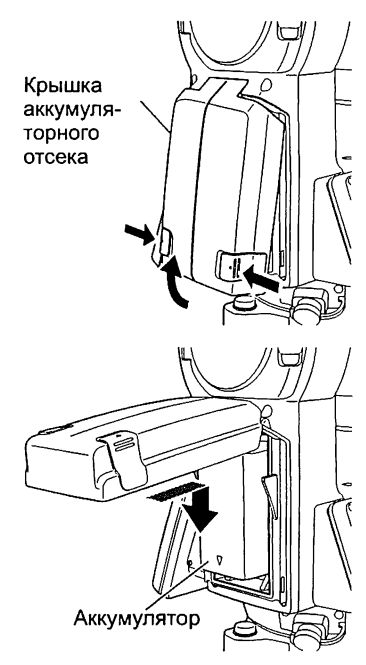

# 7. УСТАНОВКА ИНСТРУМЕНТА

# **#**

• Перед установкой инструмента вставьте аккумулятор, т.к. если это сделать после приведения инструмента к горизонту, то можно нарушить нивелировку прибора.

# 7.1 Центрирование

#### **ПРОЦЕДУРА Центрирование с помощью окуляра оптического отвеса**

Установите штатив.

Убедитесь, что ножки штатива расставлены на равные расстояния, и что его головка приблизительно горизонтальна. Поместите штатив так, чтобы его головка находилась над точкой съемки. Убедитесь, что пятки ножек

штатива твердо закреплены на грунте.

2**.** Поместите инструмент на головку штатива. Придерживая прибор одной рукой, закрепите его на штативе становым винтом.

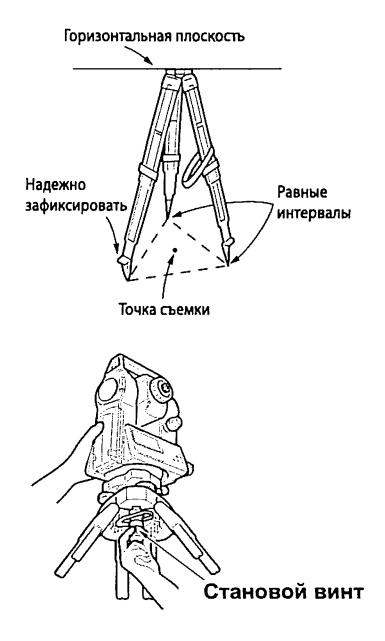

3. Смотря в окуляр оптического отвеса, вращайте фокусирующее кольцо окуляра оптического отвеса для фокусирования на сетке нитей. Вращайте фокусирующее кольцо оптического отвеса для фокусирования на точке съемки.

Фокусирование на точке съемки

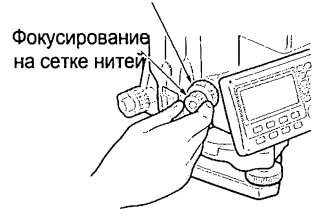

#### **ПРОЦЕДУРА Центрирование с помощью окуляра лазерного отвеса (@ )**

1. Установите штатив и поместите инструмент на головку штатива. С \* "ПРОЦЕДУРА Центрирование с помощью

окуляра оптического отвеса", шаги 1 и 2

- 2. Нажмите {ON} для включения питания.
	- $T$  "9. ВКЛЮЧЕНИЕ/ ВЫКЛЮЧЕНИЕ ПИТАНИЯ"
	- На экране отображается электронный круглый уровень.
- 3. Нажмите [  $\stackrel{1}{\Leftrightarrow}$  Вкл]. Луч лазерного отвеса направлен вниз от основания инструмента.
- 4. С помощью кнопок {▶}/{◀} можно отрегулировать яркость лазерного луча.

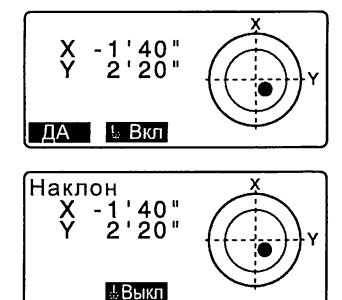

#### 7. УСТАНОВКА ИНСТРУМЕНТА

- 5. Перемещайте инструмент по головке штатива таким образом, чтобы лазерный луч попадал точно на центр геодезического пункта.
- 6. Для отключения функции лазерного отвеса нажмите [ .1. Выкл]. Или можно нажать кнопку {ESC}, чтобы вернуться в предыдущий экран. В этом случае функция лазерного отвеса отключается автоматически.

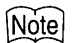

• При работе под прямыми лучами солнца пятно лазерного луча может быть плохо видно. В таком случае используйте зонт на точке съемки.

#### 7.2 Приведение к горизонту

Инструмент может быть приведен к горизонту с использованием экрана.

#### ПРОЦЕДУРА Приведение к горизонту с помощью экрана

- 1. Вращением подъемных винтов трегера совместите центр точки стояния с перекрестьем сетки нитей оптического отвеса.
- 2. Приведите пузырек круглого уровня в нуль-пункт путем укорачивания ближней к центру пузырька ножки штатива, либо удлинения дальней от центра пузырька ножки штатива. Отрегулируйте длину еще одной ножки штатива, чтобы привести пузырек в нуль-пункт.

Вращением подъемных винтов приведите пузырек круглого уровня в центр круга.

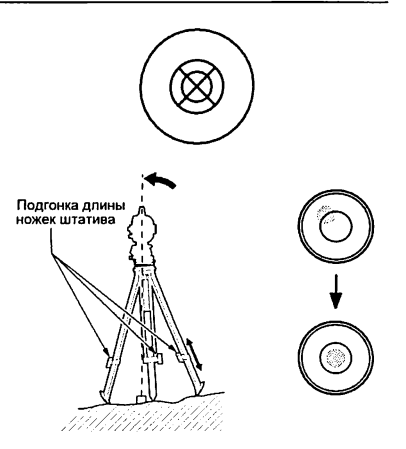

3. Нажмите (ON), чтобы включить питание.

**ICF** "9 RKUKOUFHMF/ ВЫКЛЮЧЕНИЕ ПИТАНИЯ"

- На экране отображается круглый уровень.
- Кружок "• указывает положение пузырька круглого уровня. Внутреннему кругу соответствует диапазон отклонения от вертикальной оси ±4', а внешнему кругу -  $±6'$ .

На экране также отображаются значения отклонений по осям **X**<sub>M</sub>Y

- Если наклон инструмента по отношению к плоскости горизонта превышает диапазон работы компенсатора, то символ "• на экране не отображается. Приведите инструмент к гори-ЗОНТУ, КОНТООЛИРУЯ ПРИ ЭТОМ положение пузырька круглого уровня, пока на экране не появится символ "●".
- Если работает программа измерений, и измерения начинаются, когда инструмент наклонен относительно осей Х или Ү. то на экране отображается круглый уровень.
- 4. Поместите "• в центр изображения круглого уровня.  $T = \frac{1}{2}$  upru 1 - 2
	- Когда пузырек уровня находится в центре круга, переходите к шагу 9.

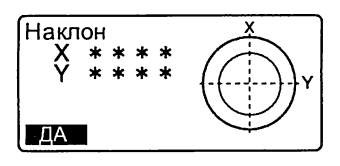

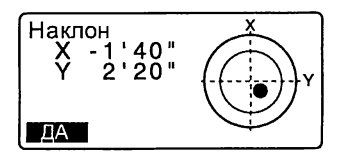

- 5. Поворачивайте инструмент до тех пор, пока зрительная труба не станет параллельна линии, проходящей через два подъемных винта А и В, а затем затяните горизонтальный закрепительный винт.
- 6. Установите угол наклона равным 0° с помощью подъемных винтов А и В для направления X, и с помощью подъемного винта С для направления Y.
- 7. Слегка ослабьте становой винт. Смотря в окуляр оптического отвеса, перемещайте инструмент по головке штатива так, чтобы поместить точку съемки точно в перекрестье сетки нитей. Надежно затяните становой винт.
	- Если инструмент был отцентрирован с помощью лазерного отвеса, включите лазерный отвес еще раз, чтобы проверить положение инструмента над геодезическим пунктом. С ПРОЦЕДУРА Центрирование с помощью лазерного отвеса *( Q )*
- 8. Повторно проверьте положение пузырька круглого уровня на экране. Если пузырек сместился из центра круга, повторите процедуру, начиная с шага 6.

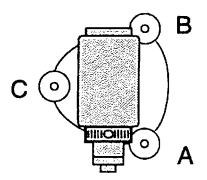

9. Когда процедура приведения к горизонту завершена, то с нажатием кнопки [ДА] тахеометр переходит в режим измерений.

#### ПРОЦЕДУРА Приведение к горизонту с помощью цилиндрического уровня\*

- 1. Приведите пузырек круглого уровня на экране в нуль-пункт. *\СГ* "ПРОЦЕДУРА Приведение к горизонту с помощью экрана", шаги 1 - 2
- 2. Ослабьте горизонтальный закрепительный винт тахеометра и линии, соединяющей винты А и В. Приведите пузырек уровня в нульпункт, вращая одновременно вращайте верхнюю часть инструмента, пока цилиндрический уровень не встанет параллельно винты А и В. Пузырек перемещается в направлении винта, вращаемого по часовой стрелке. А В
- 3. Поверните верхнюю часть инструмента на 90°. Теперь продольная ось цилиндрического уровня перпендикулярна линии между подъемными винтами А и В. Вращая винт С, приведите пузырек уровня в нуль-пункт.

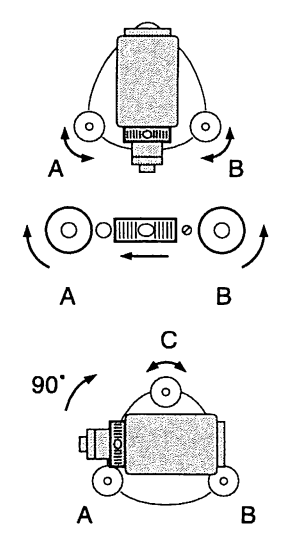

\* Только для СХ-102, CX-102L, CX-105L

#### 7. УСТАНОВКА ИНСТРУМЕНТА

- 4. Поверните верхнюю часть инструмента еще раз на 90° и проверьте, остался ли пузырек в центре цилиндрического уровня. Если пузырек сместился из центра, выполните следующие действия:
	- a. Поверните подъемные винты А и В на равные углы в противоположные стороны, чтобы убрать 1/2 отклонения пузырька.
	- b. Поверните верхнюю часть прибора еще раз на 90° и, вращая винт С, уберите 1/2 отклонения пузырька в этом направлении.

Либо выполните юстировку. 1 \* "35.1 Цилиндрический уровень"

- 5. Поворачивая инструмент убедитесь, что положение пузырька уровня не зависит от угла поворота прибора. Если это не так, повторите процедуру.
- 6. Слегка ослабьте становой винт. Смотря в окуляр оптического отвеса, перемещайте инструмент по головке штатива так, чтобы поместить точку съемки точно в перекрестье сетки нитей. Надежно затяните становой винт.
	- Если инструмент был отцентрирован с помощью лазерного отвеса, включите лазерный отвес еще раз и проверьте положение СХ над геодезическим пунктом. С ГПРОЦЕДУРА

Центрирование с помощью лазерного отвеса ( $\bigoplus$ )

7. Повторно проверьте положение пузырька цилиндрического уровня. Если пузырек сместился из нульпункта, повторите процедуру с шага 2.

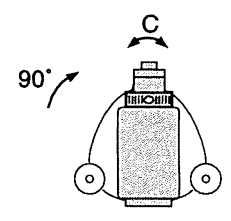

# 8. ФОКУСИРОВАНИЕ И ВИЗИРОВАНИЕ

# *\**

• Яркий свет, попадающий в объектив в процессе визирования цели может вызвать сбои в работе инструмента. Используйте бленду для защиты объектива от прямого попадания яркого света.

При смене стороны инструмента (при другом круге) используйте для наведения одну и ту же точку сетки нитей.

#### **ПРОЦЕДУРА**

1. Наведите зрительную трубу на яркий и однородный фон. Глядя в окуляр, поверните кольцо окуляра до упора вправо, затем медленно вращайте его против часовой стрелки, пока изображение сетки нитей не станет сфокусированным.

Частого повторения этой процедуры не требуется, поскольку глаз сфокусирован на бесконечность.

- 2. Ослабьте вертикальный и горизонтальный закрепительные винты и затем, используя визир, добейтесь, чтобы цель попала в поле зрения. Затяните оба закрепительных винта.
- 3. Поверните фокусирующее кольцо так, чтобы изображение визирной цели стало четким. Вращением вертикального и горизонтального винтов точной наводки совместите изображение сетки нитей с центром визирной цели. Последнее движение каждого

винта точной наводки должно выполняться по часовой стрелке.

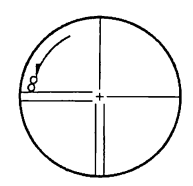

#### 8. ФОКУСИРОВАНИЕ И ВИЗИРОВАНИЕ

4. Используйте фокусирующее кольцо для подстройки фокуса, пока не устраните параллакс между визирной целью и изображением сетки нитей.

# Устранение параллакса

Параллакс выражается в смещении изображения визирной цели относительно сетки нитей при перемещении глаза наблюдателя относительно окуляра.

Параллакс приводит к ошибкам отсчетов и должен быть устранен перед выполнением наблюдений. Его можно устранить повторной фокусировкой сетки нитей.

# 9. ВКЛЮЧЕНИЕ/ВЫКЛЮЧЕНИЕ ПИТАНИЯ

С Установка параметра "ВК вручную": "33.1 Изменение параметров инструмента", Установка/смена пароля: "33.4 Смена пароля"

#### ПРОЦЕДУРА Включение питания

- 1. Нажмите {ON}. После включения питания выполняется программа самодиагностики для проверки работоспособности инструмента.
	- Когда устанавливается пароль, выводится экран, показанный справа. Введите пароль и нажмите (ENT).
	- Когда параметр "ВК вручную" установлен на "ДА", выводится экран, показанный справа.
	- С Индексация вертикального круга вручную путем измерений при левом и правом кругах: "38. ПОЯСНЕНИЯ"

После этого выводится экран компенсатора углов наклона. С 7"7.2 Приведение к горизонту"

Чтобы пропустить процедуру приведения инструмента к горизонту, нажмите {ESC}.

Приведите инструмент к горизонту с помощью круглого уровня и нажмите [ДА]. Отображается экран режима измерений.

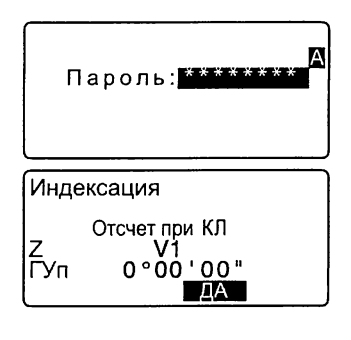

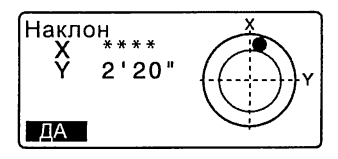

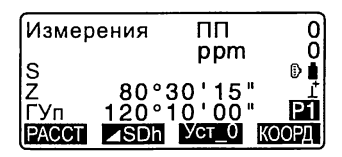

Если отображается сообщение "Вне диапазона" или экран компенсатора углов наклона. повторно приведите инструмент к горизонту.

# Note

- Когда значение параметра "Продолжение" в экране <Параметры прибора> установлено на "Вкл", выводится экран, существовавший на момент выключения прибора (за исключением экрана, который был при выполнении операции по определению недоступного расстояния).
	- С 7 "33.1 Изменение параметров инструмента"
- Если показания на экране неустойчивы из-за вибрации или сильного ветра. то значение параметра "Компенсация" в экране <Условия наблюдений> должно быть установлено на "Нет".

С 7 "33.1 Изменение параметров инструмента"

#### ПРОЦЕДУРА Выключение питания

- 1. Нажмите и удерживайте какоето время в нажатом положении кнопку (ON).
	- Когда аккумулятор близок к полной разрядке, на экране с интервалом в 3 секунды отображается символ  $\boxed{-+}$ . В таком случае остановите измерения, отключите питание и зарядите аккумулятор, либо замените его полностью заряженным.
	- С целью экономии энергопотребления питание тахеометра автоматически отключается, если инструмент не используется в течение определенного периода времени. Продолжительность такого периода выбирается среди вариантов установок автоматического выключения питания в экране <Конфигурация>.

Ст "33.1 Изменение параметров инструмента"

# 10. ПОДКЛЮЧЕНИЕ ВНЕШНИХ УСТРОЙСТВ

#### 10.1 Необходимые параметры для соединения **Bluetooth** (недоступно в России)

Беспроводная технология Bluetooth обеспечивает соединение тахеометра с другими устройствами, имеющими модуль Bluetooth, Задать настройки соединения Bluetooth можно в режиме настроек в разделе "Параметры связи".

#### ПРОЦЕДУРА Основные установки

- 1. В режиме настроек выберите "Параметры связи".
- 2. Установите "Bluetooth" на "Да".
- 3. Выберите "Устан. Bluetooth".
- 4. Установите "Режим" на "Ведуш" или "Ведом". **[ 7'** П Соединение Bluetooth"
- 5. Установите "Соед" (Соединение). С помощью клавиш {< ()/(▶} выберите соответствующее оборудования из списка Bluetooth устройств, зарегистрированных тахеометром.
	- С Регистрация оборудования: "ПРОЦЕДУРА Регистрация парных Bluetooth устройств"
	- Параметр "Соед" необязателен, если выбран режим "Ведом".

 $\overline{H}$ **Bluetooth** Устан. Bluetooth Список устройств Инфо устр-ва

**Bluetooth** : Да Устан, Вілакоми<br>Список устройств Инфо устр-ва

Режим Велом

Авторизация: Нет

Контроль  $:$  Het Ŧ

Режим :Ведущ Соед. ОЕУІСЕ1 Авторизация ∶Да Ключ  $+ + + +$ Контроль :Нет

- 6. Установите "Авторизация". Выберите "Да" или "Нет".
- 7. Установите "Ключ". Установите такой же ключ как на *Bluetooth* устройстве.
	- Можно ввести до 16 цифр. "0123" - заводская установка. При вводе символов на экране будут появляться звездочки  $(T.e.$   $*****"$ ).
	- Если параметр "Авторизация" установлен на "Нет", ключ можно не вводить.

### [Note]

- При вводе других параметров связи следите, чтобы их значения в тахеометре и парном *Bluetooth* устройстве совпадали.
	- С Формат вывода и действия команд: "Руководство по обмену данными"

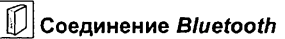

Соединение между парой *Bluetooth* устройств требует, чтобы одно из устройств было настроено в качестве ведущего, а другое - в качестве ведомого. Чтобы начать соединение со стороны прибора, настройте его в качестве ведущего устройства. Чтобы инициировать соединение со стороны парного устройства, настройте тахеометр в качестве ведомого устройства.

#### **ПРОЦЕДУРА Регистрация парных** *Bluetooth* **устройств**

- 1. В режиме настроек выберите "Параметры связи".
- 2. Установите "Bluetooth" на "Да".

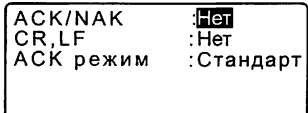

- 3. Выберите "Список устройств".
- 4. Зарегистрируйте ваше Bluetooth устройство(-a). Выберите устройство и нажмите [РЕДКТ] для обновления соответствующей информации.
	- Выберите устройство и нажмите (ENT) для отображения подробной информации. Нажмите [ПРЕД]/[СЛЕД] для отображения сведений о предыдущем/следующем устройстве.
	- Нажмите [УДАЛ], чтобы удалить информацию для выбранного устройства.
- 5. Введите "Имя" (название устройства) и "АдрУстр" (адрес устройства) и нажмите ГРЕП.
	- Можно ввести 12 шестнадцатиричных цифр.
	- Нажав клавишу ГПОИСКІ. можно также запросить об устройствах, находящихся в непосредственной близости и зарегистрировать их адрес. Выберите адрес из списка обнаруженных устройств и нажмите ГДАТ. На экране отображается соответствующий адрес. (Если прибор не может обнаружить оборудование в течение 30 секунд, запрос аннулируется.)

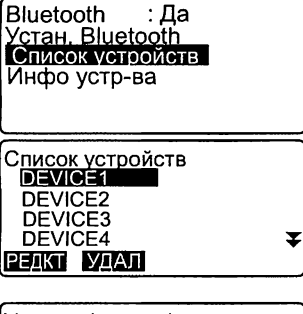

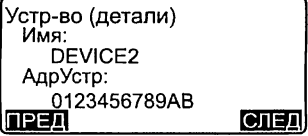

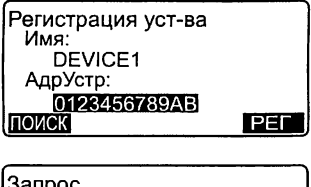

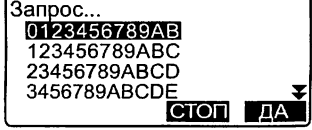

#### **ПРОЦЕДУРА Вывод информации модуля** *Bluetooth* **для тахеометра**

- 1. В режиме настроек выберите "Параметры связи".
- 2. Установите "Bluetooth" на "Да".
- 3. Выберите "Инфо устр-ва". На экран выводится информация о модуле *Bluetooth* тахеометра. Адрес "АдрУстр" для тахеометра должен быть зарегистрирован на вашем оборудовании, оснащенным модулем *Bluetooth.*

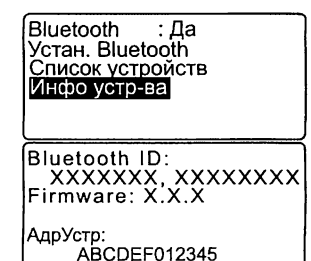

#### Адрес *Bluetooth* устройств

Адресом каждого устройства, оснащенного модулем *Bluetooth*, является уникальный номер, который используется для идентификации оборудования во время соединения. Этот номер состоит из 12 символов (цифры от 0 до 9 и буквы от А до F). Некоторые *Bluetooth* устройства обозначаются по их адресу.

#### 10.2 Установка соединения между тахеометром и парным *Bluetooth* устройством *(недоступно в России)*

Если в режиме настроек в разделе "Параметры связи" параметр "Bluetooth" установлен на "Да", то в режиме измерений на экране отображается  $[$   $T$ ii.  $[$   $\mid$   $T$   $]$   $]$ .

### **ПРОЦЕДУРА**

1. Задайте необходимые параметры для соединения *Bluetooth*. СГ "10.1 Необходимые

параметры для соединения Bluetooth"

2. Нажмите  $\Gamma$   $\mathbf{Y}$ III 1 на 4-й странице режима измерений. Модуль *Bluetooth* в тахеометре включается и начинается процесс установки соединения.

> Значок *Bluetooth* указывает на состояние соединения.

 $\mathbb{C}$  "5.2 Виды экранов и отображаемые символы"

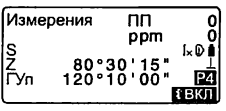

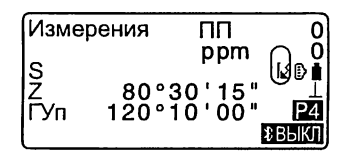

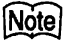

- Если "Режим" в "Устан. *Bluetooth"* установлен на "Ведом", соединение может быть инициировано с ведущего ("Ведущ") *Bluetooth* устройства.
- Если "Режим" в "Устан. *Bluetooth"* установлен на "Ведущ", тахеометр попытается установить соединение с соответствующим *Bluetooth* устройством (указанным в поле "Соед" в "Устан. *Bluetooth").*
- Программные клавиши (в режиме измерений)
	- $\lceil$   $\mathbf{Y}\rceil$  ]:Нажмите, чтобы войти в режим ожидания (выбран режим "Ведом")/установить соединение (выбран режим "Ведущ")
	- $\mathsf{f} \mathsf{Y}_-$  1:Нажмите, чтобы отключить соединение/выйти из режима ожидания (выбран режим "Ведом")/остановить соединение (выбран режим "Ведущ")
- Звуковые сигналы
	- (При установлении/разъединении связи)
		- Вызов/ожидание: короткий сигнал

Соединение установлено: длинный звуковой сигнал

Соединение отменено/отменяется: два коротких звуковых сигнала Вызов не прошел/ожидание: два коротких звуковых сигнала

- (При отправке запроса на другие *Bluetooth* устройства при их обнаружении) Обнаружено новое устройство: короткий звуковой сигнал Запрос завершен: длинный звуковой сигнал
- Спустя определенный промежуток времени после того, как Bluetooth соединение было прервано, модуль Bluetooth в тахеометре автоматически отключается.

#### 10.3 Измерение с помощью *Bluetooth* соединения *(недоступно в России)*

Устройства сбора данных (контроллеры) также могут быть установлены как парное оборудование при беспроводном соединении и использоваться для выполнения измерений.

#### ПРОЦЕДУРА Выполнение измерений с использованием полевого контроллера

1. Задайте необходимые параметры для соединения *Bluetooth.*  $\mathbb{C}$  "10.1 Необходимые

параметры для соединения Bluetooth"

- 2. Проверьте состояние соединения по значку *Bluetooth* в экране режима измерений.
	- I*С?* "10.2 Установка соединения между тахеометром и парным Bluetooth устройством"
- 3. Начните процесс измерений, используя для этого ваше устройство, оснащенное модулем *Bluetooth* (например, полевой контроллер). Тахеометр среагирует на вызов и приступит к выполнению измерений. Измеренные значения выводятся на экран режима измерений.

#### 10.4 Запись/вывод данных с помощью *Bluetooth* соединения *(недоступно в России)*

Если зарегистрировать компьютер в качестве соответствующего парного устройства, то, используя беспроводное соединение, на этот компьютер можно вывести данные измерений.

#### ПРОЦЕДУРА Ввод данных известной точки с внешнего устройства

- 1. Задайте необходимые параметры для соединения *Bluetooth*. О \* "10.1 Необходимые параметры для соединения Bluetooth"
- 2. Проверьте состояние соединения по значку *Bluetooth* в экране режима измерений.
	- О \* "10.2 Установка соединения между тахеометром и парным Bluetooth устройством"
- 3. Сохраните данные известной точки в режиме памяти.
	- О \* "30.1 Сохранение/удаление данных известной точки ПРОЦЕДУРА Ввод координат с внешнего устройства" Начинается ввод координат с

внешнего устройства.

• Если соединение еще не установлено, экран выглядит следующим образом. (Вид экранов может отличаться в зависимости от выбора параметра "Режим". Экран, который показан справа, отображается, если выбран режим "Ведом".) После установки соединения можно ввести данные.

Импорт данных Ожидание приема...

#### ПРОЦЕДУРА Вывод данных измерений на компьютер

- 1. Задайте необходимые параметры для соединения Bluetooth.
	- С 7 "10.1 Необходимые параметры для соединения Bluetooth"
- 2. Проверьте состояние соединения по значку Bluetooth в экране режима измерений.
	- С 7 "10.2 Установка соединения между тахеометром и парным Bluetooth устройством"
- 3. Выведите данные измерений в режиме памяти.

С 7 "31.1 Вывод данных в компьютер" Тахеометр начинает процедуру вывода данных.

• Если соединение еще не установлено, экран выглядит следующим образом. (Вид экранов может отличаться в зависимости от выбора параметра "Режим". Экран, который показан справа, отображается, есливыбран режим "Ведом".) После установки соединения данные выводятся на компьютер.

Импорт данных SDR33 Формат Передача  $12<sub>2</sub>$ Экспорт данных<br>Ожидание

соединения...

46

#### 10.5 Соединение с помощью кабеля связи

#### ПРОЦЕДУРА Основные параметры кабельного соединения

1. Подключите внешнее устройство к тахеометру с помощью кабеля. С ГКабели:

"36.2 Дополнительные принадлежности"

2. В режиме настроек выберите "Параметры связи". Задайте параметры связи.

"33.1 Изменение параметров инструмента"

# 11. ИЗМЕРЕНИЯ УГЛОВ

В данной главе объясняется порядок действий при выполнении основных угловых измерений.

### 11.1 Измерение горизонтального угла между двумя точками (обнуление отсчета)

Используйте функцию "УСТ 0" (Обнуление), чтобы измерить угол между направлениями на две точки. Нулевой отсчет по горизонтальному кругу может устанавливаться для любого направления.

### **ПРОЦЕДУРА**

- 1. Наведитесь на первую визирную цель (при круге "право").
- 2. На 1-й странице режима измерений нажмите [УСТ\_0]. Когда надпись ГУСТ 01 начнет мигать, снова нажмите ГУСТ 01. Отсчет по горизонтальному кругу на первую визирную цель становится равным 0°.
- 3. Наведитесь на вторую визирную цель.

Отображаемый отсчет по горизонтальному кругу (ГУп) является углом, заключенным между направлениями на две точки.

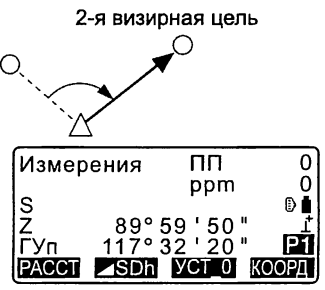

1-я визирная цель

Измерения

 $rac{S}{Z}$ 

.<br>FVn

**PACCT** 

Станция

пп

89°59'50"

n∘ññ 'ññ "

**ASDN VCT 0 KOOPL** 

ppm

Ω

O

# 11.2 Установка заданного отсчета по горизонтальному кругу (удержание отсчета)

Вы можете установить любой отсчет по горизонтальному кругу в направлении визирования и затем измерить угол от этого направления.

#### **ПРОЦЕДУРА Ввод отсчета по горизонтальному кругу**

- 1. Наведитесь на первую визирную цель.
- 2. На 2-й странице режима измерений нажмите клавишу [Уст.ГУ] и выберите "Угол".
- 3. Введите с клавиатуры нужный угловой отсчет, затем нажмите [ДА].

Введенный угловой отсчет отображается на экране.

• При нажатой клавише [ЗАП] Измерения ПП 0<br>0 полите из при отношении и полите полите полите о можно установить ориентирный <sup>Q</sup> пункт и записать его в текущий  $\begin{bmatrix} 2 & 89^{\circ}59'50 \\ 2 & 89^{\circ}59' \end{bmatrix}$ 

 $\mathbb{C}$  "28.2 Запись ориентирных точек

4. Наведитесь на вторую визирную цель. Выводится отсчет по горизонтальному кругу на вторую визирную цель с учетом установленного отсчета по горизонтальному кругу на первую точку.

## Установка ГУ Угол Коорд. Установка ГУ Набл. ТО Z 89° 59 ' 50 "<br>ГУп <u>347 ° 23 ' 46</u> " <u>ГУп 125.3220 —</u>  $\overline{A}$ ppm 0 **и/** ■ " *1* ,<br>Гуп — 125°32'20" — Р<br>МЕНО НАКП УСТУ РЛЛ

#### *Note*

- Нажатие клавиши  $\phi$ ИКС] выполняет ту же функцию, что описано выше.
- Нажмите [ФИКС], чтобы зафиксировать выведенный на экран отсчет. Затем установите фиксированный отсчет в нужном вам направлении. **[CF** Размещение клавиши [ФИКС]: "33.3 Размещение функций по клавишам"

#### ПРОЦЕДУРА Ввод координат

- 1. На 2-й странице режима измерений нажмите клавишу [Уст.ГУ] и выберите "Коорд."
- 2. Определите координаты известной точки. Введите координаты первой точки и нажмите [ДА].

Введите нужный угловой отсчет и нажмите [ДА].

- При нажатой клавише [ЗАП] можно установить ориентирный пункт и записать его в текущий рабочий файл. Ст "28.2 Запись ориентирных точек"
- 3. Наведитесь на вторую визирную цель.

Выводится отсчет по горизонтальному кругу на вторую визирную цель с учетом установленного отсчета по горизонтальному кругу на первую точку.

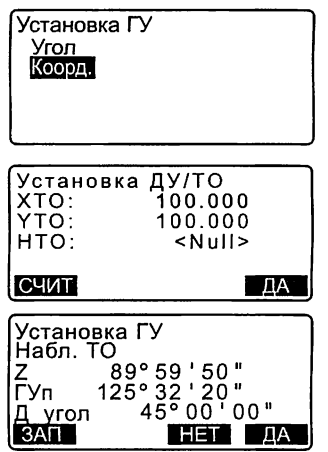

### 11.3 Угловые измерения и вывод данных

Ниже описан процесс угловых измерений в выводом результатов на компьютер или другое внешнее устройство.

I F Bluetooth соединение: "10. ПОДКЛЮЧЕНИЕ ВНЕШНИХ УСТРОЙСТВ" Соединительные кабели: "36.2 Дополнительные принадлежности" О форматах вывода и об использовании команд см. "Руководство по обмену данными".

#### **ПРОЦЕДУРА**

- 1. Подключите тахеометр к компьютеру.
- 2. Заранее разместите клавишу ITv.Bv-TI или ITv.Bv-SI на экране режима измерений. Ст "33.3 Размещение функций по клавищам"

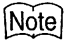

- При нажатии программной клавиши данные выводятся в следующем формате. ITv.Bv-T1: формат GTS (TOPCON) **ITv.Bv-S1: dopmar SET (SOKKIA)**
- 3. Наведитесь на визирную цель.
- 4. Нажмите клавишу [Гу.Ву-Т] или  $[Ty.By-S].$ Выведите результаты измерений

на внешнее устройство.

# 12. ИЗМЕРЕНИЕ РАССТОЯНИЙ

При подготовке к измерению расстояний выполните установку следующих параметров.

- Режим измерения расстояний
- Тип отражателя
- Значение поправки за постоянную призмы
- Атмосферная поправка
- Аттенюатор

IF "33.1 Изменение параметров инструмента"/"33.2 Установки дальномера"

# A CAUTION (BHUMAHUE)

• При работе в безотражательном режиме выключайте лазерный луч по окончании измерения расстояний. Даже если измерение расстояний завершено, источник лазерного излучения продолжает работать. (После включения источника лазерного излучения он работает в течение 5 минут. после чего автоматически отключается. Однако, при нахождении в экране состояния, а также когда символ визирной цели ( B ) не отображается в экране режима измерений, лазерный луч автоматически не отключается.)

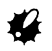

- Убедитесь, что установленный в инструменте тип визирной цели соответствует используемому типу. Тахеометр автоматически настраивает интенсивность лазерного излучения и переключает диапазон выводимых на экран значений в соответствии с выбранным типом цели. При наличии несоответствия между установленным и используемым типом цели. получить точный результат нельзя.
- В случае загрязнения линзы объектива вы не сможете получить точные результаты. Сначала удалите с линзы частицы пыли кисточкой для очистки линз. Затем, подышав на линзу, вытрите конденсат мягкой чистой тканью или специальной салфеткой для протирки линз.
- Точные результаты не могут быть получены в том случае, если в процессе безотражательных измерений между инструментом и визирной целью расположен предмет с высокой отражающей способностью (с металлической или белой поверхностью).
- На точность результатов измерения расстояний могут влиять блики отражателя.

В таких случаях повторите измерения несколько раз и используйте среднее из полученных результатов значение.

## 12.1 Контроль уровня отраженного сигнала

- Необходимо убедиться, что уровень сигнала, отраженного от призменного отражателя, достаточен для выполнения измерений. Контроль уровня отраженного сигнала особенно полезен при измерении больших расстояний.
- «
- Когда интенсивность светового луча достаточна даже при том, что центры отражающей призмы и сетки нитей слегка смещены (короткое расстояние и т.д.), в некоторых случаях на экране может отображаться символ "\*", но фактически точное измерение невозможно. Поэтому убедитесь, что центр цели визируется правильно.

#### **ПРОЦЕДУРА**

- 1. Разместите клавишу [НАВЕД] на экране режима измерений. С 7 "33.3 Размещение функций по клавишам"
- 2. Точно наведитесь на цель.
- 3. Нажмите клавишу [НАВЕД]. Выводится экран <Наведение>, в котором отображается индикатор уровня отраженного сигнала.
	- Чем длиннее полоса! тем выше уровень отраженного сигнала.
	- Если выводится "\*", значит уровень отраженного сигнала достаточен для измерений.
	- Если символ "\*" отсутствует, точнее наведитесь на отражатель. Нажмите клавишу [ЗВУК] для звуковой индикации уровня сигнала, достаточного для выполнения измерений. Чтобы выключить сигнал, нажмите [ВЫКЛ].

• Нажмите [РАССТ], чтобы начать измерение расстояния.

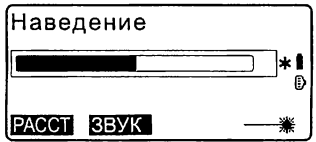

#### 12 ИЗМЕРЕНИЕ РАССТОЯНИЙ

4. Для возврата в режим измерений нажмите {ESC}.

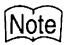

- Если индикация выводится постоянно, обратитесь к дилеру.
- Если никакие клавишные операции не выполнялись в течение двух минут, дисплей автоматически вернется к экрану режима измерений.

#### 12.2 Измерение расстояния и углов

Угол может быть измерен одновременно с измерением расстояния.

### **ПРОЦЕДУРА**

- 1. Наведитесь на отражатель.
- 2. На 1-й странице режима измерений нажмите клавишу [РАССТ], чтобы начать измерение расстояния.

В момент измерений параметры дальномера (режим измерений, значения постоянной призмы и атмосферной поправки) мигают на экране.

Звучит короткий звуковой сигнал, затем отображается измеренное расстояние (S) и отсчеты по вертикальному кругу (Z) и горизонтальному кругу  $(TYn)$ .

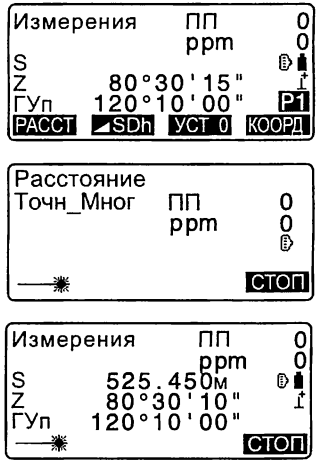

- 3. Чтобы остановить измерения. нажмите клавишу [СТОП].
	- При каждом нажатии клавиши **[**SDh] на экран поочередно выводятся S (Наклонное расстояние). D (Горизонтальное проложение) и h (Превышение).

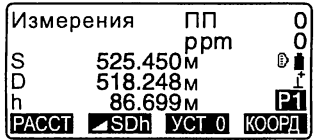

# Note

- Если выбран режим однократных измерений, процесс измерений останавливается автоматически после выполнения однократного измерения.
- Во время усредненных измерений расстояния выводятся как S-1, S-2, ... S-9. Когда заданное количество измерений выполнено, в строке [S-A] отображается среднее значение расстояния.
- Измеренные угол и расстояние сохраняются в памяти прибора до момента его выключения и в любое время могут быть выведены на экран. СТ "12.3 Просмотр измеренных данных"
- При проведении измерений в режиме слежения и без отражателя результаты измерения расстояния на удалении свыше 250 м от инструмента на экране не отображаются.

### 12.3 Просмотр измеренных данных

Пока не выключено питание, результаты последних измерений расстояния и углов остаются в памяти и в любой момент могут быть выведены на экран.

Можно отобразить значение расстояния, отсчеты по горизонтальному и вертикальному кругам и координаты. Также можно отобразить значение измеренного расстояния в виде горизонтального проложения, превышения и наклонного расстояния.

### **ПРОЦЕДУРА**

1. Разместите клавишу [ВЫЗОВ] на экране режима измерений. С 7 "33.3 Размещение функций по клавишам"

#### 12 ИЗМЕРЕНИЕ РАССТОЯНИЙ

- 2. Нажмите клавишу ГВЫЗОВ1. На экран отобразятся сохраненные данные самых последних измерений.
	- Если ранее была нажата клавиша [**⊿SDh]**, то на экран будут выведены значения наклонного расстояния, горизонтального проложения и превышения.

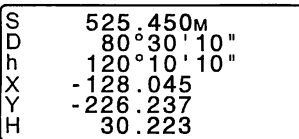

3. Для возврата в режим измерений нажмите (ESC).

## 12.4 Измерение расстояния и вывод данных

Ниже описан процесс измерения расстояния с выводом результатов на компьютер или другое внешнее устройство.

С Соединительные кабели: "36.2 Дополнительные принадлежности" О форматах вывода и об использовании команд см. "Руководство по обмену данными"

#### **ПРОЦЕДУРА**

- 1. Подключите тахеометр к компьютеру.
- 2. Заранее разместите клавишу [Гу.Ву.D-T] или [Гу.Ву.D-S] на экране режима измерений. Ст "33.3 Размещение функций по клавишам"

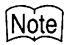

- При нажатии программной клавиши данные выводятся в следующем формате. ITv.Bv.D-T1: формат GTS (TOPCON) [Гу. Ву. D-S]: формат SET (SOKKIA)
- 3. Наведитесь на визирную цель.
- 4. Нажмите клавишу [Гу.Ву.D-T] или **IFv.Bv.D-S1**, чтобы измерить расстояние и вывести данные на внешнее устройство.
- 5. Чтобы остановить вывод данных и вернуться в режим измерений. нажмите клавишу ГСТОП1.

### 12.5 Измерение координат и вывод данных

Ниже описан процесс измерения координат с выводом результатов на компьютер или другое внешнее устройство.

С Г Соединительные кабели: "36.2 Дополнительные принадлежности". О форматах вывода и об использовании команд см. "Руководство по обмену данными".

#### **ПРОЦЕДУРА**

- 1. Подключите тахеометр к компьютеру.
- 2. Заранее разместите клавишу [XYH-T] или [XYH-S] на экране режима измерений. С 7"33.3 Размещение функций по клавишам"

### iNote

- При нажатии программной клавиши данные выводятся в следующем формате. [XYH-T]: формат GTS (TOPCON) [XYH-S]: формат SET (SOKKIA)
- 3. Наведитесь на визирную цель.

4. Нажмите клавишу [XYH-T] или [XYH-S], чтобы измерить расстояние и вывести данные на внешнее устройство.

# \*

- При измерении расстояний, когда в настройках дальномера выбран режим слежения, результаты измерений не могут быть выведены на внешнее устройство нажатием клавиши [XYH-T].
- 5. Чтобы остановить вывод данных и вернуться в режим измерений, нажмите клавишу [СТОП].

### 12.6 Определение высоты недоступного объекта

Функция определения высоты недоступного объекта используется для определения высот точек, на которые нельзя установить отражатель: провода линий электропередач, кабельные воздушные линии, мосты и т.д. Высота визирной цели над землей рассчитывается с использованием следующих формул.

$$
Ht = h1 + h2
$$
  
h2 = S sin A z1 x cot A z2 - S cos A z1

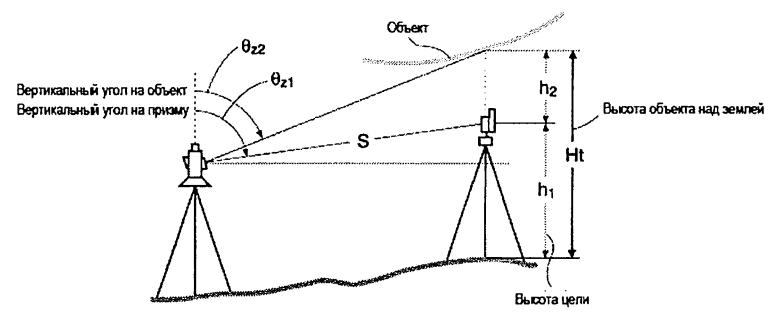

• Значения координат, отображаемые как <Null> (не задано), в расчет не принимаются (Null - это не то же самое, что 0).

### **ПРОЦЕДУРА**

1. Установите отражатель непосредственно под или над объектом и измерьте высоту цели с помощью рулетки.

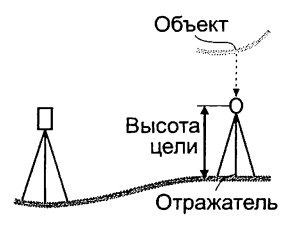

2. После ввода высоты цели точно наведитесь на отражатель. **ICF** 'Notel" Для выполнения измерения

нажмите клавишу [РАССТ] на стр. 1 режима измерений.

На экран выводятся наклонное расстояние (S), зенитное расстояние (Z) и горизонтальный угол (ГУп). Чтобы остановить измерение. нажмите клавишу [СТОП].

- 3. На стр. 2 режима измерений нажмите клавишу [MEHIO] и выберите "Высота НО".
- 4. Войдите в меню измерения высоты недоступного объекта и выберите "Высота НО."
- 5. Наведитесь на визирную цель. С нажатием клавиши [ВНО] начинается измерение. Высота объекта нал землей отображается в поле "Выс.".

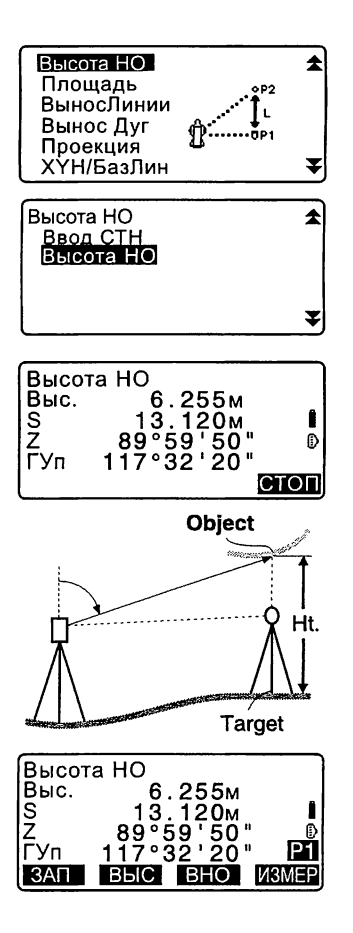

- 6. Для остановки процесса измерений нажмите клавишу [СТОП].
	- Чтобы повторно отнаблюдать отражатель, наведитесь на него и нажмите клавишу [ИЗМЕР].
- Нажмите [ВЫС] и введите высоту инструмента (Выс\_И) и высоту отражателя (Выс\_Ц).
- Если нажать клавишу [ЗАП], то значение высоты недоступного объекта сохранится. С 7 "28. ЗАПИСЬ ДАННЫХ - МЕНЮ ТОПОСЪЕМКИ"
- Нажмите клавишу [ВЦ/Н] на 2-й странице экрана измерения высоты недоступного объекта, чтобы отобразить координату Н для высоты от поверхности земли до визирной цели. При повторном нажатии [ВЦ/Н] отображается значение высоты.
- 7. Чтобы завершить процесс измерений и вернуться в экран режима измерений, нажмите {ESC}.

### Note

- Измерения по определению высоты недоступного объекта можно также выполнить, разместив клавишу [ВНО] на экране режима измерений. О \* "33.3 Размешение функций по клавишам"
- Ввод высоты инструмента и высоты отражателя: нажмите [ВЫС], чтобы ввести значение высоты инструмента и высоты отражателя. Эти значения можно также ввести, выбрав пункт "Ввод СТН" (ввод станции) при координатных измерениях.

СГ-13.1 Ввод данных о станции и дирекционного угла"

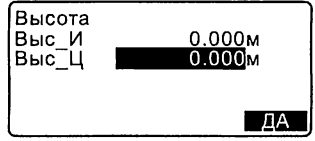

# 13. НАСТРОЙКА СТАНЦИИ

В ряде случаев настройку станции можно осуществлять путем ввода данных 0 станции и дирекционного угла.

#### Ввод данных о станции

• Ввод с клавиатуры

O ' "13.1 Ввод данных о станции и дирекционного угла", шаг 3

• Считывание координат из памяти

 $\mathbb{C}$  "13.1 Ввод данных о станции и дирекционного угла" ПРОЦЕДУРА Считывание координат из памяти

• Вычисление координат методом обратной засечки

Ст "13.2 Определение координат станции методом обратной засечки"

#### Ввод дирекционного угла

- Ввод дирекционного угла О 3 "13.1 Ввод данных о станции и дирекционного угла", шаг
- Вычисление по координатам точки обратного ориентирования
- $\mathbb{D}$  "13.1 Ввод данных о станции и дирекционного угла", шаг 3<br>Вычисление дирекционного угла с учетом того, что изв<br>(первая) точка в процессе обратной засечки становитс)<br>обратного ориентирования. • Вычисление дирекционного угла с учетом того, что известная (первая) точка в процессе обратной засечки становится точкой • обратного ориентирования.
	- $\mathbb{F}$  "13.2 Определение координат станции методом обратной засечки", шаг 9

Установить дирекционный угол на 1-ю известную точку как на точку обратного ориентирования (за исключением помеченных точек).

# • Перед выполнением измерений, по окончании которых предполагается получить редуцированные данные, необходимо убедиться в правильности настройки станции. Если данные о станции введены неправильно, то это может привести к ошибочным результатам измерений.

C F Редуцированные данные: "31.1 Вывод данных в компьютер"
### 13.1 Ввод данных о станции и дирекционного угла

Перед координатными измерениями введите координаты станции, высоту инструмента, высоту отражателя и дирекционный угол.

# **ПРОЦЕДУРА**

- 1. Сначала рулеткой измерьте высоту инструмента и высоту отражателя.
- 2. В режиме измерений выберите программу вычислений. (Описание, которое приводится ниже, относится к тому случаю. когда в режиме измерений было выбрано "координатные измерения".)
- 3. Выберите пункт "Ввод СТН" (Ориентация станции). Введите следующие параметры.
	- (1) Координаты станции (точки стояния)
	- (2) Номер точки (ТЧК)
	- (3) Высота инструмента (Выс И)
	- (4) Код (CD)
	- (5) Оператор
	- (6) Дата
	- $(7)$  Время
	- (8) Погодные условия
	- $(9)$  Berep
	- (10) Температура
	- (11) Атмосферное давление
	- (12) Атмосферная поправка
	- Если необходимо, чтобы координаты точки были считаны из памяти, нажмите ГСЧИТ1.
	- С Т "ПРОЦЕДУРА Считывание координат из памяти"

Координаты Ввод СТН Наблюдения Дальномер

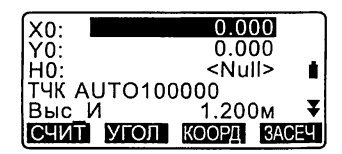

- Для определения координат станции методом обратной засечки нажмите [ЗАСЕЧ].
- С Г "13.2 Определение координат станции методом обратной засечки"
- 4. Чтобы ввести дирекционный угол, в экране на шаге 3 нажмите клавишу [УГОЛ].
	- Чтобы вычислить дирекционный угол по координатам точки обратного ориентирования, нажмите [КООРД].
	- *\СГ* "13.1.1 Установка дирекционного угла по координатам ориентирных точек"
- 5. Введите дирекционный угол и нажмите [ДА], чтобы задать нужные значения. Вновь отображается экран <Координаты>.
	- При нажатии [ЗАЛ] координаты станции, преобразованные данные, измерения на ориентирную точку и данные угловых измерений сохраняются.

Нажмите [ДА], чтобы установить введенные значения и вернуться в экран <Координаты>.

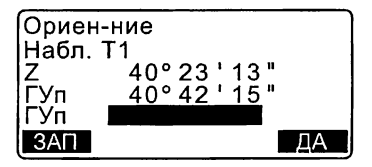

# Note

- Максимальное количество символов (букв и цифр) в номере точки: 14
- Диапазон ввода высоты инструмента: от -9999.999 до 9999.999 (м)
- Максимальное количество символов (букв и цифр) для кода/оператора: 16
- Погодные условия: Ясно, Облачно, Морось, Дождь, Снег
- Ветер: Нет, Легкий, Слабый, Сильный, Штормовой
- Диапазон ввода температур: от -30 до 60 (°С) (с интервалом 1°С)
- Диапазон ввода атмосферного давления: от 500 до 1400 (гПа) (с интервалом 1 гПа)/ от 375 до 1050 (мм рт.ст.)(с интервалом 1мм рт.ст)
- Диапазон ввода атмосферной поправки (ppm): от -499 до 499

### ПРОЦЕДУРА Считывание координат из памяти

Координаты известных точек, координаты измеренных точек и данные о станции из текущего файла работы и файла координат можно считать из памяти. Убедитесь, что файл данных, содержащий нужные координаты, уже выбран в качестве файла координат в режиме памяти.

L Г "30.1 Сохранение/удаление данных известной точки", "29.1 Выбор файла работы"

- 1. В процессе настройки станции нажмите клавишу ГСЧИТІ. На экран выводится список сохраненных координат.
	- ТЧК : Координаты известных точек, сохраненные в текущем файле работы или файле координат.
	- Коорд/СТН: Координаты точек наблюдений, сохраненные в текущем файле работы или файле координат.
- 2. Поместите курсор на номер точки, координаты которой будут считаны и нажмите (ENT). Отображается номер выбранной точки и ее координаты.
	- $\begin{bmatrix} \mathbf{R} & \mathbf{R} \end{bmatrix}$  = Используйте  $\{\triangle\}$ для перелистывания страниц экрана.
	- [14...P] = Используйте {A}/{ $\blacktriangledown$ } для выбора отдельной точки.
	- Нажмите клавишу [ПЕРВ] для перехода к номеру первой точки на первой странице.
	- Нажмите клавишу [ПОСЛ] для перехода к номеру последней точки на последней странице.
	- Нажмите клавишу ГПОИСКТ для перехода в экран поиска координатных данных.

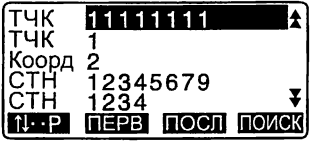

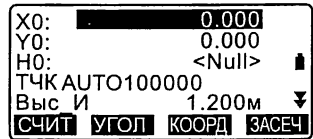

- **[F** "13.1.1 Установка дирекционного угла по координатам ориентирных точек"
- Вы можете редактировать данные, которые были считаны из памяти. Измеренные координаты редактированию не подлежат. После редактирования номер точки на экране не отображается.

# Note

- Номер точки, координаты которой были считаны, выводится до тех пор. пока не будет сменен текущий файл работы.
- После нажатия клавиши [ПОИСК] тахеометр ищет данные сначала в текущем файле работы, а затем в файле координат.
- Если в текущем файле работы имеется более двух точек с одинаковым именем, тахеометр выводит только самые свежие данные.

# ПРОЦЕДУРА Поиск координат (полное соответствие)

- 1. Нажмите клавишу [ПОИСК] в экране координатных данных.
- 2. Задайте критерий поиска. Введите следующие параметры.
	- (1) Номер точки
	- (2) Условие поиска (полное соответствие)
	- (3) Направление поиска

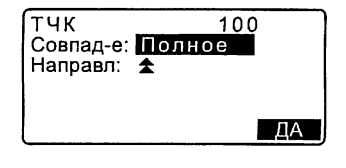

3. Нажмите [ДА], чтобы посмотреть результаты поиска.

Iſ Поиск по номеру точки

Данные сохраняются согласно времени их записи. Если критериям поиска отвечают две и более точек с одинаковым номером, то выбирается та из них, которая ближе всего к текущей.

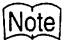

Ниже приведены варианты направления поиска.

Направл. поиска: У (направление поиска от текущей точки в конец списка) \*/  $\triangle$  (направление поиска от текущей точки в начало списка)

#### **ПРОЦЕДУРА Поиск координат (частичное соответствие)**

- 1. Нажмите [ПОИСК] в экране координатных данных. На экране отображаются все координаты в которых содержатся символы и цифры, введенные на шаге 2.
- 2. Задайте критерий поиска. Введите следующие параметры.
	- (1) Номер точки
	- (2) Условие поиска (частичное совпадение)
- 3. Нажмите [ДА], чтобы посмотреть результаты поиска.
- 4. Выберите данные и нажмите {ENT}, чтобы посмотреть подробные сведения.

# $TUR$  $100$ Совпад-е: Содержит -Да

#### 13.1.1 Установка дирекционного угла по координатам ориентирных точек

Дирекционный угол на точку обратного ориентирования вычисляется на основе заданных координат станции и точки обратного ориентирования.

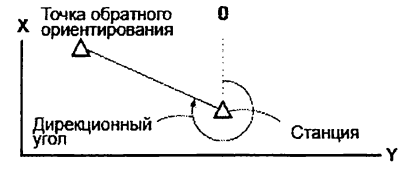

#### **ПРОЦЕДУРА**

1. Введите данные станции.  $\mathbb{C}$  "13.1 Ввод данных о станции и дирекционного угла"

- 2. После ввода данных станции нажмите [КООРД], чтобы ввести координаты точки обратного ориентирования.
	- Если нужно считать координату из памяти. нажмите ГСЧИТІ.
		- Ст ""13.1 Ввод данных о станции и дирекционного угла" ПРОЦЕДУРА Считывание координат из памяти"
- 3. Введите координаты точки обратного ориентирования и нажмите [ДА].
- 4. Дирекционный угол отображается в поле "Д угол". Чтобы установить это значение и вернуться в экран <Координаты>, нажмите [ДА].
	- $\cdot$  Нажатие [HET] вернет вас к экрану на шаге 2.
	- Если после наведения на точку обратного ориентирования нажать [ИЗМЕР], то начнется процесс измерений. По его завершении отображается экран контроля расстояния, где показана разность между вычисленным и измеренным значениями.

Для подтверждения нажмите IAA1.

- Нажмите [ВЫС], чтобы ввести высоту инструмента и высоту отражателя.
- Для сохранения проверенных данных в текущем файле работы нажмите клавишу [ЗАП].

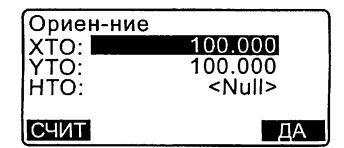

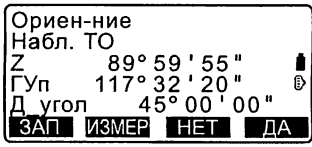

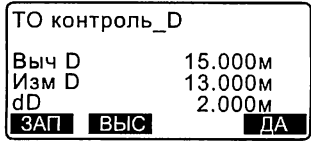

- При нажатии [ЗАП] сохраняются следующие данные: Координаты станции, измерения на точку обратного ориентирования, координаты известной точки и результаты угловых измерений (результаты измерения расстояний сохраняются при нажатии клавиши [ИЗМЕР]).
- Чтобы сохранить значение дирекционного угла в текущем файле работы нажмите [ЗАП]. 3 "28.2 Запись ориентирных точек",

# 13.2 Определение координат станции методом обратной засечки

Обратная засечка используется для определения координат точки стояния (станции) путем выполнения измерений нескольких пунктов с известными координатами. Сохраненные в памяти прибора координатные данные можно выбрать и использовать в качестве координат известных точек. При необходимости можно посмотреть невязки решения по каждой точке.

Ввод

Вывод

Координаты известной точки :  $(X_i, Y_i, Z_i)$  Координаты станции :  $(X_0, Y_0, Z_0)$ Измеренный горизонтальный угол: Н Измеренный вертикальный угол: Vi

Измеренное расстояние  $: D.$ 

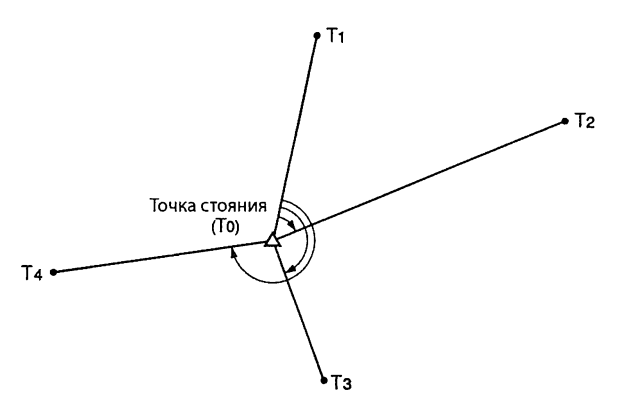

- По результатам наблюдений известных точек вычисляются либо все координаты станции (Х, Ү, Н), либо только высотная компонента Н.
- В случае координатной засечки полученные значения замещают введенные или измеренные ранее координаты станции (Х, Ү, Н), однако в случае высотной засечки замещается только значение Н. Всегда выполняйте измерения в последовательности, описанной в разделах "13.2.1 Координатная засечка" и "13.2.2 Высотная засечка".
- Введенные координаты известных точек и вычисленные данные точки стояния могут быть записаны в выбранный файл работы. **[ 7 "29. ВЫБОР И УДАЛЕНИЕ ФАЙЛА РАБОТЫ"**

### 13.2.1 Координатная засечка

высоту отражателя.

Чтобы определить координаты станции, выполните измерения на точки с известными координатами.

• При выполнении линейных измерений можно использовать от 2 до 10 известных пунктов, а при выполнении угловых измерений - от 3 до 10.

# **ПРОЦЕДУРА**

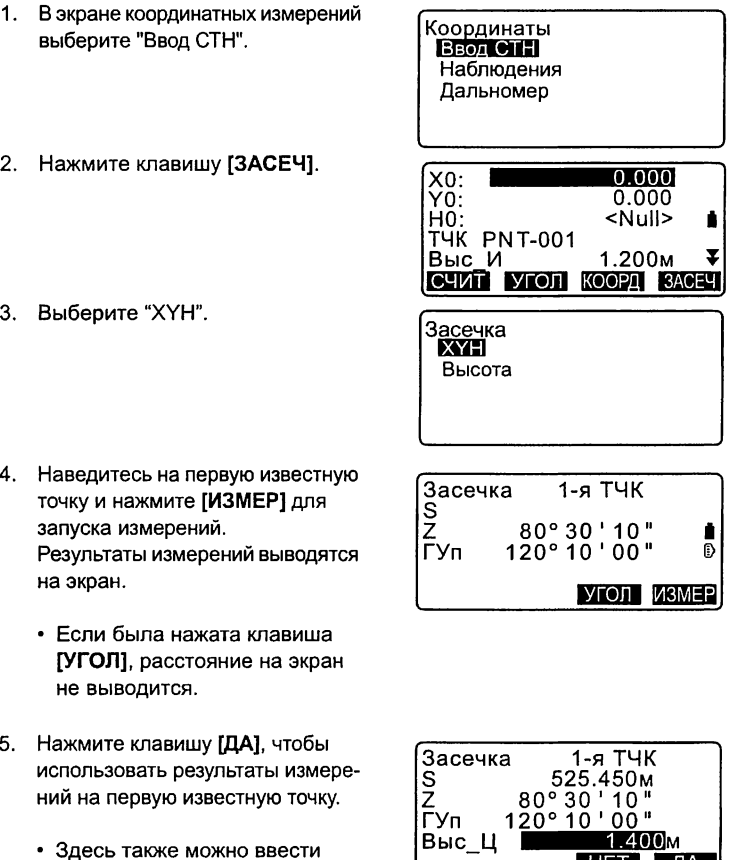

НЕТ ДА

- 6. Введите координаты 1-й известной точки и нажмите [СЛЕД], чтобы перейти ко 2-й известной точке.
	- Если нажать клавишу [СЧИТ], то можно использовать записанные в памяти координаты.
	- С 7 "13.1 Ввод данных о станции и дирекционного угла ПРОЦЕДУРА Считывание координат из памяти"
	- Для возврата к предыдущей точке нажмите {ESC}.
- 7. Аналогичным образом повторите шаги 4-6 для второй точки. Когда количество измеренных точек будет достаточно для вычисления координат станции, появится клавиша [ВЫЧ].
- 8. После окончания наблюдений всех известных точек нажмите **ГВЫЧ1** для автоматического запуска процесса вычислений. На экране отображаются координаты станции и значения стандартных отклонений, характеризующие точность измерений.
- 9. Нажмите [РЕЗ-П для просмотра результатов.
	- Если проблем с результатами нет, нажмите {ESC} для возврата в предыдущий экран.
	- Если имеется известная точка, которая не была измерена, или если требуется добавить новую известную точку, нажмите [ДОБ].

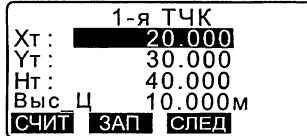

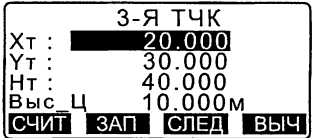

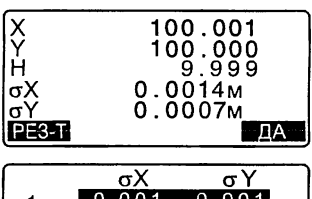

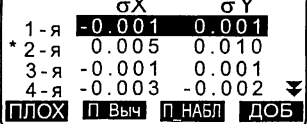

- 10. Если есть сомнения относительно результатов измерений на какуюлибо точку, поставьте курсор на нужную строку и нажмите клавишу ГПЛОХТ. Слева от номера точки появится символ"\*". Повторите процедуру для всех проблемных **TOYAK**
- 11. Нажмите клавишу [П-Выч] для выполнения повторных вычислений без использования точек помеченных на шаге 10. Результат вычислений отображается на экране. Если результаты не вызывают сомнений, переходите к шагу 12. Если снова возникли проблемы.
	- повторите действия с шага 4. • Нажмите клавишу [П Набл] для наблюдения точки, помеченной на шаге 10 Если на шаге 10 точки не помечены, то можно повторить наблюдения на все точки или только на последнюю измеренную точку.
- 12. Нажмите ГДАТ в экране шага 9. чтобы завершить измерения. Координаты станции определены. Нажмите [ДА], если хотите установить дирекционный угол на 1-ю известную точку как на точку обратного ориентирования (за исключением помеченных точек). Отображается экран настройки станции.

Нажатие клавиши [ДА] задает дирекционный угол и координаты станции, после чего отображается экран <Координаты>.

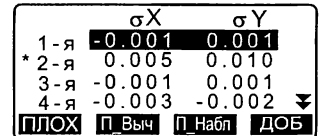

Засечка Первая точка. Последняя точка

Засечка Установка ДУ НЕТ ДА

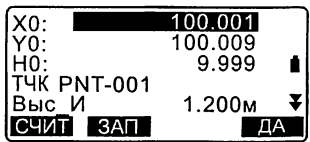

• При нажатии [ЗАП] отображается экран измерений на точку обратного ориентирования. Нажмите [ДА], чтобы сохранить: координаты станции, измерения на точку обратного ориентирования, координаты известной точки и результаты угловых измерений (результаты измерения расстояний сохраняются при нажатии клавиши ГИЗМЕР1).

Чтобы вернуться в экран настройки станции без установки дирекционного угла, нажмите [НЕТ]. Отсюда повторите процедуру установки дирекционного угла.

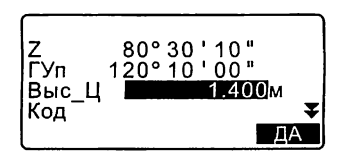

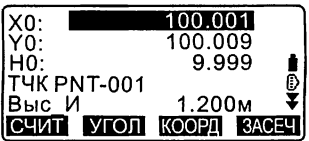

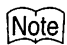

• Если в режиме настроек выбрана единица измерения "дюйм", то стандартное отклонение отображается в "футах" или "футах США" в зависимости от того, какой именно фут был выбран ранее.

### 13.2.2 Высотная засечка

В результате засечки определяется только координата Н (высота) станции.

- Для известных точек должно быть измерено только расстояние.
- Для измерений можно использовать от 1 до 10 известных точек.

### **ПРОЦЕДУРА**

- 1. В экране координатных измерений выберите "Ввод СТН".
- 2. В открывшемся окне нажмите клавишу [ЗАСЕЧ].
- 3. Выберите "Высота".
	- Если инструмент находится вне диапазона работы компенсатора, выводится соотвествующий экран.

Приведите инструмент к горизонту.

**Г. 7.2 Приведение к** горизонту"

4. Наведитесь на 1-ю известную точку и нажмите клавишу [ИЗМЕР] для запуска измерений. Чтобы остановить измерения, нажмите **ICTONI.** 

Результаты измерений отображаются на экране.

- 5. Нажмите клавишу [ДА], чтобы использовать результаты измерений на 1-ю известную точку.
- 6. Введите координаты известной точки. После ввода высоты первой точки нажмите клавишу ГСЛЕД для перехода ко второй известной точке.
- 7. При использовании двух и более известных точек повторите действия 4-6 в том же порядке, начиная со второй точки.
	- Для возврата к предыдущей известной точке нажмите (ESC).

Засечка<br>ХҮН Высота

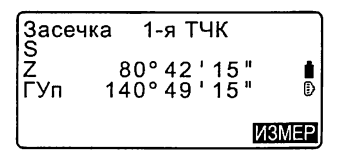

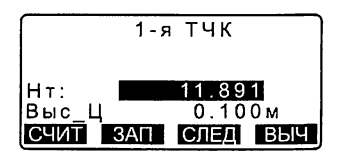

- 8. После окончания наблюдений всех известных точек нажмите **ГВЫЧІ** для автоматического запуска процесса вычислений. На экране отображаются высота станции и значение стандартного отклонения, характеризующие точность измерения.
- 9. Нажмите ГРЕЗ-П для просмотра результатов. Если проблем с результатами нет, нажмите клавишу {ESC} и переходите к шагу 10.
- 10. Если есть сомнения относительно результатов измерений на какуюлибо точку, поставьте курсор на нужную строку и нажмите клавишу [ПЛОХ]. Слева от номера точки **ПОЯВИТСЯ СИМВОП"\*"**
- 11. Нажмите клавишу [П-Выч] для выполнения повторных вычислений без использования точек помеченных на шаге 10. Результат вычислений отображается на экране. Если результаты не вызывают сомнений, переходите к шагу 12. Если снова возникли проблемы,
	- повторите действия с шага 4.
- 12. Чтобы завершить измерения, нажмите [ДА]. Устанавливается только координата Н станции. Координаты Х и Ү станции не перезаписываются.
- 1 Процесс вычисления обратной засечки

Тахеометр определяет плановые координаты Х и Ү, используя уравнения наблюдений углов и расстояний, при этом плановые координаты станции вычиляются с использованием метода наименьших квадратов. Координата Н станции рассчитывается путем усреднения

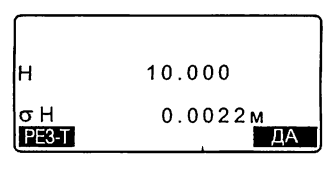

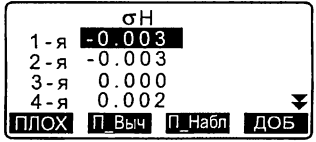

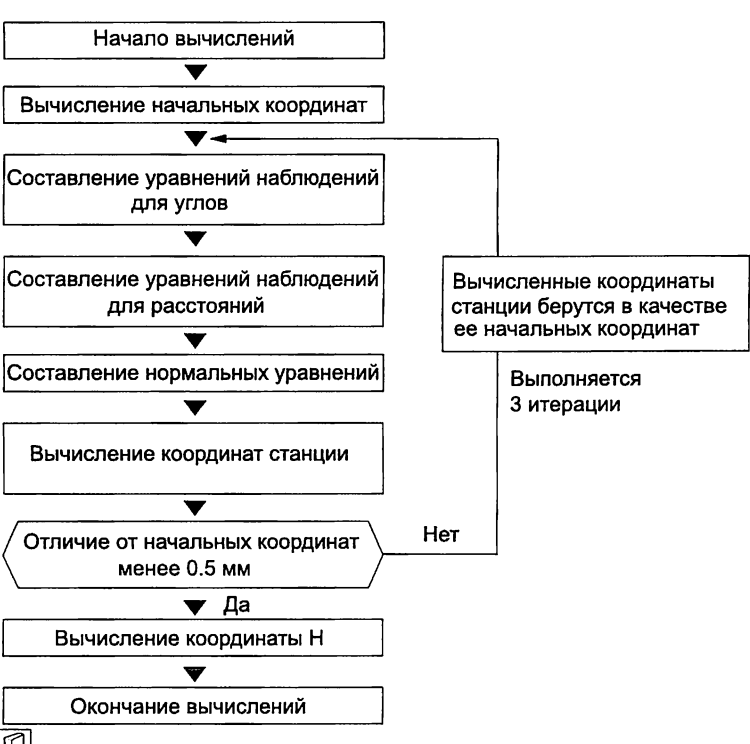

значений координаты Н станции, полученных из наблюдений каждой известной точки.

О чем следует помнить при выполнении обратной засечки В некоторых случаях невозможно вычислить координаты неизвестной точки (станции), если эта точка и три или более известных пунктов лежат на одной окружности.

Желательно, чтобы точки были расположены по отношению друг к другу, как указано ниже.

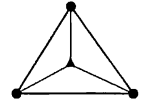

ДА: Неизвестная точка ОФ: Известная точка

Иногда невозможно правильно выполнить вычисление, например, в ситуации, показанной ниже.

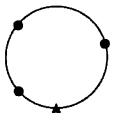

Когда точки находятся на одной окружности, предпримите одно из следующих действий.

- (1) Переместите точку стояния как можно ближе к центру треугольника.
- (2) Отнаблюдайте еще одну известную точку, не лежащую на этой окружности.
- (3) Выполните измерение расстояния, по крайней мере, на одну из этих трех точек.

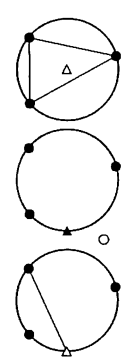

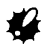

• В некоторых случаях невозможно вычислить координаты станции, если угол, заключенный между известными точками, слишком мал. Чем больше расстояние между точкой стояния и известными точками, тем острее заключенный между известными точками угол. Будьте внимательны, поскольку известные точки могут находиться на одной окружности.

# 14. КООРДИНАТНЫЕ ИЗМЕРЕНИЯ

Выполняя координатные измерения, можно определить пространственные координаты точки съемки на основе введенных заранее значений координат станции, высоты инструмента, высоты отражателя и дирекционного угла на точку обратного ориентирования.

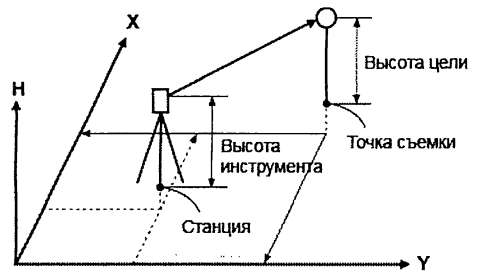

• Установка параметров дальномера может быть выполнена в меню координатных измерений.

С Г Установка параметров: "33.2 Установки дальномера"

### ПРОЦЕДУРА Определение пространственных координат

Координаты визирной цели могут быть определены по результатам измерений на основе установок значений координат станции и точки обратного ориентирования.

Координаты визирной цели вычисляются с использованием следующих формул.

Координата  $X_1 = X_0 + S$  x sinZ x cosAz Координата  $Y_1 = Y_0 + S x \sin Z x \sin Az$ Координата  $H_1 = H_0 + S x \cos Z + B$ И - ВЦ

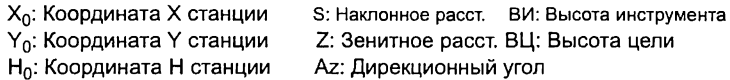

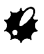

Z (зенитное расстояние) вычисляется как 360° -Z, когда зрительная труба находится в положении "круг лево".

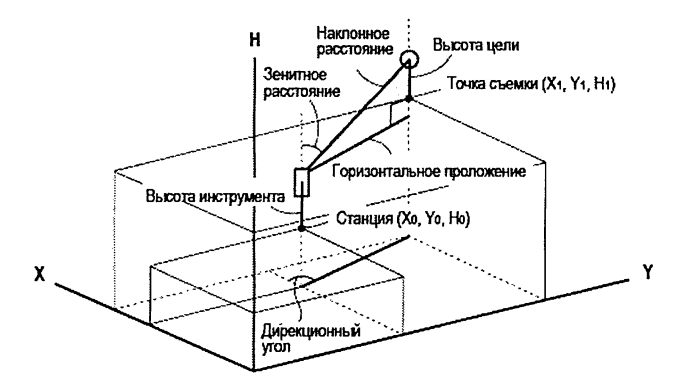

• Если измерение отсутствует или оставлено пустое место, на экране появляется "Null" (не задано). Если в поле координаты Н станции стоит "Null", результат наблюдения для координаты Н автоматически устанавливается на "Null".

### ПРОЦЕДУРА

- 1. Наведитесь на отражатель, установленный над точкой съемки.
- 2. На 3-й странице экрана режима измерений нажмите [МЕНЮ], затем выберите "Координаты".
- 3. Выберите "Ввод СТН", чтобы ввести координаты станции и дирекционный угол на точку обратного ориентирования.
- 4. В экране <Координаты> выберите "Наблюдения". Нажмите [ИЗМЕР], чтобы начать измерения. На экран выводятся координаты точки съемки.

Координаты **Ввод СТН** Наблюдения Дальномер

Координаты Ввод СТН Наблюдения Дальномер

Для остановки измерений нажмите клавишу [СТОП].

- Если инструмент находится вне диапазона работы компенсатора. выводится соответствующий экран. Приведите инструмент к горизонту. С 7"7.2 Приведение к горизонту"
- При необходимости введите высоту отражателя, номер точки и ее код.
- [ЗАП]: запись результатов измерений
- [АВТО]: начало измерений и автоматическая запись результатов после того, как была нажата клавиша [СТОП].
- С Способ записи: "28. ЗАПИСЬ ДАННЫХ -МЕНЮ ТОПОСЪЕМКИ"
- 5. Наведитесь на следующую визирную цель и нажмите клавишу ГИЗМЕР1 или ГАВТО1. чтобы начать измерения. Продолжайте до тех пор, пока не будут выполнены измерения на все точки.
	- Когда координатные измерения завершены, нажмите (ESC). чтобы вернуться в экран <Координаты>.

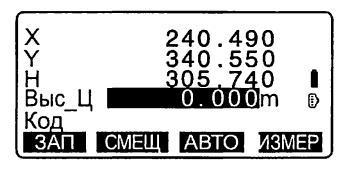

# 15. ВЫНОС В НАТУРУ

Режим выноса в натуру используется для нахождения на местности положения заданной точки.

Разность между предварительно введенными в тахеометр данными (данными для выноса) и измеренными значениями может быть выведена на экран тахеометра при измерении горизонтального угла, расстояния или координат точки визирования.

Значения отклонений по горизонтальному углу и расстоянию вычисляются и выводятся с использованием следующих формул.

#### Отклонение по горизонтальному углу

dHA = Проектный горизонтальный угол - измеренный горизонтальный угол

#### Отклонение по расстоянию

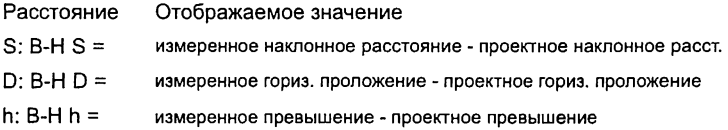

- Проектные данные (данные для выноса) могут быть введены в различных режимах: координаты, горизонтальное проложение, наклонное расстояние, превышение и высота недоступного объекта.
- В режиме наклонного расстояния, горизонтального проложения, превышения и координат значения координат, сохраненные в приборе, могут быть считаны и использованы в качестве проектных. В режиме наклонного расстояния, горизонтального проложения и превышения значения S/D/h вычисляются на основе проектных координат, данных о станции, значений высот инструмента и отражателя.
- Вынос в натуру можно эффективно выполнить с помощью функции указателя створа.

 $\mathbb{C}$  "4.1 Части инструмента" и "5.1 Основные операции с клавишами"

- Параметры дальномера можно задать в меню режима выноса в натуру.
- Если измерение отсутствует или оставлено пустое место, на экране отображается "Null" (не задано).

Если значения расстояния и угла при выносе в натуру установлены на "NuU", в поле разности расстояний автоматически будет выводиться "Null"

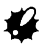

• Если данные по выносу в натуру вводятся в любом экране, кроме экрана <В-Н Коорд.>, то при возвращении в экран <В-Н Коорд.>, ранее введенные данные будут удалены.

# 15.1 Вынос координат

После установки координат выносимой точки тахеометр вычисляет параметры для выноса: горизонтальный угол и горизонтальное проложение. Выбрав функции выноса горизонтального угла и затем горизонтального проложения, проектные координаты можно вынести в натуру.

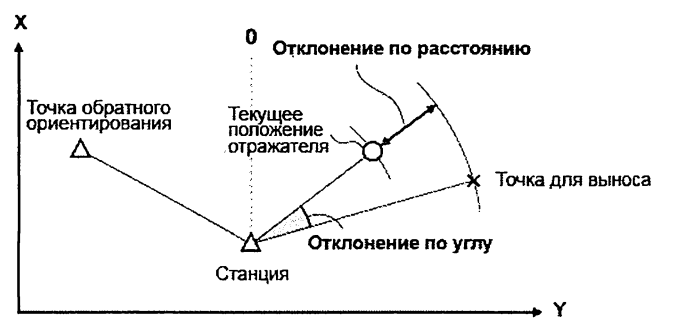

• Чтобы вынести в натуру координату Н, поместите отражатель на вешку с той же самой высотой визирования.

# **ПРОЦЕДУРА**

- 1. Нажмите клавишу [ВЫНОС] на 3-й странице режима измерений для вывода экрана <В-Н> (Вынос в натуру).
- 2. Выберите "Ввод СТН", чтобы ввести координаты станции и дирекционный угол на точку обратного ориентирования.  $\mathbb{C}$  "13.1 Ввод данных о станции и дирекционного угла ПРОЦЕДУРА Считывание координат из памяти"
- 3. Выберите "Данные для выноса". Отображается экран <В-Н Коорд.>.

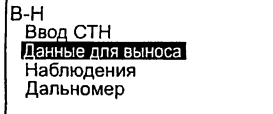

- 4. Введите координаты выносимой точки
	- С помошью клавиши ГСЧИТІ можно считать из памяти и использовать сохраненные ранее координаты в качестве координат для выноса.
	- С 7 "13.1 Ввод данных о станции и дирекционного угла ПРОЦЕДУРА Считывание координат из памяти"
	- При нажатии клавиши [АВ-Н] происходит переключение экранов режимов ввода данных для выноса в натуру..
- 5. Нажмите ГДАЈ, чтобы установить данные для выноса.
	- Если инструмент находится вне диапазона работы компенсатора. выводится соответствующий экран. Приведите инструмент к горизонту. С 7 "7.2 Приведение к горизонту"
- 6. На экране отображается вычисленная разность по расстоянию и углу между станцией и выносимой точкой. Поворачивайте верхнюю часть инструмента, пока значение "dГУ" не станет равным 0°, затем поместите отражатель на линию визирования.
- 7. Нажмите ГИЗМЕР1. чтобы начать вынос координат. На экране отображается расстояние от визирной цели до выносимой точки (B-HAD).

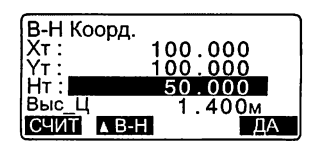

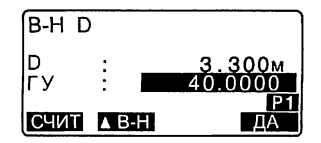

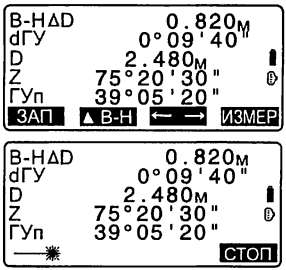

- 8. Перемещайте призму в направлении от или к инструменту, до тех пор пока значение В-Н  $\Delta$ D не станет равным 0. Если значение В-Н  $AD$  имеет знак "+", перемещайте призму к инструменту, если знак "-", перемешайте призму от инструмента.
	- После нажатия клавиши  $\leftarrow \rightarrow$ 1 направление смещения призмы указывается стрелками.
	- ←: Сместите призму влево.
	- $\rightarrow$ : Сместите призму вправо.
	- $\downarrow$ : Сместите призму к себе.
	- ↑ : Сместите призму от себя.
	- $\triangle$ : Сместите призму вверх.
	- $\overline{\blacktriangledown}$ : Сместите призму вниз.

Когда призма находится в пределах допуска точности измерений. все четыре стрелки отображаются на экране.

- 9. Чтобы вернуться в экран на шаге 4, нажмите (ESC).
	- Если на шаге 4 использовалась клавиша ГСЧИТІ. восстанавливается список сохраненных координат. Продолжайте вынос в натуру.
	- [ЗАП]: запись результатов измерений
	- С Способ записи: "28. ЗАПИСЬ ДАННЫХ -МЕНЮ ТОПОСЪЕМКИ"

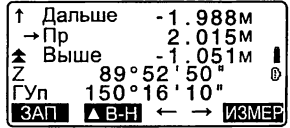

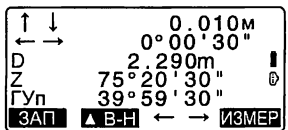

#### $15.2$ Вынос расстояния

Положение выносимой точки определяется горизонтальным углом относительно опорного направления и расстоянием от инструмента (станции).

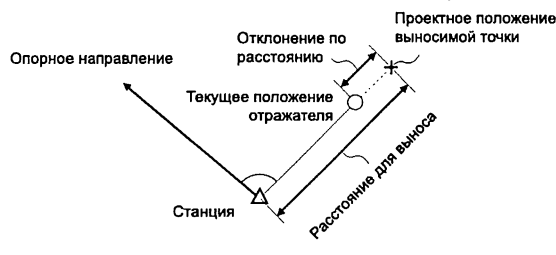

# **ПРОЦЕДУРА**

- 1. Нажмите клавишу ГВЫНОС1 на 3-й странице режима измерений для отображения экрана <B-H> (Вынос в натуру).
- 2. Выберите "Ввод СТН", чтобы ввести координаты станции и дирекционный угол на точку обратного ориентирования. С 7 "13.1 Ввод данных о станции и дирекционного угла ПРОЦЕДУРА Считывание координат из памяти"
- 3. Выберите "Данные для выноса".
- 4. Нажимайте клавишу [АВ-Н] до тех пор, пока не отобразится режим ввода <B-H D>.
	- Каждый раз при нажатии клавиши [АВ-Н] происходит переключение экранов режима ввода: В-Н Коорд. (вынос координат), B-H D (вынос горизонтального проложения), B-H S

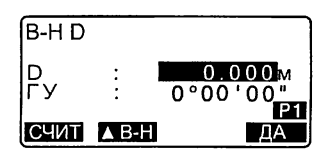

(вынос наклонного расстояния), B-H h (вынос превышения), B-H Выс. (вынос высоты недоступного объекта).

С 715.1 Вынос координат. 15.3 Вынос высоты недоступного объекта

- С помощью клавиши ГСЧИТІ можно считать из памяти и использовать сохраненные ранее координаты. Расстояние и угол вычисляются на основе значений координат.
- С 7 "13.1 Ввод данных о станции и дирекционного угла ПРОЦЕДУРА Считывание координат из памяти"
- 5. Введите следующие значения.
	- (1) S/D/h: расстояние от инструмента до выносимой точки.
	- (2) ГУ: угол между опорным направлением и направлением для выноса.
	- Нажав клавишу [КООРД] на 2-й странице, вы можете ввести координаты выносимой точки.

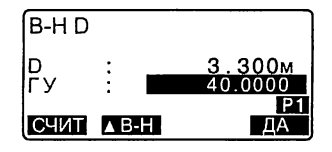

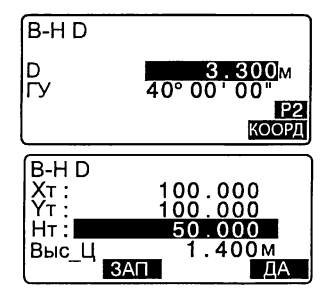

- 6. Нажмите клавишу [ДА] для установки введенных значений.
	- Если инструмент находится вне диапазона работы компенсатора. выводится соответствующий экран.

Приведите инструмент к горизонту.

С 7 "7.2 Приведение к горизонту"

#### 15. ВЫНОС В НАТУРУ

- 7. Поворачивайте верхнюю часть инструмента до тех пор, пока значение "dГУ" не станет равным 0°, затем поместите отражатель на линию визирования.
- 8. Нажмите клавишу [ИЗМЕР], чтобы начать измерение расстояния. На экране отображается расстояние от визирной цели до выносимой точки (B-H  $\Delta$ D).
- 9. Перемещайте призму, чтобы найти положение выносимой точки.
- 10. Для возврата к экрану <В-Н> нажмите клавишу (ESC).
	- $\cdot$  Если на шаге 4 использовалась клавиша [СЧИТ], восстанавливается список сохраненных координат. Продолжайте вынос в натуру.
	- [ЗАП]: запись результатов измерений. С Способ записи: "28. ЗАПИСЬ ДАННЫХ -МЕНЮ ТОПОСЪЕМКИ"

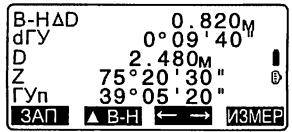

# 15.3 Вынос высоты недоступного объекта

Чтобы найти положение точки, на которую нельзя установить отражатель, выполните измерения по выносу в натуру в режиме определения высоты недоступного объекта.

С 12.6 Определение высоты недоступного объекта

## **ПРОЦЕДУРА**

- 1. Установите отражатель непосредственно над или под точкой. положение которой нужно найти, затем используйте рулетку для измерения высоты цели (высоту от точки на поверхности до центра призмы).
- 2. Для вывода экрана <В-Н> нажмите клавишу [ВЫНОС] в экране режима измерений.
- 3. Введите данные о станции. Ст "13.1 Ввод данных о станции и дирекционного угла "
- 4. Выберите пункт "Данные для выноса" и нажимайте ГАВ-Н1. пока не отобразится экран <B-H Выс.>.
- 5. В поле "Высота" введите превышение выносимой точки относительно точки съемки.
- 6. После ввода данных нажмите **ГДА1.**

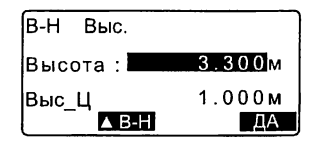

• Если инструмент находится вне диапазона работы компенсатора, выводится соответствующий экран.

Приведите инструмент к горизонту.

**Г. 7.2** Приведение к горизонту"

7. Нажмите клавишу [ВНО], чтобы начать измерения по выносу высоты недоступного объекта. Поворачивайте зрительную трубу, чтобы найти положение выносимой точки.

С 7"15.2 Вынос расстояния". шаги 9 - 10

- : Поднимите зрительную трубу вверх.
- : Опустите зрительную трубу вниз.
- 8. По окончании измерений нажмите клавишу ГСТОП1. Если нажать клавишу [ESC], то это вернет вас к экрану на шаге 5.

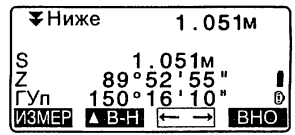

# 16. вынос линии

Режим выноса линии используется для выноса в натуру точки на заданном расстоянии от базовой линии, а также для определения расстояния от базовой линии до измеренной точки.

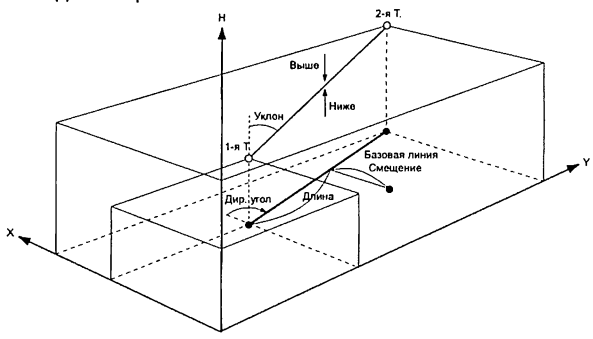

# 16.1 Определение базовой линии

Перед выносом линии сначала требуется задать базовую линию. Базовая линия может быть задана путем ввода координат двух точек. Значение масштабного коэффициента - это отношение введенных и измеренных значений координат.

Масштаб (X, У) = D' (значение, вычисленное по измеренным координатам) D (значение, вычисленное по введенным координатам)

- Если первая или вторая точка не наблюдается, масштабный коэффициент устанавливается равным "1".
- Заданная базовая линия может использоваться в режимах выноса линии и проекции точки.

### ПРОЦЕДУРА Определение базовой линии по введенным координатам

1. На 2-й странице экрана режима измерений нажмите клавишу [МЕНЮ] и выберите "Вынос Линии".

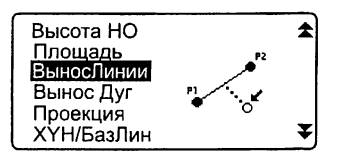

#### 16. ВЫНОС ЛИНИИ

- 2. Введите данные о станции. Ст "13.1 Ввод данных о станции и дирекционного угла"
- 3. В экране <Вынос линии> выберите "Ввод базовой линии".
- 4. Введите данные для первой точки и нажмите [ДА].
	- С помощью клавиши [СЧИТ] можно считать из памяти и использовать сохраненные ранее координаты.
	- С 7 "13.1 Ввод данных о станции и дирекционного угла ПРОЦЕДУРА Считывание координат из памяти"
- 5. Введите данные для второй точки.
- 6. Нажмите клавишу *{FUNC}*. На экране появляется клавиша [*M3MEP*].
	- Если наблюдения на первую и вторую точки не выполняются. переходите к шагу 11.
- 7. Нажмите клавишу [ИЗМЕР] в экране на шаге 6 для перехода к выполнению измерений на первую точку.

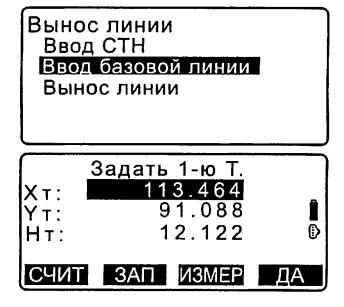

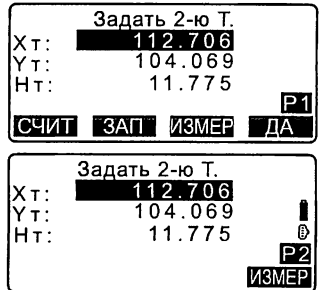

- 8. Наведитесь на первую точку и нажмите клавишу ГИЗМЕР1. Результаты измерений отображаются на экране.
	- Чтобы остановить измерения, нажмите клавишу ГСТОПІ.
	- На этом этапе можно ввести высоту визирной цели.
	- Если инструмент находится вне диапазона работы компенсатора, выводится соответствующий экран. Приведите инструмент к горизонту. I 7.2 Приведение к горизонту"
- 9. Чтобы использовать результаты измерений на первую точку, нажмите клавишу [ДА].
	- Чтобы повторно выполнить измерение на первую точку, нажмите IHETI.
- 10. Наведитесь на вторую точку и нажмите клавишу [ИЗМЕР].
- 11. Чтобы использовать результаты измерений на вторую точку, нажмите клавишу [ДА]. На экран выводятся расстояние между двумя измеренными точками, расстояние между ними. вычисленное на основе введенных координат, и масштабные коэффициенты.

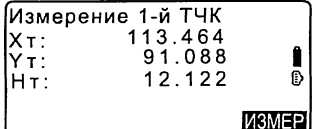

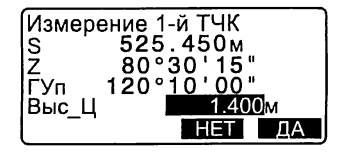

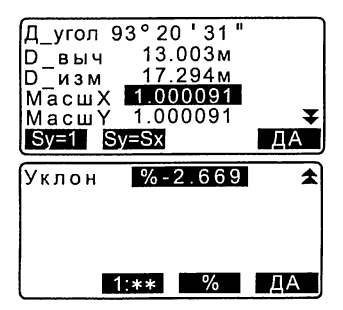

#### 16. ВЫНОС ЛИНИИ

12. В экране на шаге 11 нажмите клавишу [ДА], чтобы задать базовую линию. Выводится экран <Вынос линии>. Переходите к измерениям по выносу линии.

 $\Gamma$  $\bar{z}$  "16.2 Вынос линии: Точка"/ "16.3 Вынос линии: Линия"

- Нажмите клавишу [Sy=1], чтобы установить масштабный коэффициент, равный "1".
- Нажмите клавишу [1: \*\*], чтобы изменить режим вывода уклона на "1 : \* \* = превышение : горизонтальное проложение".

Вынос линии Точка Линия

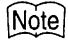

• Вынос линии можно также выполнить, нажав клавишу [ВН.Лин], предварительно разместив ее на экране режима измерений.

C F Размещение [ВН.Лин]: "33.3 Размещение функций по клавишам".

### ПРОЦЕДУРА Определение базовой линии по измеренным координатам

- 1. На 2-й странице режима измерений нажмите клавишу [МЕНЮ] и выберите "ВыносЛинии".
- 2. Введите данные о станции.  $\mathbb{C}$  "13.1 Ввод данных о станции и дирекционного угла"
- 3. В экране <Вынос линии> выберите "Ввод базовой линии".
- 4. Наведитесь на первую точку и нажмите клавишу [ИЗМЕР].
	- Для остановки измерений нажмите клавишу [СТОП].
	- Если инструмент находится вне диапазона работы компенсатора, выводится соответствующий экран. Приведите инструмент к горизонту.

С 7"7.2 Приведение к горизонту"

- 5. Нажмите клавишу [ДА] для использования результатов измерений на первую точку.
	- Чтобы повторно выполнить измерение на первую точку, нажмите [ИЗМЕР].
	- Нажмите [BЫС], чтобы ввести высоту инструмента и отражателя.
- 6. Наведитесь на вторую точку и нажмите клавишу [ИЗМЕР].
- 7. Нажмите клавишу [ДА] для использования результатов измерений на вторую точку.
	- Чтобы повторно выполнить измерение на вторую точку, нажмите [ИЗМЕР].
	- Нажмите [ВЫС], чтобы ввести высоту инструмента и отражателя.

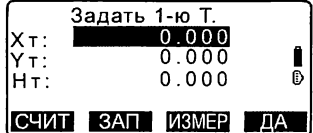

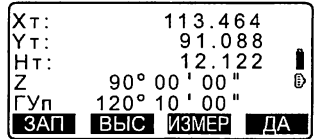

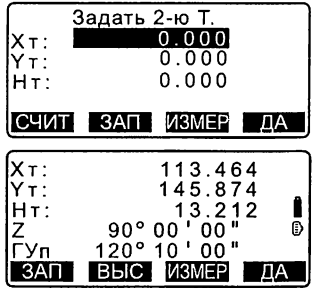

#### 16. ВЫНОС ЛИНИИ

• В окне экрана, который показан справа, можно ввести значения масштабных коэффициентов.

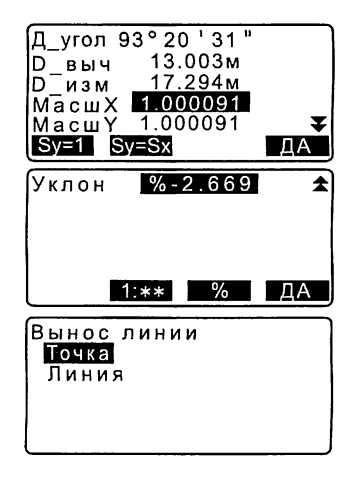

- 8. Нажмите клавишу [ДА] в 3-м экране на шаге 7, чтобы задать базовую линию. Выводится экран <Вынос линии>. Переходите к измерениям по выносу линии.
	- $\mathbb{C}$  "16.2 Вынос линии: Точка"/ "16.3 Вынос линии: Линия"
	- Нажмите клавишу [Sy=1], чтобы установить масштабный коэффициент равный "1".
	- Нажмите клавишу [1 : \*\*], чтобы изменить вывод уклона на "1 : \* \* = превышение : горизонтальное проложение".

# Note

• Вынос линии можно также выполнить, нажав клавишу [ВН.Лин], предварительно разместив ее на экране режима измерений.

*\СГ* Размещение [ВН.Лин]: "33.3 Размещение функций по клавишам".

### 16.2 Вынос линии: Точка

Измерения по выносу точки в режиме выноса линии могут использоваться для определения координат нужной точки в результате ввода значений длины и смещения относительно базовой линии.

• Базовая линия должна быть задана до выполнения измерений.

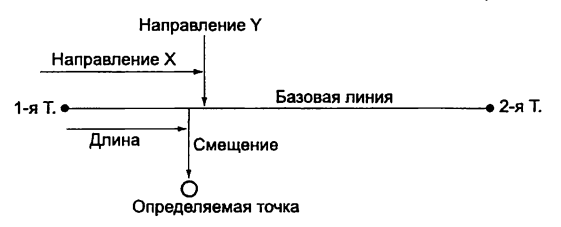

## **ПРОЦЕДУРА**

- 1. В окне экрана <Вынос линии> выберите "Точка".
- 2. Задайте следующие значения.
	- (1) Приращ: Значение, на которое можно увеличить/уменьшить длину линии и смещение при нажатии программных клавиш со стрелками.
	- (2) Линия: Расстояние вдоль базовой линии от первой точки до точки пересечения с линией, проходящей через определяемую точку перпендикулярно базовой линии (направление X).
	- (3) Смещение: Кратчайшее расстояние от определяемой точки до базовой линии (направление Y).
	- [17] Напользуйте экранные клавиши со стрелками для увеличения/уменьшения значения на величину, заданную в поле "Прираш".

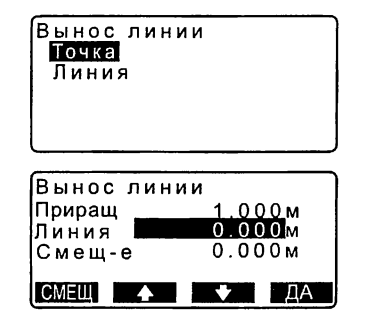

#### 16. ВЫНОС ЛИНИИ

- 3. Нажмите клавишу [ДА] в экране на шаге 2. Координаты измеряемой точки вычисляются и выводятся на экран.
	- [ЗАП]: запись координат в виде координат известной точки. С Г Способ записи:

"30.1 Сохранение/удаление данных известной точки"

- Нажмите клавишу [ВЫНОС] для перехода в режим выноса в натуру нужной точки.  $\mathbb{C}$   $\mathbb{F}$  "15. ВЫНОС В НАТУРУ"
- 4. Нажмите {ESC}. Продолжайте измерения (повторяйте действия с шага 2).

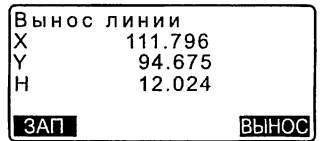

### ПРОЦЕДУРА Смещение базовой линии

Базовая линия может быть смещена в трех плоскостях с использованием четырех способов: продольное смещение (по оси X), поперечное смещение (по оси Y), смещение по высоте (по оси Н) и угловое смещение (поворот).

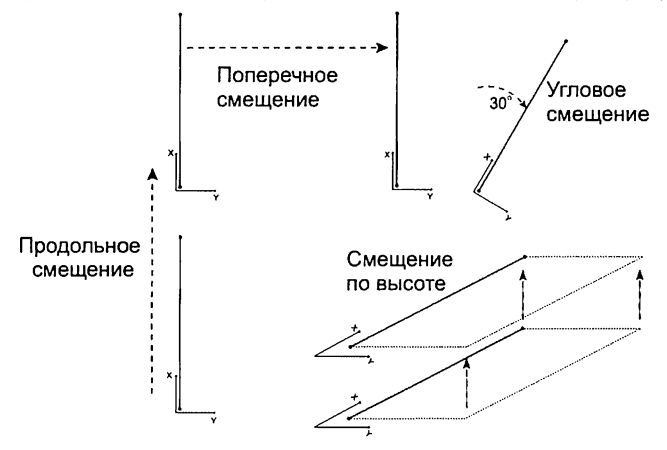
- 1. В окне экрана <Вынос линии> выберите "Точка".
- 2. Нажмите клавишу ГСМЕЩТ. Отображается экран <Смешение баз. линии>.
- 3. Задайте следующие значения.
	- (1) Прираш: Значение, на которое можно увеличить/уменьшить смещение при нажатии программных клавиш со стрелками.
	- (2) Длина: Продольное смешение (по оси X)
	- (3) Попереч: Поперечное смешение (по оси Y)
	- (4) Высота: Смешение по высоте (по оси Н)
	- (5) Угол: Угловое смешение
	- [17] [17]: Используйте экранные клавиши со стрелками для увеличения/уменьшения значения на величину, заданную в поле "Прираш".
- 4. Для возврата в экран на шаге 2 нажмите [ДА].
	- [СМЕНА]: Позволяет сместить координаты базовой линии на величину, заданную в экране <Смещение баз. линии>.
- 5. Нажмите клавишу [ДА] в экране на шаге 2. Координаты измеряемой точки вычисляются с учетом смешения базовой линии и выводятся на экран.

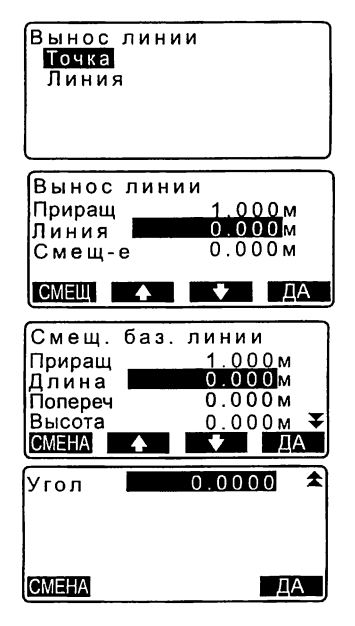

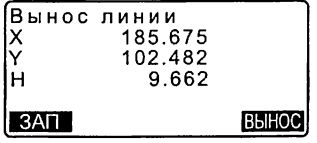

# 16.3 Вынос линии: Линия

Измерения в данном режиме позволяют определить отступ (в плане) измеряемой точки от базовой линии и превышение измеряемой точки относительно линии, соединяющей точки Т1 и Т2. При необходимости базовая линия может быть смещена в плане.

• Базовая линия должна быть задана до выполнения измерений.

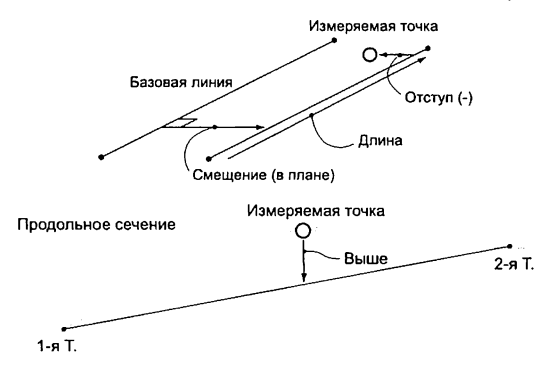

## **ПРОЦЕДУРА**

1. В окне экрана <Вынос линии> выберите "Линия".

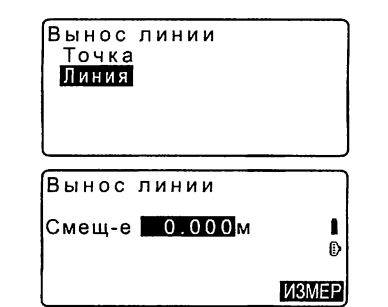

- 2. Введите величину смещения.
	- Смещение: На сколько нужно сместить базовую линию. Положительными являются смещения вправо, а отрицательными - влево.
	- Если смещение задавать не нужно, переходите к шагу 3.
- 3. Наведитесь на отражатель и нажмите [ИЗМЕР] в экране на шаге 2. Результаты измерений отображаются на экране. Для остановки измерений нажмите [СТОП].
	- Если инструмент находится вне диапазона работы компенсатора, выводится соответствующий экран. Приведите инструмент к горизонту.  $\mathbb{C}$  "7.2 Приведение к горизонту"
- 4. Нажмите [ДА] для использования результатов измерений. Выводится смещение точки относительно базовой линии.
	- Отступ: Положительное значение указывает, что точка справа от базовой линии, а отрицательное - что она слева.
	- "Ниже" указывает, что точка ниже базовой линии.
	- "Выше" указывает, что точка выше базовой линии.
	- Длина: Расстояние вдоль базовой линии от первой до измеряемой точки.
	- Для повторных наблюдений нажмите клавишу [ЗАП].
- 5. Наведитесь на следующую визирную цель и нажмите [ИЗМЕР] для продолжения измерений.
	- Нажмите клавишу [ЗАП], чтобы записать результаты измерений.

С Способ записи: "28. ЗАПИСЬ ДАННЫХ - МЕНЮ ТОПОСЪЕМКИ"

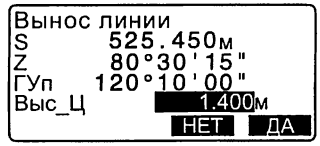

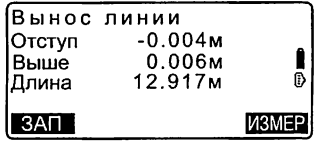

# 17. ВЫНОС КРУГОВОЙ КРИВОЙ

Данный режим позволяет оператору задать дугу по различным параметрам, например, по координатам точки "Начало кривой", и вынести эту дугу и точки (смешения) влоль нее.

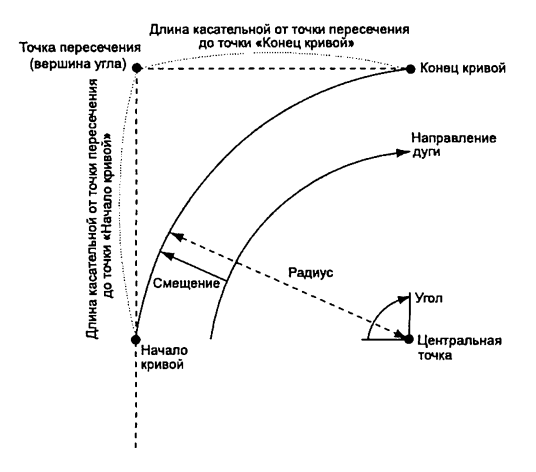

#### $17.1$ Ввод данных дуги

Луга определяется следующими параметрами: радиусом дуги, углом. координатами точек "Начало кривой", "Центр", "Конец кривой" и др. Дуга также может быть определена путем выполнения наблюдений на эти точки.

# ПРОЦЕДУРА Задание кривой по введенным координатам

- 1. На 2-й странице экрана режима измерений нажмите клавишу [MEHЮ] и выберите "Вынос Дуг".
- 2. Введите данные о станции. С 7 "13.1 Ввод данных о станции и дирекционного угла"

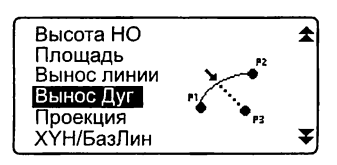

Вынос дуги

- 3. В окне экрана <Вынос дуги> выберите "Ввод дуги".
	- С помошью клавиши ГСЧИТІ можно считать из памяти и использовать сохраненные ранее координаты.
	- **Г. 7** "13.1 Ввод данных о станции и дирекционного угла ПРОЦЕДУРА Считывание координат из памяти"
- 4. Введите данные для точки "Начало кривой" и нажмите [ДА].
- 5. Нажмите ( )/ ( ) для выбора координат, затем нажмите [ДА].
- Коорд КК : Введите данные для точки "Конец кривой".
- Коорд КК/Центр: Введите данные для точек "Конец кривой" и "Центр кривой".
- **Коорд КК/ВУ** : Введите данные для точки "Конец кривой" и точки пересечения касательных.
- Коорд Центр : Введите данные для точки "Центр кривой".
- Коорд ВУ : Введите данные для точки пересечения. касательных.
- Коорд Центр/ВУ: Введите данные для точки "Центр" и точки пересечения касательных.
- 6. Введите координаты, указанные Ha luare 5.
- 7. Для продолжения ввода параметров дуги нажмите [ДА].

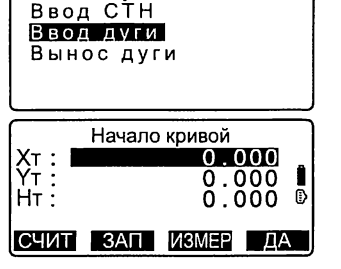

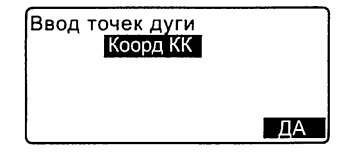

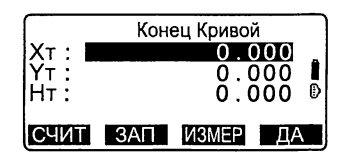

- При вводе координат нескольких точек вместо клавиши [ДА] появляется [СЛЕД]. Нажмите ее, чтобы ввести данные по следующей точке.
- 8. Введите остальные параметры.
	- (1) Направление (направо или налево поворачивает дуга от точки "Начало кривой")
	- (2) Радиус (радиус дуги)
	- (3) Угол (стягивающий дугу угол)
	- (4) Дуга (расстояние вдоль дуги)
	- (5) Хорда (прямая линия от точки "Начало кривой" до точки "Конец кривой")
	- (6) Танг. (длина касательной от точки их пересечения до точки "Конец кривой" или точки "Начало кривой")
	- (7) НК-ВУ (азимут тангенса от точки начала кривой до точки пересечения касательных)
	- Количество вводимых параметров может быть ограничено в зависимости от координат, заданных на шаге 5.

параметров кривой"

- 9. Введите параметры кривой, затем нажмите {ENT}. Остальные параметры вычисляются.
	- [Коорд КК]: Запись вычисленных координат точки "Конец кривой". [Центр]: Запись вычисленных координат точки "Центр кривой". [Зап ВУ]: Запись вычисленных координат точки пересечения касательных.

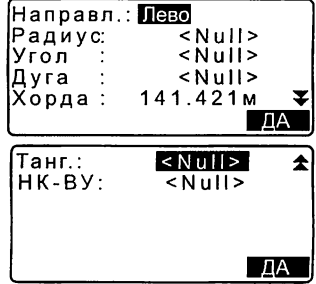

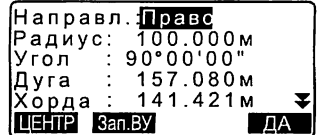

10. Нажмите ГДА в экране на шаге 9 для ввода дуги. Отображается экран <Вынос Дуг>. Переходите к измерению для выноса дуги. **СТ** "17.2 Вынос дуги", шаг 2

# Note

• Измерение по выносу дуги можно также выполнить, нажав клавишу ГВН.Дуг1. предварительно разместив ее на экране режима измерений. Гу Размещение клавиши [ВН.Дуг]: "33.3 Размещение функций по клавишам"

## ПРОЦЕДУРА Задание кривой по измеренным точкам

- 1. На 2-й странице экрана режима измерений нажмите [MEHЮ] и выберите "Вынос Дуг".
- 2. Введите данные о станции. С 7 "13.1 Ввод данных о станции и дирекционного угла"
- 3. В окне экрана <Вынос дуги> выберите "Ввод дуги.
- 4. Наведитесь на точку "Начало кривой" и нажмите ГИЗМЕР1.
	- •Для остановки измерений нажмите [СТОП].
	- Если инструмент находится вне диапазона работы компенсатора, выводится соответствующий экран.

Приведите инструмент к горизонту.

**[F** "7.2 Приведение к горизонту"

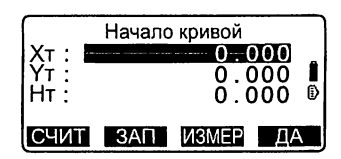

#### 17. ВЫНОС КРУГОВОЙ КРИВОЙ

- 5. Нажмите [ДА] для использования результатов измерений на точку "Начало кривой".
	- •Нажмите клавишу [ИЗМЕР] для выполнения повторного измерения на первую точку.
	- •Нажмите [ВЫС], чтобы ввести высоту инструмента и отражателя.
- 6. Для выбора координат используйте клавиши ( ) / ( ), затем нажмите [ДА].
- 7. Наведитесь на точку "Конец кривой"/"Центр"/"Пересечение касательных" и нажмите клавишу **[ИЗМЕР].**
- 8. Нажмите клавишу [ДА] для использования результатов измерений на точку "Конец кривой"/"Центр"/"Пересечение касательных".
	- •Нажмите клавишу [ИЗМЕР] для выполнения повторного измерения на вторую точку.
	- •Нажмите [ВЫС], чтобы ввести высоту инструмента и отражателя.
	- •При вводе координат нескольких точек вместо клавиши [ДА] появляется [СЛЕД]. Нажмите ее. чтобы ввести данные по следующей точке.

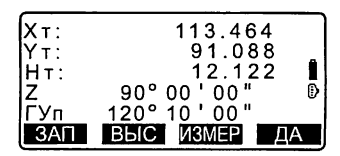

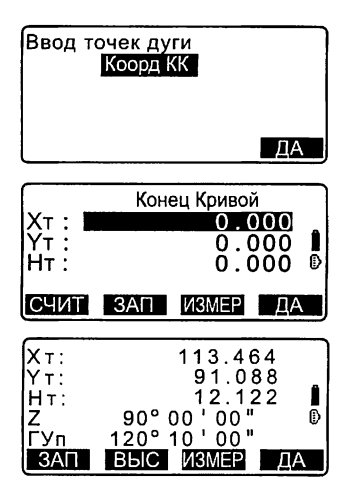

- 9. Введите остальные параметры.
	- (1) Направление (направо или налево поворачивает дуга от точки "Начало кривой")
	- (2) Радиус (радиус дуги)
	- (3) Угол (стягивающий дугу угол)
	- (4) Дуга (расстояние вдоль дуги)
	- (5) Хорда (прямая линия от точки "Начало кривой" до точки "Конец кривой")
	- (6) Танг. (длина касательной от точки их пересечения до точки "Конец кривой" или точки "Начало кривой")
	- (7) НК-ВУ (азимут тангенса от точки начала кривой до точки пересечения касательных)
	- Количество вводимых параметров может быть ограничено в зависимости от координат, заданных на шаге 5.

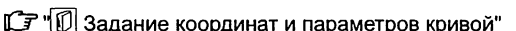

- 10. Введите параметры кривой. затем нажмите (ENT). Остальные параметры вычисляются.
	- [Коорд КК]: Запись вычисленных координат точки "Конец кривой".

[Центр]: Запись вычисленных координат точки "Центр кривой". **[Зап ВУ]: Запись вычисленных** координат точки пересечения касательных.

11. Нажмите [ДА] в экране на шаге 10 для ввода дуги. Отображается экран <Вынос дуги>. Переходите к измерению для выноса дуги. **Г. 7** "17.2 Вынос дуги", шаг 2

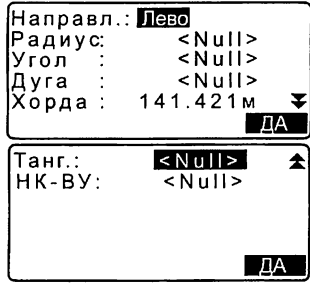

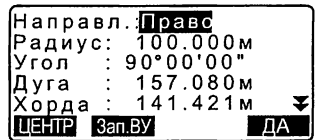

# **Note**

• Измерение по выносу дуги можно также выполнить, нажав клавишу **[BH.Dvr]**, предварительно разместив ее на экране режима измерений. С Размещение клавиши [ВН.Дуг]: "33.3 Размещение функций по клавишам"

 $|\vec{\mathsf{n}}|$ Ввод координат и параметров кривой

Количество вводимых параметров может быть ограничено в зависмости от координат, заданных на шаге 5/6. Параметры, которые можно ввести. помечены кружком  $(O)$ . Параметры, которые ввести невозможно, помечены крестиком  $( \times )$ .

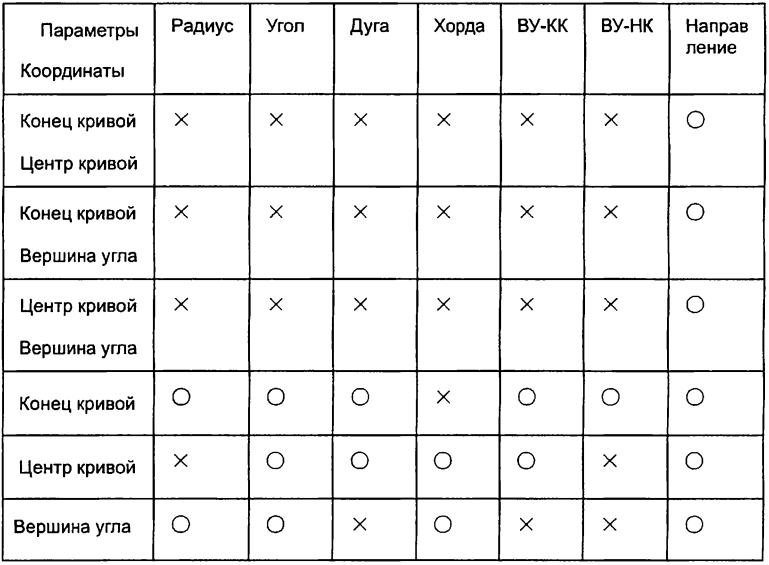

О чем следует помнить при выполнении выноса дуги

В некоторых случаях невозможно вычислить параметры: когда Радиус < Хорда /2

когда Дуга < Хорда

когда ВУ-КК  $\times$  2 < Хорда

когда угол между касательными и азимут угла между точками "Начало кривой" и "Конце кривой" равен 0° или превышает 180°.

# 17.2 Вынос дуги

Измерения по выносу дуги могут использоваться для определения координат нужных точек, расположенных вдоль дуги, в результате ввода значений длины дуги (или хорды) и смещения относительно самой дуги.

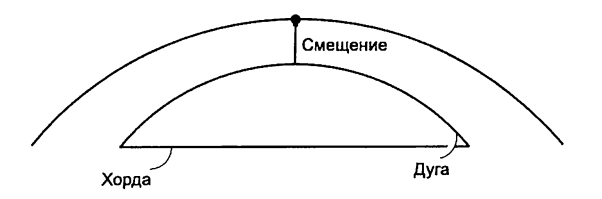

• Параметры дуги должны быть заданы до выполнения измерений.

# **ПРОЦЕДУРА**

- 1. В окне экрана <Вынос дуги> выберите "Вынос дуги".
- 2. Задайте следующие параметры.
	- (1) Приращ: Значение, на которое можно увеличить/уменьшить смещение при нажатии программных клавиш со стрелками.
	- (2) Дуга: Расстояние вдоль заданной дуги от точки "Начало кривой" до определяемой точки.
	- (2)' Хорда: Расстояние вдоль хорды заданной дуги от точки "Начало кривой" до определяемой точки.

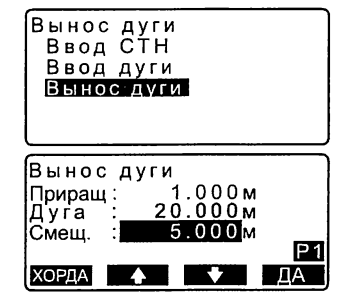

- (3) Смещение: Расстояние от определяемой точки до точки на кривой, параллельной изначально заданной дуге. Положительное значение указывает, что дуга смещена вправо, а отрицательное - что она смешена влево.
- Нажмите ГХОРДАТ для перехода в режим ввода параметров хорды.
- [1/[1]: Используйте экранные клавиши со стрелками для увеличения/уменьшения значения на величину, заданную в поле "Шаг".
- 3. Нажмите [ДА] в экране на шаге 2. Координаты измеряемой точки вычисляются и выводятся на экран.
	- [ЗАП]: значения координат записываются как данные известной точки.  $\mathbb{C}\mathbb{F}$  Способ записи: "30.1 Сохранение/ удаление данных известной точки"
	- Нажмите клавишу [ВЫНОС] для перехода в режим выноса в натуру нужной точки. **LF** "15. ВЫНОС В НАТУРУ"
- 4. Нажмите клавишу {ESC}. Продолжайте измерения (повторите действия с шага 2).

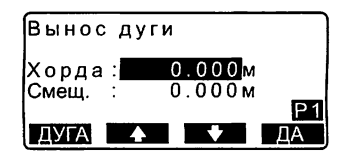

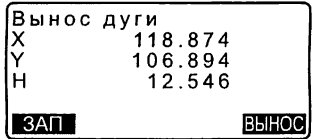

## ПРОЦЕДУРА Смещение дуги

Дуга может быть смещена в трех плоскостях с использованием четырех способов: продольное смещение (по оси X), поперечное смещение (по оси У), смещение по высоте (по оси Н) и угловое смещение (поворот).

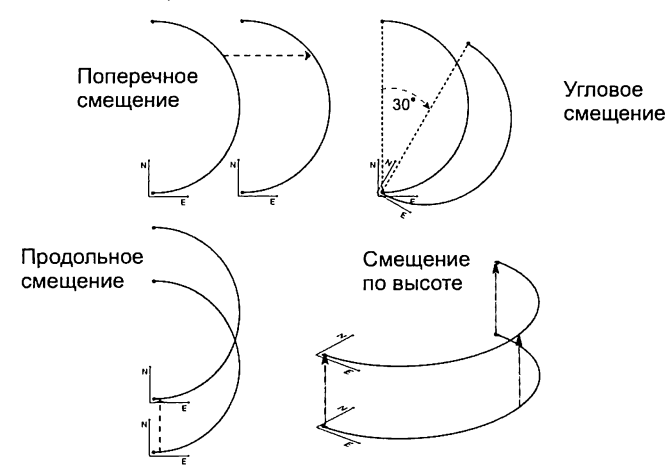

- 1. В окне экрана <Вынос дуги> выберите "Вынос дуги".
- 2. Нажмите {FUNC}, а затем [СМЕЩ]. Отображается экран <Смещение дуги>.
- 3. Задайте следующие параметры.
	- (1) Приращ: Значение, на которое можно увеличить/уменьшить смещение при нажатии программных клавиш со стрелками.
	- (2) Длина: Продольное смещение (по оси X)
	- (3) Попереч: Поперечное смещение (по оси У)
	- (4) Высота: Смещение по высоте (по оси Н)

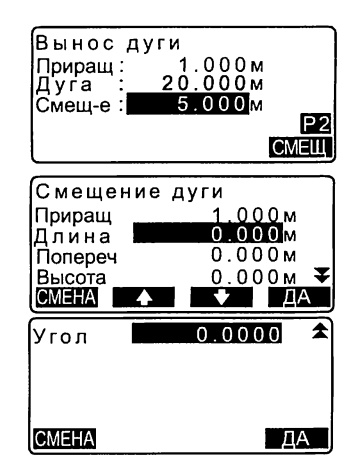

- (5) Угол: Угловое смещение
- $\cdot$   $[4]/[4]$ : Используйте экранные клавиши со стрелками для увеличения / уменьшения значения на величину, заданную в поле "Приращ".
- 4. Для возврата в экран на шаге 2 нажмите [ДА].
	- [СМЕНА]: Данная клавиша позволяет сместить координаты базовой линии на величину, заданную в экране <Смещение дуги>.
- 5. Нажмите клавишу [ДА] в экране на шаге 2. Координаты измеряемой точки вычисляются с учетом смещения дуги и выводятся на экран.

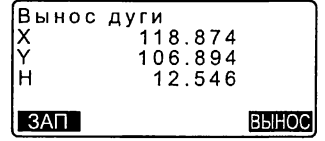

# 18. ПРОЕЦИРОВАНИЕ ТОЧКИ

Режим проецирования точки используется для определения проекции точки на базовой линии. Координаты проецируемой точки могут быть либо измерены, либо введены. На экран выводятся расстояния от первой точки базовой линии и от проецируемой точки до точки пересечения с базовой линией перпендикуляра, опушенного на нее из проецируемой точки.

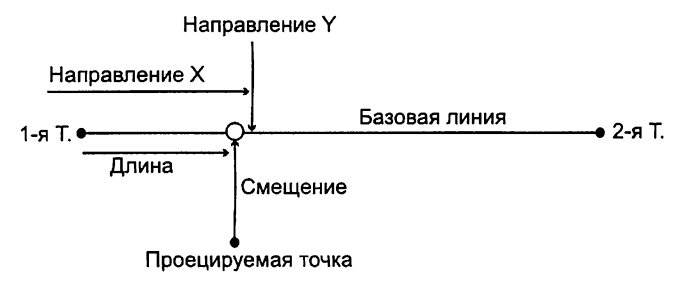

# 18.1 Определение базовой линии

• Заданная базовая линия может использоваться в режимах выноса линии и проекции точки.

# **ПРОЦЕДУРА**

- 1. На 2-й странице экрана режима измерений нажмите [MEHЮ] и выберите "Проекция".
- 2. Введите данные о станции, затем задайте базовую линию. С 7 "16.1 Определение базовой линии", шаги 2 - 12
- 3. Нажмите клавишу [ДА], чтобы задать базовую линию. Отображается экран <Проекция точки>. Переходите к измерениям по проецированию точки. **IF** "18.2 Проекция точки"

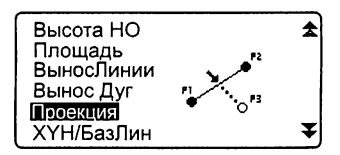

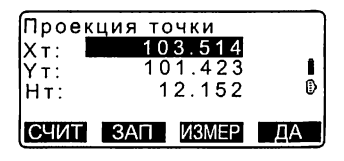

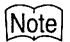

• Проецирование точки можно также выполнить, нажав клавишу ПР Точ1. предварительно разместив ее на экране режима измерений.

IF Размещение функциональных клавиш: "33.3 Размещение функций DO KOARMIHAM<sup>"</sup>

#### $18.2$ Проекция точки

Базовая линия должна быть задана до выполнения измерений.

### **ПРОЦЕДУРА**

- 1. Задайте базовую линию. С 7 "18.1 Определение базовой линии"
- 2. В окне экрана <Проекция точки> выберите "Проекция точки".
- 3. Введите координаты точки.
	- Нажмите клавишу [ИЗМЕР] для выполнения измерений на проецируемую точку. Если инструмент находится вне диапазона работы компенсатора, выводится соответствующий экран. Приведите инструмент к горизонту.

**[ 7** "7.2 Приведение к горизонту"

• Чтобы сохранить результаты как координаты известной точки, нажмите клавишу [ЗАП].

114

Проекция точки Ввод СТН Ввод базовой линии Проекция точки —<br>Проекция точки  $X$   $\mathbf{r}$  :  $103 - 514$ ĺΥт: 101.423 Î Đ  $H\tau$ : 12.152

СЧИТ ЗАП ИЗМЕР

 $\overline{A}$ 

С Э Способ записи: "30.1 Сохранение/удаление данных известной точки"

- 4. Нажмите [ДА] в экране на шаге 3. Вычисляются и выводятся на экран следующие значения.
	- Длина: расстояние вдоль базовой линии от первой точки до проекции точки (направление X).
	- Смешение: Кратчайшее расстояние от проецируемой точки до базовой линии (направление Y).
	- Превыш: разность высот между базовой линией и проецируемой точкой.
	- Нажмите клавишу [ХҮН] для перехода в режим вывода координат.
	- Нажмите клавишу [ВЫНОС] для перехода в режим вывода значений расстояний.
	- Нажмите клавишу [ЗАП], чтобы записать координаты в виде координат известной точки.
	- С Способ записи: "30.1 Сохранение/удаление данных известной точки"
	- Для перехода в режим выноса проекции точки нажмите **[BЫHOC].** LF "15. BЫНОС В НАТУРУ"
- 5. Нажмите клавишу {ESC}. Продолжайте измерения (повторите действия с шага 3).

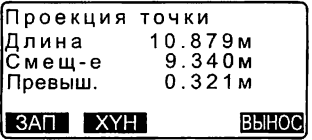

# 19. ТОПОСЪЕМКА

При топосъемке измерения на каждую точку съемки выполняются по часовой стрелке при одном положении круга ("лево"), начиная с ориентирного пункта (ОРП). Результаты записываются. Измерения на каждую точку съемки могут также выполняться и при обоих положениях круга ("право" и "лево").

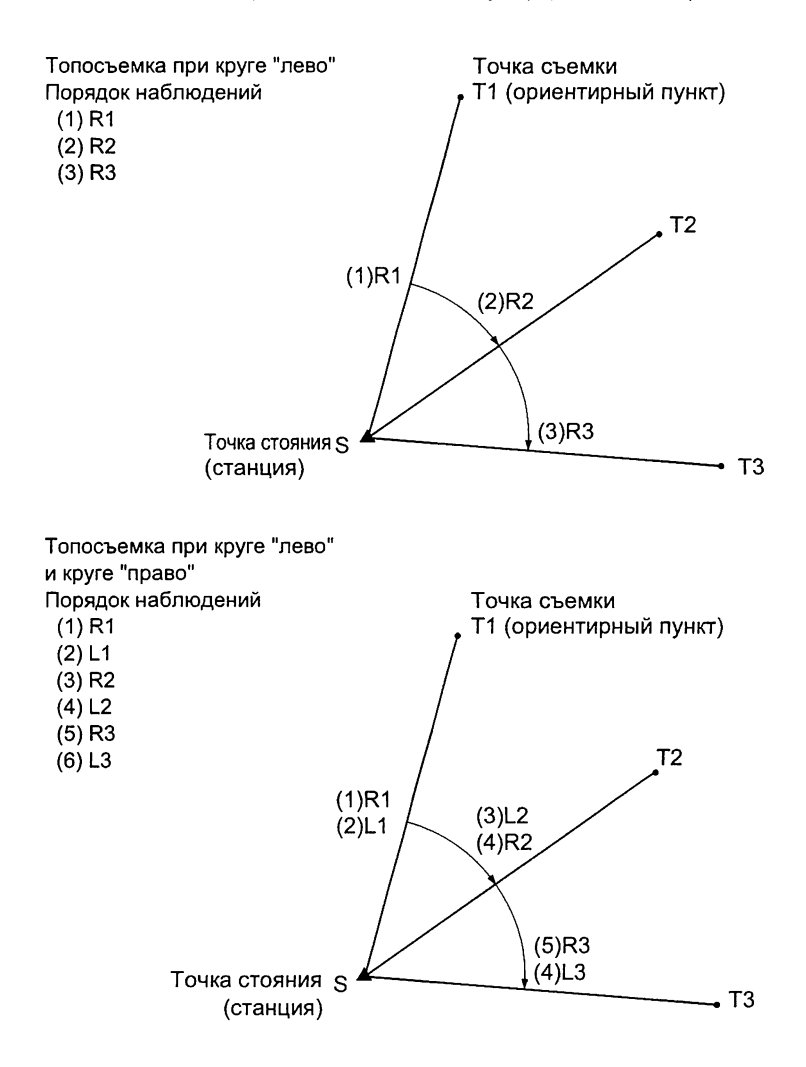

Последовательность действий при выполнении топосъемки:

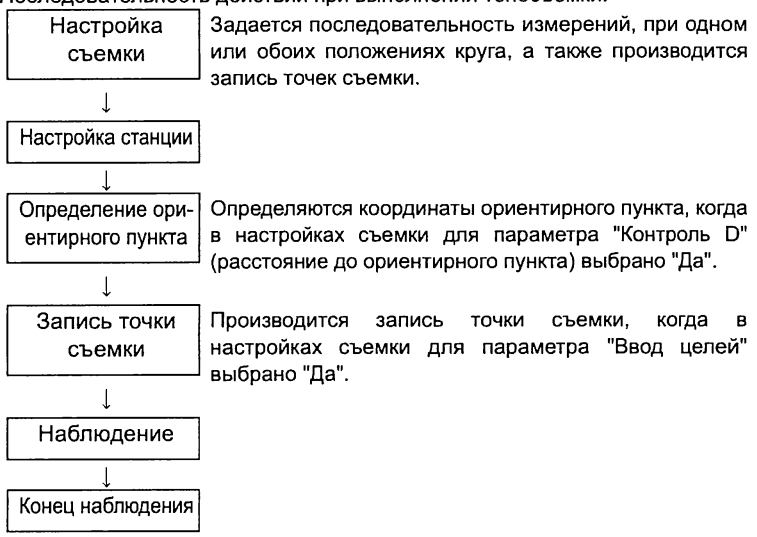

# 19.1 Настройка съемки

Прежде чем приступать к топосъемке, необходимо задать параметры съемки.

- Можно ввести до 40 точек, на которые будут выполняться наблюдения.
- Можно задать до 8 шаблонов, определяющих порядок наблюдений: количество приемов при измерении расстояний, количество отсчетов, которые будут браться при измерении расстояний, при одном или обоих положениях круга будут выполняться измерения, будет ли осуществляться запись предварительно введенных точек (целей), а также будет ли измеряться расстояние до ориентирного пункта и осуществляться контроль измеренного до этого пункта расстояния.

# ПРОЦЕДУРА

- 1. На 2-й странице режима измерений нажмите клавишу [МЕНЮ] и выберите "Приемы".
- 2. Определите порядок наблюдений при топосъемке.

Установите следующие параметры:

- (1) Кол. расст количество приемов при измерении расстояния
- (2) Кол. изм-й количество отсчетов, которые будут браться при измерении расстояния
- (3) Набл. КЛ/КП наблюдения при круге "лево" и круге "право"
- (4) Ввод целей запись предварительно введенных точек
- (5) Расст ТО расстояние до ориентирного пункта (ОРП)
- (6) Контроль D контроль расстояния до ОРП
- Нажмите клавишу [ПРИЕМЫ], чтобы зафиксировать набор параметров в качестве шаблона или посмотреть уже имеющиеся шаблоны.
- Чтобы записать созданный шаблон, поместите курсор в поле заданного шаблона и нажмите клавишу [ЗАП].
- 3. Нажмите [ДА] для подтверждения настроек.

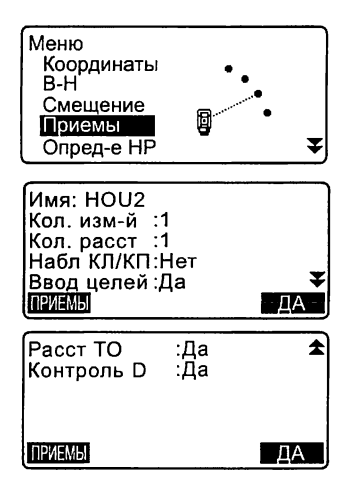

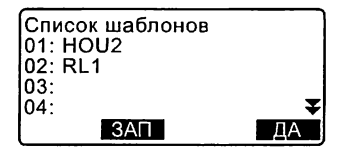

- 4. Введите данные о станции. Нажмите ГДАТ для подтверждения. **17 "28.1 Запись данных о** станции"
	- Нажатием клавиши [ЗАСЕЧ] можно определить координаты станции с помощью метода обратной засечки.
	- **[ 7** "13.2 Определение координат станции методом обратной засечки"
- 5. Введите координаты ориентирного пункта (ОРП) и нажмите [ДА]. Если на шаге 2 для расстояния до ОРП (параметр 5) и контроля расстояния до ОРП (параметр 6) было выбрано "Нет", этот экран не отображается.
- 6. Запись наблюдаемой точки. Определите заранее номер точки. Нажмите [ДОБ], введите номер точки и нажмите [ДА], чтобы записать ее

После того как точка записана. можно выполнить на нее измерение, нажав для этого [ДА]. С 7 "19.2 Порядок наблюдений"

Если на шаге 2 для записи предварительно введенных точек (параметр 4) было выбрано "Нет", этот экран не отображается.

- Чтобы удалить выделенную точку, нажмите клавишу [УДАЛ].
- Чтобы изменить номер выделенной точки, нажмите [РЕДКТ].

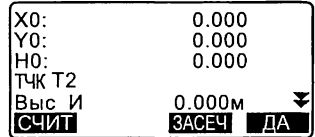

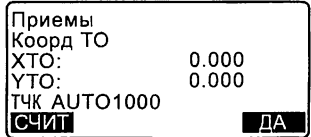

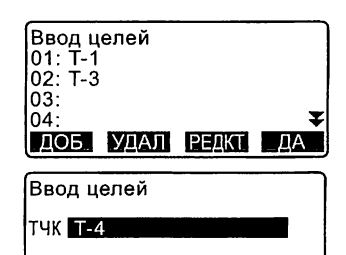

#### 19. ТОПОСЪЕМКА

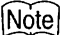

• Настройки съемки можно задать, нажав в режиме измерений [МЕНЮ] и выбрав "Приемы".

3 Размещение клавиши [ПРИЕМЫ]: "33.3 Размещение функций по клавишам"

- Количество символов, диапазон и выбираемые значения приводятся ниже
	- (\* заводская установка):
		- •Количество приемов при измерении расстояния: 1 \* /2
		- •Количество отсчетов при измерении расстояния: 1 \* (фиксировано)
		- •Наблюдения при круге "право": Да / Нет \*
		- •Запись предварительно введенных точек: Да / Нет \*
		- •Расст ТО: Да (измеряется расстояние до ориентирного пункта) / Нет (измеряется только дирекционный угол) \*
		- •Контроль D: Да (сравниваются вычисленные и измеренные координаты ориентирного пункта) / Нет \*
		- •Если для наблюдений при круге "право" выбрано значение "Нет", количество приемов при измерении расстояния фиксировано и равно "1 ".
		- •Если для наблюдений при круге "право" выбрано значение "Да", то для количество приемов при измерении расстояния можно выбрать одно из двух значений 1\* / 2.
		- •Контроль расстояния до ориентирного пункта ("Контроль D") задается только, если для параметра "Расс ТО" выбрано значение "Да".

# 19.2 Порядок наблюдений

Наблюдения при топосъемке выполняются в соответствии с настройками, заданными в "19.1 Настройка съемки".

# ПРОЦЕДУРА Порядок **наблюдений при топосъемке**

1. Выполните действия с 1 по 6, перечисленные в разделе "19.1 Настройка съемки".

2. Измерьте расстояние до первой визирной цели.

Наведитесь на первую визирную цель и нажмите клавишу [УГОЛ] или **ГРАССТІ.** В поле "D=" отображается количество отсчетов при измерении расстояния (Кол. изм-й).

- До выполнения измерения можно ввести номер точки. высоту отражателя и код точки.
- Если для расстояния до ОРП (параметр Расст ТО) выбрано значение "Нет", то клавиша ГРАССТІ в экране <Приемы> не отображается.
- Если для контроля расстояния до ОРП (параметр "Контроль D") выбрано значение "Да", то после завершения наблюдения на 1-ю точку на экране отображается разность между вычисленным и измеренным значением горизонтального проложения.
- Нажатие клавиши (ESC) отменяет результат наблюдения после его завершения.
- 3. Сохраните результат измерения. Если не заданы высота отражателя и код точки, введите эти значения. Для сохранения данных нажмите

**[ДА]**. Выводится экран, который отображался на шаге 2. Переходите к измерению на следующую точку.

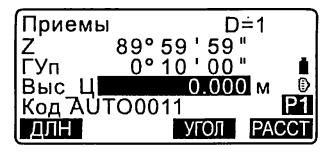

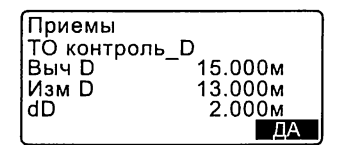

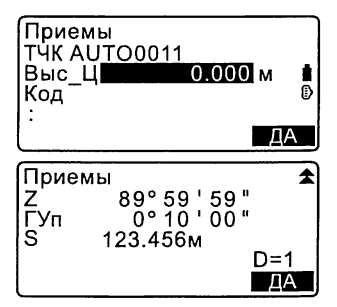

#### 19. ТОПОСЪЕМКА

При измерении на 2-ю и последующие точки, если для параметра (1) Количество приемов при измерении расстояния (Кол. расст) выбрано значение "1", для параметра (2) Количество отсчетов при измерении расстояния (Кол. изм-й) выбрано значение "1" и для параметра (3) Наблюдение при круге"лево" и круге "право" (Набл. КЛ/КП) выбрано значение "Нет". на экране отображается клавиша **[СМЕЩ]. Нажав [СМЕЩ], можно** выполнить измерение со смешением.

Приемы  $D=1$  $89°59'59"$ ĒVπ n∘in'nn" Выс Ш  $0.000w$ Код АUТО0011 ДЛН СМЕЩ УГОЛ

С 7 "20. ИЗМЕРЕНИЯ СО СМЕЩЕНИЕМ"

- 4. По завершении процедуры наблюдений нажмите клавишу {ESC}, и на экране отобразится запрос о подтверждении ваших действий. Чтобы сохранить результаты топосъемки, нажмите клавишу [ДА].
	- Если наблюдаемая точка записана, этот запрос не отображается.

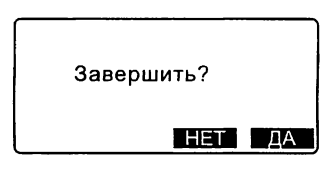

### ПРОЦЕДУРА Порядок наблюдений при круге "право"

- 1. Выполните действия с 1 по 6. перечисленные в разделе "19.1 Настройка съемки". В настройках съемки для измерений при круге "право" выберите "Да".
- 2. Выполните наблюдение на точку при положении "круг право". В строке заголовка экрана топосъемки отображается буква "R".

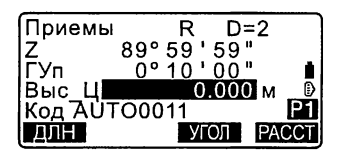

С Э "ПРОЦЕДУРА Порядок наблюдений при топосъемке", шаг 2

- 3. Сохраните результаты измерения. С Г "ПРОЦЕДУРА Порядок наблюдений при топосъемке",  $max3$
- 4. Выполните измерение на точку при положении "круг лево". В строке заголовка экрана топосъемки отображается буква "L". По завершении наблюдения сохраните результат измерения.  $\mathbb{F}$  Illary 2 - 3

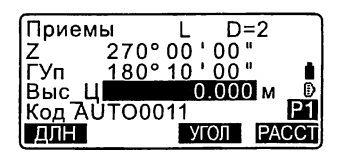

5. Завершите процедуру топосъемки. Г Э "ПРОЦЕДУРА Порядок наблюдений при топосъемке".  $\frac{1}{2}$ 

# *Note*

- Если на экране отображается клавиша [РАССТ], то выполнить измерение можно, нажав эту экранную клавишу, или нажав клавишу (ENT) на клавиатуре, или кнопку "Пуск" на корпусе тахеометра.
- Если для параметра "Ввод целей" (запись предварительно введенной точки) выбрано значение "Нет", номер точки необходимо ввести в экране записи результатов измерения.
- В экране записи результатов измерений отображаемые значения варьируются в зависимости от выбранного порядка наблюдения.
- Нажатие кнопки "Пуск" во время выполнения последовательных измерений на точки останавливает процесс измерений.

# 20. ИЗМЕРЕНИЯ СО СМЕЩЕНИЕМ

Измерения со смещением используются для определения местоположения точки, на которой невозможно установить отражатель, либо для определения расстояния и угла на точку, на которую нельзя непосредственно навестись.

- Можно определить расстояние и угол на точку (называемую далее измеряемой точкой), установив отражатель на некоторую (смещенную) точку, расположенную на небольшом расстоянии от измеряемой точки, и измерив расстояние и угол между смещенной и измеряемой точками.
- Положение измеряемой точки можно определить одним из трех способов, описанных ниже.

# 20.1 Смещение по расстоянию

Положение измеряемой точки можно определить, введя горизонтальное проложение между измеряемой и смещенной точками.

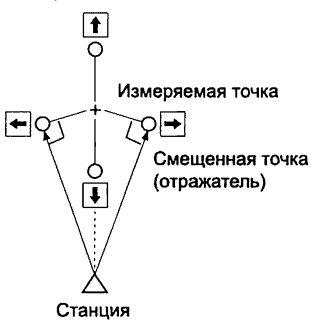

- Когда смещенная точка расположена слева или справа от измеряемой точки, установите ее так, чтобы угол между линиями, соединяющими смещенную точку с измеряемой и с точкой стояния инструмента, был близок к 90°.
- Когда смещенная точка находится спереди или позади измеряемой точки, установите ее на линии визирования между точкой стояния инструмента и измеряемой точкой.

# ПРОЦЕДУРА

1. Установите смещенную точку вблизи измеряемой точки и измерьте расстояние между ними, затем установите отражатель на смещенной точке.

- 2. Введите данные о станции. Ст "13.1 Ввод данных о станции и дирекционного угла"
- 3. Нажмите клавишу ГСМЕЩ на 3-й странице экрана режима измерений. чтобы отобразился экран <Смешение>.
- 4. Выберите "Смеш/Расст".
	- Если инструмент находится вне диапазона работы компенсатора, выводится соответствующий экран. Приведите инструмент к горизонту.

Ст "7.2 Приведение к горизонту"

- 5. Наведитесь на смешенную точку и нажмите клавишу [ИЗМЕР] на 1-й странице режима измерений. Результаты измерения будут выведены на экран. Для остановки нажмите клавишу ГСТОП1.
- 6. Укажите следующие значения.
	- (1) Горизонтальное проложение от измеряемой точки до смешенной точки.
	- (2) Положение отражателя относительно измерямой точки.
	- Положение отражателя
		- ← : Слева от измеряемой точки.
		- $\rightarrow$ : Справа от измеряемой точки.
		- ↓ : Ближе измеряемой точки.
		- ↑ : Дальше измеряемой точки.
	- Нажмите клавишу [ИЗМЕР] для повторного наблюдения смещенной точки.

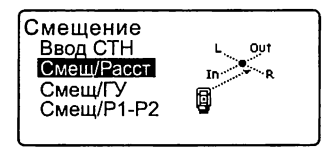

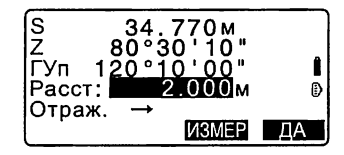

- 7. Нажмите клавишу [ДА] в экране шага 5. чтобы вычислить и отобразить расстояние и угол на измеряемую точку.
- 8. Нажмите клавишу [ДА] для возврата в экран <Смещение>.
	- Нажмите клавишу ГХҮНІ для вывода на экран значений координат вместо линейно-угловых данных. Для возврата в экран линейно-угловых значений нажмите клавишу [ГВР].
	- Чтобы вернуться к предыдущим значениям расстояния и углов, нажмите клавишу [НЕТ].

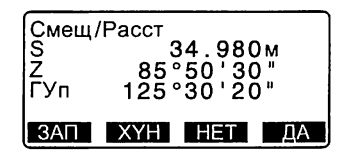

• Для записи результатов вычислений нажмите клавишу [ЗАП]. IC 7"28. ЗАПИСЬ ДАННЫХ - МЕНЮ ТОПОСЪЕМКИ"

#### 20.2 Смещение по углу

Можно определить положение измерямой точки, измерив угол между смещенной и измеряемой точками. Установите смешенную точку как можно ближе к измеряемой точке справа или слева от нее, затем измерьте расстояние до смещенной точки и горизонтальный угол на измеряемую точку.

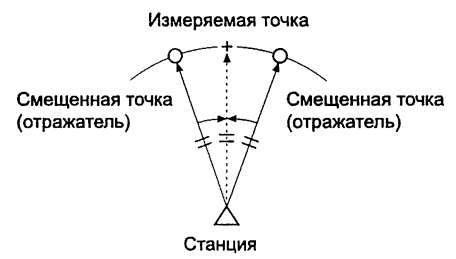

• При выполнении наблюдения на измеряемую точку  $A_0$  вертикальный угол можно зафиксировать на положении центра призмы или установить так, чтобы значение вертикального угла менялось в соответствии с направлением перемещения (вверх/вниз) зрительной трубы.

• Если задано, чтобы вертикальный угол менялся в зависимости от направления перемещения зрительной трубы, то значения наклонного расстояния (S), превышения (h) и координаты H (H) меняются в зависимости от высоты отражателя.

## **ПРОЦЕДУРА**

- 1. Установите смещенную точку как можно ближе к измеряемой точке таким образом. чтобы расстояния от инструмента до измеряемой и смещенной точек, а также высоты измеряемой и визирной точек были равными, а затем используйте смещенную точку в качестве точки визирования.
- 2. Введите данные о станции. С 7 "13.1 Ввод данных о станции и дирекционного угла"
	- Когда необходимо вычислить положение точки A<sub>1</sub>, являющейся проекцией измеряемой точки Ао на поверхность земли. введите высоту инструмента и высоту отражателя.
	- Когда необходимо вычислить координату измеряемой точки А<sub>0</sub>, введите только высоту инструмента, оставив значение высоты отражателя равным 0.)
- 3. Нажмите клавишу [СМЕЩ] на 3-й странице экрана режима измерений, чтобы отобразился экран <Смешение>.

#### 20. ИЗМЕРЕНИЯ СО СМЕШЕНИЕМ

- 4. В экране <Смещение> выберите "Смещ/ГУ".
	- Если инструмент находится вне диапазона работы компенсатора, выводится соответствующий экран. Приведите инструмент к горизонту.

**[ 7 "7.2 Приведение к горизонту"** 

- 5. Наведитесь на смещенную точку и нажмите клавишу [ИЗМЕР] на 1-й странице режима измерений. Результаты измерений отображаются на экране. Чтобы остановить измерения. нажмите ГСТОПІ.
- 6. Точно наведитесь в направлении на измеряемую точку и нажмите клавишу [ДА]. На экране отображается расстояние и угол на измеряемую точку.
- 7. По окончании измерений нажмите клавишу ПДА). чтобы вернуться в экран <Смешение>.

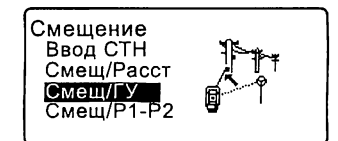

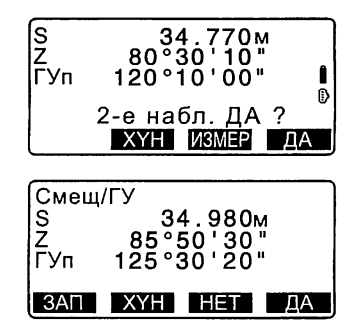

## 20.3 Смещение по двум расстояниям

Можно определить положение измеряемой точки, измерив расстояние между измеряемой точкой и двумя смещенными точками.

Установите две смещенные точки (1-й и 2-й отражатели) на прямой линии, проходящей через измеряемую точку, выполните измерения на 1-й и 2-й отражатели, затем введите расстояние между 2-м отражателем и измеряемой точкой, чтобы определить ее местоположение.

- Это измерение можно легко выполнить, используя двойную визирную цель 2RT500-K (заказывается отдельно). В этом случае установите значение константы призмы равным 0.
	- С Г "7.2 Приведение к горизонту"

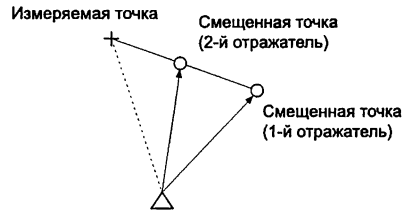

Станция

Как использовать двойную визирную цель 2RT500-K

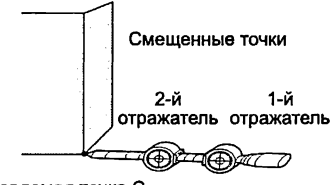

Измеряемая точка С

- Установите пятку двойной визирной цели на измеряемой точке.
- Лицевые стороны отражателей должны быть направлены к тахеометру.
- Измерьте расстояние от измеряемой точки до 2-го отражателя.
- Установите тип отражателя на значение "пленка".

# ПРОЦЕДУРА

- 1. Установите две смещенные точки (1-й и 2-й отражатели) на прямой линии, проходящей через измеряемую точку, и используйте эти смещенные точки в качестве точек визирования.
- 2. Нажмите клавишу [СМЕЩ] на 3-й странице экрана режима измерений, чтобы отобразился экран <Смещение>.
- 3. Введите данные о станции. (О\* "13.1 Ввод данных о станции и дирекционного угла"
- 4. В экране <Смещение> выберите "Смеиц/Р1-Р2".
	- Если инструмент находится вне диапазона работы компенсатора, выводится соответствующий экран. Приведите инструмент к горизонту.

3 "7.2 Приведение к горизонту"

- 5. Наведитесь на 1-й отражатель и нажмите клавишу [ИЗМЕР]. Наблюдение начинается, и на экран выводятся результаты измерений. Нажмите [ДА]. Выводится экран наблюдения 2-го отражателя.
- 6. Наведитесь на 2-й отражатель и нажмите клавишу [ИЗМЕР]. Результаты измерений отображаются на экране. Нажмите ЩА].
- 7. Введите расстояние от 2-го отражателя до измеряемой точки и нажмите клавишу {ENT}. На экране отображаются координаты измеряемой точки.

- 8. Нажмите [ДА]. Восстанавливается экран <Смещение>.
	- При нажатии клавиши [ГВР] переключается режим вывода данных на экран, и вместо координат выводятся значения S, Z, ГУп.

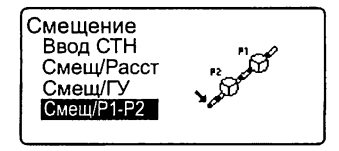

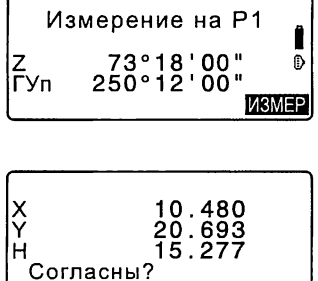

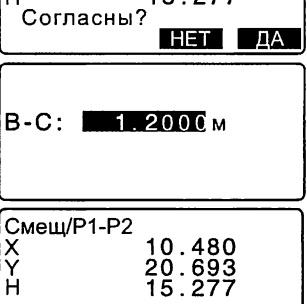

ΠА

3AN FBP HET

# 21. ОПРЕДЕЛЕНИЕ НЕДОСТУПНОГО РАССТОЯНИЯ

Метод определения недоступного расстояния используется в тех случаях, когда надо измерить наклонное расстояние, горизонтальное проложение и разность высот между начальной точкой и любыми другими точками без перемещения инструмента.

- Последняя измеренная точка может быть задана, как начальная для последующих измерений.
- Результат измерений может быть выведен как градиент (уклон в %) между двумя точками.

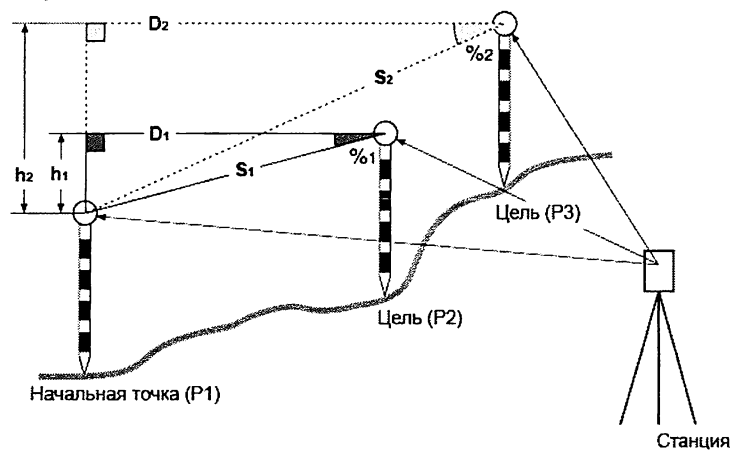

#### Измерение расстояний между точками  $21.1$

Расстояние между двумя и более точками можно определить наблюдением визирных целей или вычислением по введенным координатам. Комбинация данных способов также возможна (например, наблюдение одной цели и ввод координат второй цели).

## ПРОЦЕДУРА Определение с помощью наблюдения

1. На 3-й странице режима измерений нажмите [ОНР] и выберите "Опред-е НР".

Определение НР Ввод СТН Опред-е НР

#### 21. ОПРЕДЕЛЕНИЕ НЕДОСТУПНОГО РАССТОЯНИЯ

- 2. Наведитесь на отражатель, установленный на начальной точке (ТЧК1) и нажмите ГИЗМЕР1.
	- Если уже имеются результаты измерения расстояния, последнее значение берется в качестве начальной точки, и выводится экран, показанный на шаге 3.
	- Если инструмент находится вне диапазона работы компенсатора, выводится соответствующий экран. Приведите инструмент к горизонту.

**Г. 7** "7.2 Приведение к горизонту"

- 3. Наведитесь на 2-й отражатель и нажмите клавишу [ОНР], чтобы начать измерения.
	- [ЗАП]: запись результата измерения первой цели.

На экране отображаются:

- S : Наклонное расстояние между начальной и 2-й точками.
- D: Горизонтальное проложение между начальной и 2-й точкой.
- h: Превышение между начальной и второй точками.
- Можно ввести высоту отражателя на начальной и 2-й точках. Нажмите [Выс\_Ц] на 2-й стр.

Введите высоты отражателей и нажмите клавишу [ДА].

• Нажмите [КООРД], чтобы ввести координаты.  $\mathbb{F}$  "ПРОЦЕДУРА Вычисление по

введенным координатам"

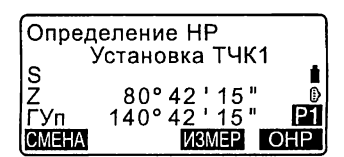

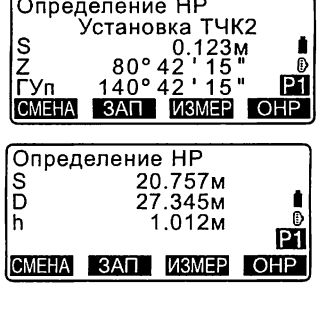

 $\overline{ }$ 

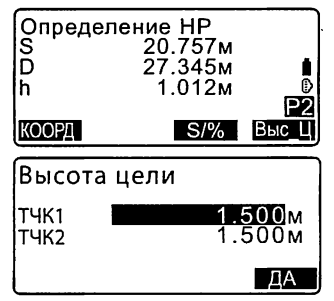

• При нажатии [ЗАП] отображается экран, показанный справа. Для сохранения результатов измерения на 2-й отражатель нажмите клавишу ГДАТ.

Нажмите [ДА] для сохранения результатов определения недоступного расстояния и возврата к экрану с результатами измерений.

Для продолжения измерения без сохранения результатов измерения на 2-й отражатель или результатов определения недоступного расстояния нажмите {ESC}.

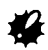

- Результаты измерения недоступного расстояния нельзя сохранить. если отсутствуют имена точек, на которых установлены 1-й и/или 2-й отражатели. Введите имена точек.
- 4. Наведитесь на следующий отражатель и нажмите [OHP], чтобы начать измерения. Таким способом можно определить наклонное расстояние, горизонтальное проложение и превышение между начальной точкой и несколькими отражателями.
	- При нажатии клавиши IS/%1 расстояние (S) между двумя точками выводится как градиент.

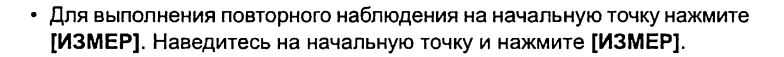

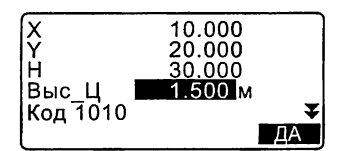

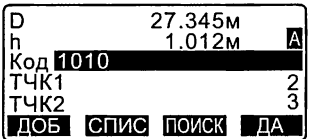

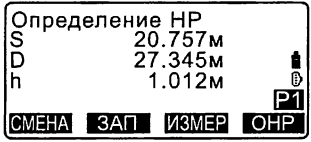

- При нажатии клавиши [СМЕНА] последняя измеренная точка становится новой начальной точкой лои олрелелении недоступного расстояния до следующего отражателя.
- I <sup>Т</sup> Г"21.2 Смена начальной точки"
- 5. Для выхода из режима определения недоступного расстояния нажмите клавишу (ESC).

### ПРОЦЕДУРА Вычисление по введенным координатам

- 1. На 3-й странице режима измерений нажмите [OHP] и выберите "Onpen-e HP".
- 2. На 2-й странице нажмите клавишу ГКООРДІ.
- 3. Введите координаты 1-го отражателя и нажмите [ДА].
	- Если нужно считать координаты из памяти, нажмите [СЧИТ].
		- **IF** "13.1 Ввод данных о станции и дирекционного угла ПРОЦЕДУРА Считывание координат из памяти"
- 4. Выберите "ТЧК2" и нажмите **{ENT}** для ввода координат 2-го отражателя.

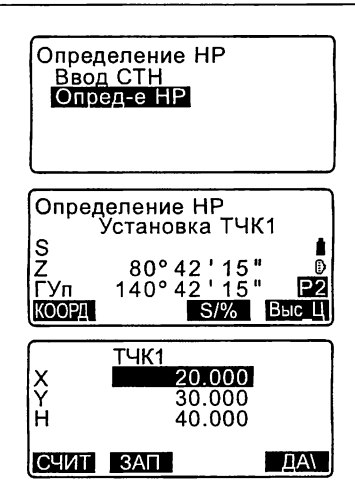

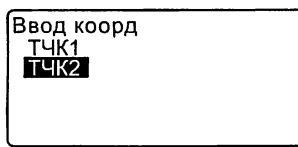
5. Введите координаты 2-го отражателя и нажмите [ДА].

На экране отображаются значения:

- S : Наклонное расстояние между начальной и 2-й точками.
- D : Горизонтальное проложение между начальной и второй точками.
- h : Превышение между начальной и второй точками.
- Можно ввести высоту отражателя на начальной и 2-й точках. На 2-й странице нажмите клавишу ГВыс Ц1.

Введите высоты отражателей и нажмите клавишу ГДА1.

- Нажмите клавишу [КООРД] для повторного ввода координат 1-го и 2-го отражателей.
- При нажатии клавиши [ЗАП] на экране отображаются результаты определения недоступного расстояния. Нажмите [ДА], чтобы сохранить результаты измерений.
- При нажатии клавиши [S/%] расстояние (S) между двумя точками выводится как градиент.
- Нажмите клавишу [ИЗМЕР]. чтобы выполнить наблюдение на начальную точку.
	- $\mathbb{C}$  "ПРОЦЕДУРА Определение с помощью наблюдения"

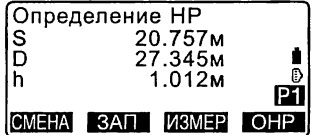

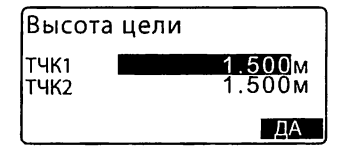

#### 21. ОПРЕДЕЛЕНИЕ НЕДОСТУПНОГО РАССТОЯНИЯ

- При нажатии клавиши [СМЕНА] последняя измеренная точка становится новой начальной точкой при определении недоступного расстояния до следующего отражателя.  $\mathbb{C}$   $\mathbb{F}$  "21.2 Смена начальной точки"
- 6. Для выхода из режима определения недоступного расстояния нажмите клавишу {ESC}

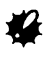

Результаты измерения недоступного расстояния нельзя сохранить, если отсутствуют имена точек, на которых установлены 1-й и/или 2-й отражатели. Всегда вводите имена точек, на которых установлены отражатели.

### 21.2 Смена начальной точки

Последняя измеренная точка может быть задана, как начальная для последующих измерений.

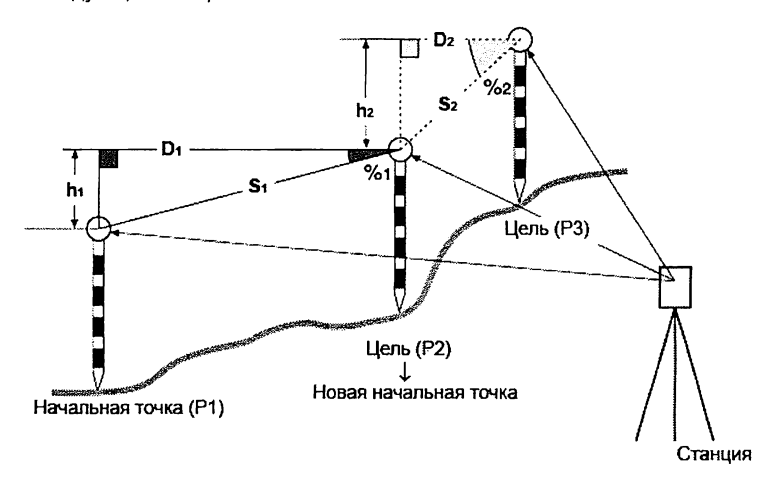

### **ПРОЦЕДУРА**

- 1. Наблюдайте начальную точку и отражатель в соответствии с действиями, описанными в предыдущем разделе.
	- $\mathbb{C}$  "21.1 Измерение расстояний между точками"
- 2. После измерения визирных целей нажмите клавишу ГСМЕНА1. затем клавишу [ДА].
	- Для отмены измерения нажмите клавишу [HET].

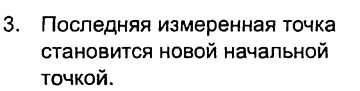

Выполните процедуру определения недоступного расстояния.

**17** "21.1 Измерение расстояний между точками".

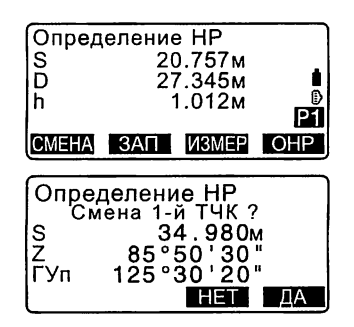

# 22. ВЫЧИСЛЕНИЕ ПЛОЩАДЕЙ

Вы можете вычислить площадь (горизонтального или наклонного) участка, ограниченного линиями, соединяющими три или большее число известных точек, указав координаты этих точек.

Ввод Вывод

Координаты : Т1 (Х1, Y1, Н1) Площадь участка: S (наклонного или горизонтального)

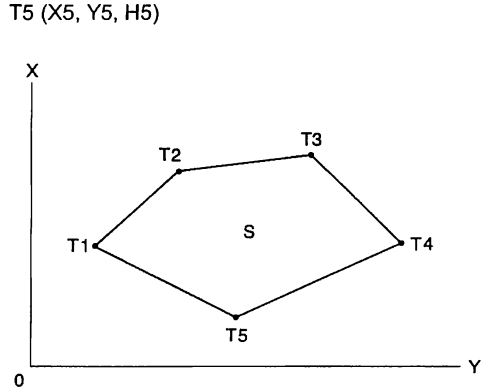

- Число заданных точек с известными координатами: не менее 3 и не более 50.
- Площадь участка вычисляется по результатам последовательных наблюдений точек на границе участка, либо по результатам последовательного считывания ранее сохраненных в памяти координат точек.

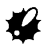

- Если для определения площади используется менее 3 точек, появится сообщение об ошибке.
- Наблюдайте (или введите) точки границы участка последовательно в направлении по или против часовой стрелки. Например, участок, заданный вводом (или считыванием) точек с номерами 1, 2, 3, 4, 5 или 5, 4, 3, 2, 1, имеет одну и ту же форму. Но если точки введены в другом порядке, площадь участка будет вычислена неправильно.

### *&* Площадь наклонного участка

Первые три заданные точки (измеренные/считанные) используются для формирования поверхности наклонного участка. Последующие точки проецируются вертикально на эту поверхность, и, таким образом, вычисляется площадь наклонного участка.

#### ПРОЦЕДУРА Вычисление плошади по наблюдаемым точкам

- 1. На 2-й странице режима измерений нажмите клавишу [МЕНЮ] и выберите "Плошадь".
- 2. Введите данные о станции. С 7 "13.1 Ввод данных о станции и дирекционного угла""
- $\mathbf{3}$ В экране <Вычисление площади> выберите пункт "Вычисление площади".
- 4. Наведитесь на первую точку границы участка и нажмите клавишу [ИЗМЕР].
	- Если инструмент находится вне диапазона работы компенсатора, выводится соответствующий экран. Приведите инструмент к горизонту.

С 7 "7.2 Приведение к горизонту"

- 5. Чтобы начать наблюдения, нажмите [ИЗМЕР]. Результаты измерений отображаются на экране.
- 6. Нажмите [ДА], чтобы ввести имя первой точки в поле "01".
	- Нажмите [ЗАП] во 2-м экране шага 5 для сохранения кода. высоты отражателя и номера точки. Сохраненный здесь номер точки появится в строке "01".

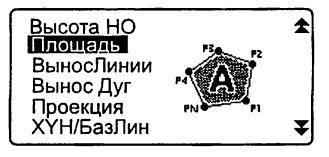

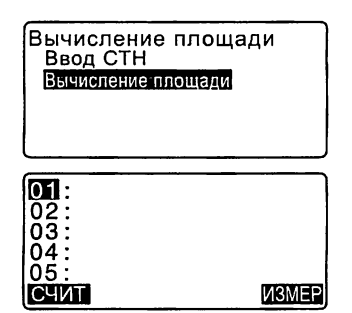

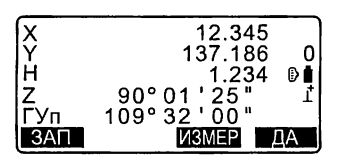

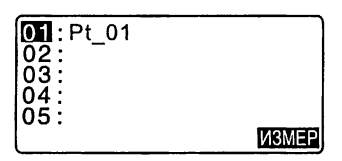

#### 22. ВЫЧИСЛЕНИЕ ПЛОШАДЕЙ

- 7. Повторяйте шаги 4-6 до тех пор. пока не будут измерены все точки. Точки на границе участка наблюдаются в направлении по или против часовой стрелки. Например, участок, заданный вводом точек с номерами 1, 2, 3, 4, 5 или 5, 4, 3, 2, 1 имеет одну и ту же форму. Когда наблюдения всех необходимых для вычисления плошади точек закончены, на экране появляется клавиша [ВЫЧ].
- 8. Нажмите [ВЫЧ], чтобы вывести на экран вычисленную плошадь участка.

PT: число заданных точек SHaк.: площадь наклонного участка SГор.: площадь горизонтального участка

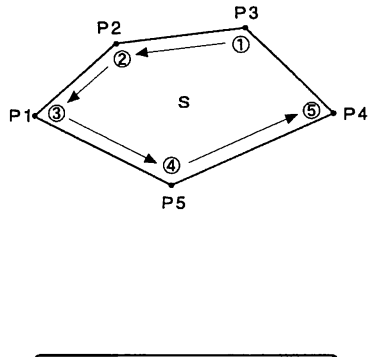

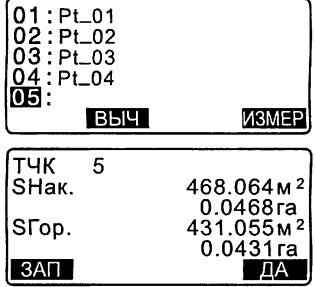

9. Нажмите [ЗАП] в экране на шаге 8. чтобы сохранить результаты и вернуться в экран <Меню>. Нажмите [ДА], чтобы вернуться в экран <Меню> без сохранения результатов.

#### ПРОЦЕДУРА Вычисление площади по считанным из памяти точкам

- 1. На 2-й странице режима измерений нажмите клавишу [MEHЮ] и выберите "Вычисление площади".
- 2. Введите данные о станции.
- $3.$ В экране <Вычисление площади> выберите пункт "Вычисление плошади".
- 4. Нажмите клавишу [СЧИТ], чтобы считать координаты 1-й точки.
	- PT. : Координаты известных точек, сохраненные в текущем файле работы или файле координат.
	- Коорд/ СТН:Координаты, сохраненные в текущем файле работы или файле координат.
- 5. Выберите первую точку из списка и нажмите (ENT). Координаты 1-й точки считаны как координаты точки "Pt.001".
- 6. Повторяйте шаги 4-5 до тех пор. пока не будут считаны координаты всех нужных точек. Точки границы участка должны быть считаны в направлении по или против часовой стрелки. После указания всех точек. необходимых для вычисления плошади участка, выводится клавиша [ВЫЧ].
- 7. Нажмите [ВЫЧ], чтобы вывести на экран вычисленную площадь.
- 8. Нажмите [ЗАП] в экране на шаге 7. чтобы сохранить результаты и вернуться в экран <Меню>. Нажмите [ДА], чтобы вернуться в экран <Меню> без сохранения результатов.

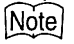

• Вычислить площадь можно также, нажав клавишу [ПЛОЩ], предварительно разместив ее на экране режима измерений.

С Э Размещение клавиши [ПЛОЩ]: "33.3 Размещение функций по клавишам"

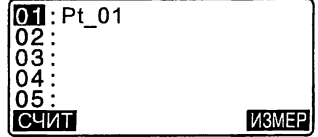

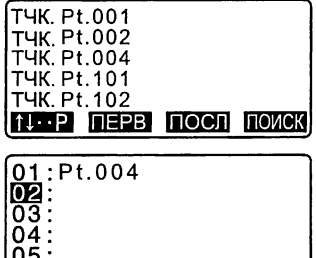

СЧИТ

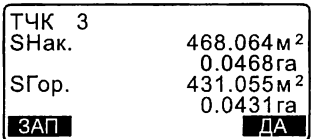

# 23. ВЫЧИСЛЕНИЕ ПЕРЕСЕЧЕНИЙ

Эта задача позволяет вычислить точку пересечения азимутов, заданных от двух точек, пересечение отрезков, отложенных от двух точек, пересечение азимута и отрезка, заданных от двух точек.

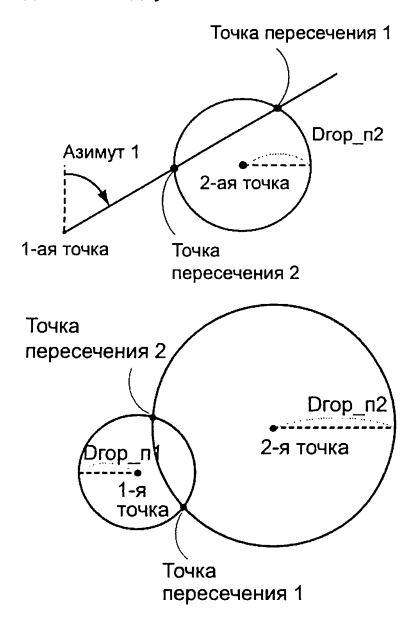

### **ПРОЦЕДУРА**

- 1. На 2-й странице экрана режима измерений нажмите [МЕНЮ] и выберите "Пересеч-я".
- 2. Введите координаты первой точки и нажмите клавишу [СЛЕД].

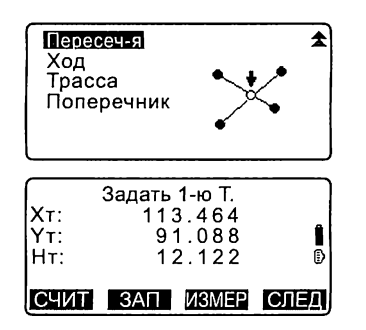

- Нажав клавишу [СЧИТ], можно считать из памяти и использовать сохраненные ранее координаты.
- **[F** "13.1 Ввод данных о станции и дирекционного угла ПРОЦЕДУРА Считывание координат из памяти"
- [ЗАП]: значения координат записываются как данные известной точки.

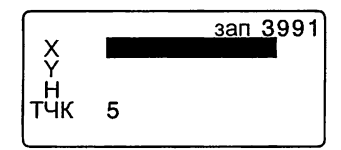

- Нажмите [ИЗМЕР], чтобы выполнить наблюдение на выбранную точку.
- Если инструмент находится вне диапазона работы компенсатора, выводится соответствующий экран. Приведите инструмент к горизонту.

**IF** "7.2 Приведение к горизонту"

- 3. Введите координаты второй точки и нажмите клавишу [ДА].
	- Чтобы выполнить наблюдение на выбранную точку, нажмите **ГИЗМЕР1.**
- 4. Введите азимут (или горизонтальное проложение) первой и второй точек.

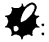

Нельзя одновременно ввести и азимут, и горизонтальное проложение первой (или второй) точки.

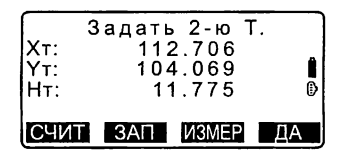

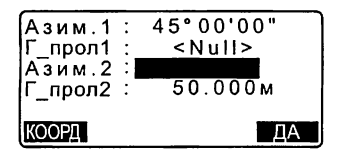

#### 23 ВЫЧИСЛЕНИЕ ПЕРЕСЕЧЕНИЙ

- Когда курсор находится на строке "Азим.1" или "Азим.2", на экране появляется клавиша [КООРД]. Нажмите [КООРД] для установки азимута каждой точки посредством ввода координат.
- Чтобы выполнить наблюдение на выбранную точку, нажмите ГИЗМЕР1.
- 5. Нажмите [ДА]. Координаты точки пересечения вычисляются и выводятся на экран.

• При наличии двух точек пересечения на экране появляется клавиша [Другое].

**[ 7** "10 2 пересечения"

- Для выполнения измерения по выносу в натуру нужной точки нажмите клавишу [ВЫНОС]. **LF** "15. ВЫНОС В НАТУРУ"
- 6. Нажмите клавишу {ESC}. Продолжайте наблюдения (повторяя действия с шага 2).

### Note

- Точку пересечения можно также вычислить, нажав клавишу [ПЕРЕСЕЧ]. предварительно разместив ее на экране режима измерений.
	- Ст Размещение клавиши [ПЕРЕСЕЧ]: "33.3 Размещение функций по клавишам"

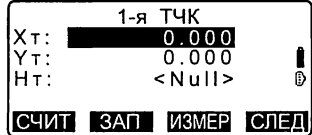

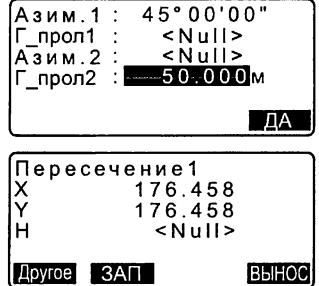

## *2* пересечения

2 пересечения вычисляются по 1-й и 2-й точкам, как показано ниже. Пересечения, созданные от Азим. 1 и Г\_прол2 (или Г\_прол1 и Азим. 2). Азимут для точки уже установлен. Дальняя точка от этой точки задана как точка пересечения №1 , а ближайшая точка - как точка пересечения 2**.**

• Пересечения, созданные от Г\_прол1 и Г\_прол2: Правое пересечение на линии между 1-й точкой и 2-й точкой задано как точка пересечения №1 , а левая точка пересечения - как точка пересечения №2.

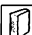

### **ПО чем следует помнить при вычислении точек пересечения**

Ниже приведены случаи, когда невозможно вычислить координаты точек пересечения.

Когда Азим. 1 = Азим. 2. Когда Азим.  $1 -$  Азим.  $2 = \pm 180^\circ$ . Когда Г\_прол1 = 0 или Г\_прол2 = 0. Когда координаты 1-й и 2-й точек совпадают.

# 24. УРАВНИВАНИЕ ТЕОДОЛИТНОГО ХОДА

Теодолитный ход начинается с наблюдений задней и передней точек. Точка стояния инструмента переходит на переднюю точку, а предыдущая точка стояния инструмента становится задней (ориентирной) точкой. Наблюдения снова выполняются на новой точке стояния. Этот процесс повторяется на протяжении всего хода.

Функция уравнивания используется для вычисления координат такой серии последовательно наблюдаемых точек (точек теодолитного хода). После выполнения вычислений тахеометр показывает точность теодолитного хода и, когда необходимо, выполняет уравнивание теодолитного хода.

С О типах теодолитных ходов, уравниваемых в программе тахеометра, см.

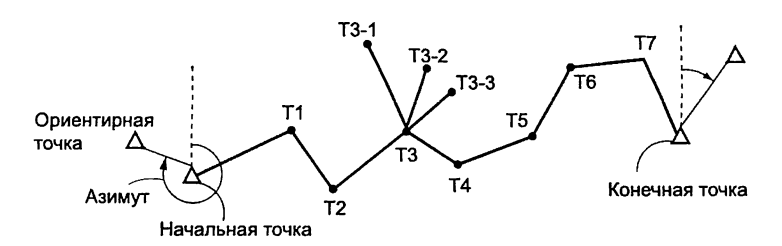

#### " П Типы теодолитных ходов"

### **ПРОЦЕДУРА**

- 1. Перел началом вычислений выполните наблюдения последовательности точек теодолитного хода и запишите результаты.
	- $\mathbb{C}$  7 "28.4 Запись данных измерения расстояния"/ "28.6 Запись расстояния и координат"
- 2. На 2-й странице режима измерений нажмите клавишу [MEHIO] и выберите "Ход".

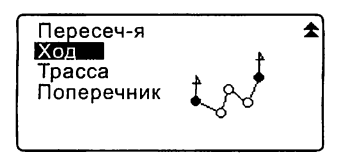

- 3. Введите имя начальной точки и нажмите (ENT).
	- При нажатии клавиши ГСПИСТ **DOSBRSETCS CRACOK TOYEK CTOS**ния инструмента, которые были сохранены в текущем файле работы. Точку из этого списка можно выбрать и использовать.
	- С Для использования программных клавиш в данном экране см. "13.1 Ввод данных о станции и дирекционного угла ПРОЦЕДУРА Считывание координат из памяти"
	- Если координаты какой-либо точки стояния не были сохранены в приборе, введите их вручную.

Нажмите клавишу [ДА] для перехода к шагу 4.

4. Введите имя ориентирной точки для начальной точки хода и нажмите (ENT).

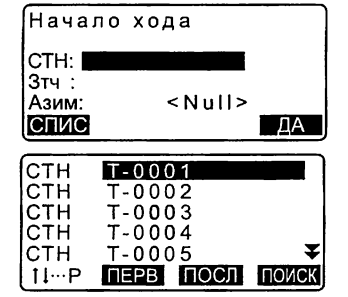

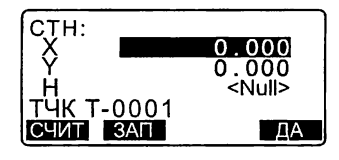

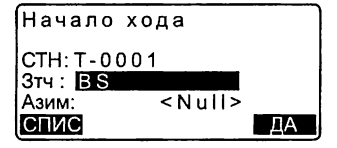

#### 24. УРАВНИВАНИЕ ТЕОЛОЛИТНОГО ХОЛА

При наличии ранее сохраненных координат ориентирной точки на экран выводится вычисленный азимут.

- Если координаты выбранной ориентирной точки в приборе не сохранены, введите их вручную. Нажмите [ДА] для вывода на экран вычисленного азимута.
- Чтобы вывести на экран азимут. не вводя координаты ориентирной точки, нажмите { ₹}. Курсор переместится вниз в поле "Азим", затем введите значение азимута.
- 5. При нажатии [ДА] в экране шага 4 программа тахеометра начнет поиск теодолитного хода. Точки, измеренные на шаге 1. будут выведены на экран в последовательности, в которой они наблюдались.
	- Остановить поиск можно, нажав **{ESC}**. Если нажать **{ESC}**, то уравнивание хода можно выполнить с использованием только точек, найденных до остановки поиска.
	- Когда найдена точка хода с записанными ранее координатами или когда существует несколько передних точек, на которые можно выполнить наблюдение, автоматический поиск хода прекращается. Нажмите ГСПИС1 и выберите одну из передних точек в качестве следующей точки хода. **ICF** " **[6]** Автоматический поиск хода"

Hayano xona  $CTH·T-0.0.01$  $314 : T - 0000Z$  $357°27'46"$ Азим:  $\overline{A}$ 

 $001: T - 0001$ 

Поиск

Выход Согласны? НЕТ ДА

- 6. Нажмите [ДА] для подтверждения хода.
- 7. Введите имя ориентирной точки для конца хода и нажмите {ENT}. На экране отображается вычисленный азимут.

Если нет сохраненных координат ориентирной точки для конца хода, введите значение азимута.

8. Если нажать клавишу [ДА], в экране шага 7, то отобразится точность теодолитного хода.

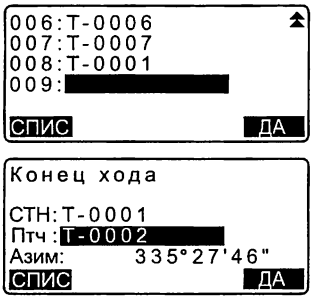

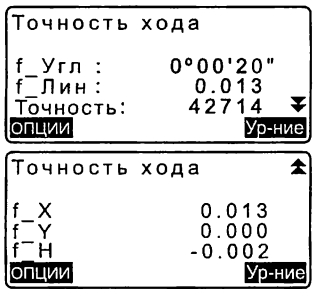

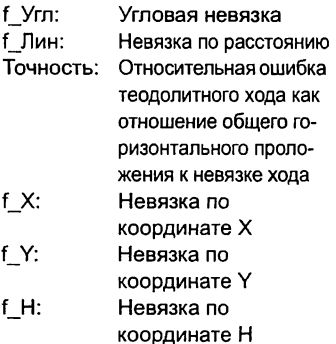

- Нажмите [ОПЦИИ], чтобы изменить метод уравнивания теодолитного хода.
- (\*:заводские установки)
	- (1) Метод (координатное уравнивание):

Compass\*, Transit

- (2) Угловой: Весовой\*, Линейный, Нет
- (3) Выс (Высота): Весовой\*, Линейный, Нет **1 Для всех опций см. '** Методы уравнивания"
- 9. Сначала выполняется угловое уравнивание. Нажмите клавишу [Ур-ние], чтобы начать уравнивание по методу "(2) Угловой", выбранному на шаге 8.
	- Если здесь выбрано значение "Нет", то выполняется только уравнивание по координатам и высоте.
- 10. После подтверждения результатов снова нажмите [Ур-ние], чтобы выполнить уравнивание по координатам и высоте методами, выбранными в "(1) Метод" и "(3) Выс" соответственно. Все результаты уравнивания сохраняются в текущем файле работы. На этом уравнивание теодолитного хода закончено.

#### |Опции уравнивания |

 $M$ етод : $\mathbf{Compass}$ Угловой :Весовой<br>Выс. :Весовой

Выс. Весовой

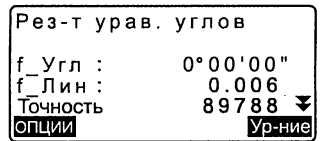

Уравнивание хода

Запись... 7

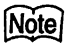

- Уравнивание теодолитного хода можно также выполнить, нажав клавишу [ХОД], предварительно разместив ее на экране режима измерений.
- $\mathbb{C}$  Размешение клавиши [ХОД]: "33.3 Размешение функций по клавишам" • Результаты уравнивания теодолитного хода и результаты измерений, полученные при выполнении наблюдений сточек теодолитного хода, сохраняются в текущем файле работы в качестве примечаний. Данные, включающие распределенную невязку также сохраняются в текущем файле работы в качестве обычных координат.

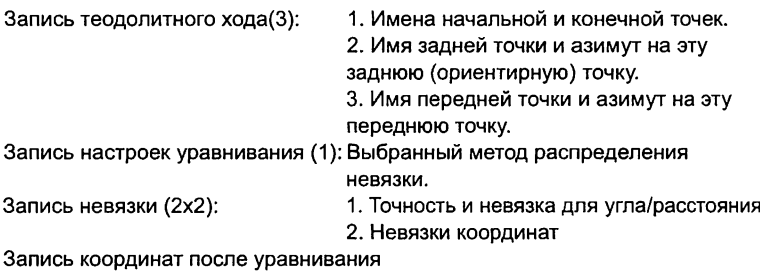

(Количество точек между начальной и конечной точками):

Координаты

#### Типы теодолитных ходов

Тахеометр может рассчитать замкнутый и разомкнутый теодолитные ходы. В обоих случаях должен быть задан азимут начальной точки (и азимут конечной точки в случае замкнутого теодолитного хода).

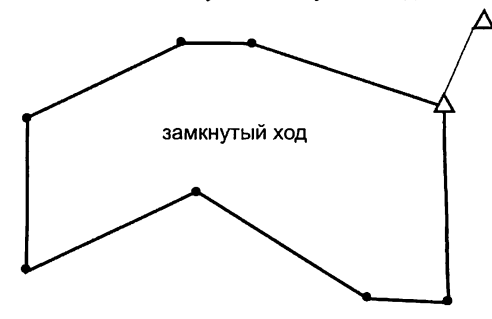

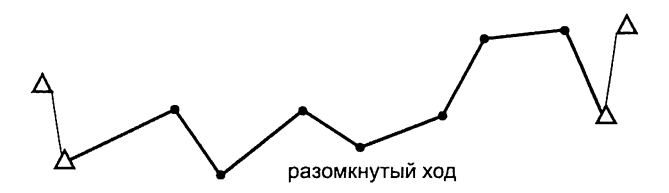

### Автоматический поиск хода

Данная функция выполняет поиск последовательно измеренных точек, сохраненных в памяти прибора, и представляет их как возможные данные для теодолитного хода.

Данная функция активируется при соблюдении следующих условий. Если на точку было выполнено более одного измерения, то для поиска используется результат самого последнего измерения.

- •С точки стояния инструмента измеряют не менее одной ориентирной и одной передней точки.
- •При следующем измерении передняя точка становится точкой стояния инструмента.
- •При следующем измерении точка стояния инструмента становится ориентирной точкой.

Если имеет место одно из нижеперечисленных условий, автоматический поиск теодолитного хода прекращается. Этот поиск можно возобновить, указав имя следующей точки в ходе.

- •Существует более одной возможной передней точки для точки стояния инструмента. (Поиск хода прекращается, т.к. ход расходится.)
- •Передняя точка для предыдущего измерения была начальной точкой хода. (Поиск хода прекращается, т.к. это оценивается как замкнутый ход.)
- •Последняя измеренная точка имеет такое же имя, что и сохраненная в памяти прибора точка. (Поиск хода прекращается, т.к. эта точка оценивается как конечная точка хода.)

Функцию автоматического поиска хода нельзя использовать в следующем случае:

•Когда конечное измерение выполняется на точку хода, отличную от начальной точки.

## **ПО** методы уравнивания

Уравнивание применимо к точкам теодолитного хода и к точкам, на которые были выполнены измерения с точек теодолитного хода. Ниже описываются методы уравнивания и параметры распределения, выбранные на шаге 8.

#### Метод

Compass:Данный метод распределяет невязку по координатам пропорционально длине теодолитного хода.

Поправка по X = <mark>L</mark><br>Поправка по X = <del>T</del>I <sup>×</sup> невязка хода по X

Поправка по Y =  $\frac{L}{T}$  × невязка хода по Y

где: L = длина хода до точки TL = сумма длин сторон хода

Transit:Данный метод распределяет невязку по координатам пропорционально координатам X и Y каждой стороны теодолитного хода.

Поправка по X =|  $\frac{|\Delta N|}{\Sigma l \Delta N l}$  × невязка хода по X

Поправка по Y =  $\frac{|\Delta E|}{\Sigma |\Delta E|}$  х невязка хода по Y

где:  $\Delta N$  = приращение стороны теодолитного хода по X  $\Delta E$  = приращение стороны теодолитного хода по Y  $\Sigma |\Delta N|$  = сумма абсолютных значений Х-приращений всех сторон теодолитного хода  $\Sigma$  |  $\Delta$  E| = сумма абсолютных значений Y-приращений всех сторон теодолитного хода

#### Угловое уравнивание

Весовое:Угловая невязка распределяется по углам теодолитного хода пропорционально сумме обратных величин для передней и задней сторон теодолитного хода для каждого угла. Опорные стороны рассматирваются, как имеющие бесконечную длину с точки зрения весовых значений.

$$
\angle \text{adjustment} = \frac{\left(\frac{1}{\text{today}} + \frac{1}{\text{fromdist}}\right)}{\Sigma \left(\frac{1}{\text{todist}} + \frac{1}{\text{fromdist}}\right)} \times \angle \text{closure}
$$

где:

 $\angle$ adjustment - поправка

∠closure - угловая невязка

1/todist -обратная величина для передней точки

1/fromdist -обратная величина для задней точки

Линейное: Угловая невязка распределяется равномерно по углам теодолитного хода.

Нет: Угловое уравнивание не выполняется.

Высотное уравнивание

Весовое: Каждая высотная невязка распределяется пропорционально длинам сторон теодолитного хода, выходящих из точки (подобно Compass для уравнивания координат).

Линейное:Высотная невязка распределяется пропорционально длинам сторон теодолитного хода.

Нет: Высотное уравнивание не выполняется.

# 25. СЪЕМКА ТРАССЫ

Этот режим открывает доступ к различным функциям, которые широко используются при съемке трасс в процессе гражданского строительства. Каждое меню позволяет пользователю выполнить полный цикл последовательных операций по настройке/вычислению/сохранению/выносу в натуру.

•При необходимости можно определить координаты станции и направление на ориентирный пункт.

О для определения направления на ориентирный пункт см.

"13.1 Ввод данных о станции и дирекционного угла". •В меню съемки трассы можно задать настройки дальномера. СР "33.2 Установки дальномера"

•Номера и коды точек, которые сохранялись при записи результатов измерений, могут быть доступны только из меню съемки трассы.

•Координата Н при съемке трассы всегда отображается как "Null" ("Null" не значит, что это равно "О").

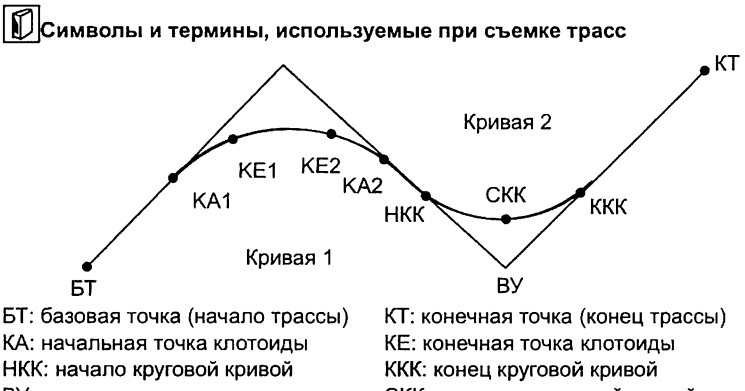

ВУ: вершина угла Смещение: расстояние до базовой точки

СКК: середина круговой кривой Шаг пикетажа: расстояние от базовой точки до пикета на осевой линии трассы

### 25.1 Настройки станции

При необходимости координаты станции, которая будет использоваться в качестве базовой точки, определяются до начала съемки.

 $\mathbb{C}$  С настройках станции см. "13.1 Ввод данных о станции и дирекционного угла"

### 25.2 Вычисление прямой линии

По координатам базовой точки и вершины угла (переходной точки) можно определить координаты пикета на осевой линии трассы и пикетов со смещением вправо и влево перпендикулярно осевой линии трассы. Затем можно вынести в натуру пикет на осевой линии трассы и пикеты со смещением влево и вправо от осевой линии.

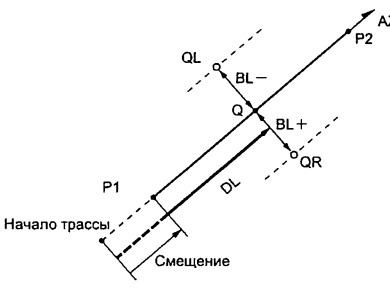

Базовая точка (Р1) Переходная точка (Р2) Расстояние до пикета (DL) Поперечник (BL) Пикет на осевой линии (Q) Пикет со смешением (QR, QL)

### **ПРОЦЕДУРА**

- 1. На 2-й странице экрана режима измерений нажмите [MEHЮ] и выберите "Трасса".
- 2. Выберите "Прямая", чтобы войти в меню для вычисления прямой линии.
- 3. Введите координаты базовой точки и нажмите [ДА].
	- Если нужно считать значения координат из памяти и задать их как координаты базовой точки, нажмите клавишу ГСЧИТ.

Ст "13.1 Ввод данных о станции и дирекционного угла ПРОЦЕДУРА Считывание координат из памяти"

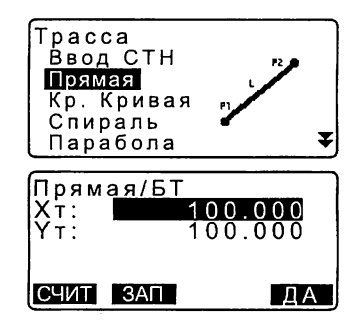

- Координаты базовой точки можно сохранить в текущем файле как координаты известной точки. нажав клавишу ГЗАПІ.  $\mathbb{L}$  "30.1 Сохранение/удаление данных известной точки"
- 4. Введите координаты вершины угла (переходной точки) и нажмите [ДА].
	- Азимут касательной в направлении вершины угла можно задать, нажав клавишу [АЗИМУТ] на 2-й странице экрана. Чтобы вернуться к вводу координат, нажмите ГКООРД1.
- 5. В поле "Смещение" введите расстояние до базовой точки. В поле "Пикетаж" введите шаг пикетажа.
- 6. Нажмите ГДАТ в экране шага 5. чтобы вычислить координаты пикета (Q) на осевой линии трассы. На экране отображаются координаты и дирекционный угол (азимут) на эту точку.
- 7. Для завершения процедуры и возврата в экран <Трасса> дважды нажмите (ESC).
	- Чтобы определить координаты пикетов (QR, QL), смещенных влево и вправо относительно осевой линии трассы, нажмите клавишу [Ширина]. Введите величину правого и/или левого смещения и нажмите [ДА].

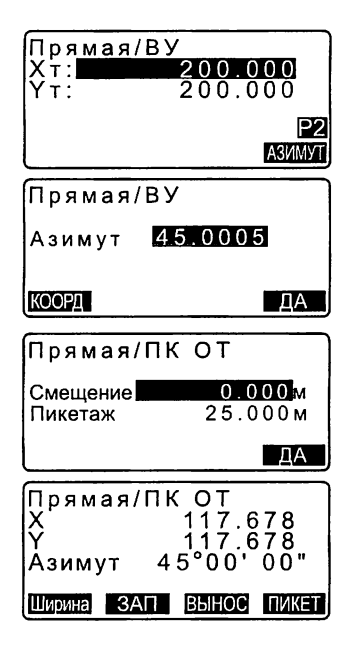

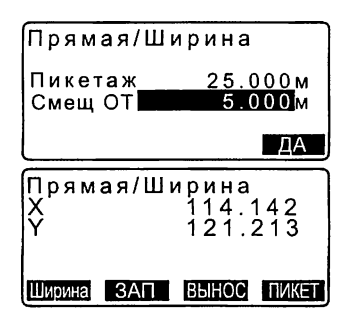

- Координаты пикета на осевой линии трассы можно сохранить в текущем файле как координаты известной точки, нажав [ЗАП]. 3 "30.1 Сохранение/удаление данных известной точки"
- Нажав клавишу [ВЫНОС], можно вынести в натуру пикет на осевой линии.  $\mathbb{C}$   $\mathbb{F}$  "15. ВЫНОС В НАТУРУ"
- Для возврата в экран определения пикета на осевой линии трассы нажмите клавишу [ПИКЕТ].

•Если дирекц. угол (азимут) задается после ввода координат на шаге 4, то при удалении координат приоритет отдается дирекц. углу (азимуту). •Диапазон ввода смещения/шага пикетажа: 0.000 ... 99999.999 (м) •Диапазон ввода поперечника: -999.999 ... 999.999 (м)

### 25.3 Вычисление круговой кривой

Зная координаты базовой точки (БТ) и вершины угла (ВУ), можно определить координаты пикета на осевой линии трассы и пикетов, смещенных относительно осевой линии трассы.

Затем можно вынести в натуру пикет на осевой линии трассы и пикеты со смещением влево и вправо от осевой линии.

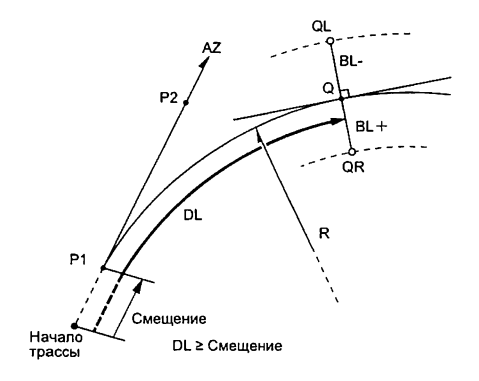

Базовая точка (Р1) Вершина угла (Р2) Радиус круговой кривой (R) Шаг пикетажа (DL) Поперечник (BL) Пикет на осевой линии (Q) Пикет со смещением (QR, QL)

### **ПРОЦЕДУРА**

- 1. На 2-й странице экрана режима измерений нажмите [MEHЮ] и выберите "Трасса".
- 2. Выберите "Кр. Кривая", чтобы войти в меню для вычисления круговой кривой.
- 3. Введите координаты базовой точки и нажмите [ДА].
- 4. Введите координаты вершины угла и нажмите [ДА].
	- Азимут касательной в направлении вершины угла можно задать, нажав клавишу [АЗИМУТ] на 2-й странице экрана. Чтобы вернуться к вводу координат, нажмите [КООРД].
- 5. Введите направление кривой, радиус кривой, смешение и шаг пикетажа.
- 6. Нажмите [ДА] в экране шага 5, чтобы вычислить координаты пикета (Q) на осевой линии трассы. На экране отображаются координаты и дирекционный угол (азимут) на эту точку.

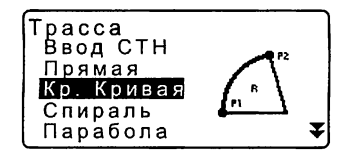

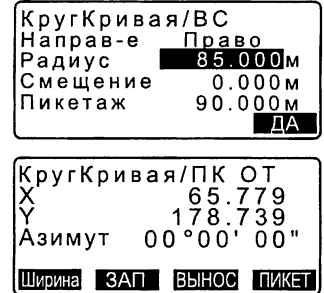

#### 25. СЪЕМКА ТРАССЫ

- 7. Чтобы завершить процедуру вычисления круговой кривой и вернуться в экран <Трасса>, дважды нажмите клавишу {ESC}.
	- Чтобы определить координаты пикетов (QR, QL), смещенных влево и вправ относительно осевой линии трассы, нажмите клавишу [Ширина].
	- $\mathbb{C}$  \* 25.2 Вычисление прямой линии"
	- Нажав клавишу [ВЫНОС], можно вынести в натуру пикет на осевой линии трассы.
	- $T$  "15. ВЫНОС В НАТУРУ"

•Направление круговой кривой: вправо/влево •Диапазон ввода радиуса круговой кривой: 0.000 ... 9999.999 (м)

### 25.4 Спираль (клотоида)

Зная координаты начальной точки и параметры спирали (клотоиды), можно определить координаты пикета на осевой линии трассы и пикетов, смещенных относительно осевой линии трассы.

Затем можно вынести в натуру пикет на осевой линии трассы и пикеты со смещением влево и вправо от осевой линии.

•Выберите меню в зависимости от участка клотоиды, в отношении которого будут производиться вычисления.

•Клотоида вычисляется по следующей формуле.

$$
A^2 = R L
$$

За начальную точку принимается точка входа в клотоиду: "КА→КЕ Вычисление 1"

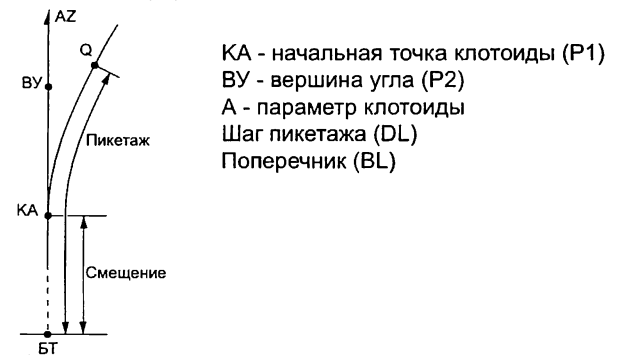

За начальную точку принимается произвольная точка между точкой входа (КА1) и точкой выхода (КЕ1) из клотоиды: "КА-КЕ Вычисление 2"

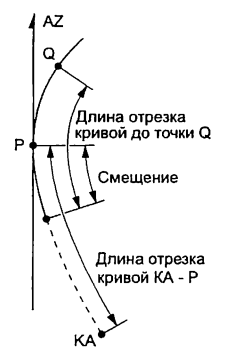

Начальная точка (Р1) Точка (Р2) на касательной, проходящей через Р1 А - параметр клотоиды Длина участка кривой КА-Р1 (L) Расстояние от Р1 до точки Q на оси трассы (QR, QL) Длина участков кривой (DL1, DL2) Поперечник (BL)

За начальную точку принимается точка выхода из клотоиды: "КЕ→КА Вычисление"

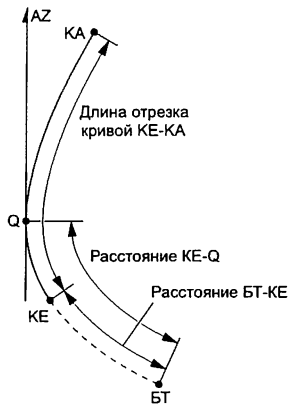

КЕ - точка выхода из клотоиды (Р1) AZ - азимут касательной к кривой Параметр клотоиды А Длина клотоиды KE-KA (L) Расстояние от базовой точки БТ до KE (DL1) Расстояние KE-Q (точки на оси трассы) (DL2) Поперечник (BL)

•Координаты могут быть вычислены только при соблюдении следующих условий.

"КА→КЕ Вычисление 1":  $0 \leq \pi$ лина кривой  $\leq 2A$ 

"КА-КЕ Вычисление 2":  $0 \leq \mu$ лина отрезка КА-начальная точка  $\leq 3A$ 

"Вычисление КЕ→КА":

0  $\leq$  длина отрезка КА - Q  $\leq$  2А

0  $\leq$  длина отрезка КА - КЕ  $\leq$  ЗА

0 ≤ длина отрезка КА - Q  $\leq$  2А

### • ПРОЦЕДУРА В качестве начальной точки используется точка входа в клотоиду (КА)

- 1. На 2-й странице экрана режима измерений нажмите [MEHЮ] и выберите "Трасса".
- 2. Выберите "Спираль", чтобы войти в меню для вычисления клотоиды. затем выберите "КА-КЕ 1".

pacca Ввод СТН Прямая Кр. Кривая Спиральі ₹ Парабола Спираль  $K_A$ - $KF$  1 KA-KF KF-KA

- 3. Введите координаты начальной точки клотоиды КА. Нажмите ГДАТ. чтобы установить введенные значения.
- 4. Введите координаты вершины угла (ВУ) и нажмите [ДА].
	- Азимут касательной в направлении вершины угла можно задать, нажав клавишу [АЗИМУТ] на 2-й странице экрана. Чтобы вернуться к вводу координат, нажмите [КООРД].
- 5. Введите направление клотоиды, параметр А, смещение и шаг пикетажа.
- 6. Нажмите ГДАТ в экране шага 5, чтобы вычислить координаты пикета (Q) на осевой линии трассы. На экране отображаются координаты и дирекционный угол (азимут) на эту точку.
- 7. Чтобы завершить процедуру вычисления круговой кривой и вернуться в экран <Трасса>, трижды нажмите клавишу (ESC).
	- Чтобы определить координаты пикетов (QR, QL), смещенных относительно осевой линии трассы. нажмите клавишу [Ширина].
	- Ст "25.2 Вычисление прямой пинии"
	- Нажав клавишу [ВЫНОС], можно вынести в натуру пикет на осевой линии трассы.

**LF** "15. ВЫНОС В НАТУРУ"

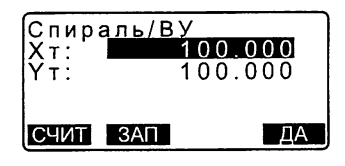

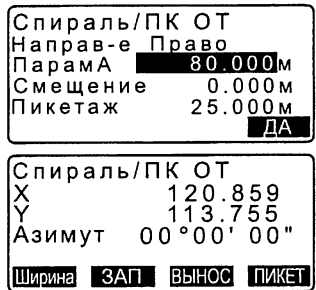

•Направление клотоиды: вправо/влево •Диапазон ввода параметра А: 0.000 ... 9999.999 (м) •Диапазон ввода смещения/шага пикетажа: 0.000 ... 99999.999 (м)

### ПРОЦЕДУРА В качестве начальной точки используется произвольная точка между точкой входа и точкой выхода из клотоиды

- 1. На 2-й странице экрана режима измерений нажмите [МЕНЮ] и выберите "Трасса".
- 2. Выберите "Спираль", чтобы войти в меню для вычисления клотоиды, затем выберите "КА-КЕ 2".
- 3. Введите координаты точки Р, которая принимается за начальную точку. Нажмите [ДА], чтобы установить введенные значения.
- 4. Введите координаты произвольной точки, лежащей на касательной к кривой, проходящей через точку Р, и нажмите [ДА].
	- Азимут касательной к кривой в точке Р можно задать, нажав клавишу [АЗИМУТ] на 2-й странице экрана. Чтобы вернуться к вводу координат, нажмите [КООРД].

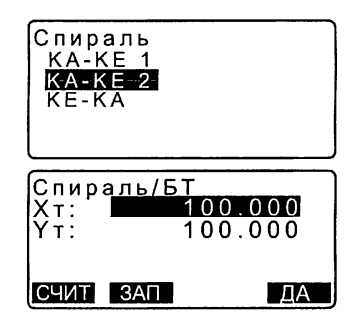

- 5. Введите направление клотоиды, параметр А, длину отрезка КА-Р клотоиды (длину участка кривой от точки ее начала КА до точки Р), смещение и длину участка клотоиды от точки Р до пикета (Q) на осевой линии трассы, на котором установлен отражатель.
- 6. Нажмите [ДА] в экране шага 5, чтобы вычислить координаты пикета (Q) на осевой линии трассы. На экране отображаются координаты этой точки.
- 7. Чтобы завершить процедуру вычисления клотоиды и вернуться в экран <Трасса>, трижды нажмите клавишу {ESC}.

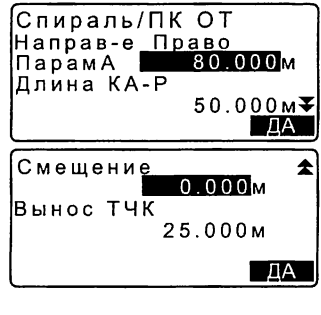

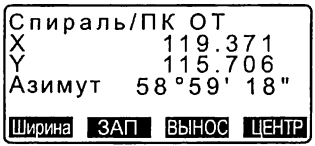

•Диапазон ввода параметров КА-Р и P-Q: 0.000 - 99999.999 (м)

#### ПРОЦЕДУРА В качестве начальной точки используется точка выхода из клотоиды КЕ2

- 1. На 2-й странице экрана режима измерений нажмите [МЕНЮ] и выберите "Трасса".
- 2. Выберите "Спираль", чтобы войти в меню для вычисления клотоиды, затем выберите "КЕ-КА".
- 3. Введите координаты точки выхода из клотоиды КЕ. Нажмите [ДА], чтобы установить введенные значения.

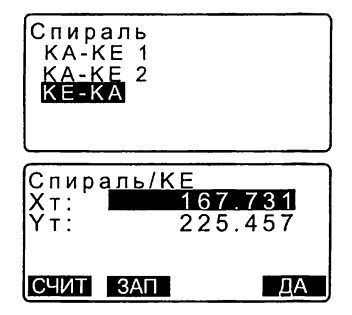

#### 25. СЪЕМКА ТРАССЫ

- 4. Введите угол касательной к кривой в точке Q и нажмите [ДА].
	- Нажав ГКООРДІ, можно задать координаты точки, лежашей на касательной. При нажатии [АЗИМУТ] на 2-й странице экрана можно ввести азимут касательной.
- 5. Введите направление клотоиды, параметр А (параметр клотоиды), длину клотоиды КЕ-КА (длину отрезка между начальной и конечной точками клотоиды), расстояние между базовой точкой (БТ) и начальной точкой клотоиды (KE) и расстояние между начальной точкой клотоиды (КЕ) и точкой Q, лежащей на оси трассы.
- 6. Нажмите [ДА] в экране шага 5, чтобы вычислить координаты пикета (Q) на осевой линии трассы. На экране отображаются координаты этой точки.
- 7. Чтобы завершить процедуру вычисления клотоиды и вернуться в экран <Tpacca>, трижды нажмите клавишу **{ESC}.**

•Диапазон ввода параметров КЕ-КА (длина клотоиды), расстояния от базовой точки (БТ) до начальной точки клотоиды (КЕ) и расстояния от начальной точки клотоиды (KE) до точки Q на осевой линии трассы:  $0.000 - 99999.999(m)$ 

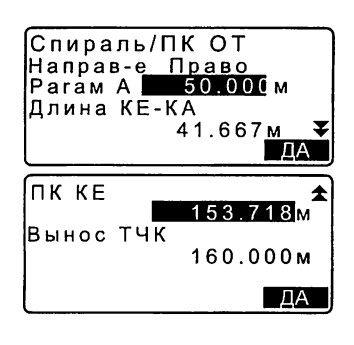

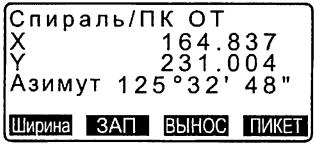

### 25.5 Парабола

Зная координаты начальной точки и параметры спирали (клотоиды), можно определить координаты пикета на осевой линии трассы и пикетов, смещенных относительно осевой линии трассы.

Затем можно вынести в натуру пикет на осевой линии трассы и пикеты со смещением влево и вправо от осевой линии.

•Выберите меню в зависимости от участка параболы, в отношении которого будут производиться вычисления.

•Парабола вычисляется по следующей формуле.

$$
y = \frac{x^3}{6RX}
$$

## $|\text{\bf C}|$  Сокращения, используемые при вычислении параболы

НПК:Начало переходной кривой НКК:Начало круговой кривой КПК:Конец переходной кривой ККК:Конец круговой кривой

> Вычисление, когда в качестве начальной точки берется точка НПК: "НПК-\*НКК Вычисление 1"

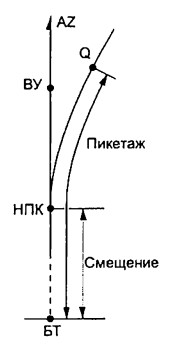

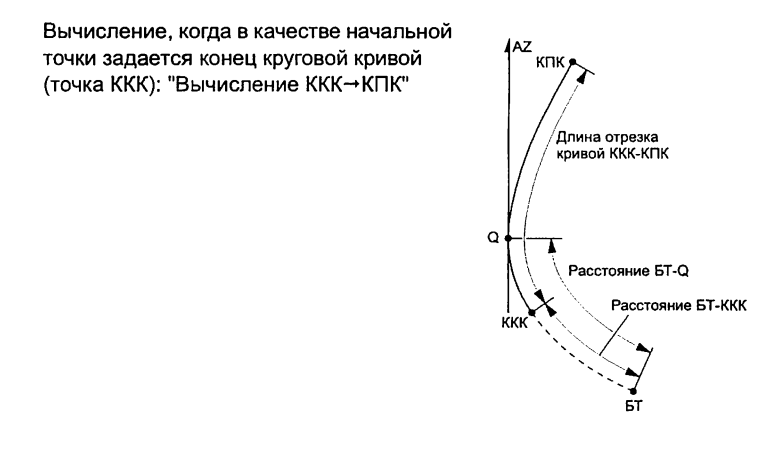

#### ПРОЦЕДУРА В качестве начальной точки используется начало переходной кривой (точка НПК)

- 1. На 2-й странице экрана режима измерений нажмите [MEHЮ] и выберите "Трасса".
- 2. Выберите "Парабола", чтобы войти в меню для вычисления параболы. затем выберите "НПК→НКК Выч."

3. Введите координаты точки начала переходной кривой (НПК), которая принимается за начальную точку. Нажмите [ДА], чтобы установить введенные значения.

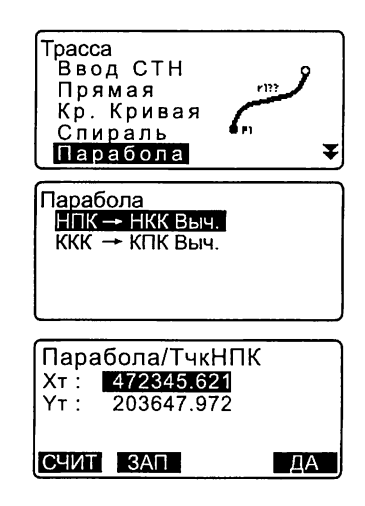

- 4. Введите координаты вершины угла (точка ВУ) и нажмите [ДА].
	- Азимут касательной в направлении вершины угла можно задать, нажав клавишу [АЗИМУТ] на 2-й странице экрана. Чтобы вернуться к вводу координат, нажмите [КООРД].
- 5. Введите направление кривой, параметр X, радиус, смещение и шаг пикетажа.

- 6. Нажмите [ДА] в экране шага 5, чтобы вычислить координаты пикета (Q) на осевой линии трассы. На экране отображаются координаты этой точки.
- 7. Чтобы завершить процедуру вычисления параболы и вернуться в экран <Трасса>, трижды нажмите клавишу {ESC}.
	- Чтобы определить координаты пикетов (QR, QL), смещенных относительно осевой линии трассы, нажмите клавишу [Ширина].
	- $F$  "25.2 Вычисление прямой линии"
	- Нажатием клавиши [ПИКЕТ] можно задать пикет на осевой линии трассы.  $C$   $\overline{F}$  "15. ВЫНОС В НАТУРУ"

•Направление кривой: вправо/влево •Диапазон ввода параметра Х/радиуса: 0.000 - 9999.999 (м) •Диапазон ввода смещения/шага пикетажа: 0.000 ... 99999.999 (м)

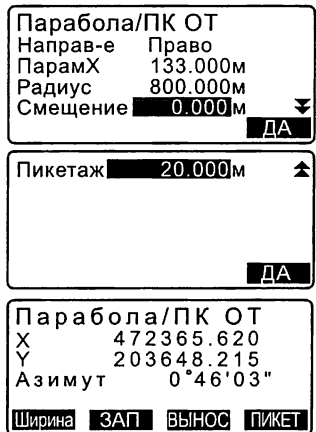

### ПРОЦЕДУРА В качестве начальной точки используется конец круговой кривой (точка ККК)

- 1. На 2-й странице экрана режима измерений нажмите [MEHЮ] и выберите "Трасса".
- 2. Выберите "Парабола", чтобы войти в меню для вычисления параболы. затем выберите "ККК→КПК Выч."
- 3. Введите координаты точки конца круговой кривой (ККК), которая принимается за начальную точку. Нажмите ГДА1. чтобы установить введенные значения.
- 4. Введите угол касательной к кривой в произвольной точке Q, лежащей на этой касательной и нажмите [ДА].
	- Нажав ГКООРДІ, можно задать координаты точки, лежашей на касательной. При нажатии ГАЗИМУТІ на 2-й странице экрана можно ввести азимут касательной.
- 5. Введите направление кривой, параметр Х, длину отрезка кривой ККК-КПК, расстояние от базовой точки (БТ) до точки ККК и шаг выноса точек от осевой линии трассы.

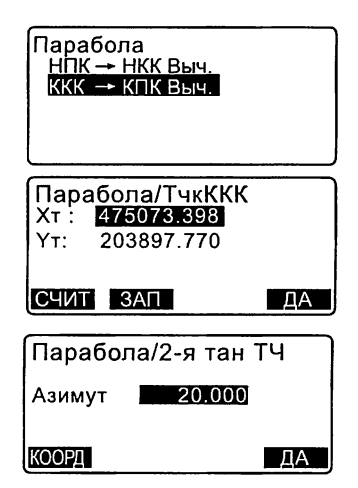

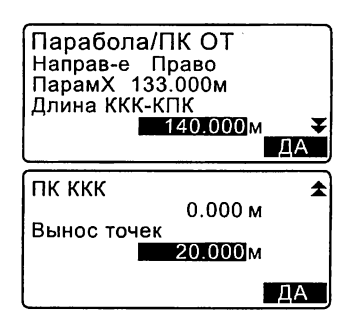
- 6. Нажмите [ДА] в экране шага 5, чтобы вычислить координаты пикета (Q) на осевой линии трассы. На экране отображаются координаты этой точки.
- 7. Чтобы завершить процедуру вычисления параболы и вернуться в экран <Трасса>, трижды нажмите {ESC}.

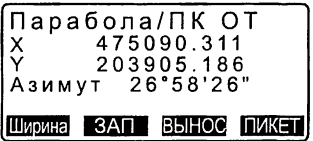

• Диапазон ввода длины отрезка кривой ККК-КПК/расстояния от базовой точки до точки ККК/шага выноса точек от точки Q на осевой линии трассы: 0.000 - 99999.999 (м)

### 25.6 Вычисление по 3 точкам

По координатам трех точек и параметрам кривой можно определить координаты точки сопряжения, произвольной точки на оси трассы и точек, смещенных от нее относительно осевой линии.

Затем можно вынести в натуру точку сопряжения, точку на осевой линии трассы и точки, смещенные влево и вправо от осевой линии.

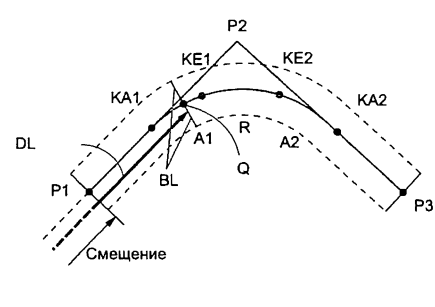

Параметры ввода:

Базовая точка (Р1) Вершина угла (Р2) Конечная точка (РЗ) Угол пересечения касательных Направление кривой Длина отрезка Р1-Р2 Длина отрезка Р2-РЗ Параметр клотоиды А1 Параметр клотоиды А2 Радиус кривой (R) Ширина трассы (BL) Расстояние от базовой точки до точки Q на осевой линии (DL)

•Когда вводятся параметры А1, А2 и радиус R, то создается клотоида, и можно определить координаты точек КА1, КЕ1, КЕ2 и КА2.

•Когда вводятся параметры А1 и А2, а в поле радиуса R стоит "Null", то создается клотоида без переходной кривой, и можно определить положение точек КА1, КЕ1 и КА2.

•Когда параметры А1 и А2 заданы как "Null", и вводится только радиус R, то создается круговая кривая и можно определить координаты точек НКК и ККК.

## **ПРОЦЕДУРА**

- 1. На 2-й странице экрана режима измерений нажмите [МЕНЮ] и выберите "Трасса".
- 2. Выберите "Дуга 3 тчк", чтобы войти в меню вычисления по 3 точкам.
- 3. Введите координаты базовой точки БТ (Р1). Нажмите [ДА], чтобы установить введенные значения.
- 4. Введите координаты вершины угла ВУ (Р2) и нажмите [ДА].
- 5. Введите координаты конечной точки КТ (Р3) и нажмите [ДА].
- 6. По координатам трех введенных точек вычисляются угол пересечения касательных (УП), направление кривой и длины отрезков БТ-ВУ и ВУ-КТ. Результаты вычислений отображаются на экране.

Проверьте данные и нажмите [ДА].

- Если нужно вернуться в предыдущий экран и внести изменения, нажмите  $<sub>{</sub>ESC}$ .</sub>
- 7. Введите параметры кривой: параметр А1, параметр А2, радиус кривой и смещение (расстояние до базовой точки).

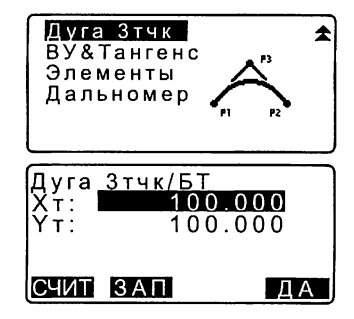

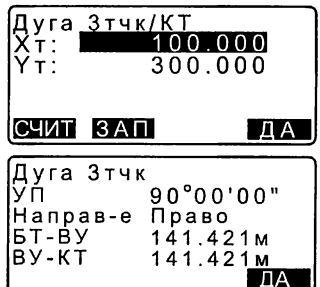

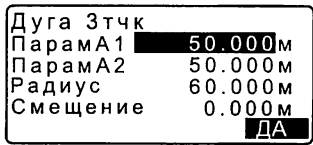

8. Нажмите [ДА] в экране на шаге 7, чтобы вычислить координаты и расстояние до точек КА1, КЕ1, КЕ2. КА2. Результаты вычислений отображаются на экране. Для переключения экранов <Дуга 3тчк/КА1>/<Дуга 3тчк/ КЕ1>/<Дуга 3тчк/КЕ2>/<Дуга 3тчк/ КА2> нажмите (▶)/(◀).

- 9. В экранах определения координат точек КА1, КЕ1, КЕ2 и КА2, нажмите **ГПИКЕТ**], чтобы задать точку на осевой линии трассы. Введите шаг пикетажа (расстояние от БТ до точки на осевой линии трассы) и нажмите [ДА], чтобы вычислить координаты этой точки. Результат вычисления отображается на экране.
- 10. Чтобы завершить вычисление по 3 точкам и вернуться в экран <Tpacca>. нажмите несколько раз {ESC}.
	- Чтобы определить координаты пикетов, смешенных относительно осевой линии трассы, нажмите клавишу [Ширина].
	- **IF** "25.2 Вычисление прямой линии"
	- Нажав клавишу [ВЫНОС], можно вынести в натуру пикет на осевой линии трассы.
	- $\mathbb{C}$  7 "15. BHHOC B HATYPY"

•В случае клотоиды без переходной кривой координаты точек КА1, КЕ1 и КА2 можно определить на шаге 8.

•В случае круговой кривой координаты точек НКК и ККК можно определить на шаге 8.

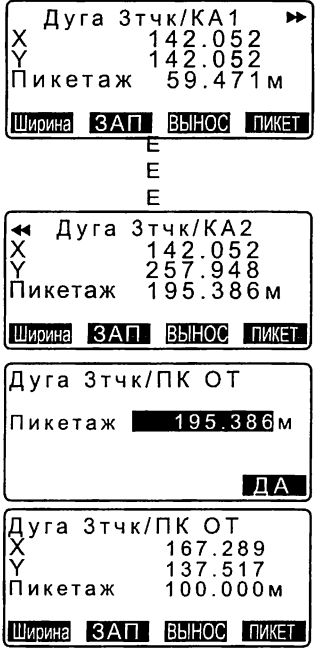

### 25.7 Вычисление угла пересечения касательных

По значению угла, образованному пересечением двух касательных, параметрам кривой и либо координатам вершины угла, либо азимута в направлении от базовой точки на вершину угла можно определить координаты точки сопряжения. произвольной точки на оси трассы и точек, смещенных от нее относительно осевой линии.

Затем можно вынести в натуру точку сопряжения, точку на осевой линии трассы и точки, смещенные влево и вправо от осевой линии

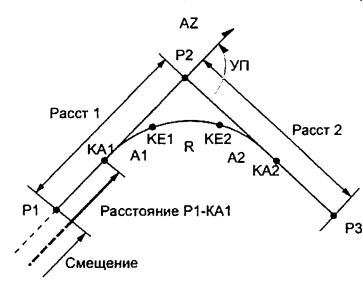

Базовая точка БТ (P1) Вершина угла ВУ (Р2) Угол пересечения касательных (УП) Расстояние Р1-Р2 (Расст 1) Расстояние Р2-Р3 (Расст 2) Параметр клотоиды А1 Параметр клотоиды А2 **Радиус кривой R** 

# **ПРОЦЕДУРА**

- 1. На 2-й странице экрана режима измерений нажмите ГМЕНЮТ и выберите "Трасса".
- 2. Выберите "ВУ&Тангенс", чтобы войти в меню вычисления угла пересечения/азимута касательной.
- 3. Введите координаты базовой (начальной) точки (БТ). Нажмите ГДА), чтобы установить введенные значения.

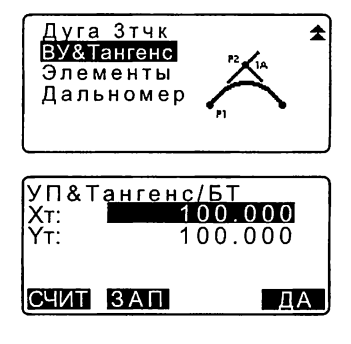

- 4. Введите координаты вершины угла ВУ и нажмите ГДА1.
	- Азимут касательной к кривой можно задать, нажав клавишу [АЗИМУТ] на 2-й странице экрана.
- 5. Введите параметры кривой: направление (право/лево), угол пересечения касательных (УП), расстояние БТ-ВУ (от базовой точки до вершины угла). расстояние ВУ-КТ (от вершины угла до конечной точки), параметр А1, параметр А2, радиус кривой и смещение (расстояние до базовой точки).
- 6. Нажмите ГДАТ в экране на шаге 5, чтобы вычислить координаты и расстояние до точек КА1, КЕ1, КЕ2 и КА2. Результаты вычислений отображаются на экране. Для переключения экранов <УП&Тангенс/КА1>/ <УП&Тангенс/КЕ1>/ <УП&Тангенс/КЕ2>/<УП&Тангенс/КА2> нажмите ФУКФ.

7. В экранах определения координат точек KA1, KE1, KE2 и KA2, нажмите **[ПИКЕТ]**, чтобы задать точку на осевой линии трассы.

Введите шаг пикетажа (расстояние от БТ до точки на осевой линии трассы) и нажмите [ДА], чтобы вычислить координаты этой точки. Результат вычисления отображается на экране.

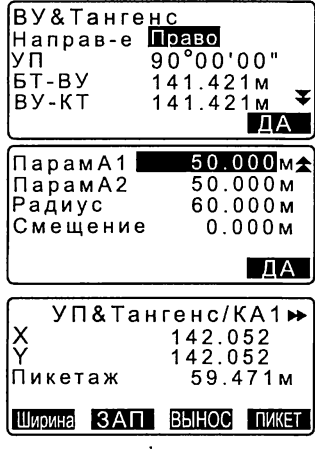

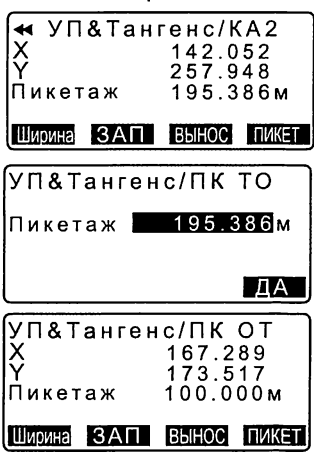

### 25. СЪЕМКА ТРАССЫ

- 8. Чтобы завершить вычисление по 3 точкам и вернуться в экран <Трасса>, нажмите несколько раз {ESC}.
	- Чтобы определить координаты точек, смещенных относительно осевой линии трассы, нажмите [Ширина]. 0 s "25.2 Вычисление прямой линии"
	- Нажав клавишу [ВЫНОС], можно вынести в натуру пикет на осевой линии трассы.  $\mathbb{C}$  7 "15. ВЫНОС В НАТУРУ"

•В случае клотоиды без переходной кривой координаты точек КА1, КЕ1 и КА2 можно определить на шаге 6.

•В случае круговой кривой координаты точек НКК и ККК можно определить на шаге 6.

•Диапазон ввода угла пересечения касательных: 0° < УП < 180°

### 25.8 Вычисление трассы

Вычисление трассы используется для определения координат точек на осевой линии и точек поперечника, смещенных относительно осевой линии трассы, которая состоит из серии сопряженных кривых. Далее можно вынести в натуру эти точки. (Ниже приводится пример вычисления клотоиды)

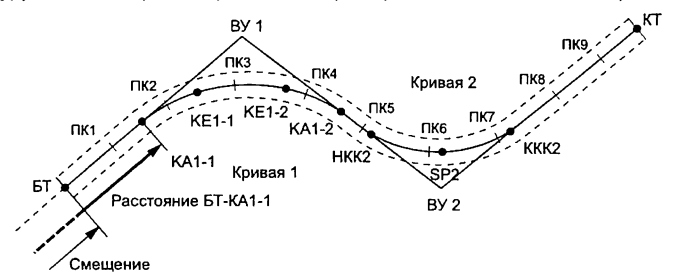

•Вычисление трассы включает в себя:

Ввод и отображение параметров кривой, автоматическое вычисление точек сопряжения, вычисление произвольной точки на оси трассы и пикетажа и смещений по координатам точек поперечника.

•В меню вычисления трассы можно ввести одну трассу для одного файла работы. Каждая трасса может включать не более 16 кривых.

•Используя автоматическое вычисление точек сопряжения можно вычислить координаты не более 600 точек, включая все точки на осевой линии трассы и точки, смещенные влево и вправо от нее.

•Результаты вычислений сохраняются даже при отключении питания. Однако. эти данные удаляются при удалении файла работы или форматировании.

IC Улаление файла работы: "29.2 Улаление файла работы" Форматирование: "33.5 Восстановление установок по умолчанию ПРОЦЕДУРА Восстановление заводских установок"

•Кривая не задается, если все ее параметры (А1, А2 и радиус R) заданы как "Null".

•Округление ошибочных значений при вычислении кривой может привести к расхождению (мм) в координатах смещенных точек.

### 25.8.1 Ввод вершины угла (точек пересечения касательных)

# **ПРОЦЕДУРА**

- 1. Нажмите [МЕНЮ] на 3-й странице экрана режима измерений. чтобы войти в меню вычисления трассы.
- 2. В открывшемся меню выберите "GRAMAUTLI"
- 3. В экране <Элементы> выберите "Определение элементов".
- 4. В экране <Опред. элементов> выберите "Ввод ВУ", чтобы ввести вершину угла.

Дуга Зтчк ВУ&Тангенс Элементы Дальномер

Элементы Опред, элементов! Автовычисления Выч. координат Toacca Установки

Опред. элементов Ввод ВУ Ввод элементов Просмотр элемен. Очистка

### 25. СЪЕМКА ТРАССЫ

- 5. Введите координаты базовой (начальной) точки (БТ) и нажмите ГСЛЕДІ.
- 6. Введите координаты 1-й вершины угла (ВУ 1) и нажмите [СЛЕД].
- 7. Аналогичным образом введите координаты последующих вершин углов. Чтобы задать ввод ВУ как конечной точки (КТ) нажмите [Кон.Тчк].
- 8. Проверьте координаты для конечной точки и нажмите [ДА].
- 9. Чтобы выйти из экрана ввода вершин угла, в экране на шаге 8 нажмите ГДАТ. Вновь отображается экран <Элементы>.

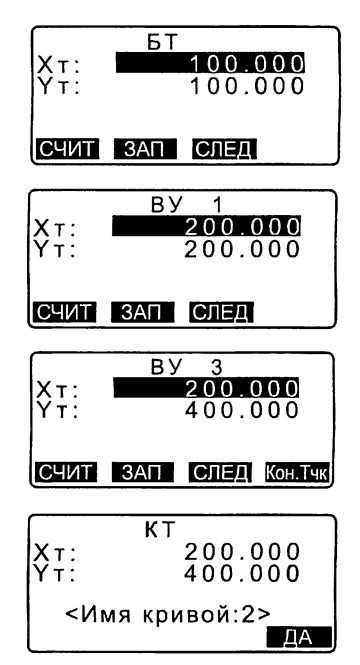

### 25.8.2 Ввод элементов кривой

•Автоматический ввод базовой (начальной) точки БТ (шаг 3): Вы можете заранее задать базовую точку БТ для следующей кривой как вершину угла ВУ или как конечную точку КТ предыдущей кривой (КА-2 или ККК). •Если при вычислении следующей кривой по введенным элементам имеет место пересечение нескольких кривых (когда нажата клавиша [ДА]), отображается нижеприведенный экран.

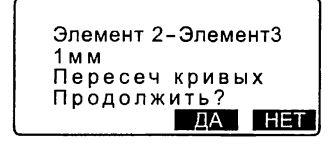

•Если начальная точка элемента расположена перед базовой точкой (БТ), расстояние между этими двумя точками отображается со знаком (-).

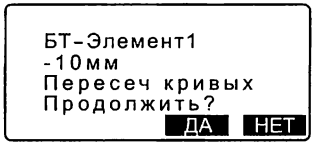

• Если конечная точка элемента находится за конечной точкой кривой ККК, расстояние между этими двумя точками отображается со знаком (+).

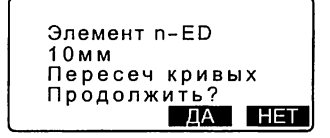

Нажатие ГДАТ продолжает вычисление, несмотря на пересечение кривых. Нажатие [HET] останавливает вычисление, и выводится экран <Опред. элементов>.

- 1. Ввод вершины угла. С 7 "25.8.1 Ввод вершины угла (точек пересечения касательных)"
- 2. В экране определения элементов выберите "Ввод элементов".
- 3. Введите параметры А1 и А2. радиус R и смещение (дополнительное расстояние для БТ (если та расположена до начальной точки элемента, то со знаком (-) и нажмите [ДА].
	- При нажатии [ВУ] угол пересечения. направление поворота, отрезки кривых БТ-ВУ1 и ВУ1-ВУ2 вычисляются по координатам БТ. ВУ и элементам кривых. Результаты отображаются на экране. После проверки результатов нажмите [ДА].

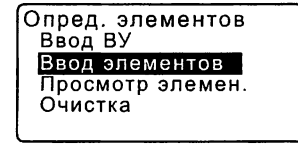

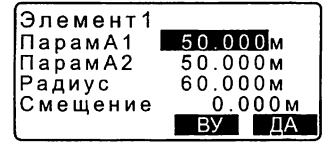

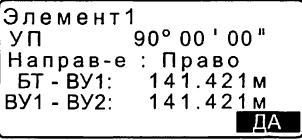

### **25. CLEMKA TPACCHI**

- 4. Введите параметры А1, А2 и радиус R для следующей кривой. Смешение задается автоматически.
	- Величина смещения не отображается, если для параметра "След ТЧК" (см. "25.8.8 Установка параметров") выбрано "ВУ".
	- При нажатии [ВУ] угол пересечения, направление поворота, отрезки кривых ВУ1-ВУ2 и ВУ2-ВУ3 вычисляются по координатам базовой точки, вершин углов и элементам кривых. Результаты отображаются на экране. После проверки результатов нажмите [ДА].
- 5. Продолжайте ввод элементов для последующих кривых, действуя так же, как на шаге 3 и шаге 4.
- 6. По завершении ввода элементов для всех коивых нажмите ГДАТ. Вновь отображается экран <Опред. злементов>.

### 25.8.3 Просмотр параметров кривой

Вы можете проверить параметры кривой, которые были заданы при выполнении действий, описанных в разделе "25.8.2 Ввод элементов кривых". Для внесения изменений выполните процедуры, описанные а разделе "25.8.2" Ввод элементов кривых".

•Параметры кривых будут отображаться в порядке возрастания номера кривой.

### **ПРОЦЕДУРА**

1. Введите вершины углов. Ст "25.8.1 Ввод вершины угла (точек пересечения касательных)"

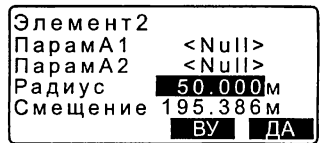

- 2. Введите элементы кривой.  $\mathbb{C}$  "25.8.2 Ввод элементов кривой"
- 3. Поместите курсор в поле "Просмотр элементов" и нажмите {ENT}. Нажимая стрелки {►}/{^Ь можно переключаться между экранами в следующей последовательности: БТ -> ВУ -> КТ -> Параметры кривой -> БТ следующей кривой.

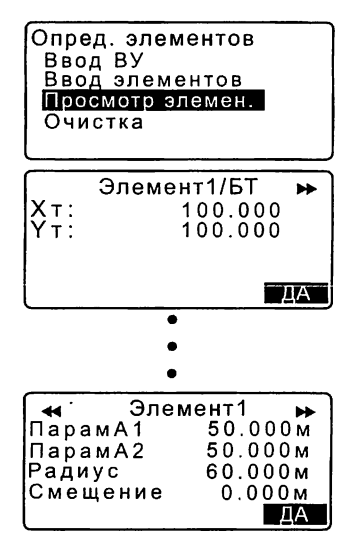

4. Для возврата в экран <Опред. элементов> нажмите [ДА].

### 25.8.4 Удаление элементов

Элементы трассы, заданные в соответствии с процедурами, описанными в разделах "25.8.1 Ввод вершины угла (точек пересечения касательных)" и "25.8.2 Ввод элементов кривой", можно удалить.

# ПРОЦЕДУРА

- 1. Нажмите [МЕНЮ] на 3-й странице экрана режима измерений, чтобы войти в меню вычисления трассы.
- 2. В открывшемся меню выберите "Элементы".
- 3. В открывшемся меню выберите "Определение элементов".
- 4. В открывшемся меню выберите "Очистка".
- 5. Чтобы удалить все элементы трассы, нажмите [ДА].
	- При нажатии [НЕТ] вновь отображается экран определения элементов.

Опред. элементов Ввод ВУ Ввод элементов Просмотр элемен. [Очистка

Удаление элементов

Согласны ?

**\_\_\_\_\_\_ шаад ш д**

### 25.8.5 Автоматическое вычисление точек сопряжения

С учетом параметров кривой, заданных согласно процедурам, описанным в разделе "25.8.2 Ввод элементов кривой", автоматически вычисляются точки сопряжения. Одновременно вычисляются координаты точек на осевой линии трассы и точек, смещенных относительно осевой линии.

•Используя автоматическое вычисление точек сопряжения можно вычислить координаты не более 600 точек, включая все точки на осевой линии трассы и точки, смещенные влево и вправо от нее.

•Точки сопряжения рассчитываются в зависимости от типа кривой.

Клотоида: КА-1, КЕ-1, КЕ-2, КА-2

Клотоида без переходной кривой: КА-1, КЕ, КА-2

Круговая кривая: НКК, СКК, ККК

•Точки поперечника могут задаваться со смещением влево и вправо относительно осевой линии трассы, и координаты точек с разным направлением смещения вычисляются отдельно.

•Имя точки автоматически привязывается к номеру вычисляемого пикета. Первую часть имени точки можно задать предварительно.

•Координаты вычисленных точек поперечника автоматически сохраняются в текущем файле работы. Если точка с таким именем уже существует, то можно выбрать, будет ли она замещаться или нет. Вы можете заранее задать, какое действие будет выполняться в такой ситуации.

### ПРОЦЕДУРА

1. На 2-й странице экрана режима измерений нажмите [МЕНЮ] и выберите "Трасса".

- 2. В меню вычисления трассы выберите "Элементы.
- 3. В открывшемся меню выберите "Автовычисления", чтобы войти в меню автоматического вычисления точек сопряжения.
- 4. Введите шаг пикетажа (расстояние между пикетами), средний уклон, величину смещения 1 (вправо от осевой линии), величину смещения 2 (влево от осевой линии), определите процедуру. которая будет выполняться при совпадении имен точек в текущем файле работы и выберите. будет ли к имени точки автоматически присваиваться суффикс.
- 5. Нажмите ГДАТ в экране на шаге 4. чтобы вычислить координаты точки сопряжения, пикетов, смещенных относительно осевой линии, и их номера. Координаты отображаются на экране. (На экранах, которые показаны справа, отображаются данные вычисления клотоиды). Нажимая стрелки (▶) / ( •). можно переключаться между экранами.

Элементы Опред. элементов Автовычисления Выч. координат Tpacca Установки

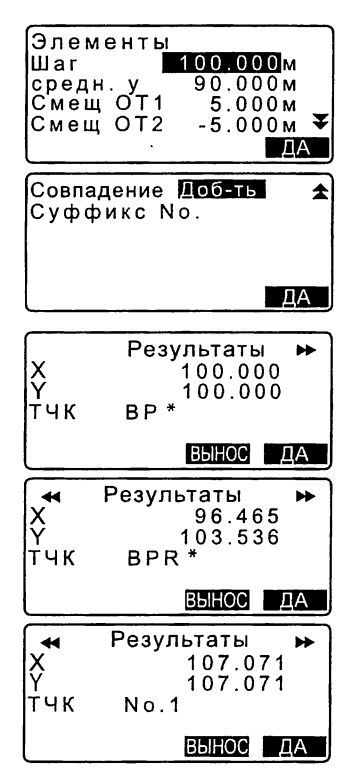

- Если на шаге 4 для параметра "Совпадение" было выбрано "Пропуск", то при совпадении имен новая точка не будет автоматически сохраняться в файле работы. Такие точки помечаются знаком "\*". На данном этапе такую точку можно сохранить под другим именем.
- 6. Экран справа отображается в случае, когда количество заданных пикетов превышает 600. Для продолжения работы с использованием исходных 600 точек нажмите [ДА]. Чтобы вернуться в экран на шаге 4, нажмите [НЕТ].
- 7. Для возврата в экран <Элементы> нажмите [ДА].
	- Нажав клавишу [ВЫНОС], можно вынести в натуру пикет на осевой линии трассы.  $\mathbb{F}$ ም "15. ВЫНОС В НАТУРУ"

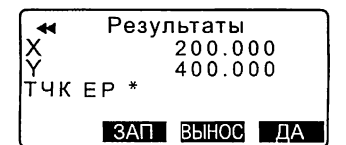

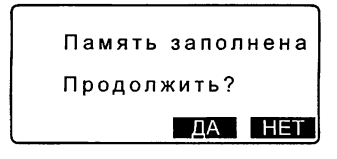

•Диапазон ввода расстояния между пикетами: 0.000 - 9999.999 (10.000\*) (м)

•Диапазон ввода ширины трассы: -999.999 - 999.999 (Null\*) (м)

•Процедура, выполняемая при совпадении имен точек: Добавить (записать, как отдельную точку под таким же именем)\*/Пропуск (не записывать) •Максимальное количество символов в имени точки: 8 ("ТЧК No."\*)

•Параметры точки сопряжения сохраняются даже при отключении питания. Однако, если на экране отображается сообщение "ОЗУ очищено", эти параметры не сохраняются.

#### $\mathbb n$ Правила нумерации автоматически вычисляемых точек поперечника

- Точка сопряжения клотоиды: номер кривой добавляется в конце, например, точка КА1 кривой № 1 записывается как"КА1-1", а точка КА1 кривой №2 записывается как "КА2-1".
- Точка сопряжения круговой кривой: номер кривой добавляется в конце, например, начальная точка круговой кривой №1 записывается как "НКК1", а начальная точка круговой кривой №2 записывается как "НКК2".
- Смещение: в конце имени точки на осевой линии трассы добавляются символы "R" или ML". Символ "R" добавляется для смещений ВПРАВО относительно осевой линии. Такие смещения имеют знак (+). Символ "L" добавляется для смещений ВЛЕВО относительно осевой линии. Такие смещения имеют знак (-). Если оба смещения вводятся со знаком (+), то используются обозначения "R" и "R2". Если оба смещения вводятся со знаком (-), то используются обозначения "L" и "L2".
- Пробел в начале и в конце имени точки игнорируется.
- Если количество символов в имени точки превышает 16, то с вводом каждого последующего символа в конце имени точки будет удаляться первый и последующий символы в начале имени точки.

### 25.8.6 Вычисление координат произвольной точки

Координаты произвольных точек на каждой вычисленной кривой можно определить с использованием функции вычисления координат.

### ПРОЦЕДУРА

- 1 . На 2-й странице экрана режима измерений нажмите [МЕНЮ] и выберите "Трасса".
- 2. Выберите "Элементы", чтобы открыть меню вычисления трассы.
- 3. Выберите "Выч. координат", чтобы открыть меню вычисления произвольной точки.
- 4. Введите расстояние до произвольной точки.

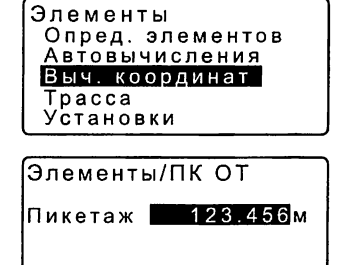

ТЧК

ДА

### 25. СЪЕМКА ТРАССЫ

- 5. Нажмите [ДА] в экране на шаге 4. чтобы отобразить координаты и имя произвольной точки.
	- Пикет на осевой линии трассы можно сохранить, как известную точку в текушем файле работы. нажав клавишу [ЗАП].
- 6. Для возврата в экран <Элементы> нажмите клавишу (ESC).
	- Нажмите [Ширина], чтобы перейти в экран ввода точек поперечника, смещенных относительно осевой линии.
	- **ГР** "25.2 Вычисление прямой линии"
	- Пикет на осевой линии трассы можно вынести в натуру, нажав клавишу ГПИКЕТ). **LF** "15, ВЫНОС В НАТУРУ"

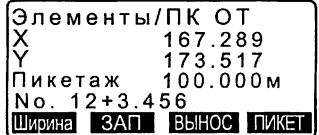

#### M Правила автоматической нумерации произвольных точек

- Произвольная точка: Расстояние до произвольной точки считается от ближайшего пикета от начала кривой. Это расстояние добавляется в конце имени точки.
- Если количество символов в имени точки превышает 16, то с вводом каждого последующего символа в конце имени точки будет удаляться первый и последующий символы в начале имени точки.

### 25.8.7 Вычисление пикетажа и смещений относительно осевой линии трассы

По координатам точек поперечника можно определить пикетаж и смещения относительно осевой линии трассы и координаты точки на этой осевой линии.

•Координаты произвольных точек опопречника, смещенных относительно осевой линии трассы можно задать двумя способами: ввести вручную или получить в результате измерения.

### ПРОЦЕДУРА Ручной ввод координат точек поперечника, смещенных относительно осевой линии трассы

- 1. На 2-й странице экрана режима измерений нажмите [MEHЮ] и выберите "Трасса".
- 2. Выберите "Элементы", чтобы открыть меню вычисления трассы.
- 3. Выберите "Трасса", чтобы открыть меню элементов трассы.
- 4. Введите координаты произвольной точки поперечника.
- 5. Нажмите [ДА] в экране на шаге 4, чтобы отобразить координаты и имя точки на осевой линии трассы.
- 6. Нажмите ГДАТ в экране на шаге 5. чтобы отобразить смещение точки поперечника относительно осевой линии и имя этой точки.
- 7. Для ввода следующей произвольной точки поперечника нажмите [ДА].
	- Нажав клавишу [ВЫНОС], можно вынести в натуру пикет на осевой линии трассы.

LF "15. ВЫНОС В НАТУРУ"

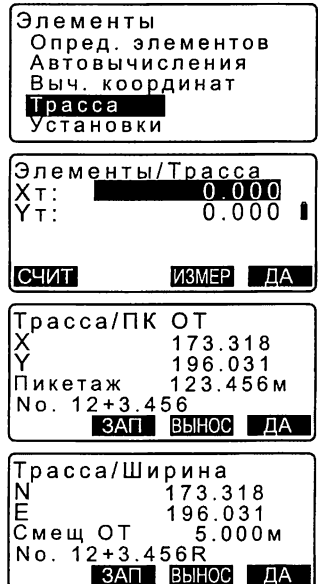

### ПРОЦЕДУРА Измерение координат точек поперечника

- 1. Откройте меню элементов трассы. как было описано выше.
	- С Г "ПРОЦЕДУРА Ручной ввод координат точек поперечника, смешенных относительно осевой линии трассы", шаги 1-3
- 2. Наведитесь на точку поперечника и нажмите ГИЗМЕР1. На экране отображаются координаты, расстояние, вертикальный и горизонтальный угол. Чтобы остановить измерения, нажмите [СТОП].

- 3. Координаты точки поперечника, показанной на экране справа, используются для определения местоположения точки на осевой линии трассы.
- 4. Нажмите [ДА] в экране на шаге 3. чтобы отобразить смещение и номер точки поперечника.
- 5. Чтобы перейти к вводу следующей точки поперечника, нажмите [ДА].

Элементы/Трасса  $0.000$  $X\tau$  : Ÿ÷:  $0.000$ СЧИТ ИЗМЕР | ДА X<br>Y<br>TY<sub>n</sub> 68.329<br>99.361  $780m$  $8\overline{)43}$  $^{126}$ Đ СТОП Элементы/Трасса<br>Хт: 168.32  $\frac{168.329}{199.361}$ Ÿт Согласны? **THET DA** Tpacca/NK OT 173.318 196.031 123.456м Пикетаж  $No.2$ 

ЗАП ВЫНОС ДА

•Правила нумерации точек поперечника такие же, что и при определении этих точек при автоматическом вычислении координат точек сопряжения.

**[F** "25.8.5 Автоматическое вычисление точек сопряжения [0] Правила нумерации автоматически вычисляемых точек поперечника"

•Правила нумерации точек на осевой линии трассы такие же, что и при вычислении координат произвольных точек.

 $\mathbb{C}$  "25.8.6 Вычисление координат произвольной точки  $\lbrack\hspace{-.15cm} \mathbb{D}\rbrack$  Правила автоматической нумерации произвольных точек"

# 25.8.8 Установка параметров

При определении элементов кривой (см. раздел "25.8.2 Ввод элементов кривой", можно заранее указать, какая кривая (клотоида или парабола) будет вычисляться и какая точка будет использоваться в качестве начальной для следующей кривой: вершина угла (ВУ) предыдущей кривой или конечная точка (КА-2 или ККК) предыдущей кривой.

### ПРОЦЕДУРА

- 1. На 2-й странице экрана режима измерений нажмите [МЕНЮ] и выберите "Трасса".
- 2. Выберите "Элементы", чтобы открыть меню вычисления трассы.
- 3. Выберите "Установки", чтобы открыть меню установки параметров.
- 4. Нажимая ( )  $V = \frac{1}{2}$ , выберите способ. каким автоматически будет задаваться начальная точка следующей кривой и тип кривой.
	- Когда параметры кривой уже заданы, тип кривой изменить невозможно. Необходимо удалить все элементы. 9 "25.8.2 Ввод элементов кривой"

Элементы Опред, элементов Автовычисления Выч. координат Трасса\_\_\_\_\_

Установки

Эпементы/Установки

След.ТЧК :ВУ Тип: Клотоида

Элементы/Установки След.ТЧК : ВУ  $T$ ип : Уже существует Клотоида

Ниже приводятся варианты автоматической установки параметров:

(\*: заводская установка)

• Начальная точка следующей кривой: "ВУ" (вершина угла предыдущей кривой)\*/"ККК/КА2 (конечная точка предыдущей кривой)".

• Кривая: Клотоида\* / Парабола.

# 26. СЪЕМКА ПОПЕРЕЧНИКОВ

Данная функция предназначена для определения координат и выноса в натуру точек поперечного профиля трассы, которые можно задать вручную или, используя результаты, полученные с помощью функции съемки трассы. В зависимости от задач съемки поперечники можно снимать в различных направлениях.

IF Вопросы терминологии см.: "25. СЪЕМКА ТРАССЫ"

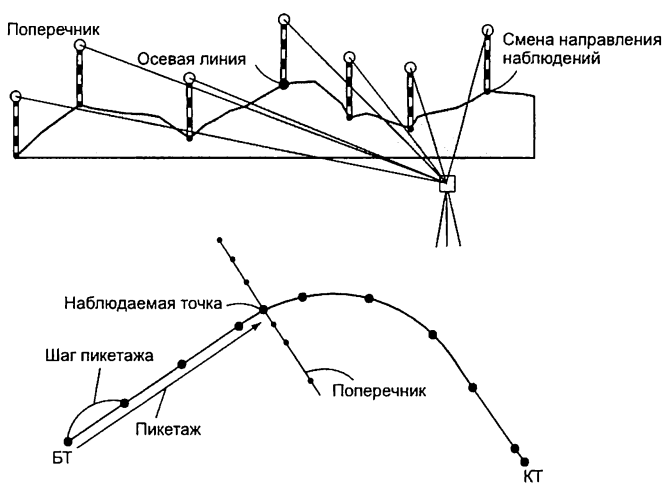

• В меню съемки поперечников можно задать установки дальномера. С Установки дальномера: "33.2 Установки дальномера"

### ▶ПРОЦЕДУРА

- 1. На 2-й странице экрана режима измерений нажмите [MEHЮ] и выберите "Поперечник".
- 2. В экране <Поперечники> выберите "Ввод СТН" и введите данные о станции
	- Ст "13.1 Ввод данных о станции и дирекционного угла"

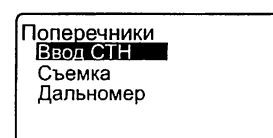

- 3. В экране <Поперечники> выберите "Съемка".
- $4.$ Введите имя трассы для съемки поперечника, шаг пикетажа (интервал между пикетами на осевой линии), прирашение пикетов (шаг между пикетами поперечника), текущий пикет на осевой линии и укажите направление. Нажмите ГДАТ.
	- Чтобы уменьшить/увеличить шаг между пикетами поперечника от текущего пикета на осевой линии, заланный в поле "Прирашение ПК" нажмите ГПК-1/ГПК+1. Пикет на осевой линии отображается как "хх+хх.хх".
	- Если при повторном измерении точки поперечника было получено такое же расстояние, съемка поперечника считается завершенной, и отображается окно с запросом о подтверждении следующих действий. Нажмите ГДА1. чтобы перейти к шагу 5. Нажмите [НЕТ], чтобы снова задать интервал между пикетами на осевой линии, расстояние до текущего пикета и направление.
- 5. Наведитесь на последнюю точку поперечника и нажмите [ИЗМЕР].
	- Нажмите [BbIC], чтобы ввести высоту инструмента и высоту отражателя.

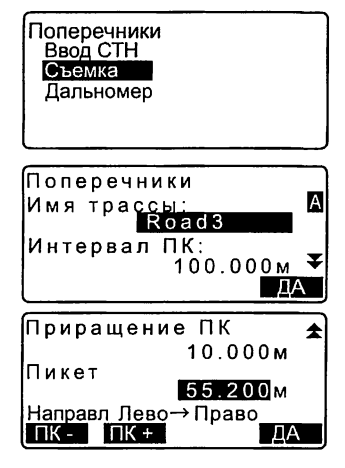

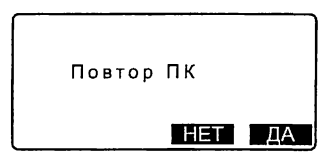

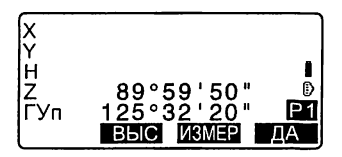

- Нажмите ГПИКЕТ] на 2-й странице экрана, чтобы выполнить измерение на конечную точку.
- Если сначала наблюдается точка на осевой линии, то необходимо задать эту точку.  $\mathbb{C}$  Fillar 8
- 6. Нажмите [ЗАП]. Введите имя точки, код и нажмите ГДА1.

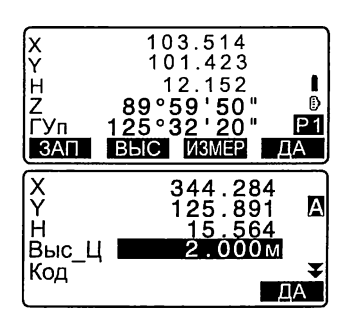

- 7. Повторяйте действия, описанные на шаге 5-6, для всех точек поперечника в заданном направлении до тех пор, пока не достигнете точки на осевой линии трассы.
- 8. Выполните измерение на точку. лежашую на осевой линии. Нажмите [ДА].

Введите имя осевой точки. Нажмите **[ДА].** 

• Если пикет на осевой линии трассы задан как точка стояния инструмента (станция), нажмите ГСЧИТ, чтобы считать координаты из памяти прибора и задать их как координаты станции.

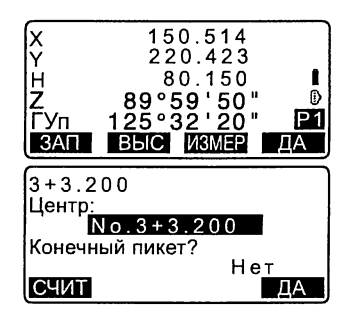

- Ст "13.1 Ввод данных о станции и дирекционного угла ПРОЦЕДУРА Считывание координат из памяти
- 9. Повторяйте действия, описанные на шаге 5-6 для всех точек поперечника, измерения на которые выполняются после измерения пикета на осевой линии трассы.
- 10. После измерения конечной точки поперечника убедитесь, что в поле "Конечный ликет?" стоит "Ла", и нажмите [ДА].
	- Нажав клавишу {ESC}, можно отменить результаты измерений. В таком случае отображается окно с запросом о подтверждении действий. Для отмены результатов измерений, выполненных до этой конечной точки, и выхода из режима измерений нажмите [ДА]. Чтобы продолжить измерения. нажмите [НЕТ].
- 11. Переходите к измерению следующего поперечника.
- Имя трассы: не более 16 символов
- Приращение ПК: от -999999.999 до 999999.999 (м)
- Пикет: от -99999.99999 до 99999.99999 (м)
- Интервал ПК: от 0.000 до 999999.999 (м)
- Направление: Лево->Право/Право->Лево/Лево/Право

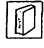

### Направление

В зависимости от параметра, выбранного в поле "Направление". измерение поперечников можно выполнять следующим образом.

Когда выбран параметр "Лево" или "Лево -> Право": Шаблон 1: От крайней левой точки до крайней правой точки.

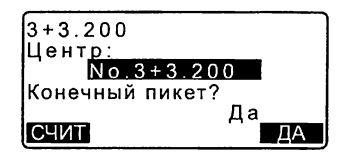

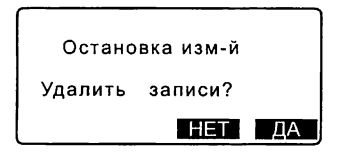

Шаблон 2: Сначала измеряется пикет на осевой линии трассы. Затем выполняется измерение на точку слева от этого пикета. Остальные точки измеряются в любой последовательности.

Шаблон 3: Измерение с использованием двух призм. Сначала измеряется пикет на осевой линии трассы. Затем выполняется измерение на точку слева от этого пикета. Последующие измерения могут выполняться в любой последовательности, которую вы сочтете эффективной при работе с двумя призмами. На нижеприведенном примере после измерения пикета на осевой линии трассы сначала измеряется ближайшая к этому пикету точка слева, затем - ближайшая точка справа. Затем измеряются следующие по удалению точки слева и справа от пикета на осевой линии трассы.

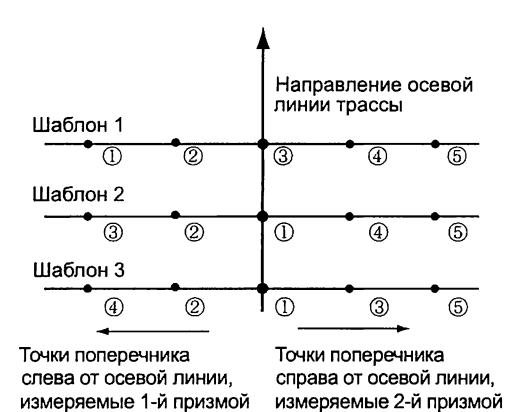

Когда выбран параметр "Право" или "Лево -> Право" Шаблон 1:От крайней правой точки до крайней левой точки. Шаблон 2: Сначала измеряется пикет на осевой линии трассы. Затем выполняется измерение на точку справа от этого пикета. Остальные точки измеряются в любой последовательности.

Шаблон 3: Измерение с использованием двух призм. Сначала измеряется пикет на осевой линии трассы. Затем выполняется измерение на точку справа от этого пикета. Последующие измерения могут выполняться в любой последовательности, которую вы сочтете эффективной при работе с двумя призмами.

Когда выбран параметр "Лево -> Право" или "Право -> Лево", то можно задать, чтобы по завершении съемки предыдущего поперечника и при переходе к измерению следующего поперечника направление измерений автоматически переключалось на противоположное. Такой способ минимизирует расстояние, которое нужно пройти до следующей начальной точки, когда нужно измерить несколько поперечников.

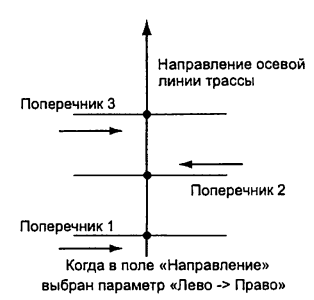

### Просмотр результатов съемки поперечника

Результаты съемки поперечника. сохраненные в файле работы, отображаются как показано на экране справа. В поле "Смещение" отображается расстояние от пикета на осевой линии трассы и координаты измеренной точки поперечника. С Отображение данных файла работы: "28.8 Просмотр данных файла работы"

 $\boxed{1}$ 

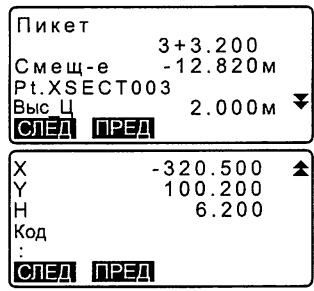

# 27. ТОЧКА ОТНОСИТЕЛЬНО БАЗОВОЙ ЛИНИИ

Данная функция позволяет оператору задать координаты точки визирования, когда базовая линия, соединяющая точку А (0, 0, 0) и точку В представляет собой ось Х. Координаты точки стояния инструмента (точка С) и угол на эту точку, координаты которой неизвестны, определяются по координатам точки А и точки В.

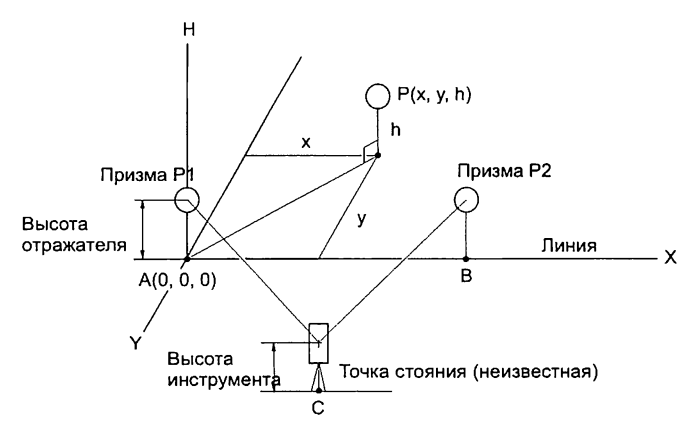

#### Определение базовой линии **ПРОЦЕДУРА**

- 1. Нажмите ГМЕНЮ на 2-й странице Дальномер<br>Площадь  $\blacktriangle$ экрана режима измерений и выберите "ХҮН/БазЛин". ВыносЛинии o. ໌ດ້<br>ແຕ Вынос Дуг  $(0.0)$ Проекция ХҮН/БазПин ¥ 2. Выберите "Ввод баз. линии". Изм-я от базиса Ввод баз линии Изм-я от базиса 3. Введите высоту инструмента и Высота нажмите [ДА].
	- $1.500<sub>M</sub>$ Выс И  $\overline{A}$

4. Наведитесь на 1-й отражатель и нажмите ГИЗМЕР1.

> Для подтверждения результата измерения нажмите ГДАТ.

5. Аналогичным образом, выполните измерение на 2-й отражатель.

> Для подтверждения результата измерения нажмите [ДА].

6. Подтвердите результат, полученный при измерении базовой линии. соединяющей точки А и В, на которых установлены 1-й и 2-й отража-TARK COOTBATCTBAHHO

> Нажмите [ДА], чтобы определить координаты точки стояния (станции) и угол на эту точку. Переходите к определению координат точки относительно базовой пинии.

> • Нажав клавишу [СТАНЦИЯ], можно посмотреть координаты станции, полученные по результатам измерения на 1-й и 2-й отражатели.

Если нажать [ДА], начинается измерение точки относительно базовой линии.

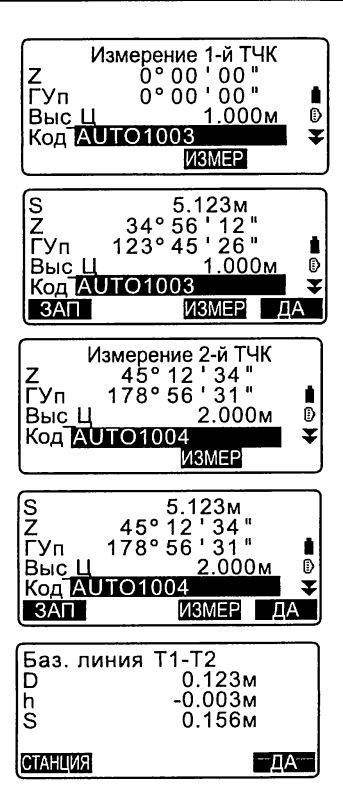

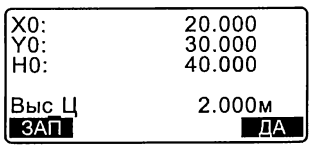

• Нажатие [ЗАП] позволяет сохранить координаты станции как известной точки в текущем файле работы. В этот момент вы не можете изменить координаты станции и высоту инструмента.

### ПРОЦЕДУРА Измерение точки относительно базовой линии

- 1. Нажмите "ХҮН/БазЛин" на 2-й странице экрана режима измерений.
- 2. Выберите "Изм-я от базиса".
- 3. Наведитесь на точку и нажмите [ИЗМЕР]. Результат измерения отображается на экране.
	- При нажатии [ЗАП] координаты измеренной точки сохраняются в текущем файле работы.
	- Нажав клавишу [СТАНЦИЯ], можно посмотреть координаты станции.
- 4. Наведитесь на следующую точку и нажмите [ИЗМЕР]. чтобы начать измерения. Вы можете выполнить измерения последовательно на несколько точек.
- 5. Для возврата в экран <Изм-я от базиса> нажмите {ESC}.

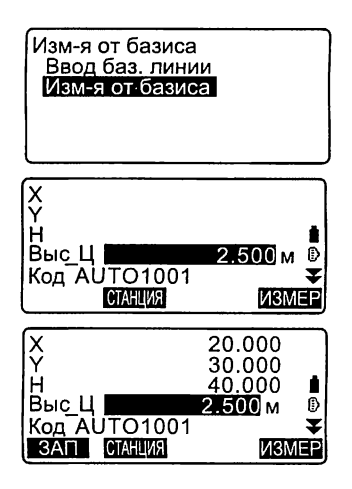

# 28. ЗАПИСЬ ДАННЫХ - МЕНЮ ТОПОСЪЕМКИ

В рамках меню ЗАП (Топосъемка) можно сохранять результаты измерений (расстояние, угловые отсчеты, координаты), данные о станции, о точке обратного ориентирования и примечания в текущем файле работы. **ICF** "29. ВЫБОР И УДАЛЕНИЕ ФАЙЛА РАБОТЫ"

• Инструмент позволяет сохранить 10000 записей. Исключение составляют данные о станции и точке обратного ориентирования.

# *Note*

• Если вводится уже существующее имя точки, появляется следующий экран.

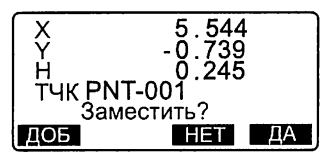

Нажмите [ДОБ], чтобы создать другую запись с тем же именем точки. Нажмите ГНЕТІ, чтобы ввести новое имя.

Нажмите [ДА], чтобы заместить существующую точку.

# 28.1 Запись данных о станции

Данные о станции могут быть сохранены в текущем файле работы.

- Можно сохранить следующие данные: координаты станции, номер точки, высоту инструмента, коды, имя оператора, дату, время, погоду, ветер, температуру, давление и значение атмосферной поправки.
- Если в текущем файле работы данные о станции не сохраняются, будут использоваться ранее сохраненные настройки для станции.

# **ПРОЦЕДУРА**

- 1. На 3-й странице режима измерений нажмите [ЗАП], чтобы отобразился экран <TOПО>.
	- На экране отображается имя текущего файла работы.

### 28. ЗАПИСЬ ДАННЫХ - МЕНЮ ТОПОСЪЕМКИ

- 2. Выберите "Ввод СТН".
- 3. Укажите следующие значения.
	- (1) Координаты станции
	- (2) Номер (имя) точки
	- (3) Высота инструмента
	- $(4)$  Кол
	- (5) Oneparop
	- (6) Дата (отображается только на экране)
	- (7) Время (отображается только на экране)
	- (8) Погода
	- $(9)$  Berep
	- (10) Температура
	- (11) Давление
	- (12) Атмосферная поправка
	- Для выбора и использования сохраненных координат нажмите клавишу ГСЧИТ1.
	- **IF** "13.1 Ввод данных о станции и дирекционного угла ПРОЦЕДУРА Считывание координат из памяти".
	- При вводе кода на экране отображаются клавиши, [ДОБ], [СПИС] и [ПОИСК]. Для сохранения в памяти прибора введенных кодов нажмите клавишу [ДОБ].

Для просмотра сохраненных кодов нажмите [СПИС]. Коды отображаются в обратном хронологическом порядке.

Для поиска ранее сохраненного кода нажмите [ПОИСК].

СУ Как просматривать и сохранять коды в режиме работы с данными. см. "30.3 Сохранение/удаление кодов" и "30.4 Просмотр кодов"

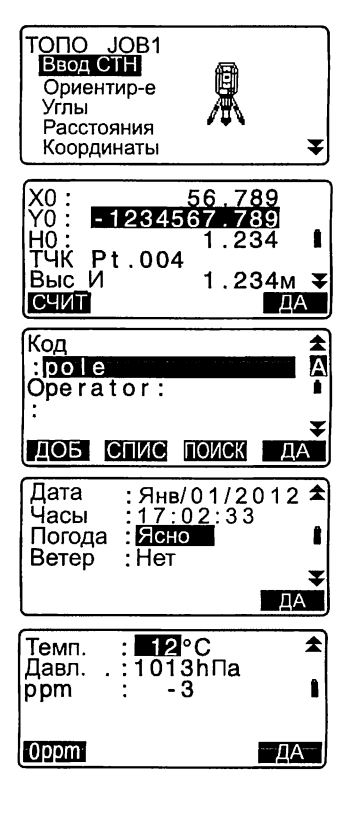

- Для установки нулевого значения атмосферной поправки нажмите клавишу [Оррт]. В этом случае температура и давление принимают значения по умолчанию.
- 4. Проверьте введенные данные и нажмите клавишу [ДА].
- 5. Чтобы вернуться в экран <ТОПО>, нажмите клавишу {ESC}.

# [Note]

- Максимальный размер имени точки: 14 алфавитно-цифровых символов
- Диапазон ввода высоты инструмента: от -9999.999 до 9999.999 (м)
- Максимальный размер кода/имени оператора: 16 алфавитно-цифровых символов
- Выбор погоды: Ясно, Облачно, Морось, Дождь, Снег
- Выбор ветра: Нет, Легкий, Слабый, Сильный, Штормовой
- Диапазон ввода температуры: от -30 до 60 (°С) (с шагом 1°С)
- Диапазон ввода давления: 500 ... 1400 (гПа) (с шагом 1 гПа)/375 ... 1050 (мм рт. ст.) (с шагом 1мм рт. ст.)
- Диапазон ввода атмосферной поправки (ppm): -499 ... 499

### 28.2 Запись ориентирных точек

Данные о точке обратного ориентирования можно сохранить в текущем файле работы. Способ определения дирекционного угла можно указать, выбрав ввод дирекционного угла или вычисление по координатам.

### ПРОЦЕДУРА Ввод дирекционного угла

1. На 3-й странице режима измерений нажмите клавишу [ЗАП] для вывода экрана <ТОПО>.

- 2. Выберите "Ориентир-е".
- 3. Выберите "Угол". Результаты угловых измерений отображаются в реальном времени.
- 4. Введите дирекционный угол.
- <span id="page-211-0"></span>5. Наведитесь на точку обратного ориентирования в экране на шаге 4 и нажмите клавишу [ЗАП]. Укажите следующие параметры.
	- (1) Высоту отражателя
	- $(2)$  Код
	- (3) Номер точки
- 6. Нажмите [ДА] для записи данных об ориентирной точке. Результаты измерений и координаты точек записываются одновременно. Выводится экран <TOПО>.

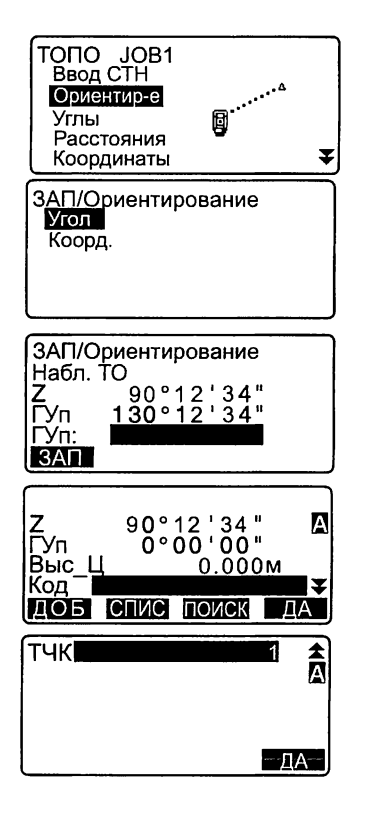

### ПРОЦЕДУРА Вычисление дирекционного угла по координатам

- 1. На 3-й странице режима измерений нажмите клавишу [ЗАП] для вывода экрана <TOПО>.
- 2. Выберите "Ориентир-е".
- 3. В экране <ЗАП/Ориентирование> выберите "Коорд.".
- 4. Введите координаты точки обратного ориентирования.
	- Если нужно считать и задать значения координат из памяти, нажмите клавишу [СМИТ].
	- С Г "13.1 Ввод данных о станции и дирекционного угла" ПРОЦЕДУРА Считывание координат из памяти"
- 5. Нажмите клавишу [ДА] в экране на шаге 4. Результаты угловых измерений отображаются в реальном времени. Выводится также значение дирекционного угла.
- 6. Наведитесь на точку обратного ориентирования и нажмите клавишу [ЗАП] в экране на шаге 4. Укажите следующие значения.
	- (1) Высоту отражателя
	- (2) Код
	- (3) Номер точки
- 7. Нажмите [ДА] для записи данных об ориентирной точке. Координаты исходных точек и результаты измерений записываются одновременно.

Выводится экран <ТОПО>.

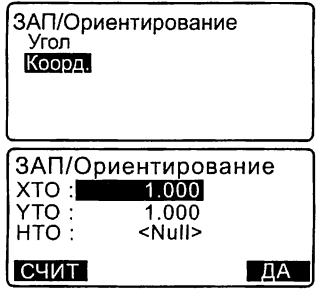

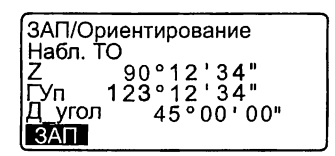

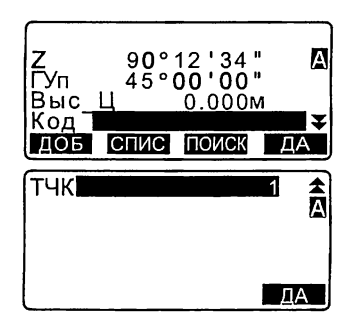

### 28.3 Запись данных угловых измерений

Данные угловых измерений могуть быть сохранены в текущем файле работы.

### **ПРОЦЕДУРА**

- 1. На 3-й странице режима измерений нажмите клавишу [ЗАП] для вывода экрана <TOПО>.
- 2. Выберите "Углы" и наведитесь на точку, результаты измерения на которую должны быть записаны. Результаты угловых измерений отображаются в реальном времени.

- 3. Укажите следующие значения.
	- $(1)$  Kon
	- (2) Высоту отражателя
	- (3) Номер точки

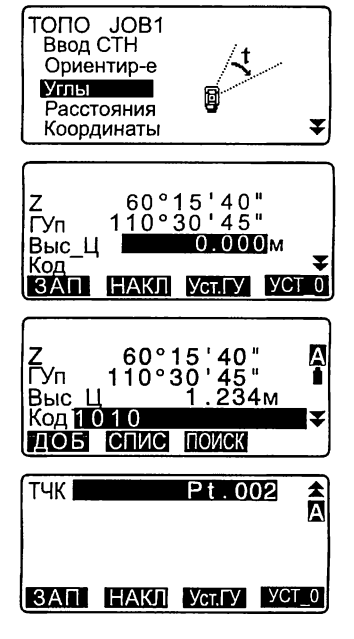

- 4. Проверьте введенные данные и нажмите клавишу [ЗАП] для подтверждения и записи результатов измерения.
- 5. Для остановки измерений и возврата в экран <TOПО> нажмите клавишу *{ESC}*.

# 28.4 Запись данных измерения расстояния

Значения расстояний могут быть сохранены в текущем файле работы.

• Клавишей [АВТО] удобно пользоваться для выполнения измерения с автоматической записью результатов.

# **ПРОЦЕДУРА**

- 1. На 1-й странице режима измерений нажмите клавишу [ИЗМЕР] для измерения расстояния. С 7 "12.2 Измерение расстояния и углов"
- 2. Нажмите клавишу ГЗАПІ на 3-й странице режима измерений. Выводится экран <TOПО>. Для отображения на экране результатов измерения выберите "Расстояния".

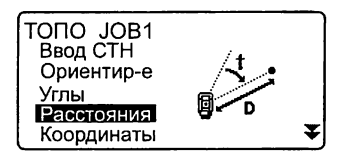

- 3. Укажите следующие значения.
	- (1) Высоту отражателя
	- (2) Код
	- (3) Номер точки

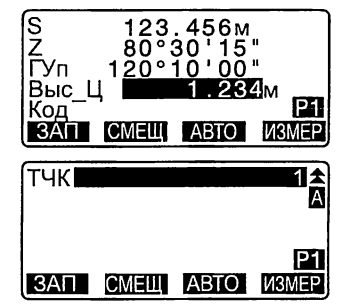

4. Проверьте введенные данные и нажмите клавишу [ЗАП] для подтверждения и записи результатов измерения.

### 28. ЗАПИСЬ ДАННЫХ - МЕНЮ ТОПОСЪЕМКИ

5. Для продолжения измерений наведитесь на следующую точку, нажмите клавишу ГИЗМЕР1 и повторите действия 3-4, описанные выше.

> Результаты угловых измерений отображаются в реальном времени, пока не будет нажата клавиша [ЗАП].

- Нажмите клавишу ГАВТОТ для выполнения измерения с автоматической записью результатов. Клавишу [АВТО] удобно использовать, когда не нужно указывать специальное имя точки (присваивается автоматически), а код и высота отражателя не изменялись.
- Для выполнения в режиме топосъемки измерений со смещением нажмите клавишу **ICMELII.**
- 6. Для остановки измерений и возврата в экран <TOПО> нажмите клавишу {ESC}.

### S<br>Cyn 123.456M<br>80°30'15 120°10'00" Выс Ц 284M E Код **VISMEP CMEUI** ARTO S<br>Z<br>ГУп  $123.456M$ <br> $80°30'15"$ <br> $120°10'00"$ Сохранено

### 28.5 Запись координатных данных

Координатные данные могут быть сохранены в текущем файле работы.

### **ПРОЦЕДУРА**

1. Выполните координатные измерения в экране режима измерений. С 7 "14. КООРДИНАТНЫЕ ИЗМЕРЕНИЯ"
2. На 3-й странице режима измерений нажмите клавишу [ЗАП] для вывода экрана <TOПО>. Выберите "Координаты" для вывода на экран результатов измерений.

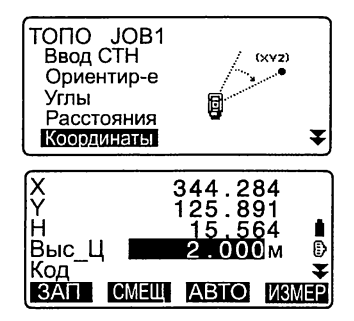

- 3. Укажите следующие значения.
	- (1) Высоту отражателя
	- $(2)$  Код
	- (3) Номер точки
- 4. Проверьте введенные данные и нажмите [ЗАП] для подтверждения и записи результатов.
- 5. Для продолжения измерений наведитесь на следующую точку, нажмите [ИЗМЕР] и повторите действия 3-4, описанные выше. Результаты угловых измерений отображаются в реальном времени, пока не нажата [ЗАП].
	- Нажмите [АВТО] для выполнения измерения с автоматической записью результатов. Этой клавишей удобно пользоваться, когда не нужно специально указывать имя точки, код и высоту отражателя.
	- Для выполнения измерений со смещением нажмите ГСМЕЩТ.
	- Перед измерением вместо клавиши [СМЕЩ] отображается [УСТ 0]. Можно выставить место 0 горизонтального круга.
- 6. Для остановки измерений и возврата в экран <TOПО> нажмите клавишу {ESC}.

## 28.6 Запись расстояния и координат

Результаты измерения расстояния и координат можно одновременно сохранить в текущем файле работы.

- Результаты линейных и координатных измерений сохраняются под одним и тем же номером точки.
- Сначала записываются результаты измерения расстояния, затем координаты.

## **ПРОЦЕДУРА**

- 1. На 3-й странице режима измерений нажмите [ЗАП] для вывода экрана <ТОПО>. Выберите "Расст + Коорд" для отображения результатов измерения.
- 2. Наведитесь на точку и нажмите клавишу [ИЗМЕР], чтобы начать измерения. Результаты измерений выводятся на экран.
- 3. Укажите следующие значения.
	- $(1)$  Код
	- (2) Высоту отражателя
	- (3) Номер точки
- 4. Проверьте введенные данные и нажмите клавишу [ЗАП] для подтверждения и записи результатов угловых и координатных измерений.
- 5. Для остановки измерений и возврата в экран <TOПО> нажмите клавишу {ESC}.

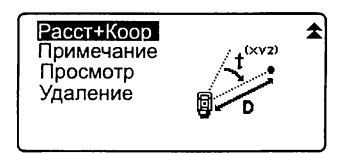

<span id="page-217-0"></span>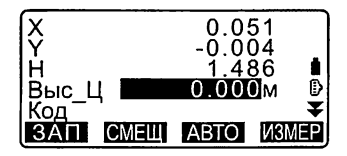

## 28.7 Запись примечаний

Эта процедура позволяет создавать примечания и записывать их в текущий файл работы.

## **ПРОЦЕДУРА**

- 1. На 3-й странице режима измерений нажмите клавишу [ЗАП] для вывода экрана <TOПО>. Выберите "Примечание".
- 2. Введите текст примечания.

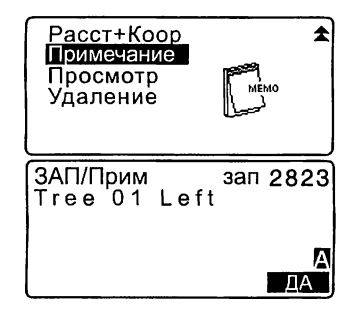

3. После ввода примечания нажмите клавишу [ДА], чтобы вернуться в экран <TOПО>.

## ∫Note⊺

• Максимальная длина примечания: 60 буквенно-цифровых символов.

## 28.8 Просмотр данных файла работы

Данные из текущего файла работы можно вывести на экран.

- Поиск данных в пределах текущего файла работы может осуществляться по номеру точки с последующим выводом результатов поиска на экран. Однако, невозможно выполнить поиск по содержанию примечаний.
- Введенные с внешнего устройства данные по известным точкам просматривать невозможно.

## ПРОЦЕДУРА Просмотр данных файла работы

1. На 3-й странице режима измерений нажмите [ЗАП] для вывода экрана <ТОПО>. Выберите "Просмотр" для вывода на экран списка точек.

- 2**.** Выберите номер точки, данные по которой нужно вывести на экран, и нажмите [ENT]. Выводятся подробные данные. На экране справа показаны данные измерения расстояния.
	- Для вывода данных о предыдущей точке нажмите [ПРЕД].
	- Для вывода данных о следующей точке нажмите [СЛЕД].
	- Нажмите [РЕДКТ], чтобы отредактировать код/высоту отражателя/ номер выбранной точки. Редактируемые значения зависят от типа выбранных данных.

Нажмите [ДА] для сохранения изменений и возврата в предыдущий экран.

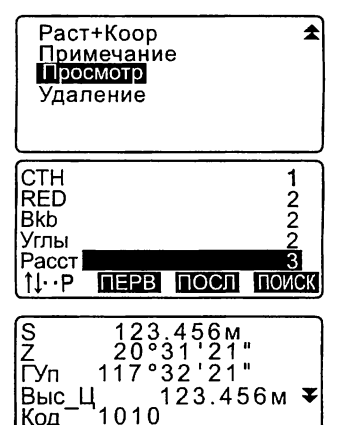

CJEA

**FIPEN** 

PEAKT

- $\cdot$  [N, PI= Используйте {A}/{ $\nabla$ } для перехода со страницы на страницу.
- [↑↓...Р] = Используйте {▲}/{▼} для выбора точки.
- Чтобы отобразить данные о первой точке, нажмите [ПЕРВ].
- Чтобы отобразить данные о последней точке, нажмите гпослі.
- Для поиска по номеру точки нажмите [ПОИСК]. В поле "ТЧК" введите номер точки. Если в памяти сохранено много данных, поиск может занять какое-то время.
- Нажмите ГРЕДІ для вывода на экран страницы с результатами, указанными справа. Нажмите [НАБЛ], чтобы вернуться к предыдущему экрану.
- 3. Чтобы завершить просмотр данных и вернуться к списку точек. нажмите клавишу (ESC). Снова нажмите клавишу (ESC). чтобы вновь отобразился экран <TONO>.

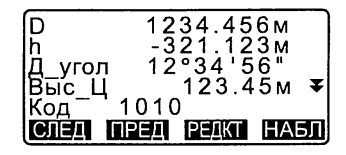

## Note

• Если в текущем файле работы имеется несколько точек с одинаковым именем, тахеометр показывает только самые последние данные.

## 28.9 Удаление сохраненных данных файла работы

Данные из текущего файла работы можно удалить.

#### ПРОЦЕДУРА Удаление сохраненных данных файла работы

1. На 3-й странице режима измерений нажмите [ЗАП] для вывода экрана <ТОПО>. Выберите "Удаление" для отображения на экране списка сохраненных точек.

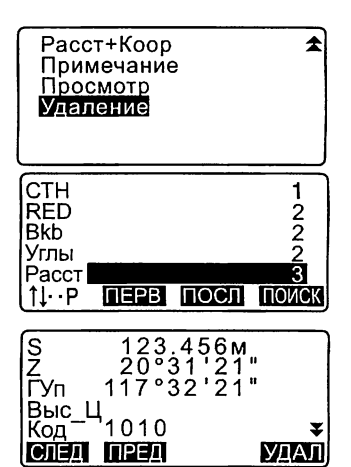

2. Выберите значения для детального просмотра и нажмите **[ENT].** 

На экране отображаются детальные сведения по точкам.

- Для вывода данных о предыдушей точке нажмите ГПРЕД1.
- Для вывода данных о следуюшей точке нажмите ГСЛЕД1.
- $[\begin{matrix} 0 \\ 1 \end{matrix}, \begin{matrix} 1 \\ 2 \end{matrix}]$  = Используйте  $\{\blacktriangle\}$ / $\{\blacktriangledown\}$ для перехода со страницы на страницу.
- $\lceil \uparrow \downarrow ... P \rceil$  = Используйте {A}/{ $\blacktriangledown$ } для выбора точки.
- Чтобы отобразить данные о первой точке, нажмите [ПЕРВ].
- Чтобы отобразить данные о последней точке, нажмите послј.
- Для поиска по номеру точки нажмите [ПОИСК]. В поле "ТЧК" введите номер точки.

 $212$ 

Если в памяти сохранено много данных, поиск может занять какое-то время.

- 3. Нажмите клавишу [УДАЛ]. Выделенные результаты измерений будут удалены.
- 4. Нажмите клавишу {ESC}, чтобы вновь отобразился экран <ТОПО>.

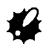

- Проверяйте, какие данные вы удаляете, чтобы предотвратить потерю важных результатов.
- Удаление важных данных, например координат станции, может привести к тому, что программное обеспечение тахеометра не сможет завершить вычислительные процедуры, поскольку для их успешного завершения будут требоваться именно эти данные.

# 29. ВЫБОР И УДАЛЕНИЕ ФАЙЛА РАБОТЫ

## 29.1 Выбор файла работы

Выберите файл работы и файл координат.

- В тахеометре можно использовать 10 файлов работ. Файл работы JOB1 был задан текущим при отправке инструмента с завода.
- Файлам работ были даны имена от JOB1 до JOBIO. Вы можете изменить имена файлов работ по вашему усмотрению.
- Для каждого файла работы можно установить масштабный коэффициент, но редактировать его значение можно только для текущего файла работы.

#### Текущий файл работы

В текущий файл работы сохраняются результаты измерений, данные о станции, точки с известными координатами, примечания и измеренные координаты.

О 9 Сохранение данных по известным точкам: "30.1 Сохранение/ удаление данных известной точки".

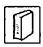

 $\overline{\mathbb{D}}$ 

#### Файл координат

Из файла, выбранного в качестве файла координат, можно считать координаты точек для их использования при координатных измерениях, обратной засечке, выносе в натуру и т.п.

## $\boxed{D}$  Масштабирование

Тахеометр вычисляет горизонтальное проложение и координаты точки на основе измеренного наклонного расстояния. Если задан масштабный коэффициент, масштабирование выполняется во время вычислений.

Скорректированное горизонтальное проложение (d) =

Горизонтальное проложение (D) х Масштабный коэффициент (М.К.) • Если масштабный коэффициент задан равным "1.00000000",

коррекция горизонтального проложения не выполняется.

9 Горизонтальное проложение: "33.1 Изменение параметров инструмента" •Условия наблюдений *\Ю\* Горизонтальное проложение (Г\_Прол)

## ПРОЦЕДУРА Выбор файла и установка масштабного коэффициента

1. В экране режима памяти выберите "JOB". Память Память Память Выберите "JOB".

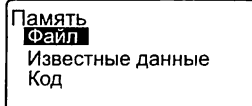

2. Выберите "Выбор файла". Отображается экран <Выбор 

- 3. Нажмите клавишу [СПИС].
	- Файл также можно выбрать с помощью клавиш (+)/(-).
	- Числа справа от имен файлов представляют собой количество записей данных в каждом файле работы.
	- Символ "\*" означает, что файл еше не был передан на внешнее устройство.
- 4. Установите курсор на имени нужного файла работы и нажмите клавишу (ENT). Файл выбран.
- 5. Нажмите (ENT). Восстанавливается экран <Выбор файла>.
- 6. Установите курсор в поле "Файл координат" и нажмите [СПИС]. Выводится экран <Файл координат>.
- 7. Установите курсор на имени нужного файла и нажмите **{ENT}.** Файл выбран. Восстанавливается экран <Файл>.

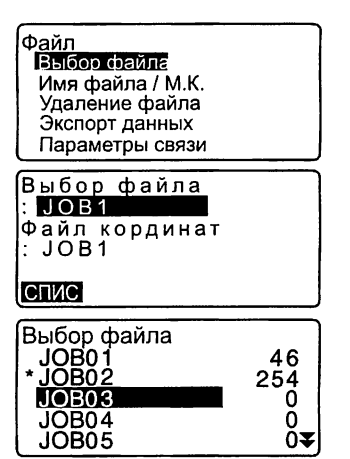

## [Note]

• Список файлов работ размещается на двух страницах.

### ПРОЦЕДУРА Ввод имени файла работы

- 1. В экране режима памяти выберите "Файл".
- 2. Выберите файл работы, имя которого необходимо изменить. С Г "ПРОЦЕДУРА Выбор файла и установка масштабного коэффициента"
- 3. В экране <Файл> выберите "Имя файла / М.К.". Введите новое имя файла работы и нажмите [ДА]. Восстанавливается экран <Файл>.
	- Введите масштабный коэффициент для текущего файла работы.

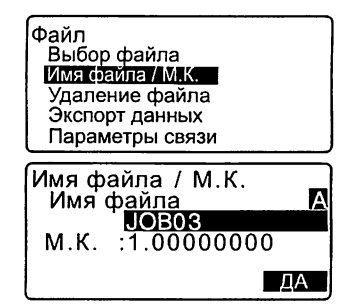

## Mote<sup>®</sup>

- Максимальный размер имени файла: 12 буквенно-цифровых символов
- Диапазон ввода масштабного коэффициента: 0.50000000 ... 2.00000000 **(\***1**.**00000000**)**
- "\*" : Заводская установка

## 29.2 Удаление файла работы

Все данные в пределах выбранного файла работы можно удалить. После того, как все данные файла работы будут удалены, этому файлу работы возвращается предварительно установленное на заводе имя.

## Note)

• Файл работы невозможно удалить, пока данные из него не будут переданы в компьютер или на принтер. Такой файл помечен символом \*.

## **ПРОЦЕДУРА**

- 1. В экране режима памяти выберите "Файл".
- 2. Выберите "Удаление файла". Выводится экран <Удаление файла>.
	- Числа справа показывают количество записей в каждом файле.
- 3. Подведите курсор к имени нужного файла работы и нажмите клавишу (ENT).
- 4. Нажмите клавишу [ДА]. Данные выбранного файла работы удаляются, и восстанавливается экран <Удаление файла>.

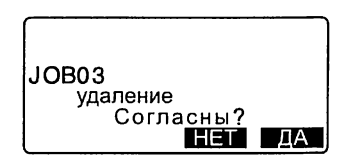

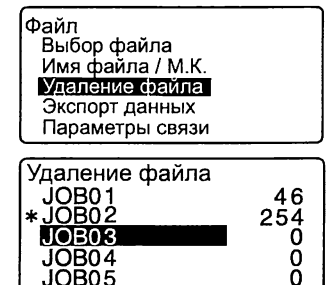

# 30. СОХРАНЕНИЕ И УДАЛЕНИЕ ДАННЫХ

#### Сохранение/удаление данных известной точки  $30.1$

Координаты известных точек можно сохранить или удалить в рамках текущего файла работы.

Сохраненные координатные данные можно позже использовать в качестве координат станции, точки обратного ориентирования, известной точки, точки для выноса в натуру.

- Можно создать 10000 записей координатных данных, включая записи данных в файлах работ.
- Доступны два способа записи данных в память: ввод с клавиатуры и ввод с внешнего устройства.
	- С Г Соединительные кабели: "36.2 Дополнительные принадлежности" О форматах вывода и действиях команд см. "Руководство по обмену данными"
- При вводе данных с внешнего устройства тахеометр не выполняет проверку номеров точек на предмет их повторяемости.
- Настройки связи можно также задать, выбрав "Параметры связи" в экране <Известные данные>.

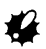

• При выборе дюймов в качестве единиц линейных измерений величины должны вводиться в футах или футах США.

### ПРОЦЕДУРА Ввод координат с клавиатуры

- 1. В экране режима памяти выберите "Известные данные".
	- На экране отображается имя текущего файла работы.

Память Файл Известные данные Код

2. Выберите "Ввод координат" и введите координаты и номер точки.

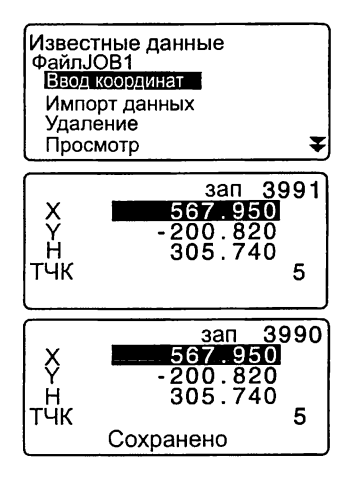

3. После ввода данных нажмите {ENT}. Координатные данные записываются в память, и восстанавлива-

4. Продолжайте вводить координаты других известных точек.

ется экран шага 2.

5. После завершения записи координатных данных нажмите {ESC} для восстановления экрана <Известные данные>.

#### ПРОЦЕДУРА Ввод координат с внешнего устройства

- 1. Подключите тахеометр к компьютеру.
- 2. В экране режима памяти выберите "Известные данные".
- 3. Выберите "Импорт данных", чтобы отобразился экран <Импорт данных>.

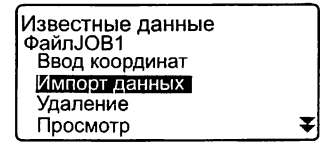

Выберите формат ввода данных и нажмите [ENT].

## ÍNote i

- Выберите либо "Формат Торсоп". либо "Формат Sokkia" в соответствии с используемым форматом.
- С 7 "33.1 Изменение параметров инструмента" Параметры СВЯЗИ

Координаты начинают вводиться с внешнего устройства, а на экране отображается число принятых записей.

После окончания приема данных выводится экран <Известные данные>.

- Для остановки процесса приема нажмите {ESC}.
- 4. Введите с внешнего устройства координатные данные для следующей известной точки, затем для других известных точек.
- 5. Завершите ввод известных точек. По окончании нажмите **[ESC]**. Восстанавливается экран <Известные данные>.

## [Note]

• Доступны следующие форматы ввода данных: Формат Topcon:GTS (Коорд)/SSS (Коорд) Формат Sokkia: SDR33

## ПРОЦЕДУРА Удаление выбранных данных

1. В экране режима памяти выберите "Известные данные".

Импорт данных Формат TOPCON **ФОЛМАТ SOKKIA** 

Когда выбран "Формат Topcon"

Импорт данных GTS(Коорд) SSS(Koopa)

Импорт данных

GTS(Коорд) Формат

 $12$ 

Прием

2. Выберите "Удаление", чтобы на экране отобразился список известных точек.

- 3. Выберите имя удаляемой точки и нажмите (ENT).
	- [ $\sqrt{2}$ ]] = Используйте  $\{\triangle\}$ / $\{\blacktriangledown\}$ для перелистывания страниц экрана.
	- [14...P] = Используйте  $\{\_\\}$ / $\{\blacktriangledown\}$ для выбора конкретной точки.
	- Для перехода к номеру 1-й точки на 1-й странице нажмите [ПЕРВ].
	- Для перехода к номеру последней точки на последней странице нажмите [ПОСЛ].
	- ГЛОИСКІ
	- **[F** "13.1 Ввод данных о станции и дирекционного угла ПРОЦЕДУРА Поиск координат (полное соответствие) / ПРОЦЕДУРА Поиск координат (частичное соответствие)"
- 4. Нажмите [УДАЛ] для удаления данных выбранной точки.
	- Для вывода данных предыдущей точки нажмите [ПРЕД].
	- Для вывода данных следующей точки нажмите [СЛЕД].
- 5. Нажмите (ESC) для выхода из списка имен точек и возврата в экран <Известные данные>.

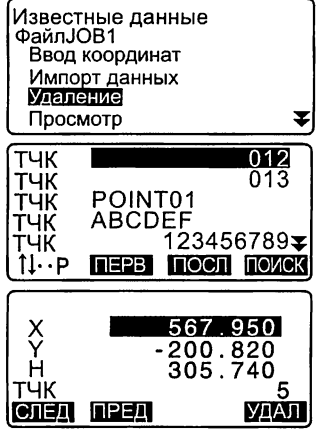

### ПРОЦЕДУРА Удаление всех данных (инициализация)

- 1. В экране режима памяти выберите "Известные данные".
- 2. Выберите "Очистка" и нажмите<br>(ENT). {ENT}. 1§1!ИЕП!Ш

Параметры связи

**HET DA** 

 $\hat{\mathbf{z}}$ 

3. Нажмите клавишу [ДА]. Восстанавливается экран <Известные данные>. Очистка

Согласны ?

## 30.2 Просмотр данных известной точки

Координаты, сохраненные в текущем файле работы можно посмотреть.

## ПРОЦЕДУРА

- 1 . В экране режима памяти выберите "Известные данные".
	- На экране отображается имя текущего файла работы.
- 2. Выберите "Просмотр". На экране отображается список известных точек.

Известные данные Файл JOB1 Ввод координат Импорт данных Удаление<br>Посемото

₹

3. Для вывода координат точки на экран выберите ее имя и нажмите **(ENT).** 

На экран выводятся координаты выбранной точки.

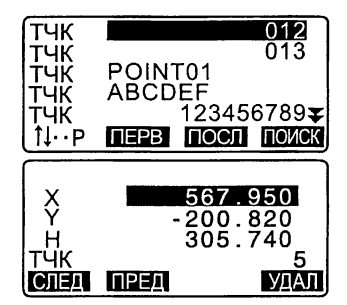

4. Чтобы вернуться к списку точек. нажмите {ESC}. Нажмите повторно (ESC), чтобы вернуться в экран <Известные данные>.

## 30.3 Сохранение/удаление кодов

Коды можно сохранять в памяти прибора. Сохраненные в памяти коды можно считывать в процессе записи данных точки стояния или данных наблюдений.

## ПРОЦЕДУРА Ввод кодов

- 1. В экране режима памяти выберите "Код".
- 2. Выберите "Ввод кода". Введите код и нажмите (ENT). Код записывается, и восстанавливается экран <Код>.

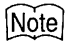

- Максимальная длина кода: 16 буквенно-цифровых символов.
- Максимальное число сохраняемых кодов: 60

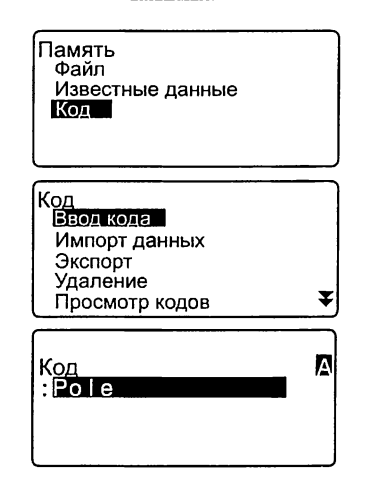

## ПРОЦЕДУРА Ввод кодов с внешнего устройства

## [Note]

- Можно вводить только коды, совместимые с форматом ввода TOPCON.
- При сохранении кода в настройках необходимо выбрать "Формат TOPCON". CF "33.1 Изменение параметров инструмента" Параметры связи
- 1. Подключите тахеометр к компьютеру.
- 2. В экране режима памяти выберите "Код".

Память Файл Известные данные ІКол

- 3. Выберите "Импорт данных" и нажмите [ENT]. Коды начинают вводиться с внешнего устройства, а на экране отображается число принятых записей. По окончании передачи кодов выводится экран <Код>.
	- Для остановки процесса передачи кодов нажмите {ESC}.

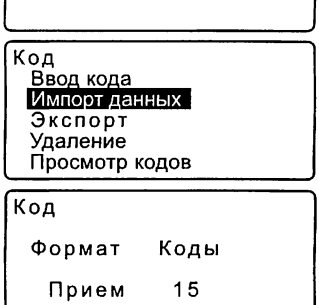

## ПРОЦЕДУРА Удаление кодов

- 1. В режиме памяти выберите "Код"
- 2. Выберите "Удаление". На экране отображается список существующих кодов.

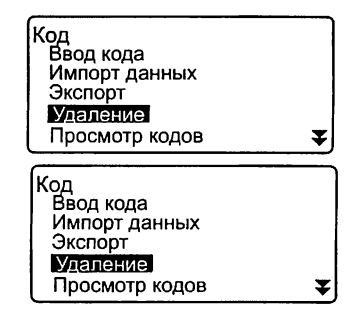

3. Установите курсор на поле удаляемого кода и нажмите ГУДАЛІ. Выбранный код удаляется.

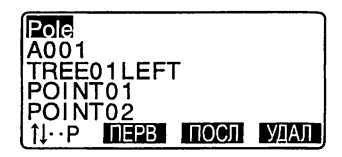

4. Чтобы вернуться в экран <Код>. нажмите {ESC}.

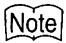

• Если на шаге 2 выбрать "Очистка списка" и нажать [ДА], все сохраненные коды будут удалены из памяти.

## 30.4 Просмотр кодов

## **ПРОЦЕДУРА**

- 1. В экране режима памяти выберите "Код".
- 2. Выберите "Просмотр кодов". На экране отображается список существующих кодов.
- 3. Чтобы вернуться в экран <Код>, нажмите {ESC}.

Код Ввод кода Импорт данных Экспорт Удаление Ŧ Просмотр кодов Polel A001

Point 001 TREE01LEFT POINT01 ПЕРВ ПОСЛ 1l⊶P

# 31. ВЫВОД ДАННЫХ ФАЙЛА РАБОТЫ

Данные отдельного файла работы можно передать в компьютер.

- С Соединительные кабели: "36.2 Дополнительные принадлежности" О форматах вывода и действиях команд см. "Руководство по обмену данными".
- Из файла работы можно передать результаты измерений, данные о станции, данные по известной точке, примечания и координатные данные.
- Координаты известных точек, введенные с внешнего устройства. выводу не подлежат.
- Параметры связи также можно задать в меню файла работы. Для этого в экране <Файл> выберите "Параметры связи".

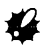

• При выборе дюймов в качестве единиц линейных измерений величины выводятся в футах.

## 31.1 Вывод данных в компьютер

### ПРОЦЕДУРА Вывод данных в компьютер

- 1. Подключите тахеометр СХ к компьютеру.
- 2. В экране режима памяти выберите "Файл".
- 3. Выберите "Экспорт данных" для вывода на экран списка файлов работы.

Іамять Файл Известные данные Код

Файл Выбор файла Имя файла / М.К. Удаление файла Экспорт данных Параметры связи 4. В экране <Экспорт данных> выберите "Формат TOPCON" или "Формат SOKKIA" и нажмите [ENT].

## [Note]

- Выбирайте "Формат TOPCON" или "Формат SOKKIA" в соответствии с используемым форматом вывода.
	- С 7 "33.1 Изменение параметров инструмента" Параметры связи.
- 5. Выберите нужный файл работы и нажмите {ENT}. Справа от выбранного файла работы появляется символ "->". Можно выбрать несколько файлов работы.
	- Символ "\*" перед именем файла означает, что файл работы еще не выведен на внешнее устройство.
- 6. Нажмите клавишу ГДА1.
- 7. Выберите формат вывода и нажмите {ENT}.

Экспорт данных Формат TOPCON **ФОРМАТ SOKKIA** 

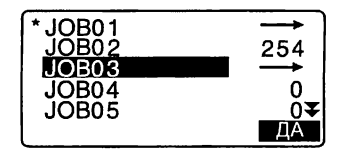

Когда выбран формат TOPCON

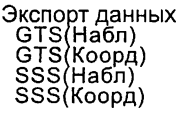

Когда выбран формат SOKKIA

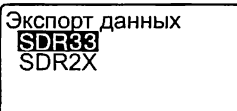

#### 31. ВЫВОД ДАННЫХ ФАЙЛА РАБОТЫ

Когда выбран "GTS (Набл)" или "SSS (Набл)", выберите формат вывода результатов измерения расстояния.

• Если выбрать "Измерения", то выводится наклонное расстояние. Если выбрать "Ред. данные", то выводятся данные по горизонтальному проложению, полученные из результатов измерения наклонного расстояния. (Когда выбран формат SSS, то также выводятся и превышения.)

- Если в процессе измерений данные о станции не сохраняются, то, выбрав "Ред. данные", можно получить на выходе нескорректированные результаты измерений.
- 8. Нажмите (ENT), чтобы начать вывод данных, содержащихся в текущем файле работы. Когда вывод данных завершен, вновь отображается экран со списком файлов работы, и можно вывести на компьютер следующий файл.
	- Для остановки вывода данных нажмите клавишу (ESC).

### ПРОЦЕДУРА Вывод кода на компьютер

## [Note]

- Можно выводить только коды, совместимые с форматом вывода Торсоп.
- При выводе кода в настройках необходимо выбрать "Формат Topcon".

С 7 "33.1 Изменение параметров инструмента" Параметры связи

1. Подключите тахеометр СХ к компьютеру.

Экспорт данных Измерения Ред. данные

2. В экране режима памяти выберите " Память" (Память" - Память<br>"Код". (Файл

Файл Известные данные **Кол** 

3. В экране <Код> выберите "Экспорт" и нажмите {ENT}. Начинается вывод кодов. Когда вывод кодов завершен, вновь отображается экран <Код>.

Код Ввод кода<br>Импорт данных<br><mark>Экспорт</mark><br><u>У</u>даление Просмотр кодов

# 32. ИСПОЛЬЗОВАНИЕ USB НАКОПИТЕЛЯ

Данные можно считывать с USB накопителя и выводить на USB накопитель.

- При использовании USB накопителя данные хранятся в корневом каталоге. Вы не можете считывать/записывать данные из/в подкаталоги.
- При использовании тахеометра серии СХ можно вводить/выводить текстовые файлы, совместимые с форматом MS-DOS.
	- Когда выбран "Формат SOKKIA, то можно ввести/вывести только файлы с расширением "SDR". Тахеометры серии СХ отображают только файлы с расширением "SDR" и не отображают файлы с другим расширением, которые содержатся в USB накопителе. Также файл с кодом при выводе отображается только тогда, когда выбран "Формат TOPCON". (То же самое имеет место в случае сохранения кода, когда выбран "Формат SOKKIA".)
- Вы не можете сохранить файл под тем же именем, что имеет файл, предназначенный только для чтения. Вы также не можете изменить/удалить имя файла, который помечен как "только для чтения". (Однако, следует заметить, что эти ограничения могут отличаться в зависимости от используемой модели тахеометра или программного обеспечения.)
- По вопросам получения "Руководства по обмену данными", в котором подробно описываются форматы ввода/вывода данных из/в USB накопитель, обращайтесь к региональному дилеру.
- При работе с тахеометром серии СХ вы можете использовать USB накопитель емкостью до 8 Гб.

## 32.1 Вставка USB накопителя

# \*

- Не вынимайте USB накопитель в процессе считывания или записи данных. Это может привести к потере данных, которые хранятся на USB накопителе или в тахеометре.
- Не вынимайте аккумулятор и не отключайте питание в процессе считывания или записи данных. Это может привести к потере данных, которые хранятся на USB накопителе или в тахеометре.
- Водозащитные свойства инструмента не гарантируются, если открыта крышка аккумуляторного отсека или USB разъема, а также если неплотно прижаты колпачки разъемов. Не используйте инструмент в таких случаях, когда вода или другая жидкость может попасть внутрь инструмента.

## ПРОЦЕДУРА

1. Сдвиньте защелку отсека USB накопителя вниз, чтобы открыть отсек.

- 2. Вставьте USB накопитель в соответствующий разъем. «
	- Если используется USB накопитель с 4 металлическими контактами на поверхности разъема, вставляйте такой USB накопитель контактами, обращенными внутрь отсека, чтобы не повредить USB порт.
- 3. Закройте плотно крышку отсека. Должен раздасться характерный щелчок.

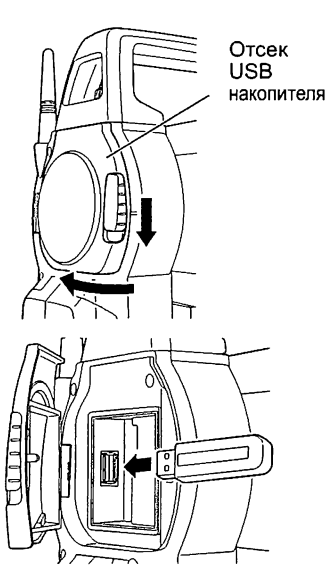

## 32.2 Выбор форматов SOKKIA/TOPCON

- 1. В экране состояния нажмите [USB].
- 2. В открывшемся окне выберите "Формат TOPCON" или "Формат SOKKIA" и нажмите [ENT].

## Note

- Выбирайте "Формат TOPCON" или "Формат SOKKIA" в соответствии с используемым форматом вывода.
- 3 "33.1 Изменение параметров инструмента" Параметры связи.

USB <u>|Формат TOPCON</u> Формат SOKKIA

## 32.3 Сохранение файла работы в USB накопителе

Результаты измерений (расстояния, углы, координаты), данные известной точки, которая введена в тахеометр, данные о станции и примечания, записанные в файле работ, можно сохранить в USB накопителе. Также, если выбрать несколько файлов работ, то их можно сохранить, как один файл.

- Когда выбран "Формат SOKKIA", данные сохраняются в виде файла с расширением, соответствующим формату вывода данных.
- Когда выбран "Формат TOPCON", расширение файла автоматически устанавливается в соответствии с форматом вывода данных, однако, его можно удалить или изменить на любое другое расширение.

## ПРОЦЕДУРА

- 1. В экране <USB> выберите  $\overline{C}$  окранить данные.  $\overline{C}$   $\overline{C}$   $\overline{$ 
	- Сохранить данные Загрузить ИТ Сохранить коды Загрузить коды Статус файла  $\blacktriangledown$
- 2. В списке файлов работ выберите тот, который вы хотите записать, и нажмите *{ENT}*. Справа от выделенного файла работ появляется стрелка "->". Можно выбрать несколько файлов.
- 3. Выбрав нужный файл(ы). нажмите [ДА].
- 4. Выберите формат вывода. (Экраны справа отображаются, когда выбран "Формат TOPCON").

5. Введите имя файла. Нажмите **{ENT}.** 

- 6. Выберите формат вывода. (Экран справа отображается, когда выбран "Формат SOKKIA"). Установите курсор в поле "Формат", чтобы выбрать нужный формат.
	- Если на 2-й странице экрана в поле "Посл. RED данные" выбрать "Да", то на USB накопитель выводятся данные горизонтального проложения, вычисленные из результатов измерения наклонного расстояния.

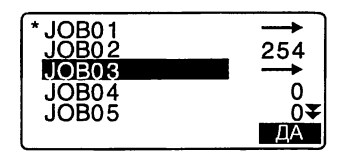

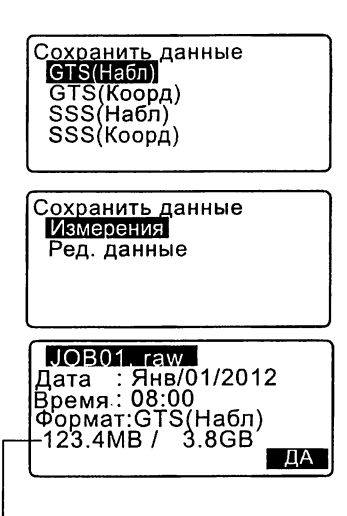

Осталось ламяти / Общий объем памяти

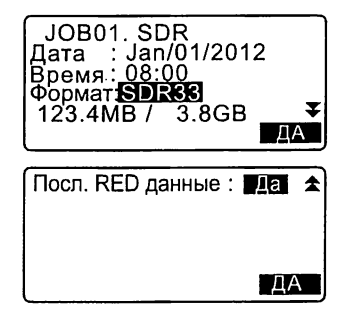

#### 32. ИСПОЛЬЗОВАНИЕ USB НАКОПИТЕЛЯ

7. Нажмите [ДА], чтобы сохранить файл работы в USB накопителе. После сохранения файла отображается экран со списком файлов работ.

Если в процессе записи данных нажать клавишу {ESC}, то это приведет к отмене записи данных.

## [Note]

- Максимальная длина имени файла: 8 (буквенно-цифровых) символов, не считая расширения файла.
- Символы, которые можно использовать в имени файла: буквы (только прописные), специальные символы (-)
- Формат вывода Формат TOPCON: GTS (Набл), GTS (Коорд), SSS (Набл), SSS (Коорд) Формат SOKKIA: SDR33, SDR2x
- В случае перезаписи файла его предыдущая версия удаляется.

#### ПРОЦЕДУРА Сохранение кодов

### **Note**

- При сохранении кодов необходимо выбрать в настройках связи "Формат TOPCON".  $\mathbb{C}$  33.1 Изменение параметров инструмента" Параметры связи.
- 1. В экране <USB> выберите "Сохранить коды".
- 2. Укажите имя файла и нажмите {ENT}.

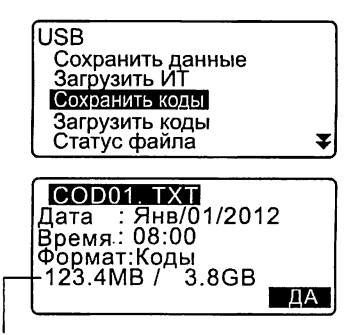

Осталось памяти / Общий объем памяти

3. Нажмите [ДА], чтобы сохранить коды. По завершении процесса сохранения кодов вновь отображается экран со списком файлов.

Для остановки процесса сохранения кодов нажмите (ESC).

#### Считывание данных с USB накопителя  $32.4$

Данные известной точки или коды, ранее сохраненные в USB накопителе, могут быть загружены в текущий файл работы.

- В тахеометры серии СХ можно загрузить только файлы координат, формат которых совместим с форматом, реализованном в тахеометрах СХ.
	- LF О форматах вывода и действиях команд см. "Руководство по обмену данными".

#### **ПРОЦЕДУРА** Считывание данных известной точки

- 1. В экране <USB> выберите "Загрузить ИТ".
- 2. Проверьте имя текушего файла работы и нажмите [ДА].

**JSB** Сохранить данные |Загоvзить ИТ Сохранить коды Загрузить коды Статус файла

Загрузить ИТ

Файл ЈОВ1

ДА

3. Выберите формат ввода. (Экран справа отображается, когда выбран "Формат TOPCON").

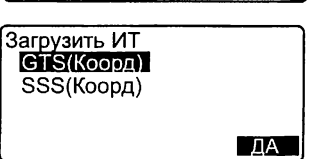

#### **32. ИСПОЛЬЗОВАНИЕ USB НАКОЛИТЕЛЯ**

- 4. В списке файлов выберите файл для считывания и нажмите (ENT).
- 5. Нажмите ГДАТ, чтобы считать файл на тахеометре. Восстанавливается экран <USB>.

Для отмены считывания нажмите (ESC).

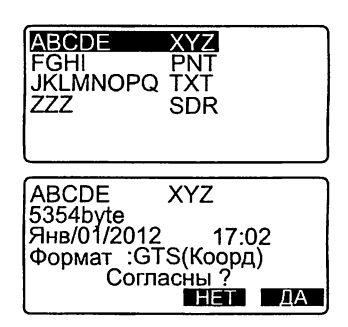

#### **ПРОЦЕДУРА** Считывание кода

- 1. На 1-й странице экрана <USB> выберите "Загрузить коды.
- 2. Выберите файл кода, который вы хотите считать и нажмите **{ENT}.**
- 3. Нажмите [ДА], запустить процесс считывания файла. По завершении считывания вновь отображается экран <USB>.

**USB** Сохранить данные Загрузить ИТ Сохранить коды Загрузить коды Статус файла CODE001 TXT

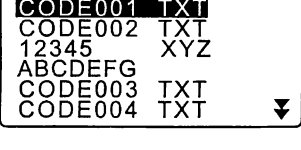

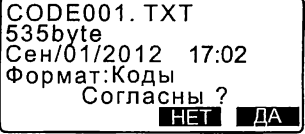

## 32.5 Отображение и редактирование файлов

Выбрав "Статус файла" в экране <USB>, можно вывести на экран сведения о файле, отредактировать имена файлов и удалить файлы.

- При удалении одновременно всех файлов отформатируйте внешнее устройство памяти.
- $\mathbb{L}$   $\mathbb{F}$  "32.6 Форматирование USB накопителя"

### ПРОЦЕДУРА Отображение сведений о файле

- 1. В экране <USB> выберите "Статус файла".
- 2. В списке файлов, храняшихся на внешнем устройстве памяти (USB накопителе), выберите нужный файл и нажмите (ENT). На экран выводятся сведения о файле.

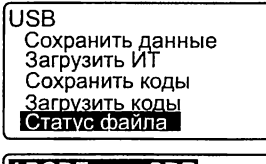

¥

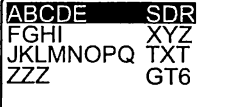

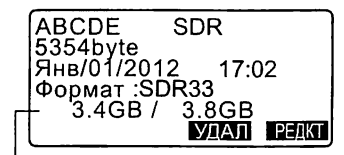

Осталось памяти / Общий объем памяти

3. Для возврата к списку файлов нажмите {ESC}.

#### ПРОЦЕДУРА Редактирование имени файла

1. Выполните действия 1-2, описанные в разделе "ПРОЦЕДУРА Отображение сведений о файле". пока не отобразится экран. показанный справа.

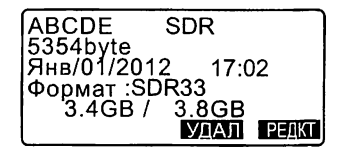

#### **32. ИСПОЛЬЗОВАНИЕ USB НАКОПИТЕЛЯ**

2. Нажмите [РЕДКТ] и введите новое имя файла. Нажмите ЩА], чтобы подтвердить ввод. На экране отображается отредактированное имя файла.

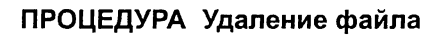

- 1. Выполните действия 1 -2, описанные в разделе "ПРОЦЕДУРА Редактирование имени файла", пока не отобразится экран, показанный справа.
- 2. Нажмите [УДАЛ], затем [ДА]. Файл удалится, и на экране отобразится список файлов.

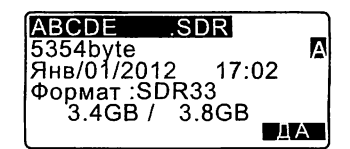

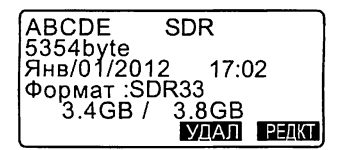

### 32.6 Форматирование USB накопителя

Выбрав "Быстрый формат" на 2-й странице экрана <USB>, можно отформатировать USB накопитель.

- При форматировании удаляются все файлы, содержащиеся на USB накопителе, включая и скрытые файлы.
- При выполнении форматирования на компьютере выберите файловую систему "FAT" или "FAT 32".

## ПРОЦЕДУРА

- 1. На 2-й странице экрана <USB> выберите "Быстрый формат".
- 2. Нажмите [ДА], чтобы начать форматирование. По завершении вновь отображается экран <USB>.

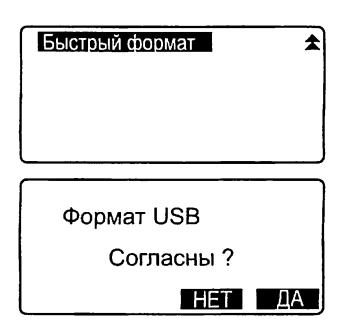

# 33. ИЗМЕНЕНИЕ УСТАНОВОК

Данная глава содержит описание значений параметров инструмента, а также процедур по изменению установок и выполнению инициализации. Каждый параметр может быть изменен в соответствии с требованиями, которые предъявляются к измерениям.

#### $33.1$ Изменение параметров инструмента

Ниже объясняются варианты установок в режиме конфигурации.

¥

Конфигурация Усл-я наблюдений Параметры прибора<br>Константы прибора Параметры связи Единицы

Функции клавиш Смена пароля Дата и время

 $\blacktriangle$ 

#### • Условия наблюдений

В режиме конфигурации выберите "Усл-я наблюдений"

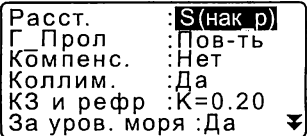

Параметры и варианты установок (\*: заводская установка)

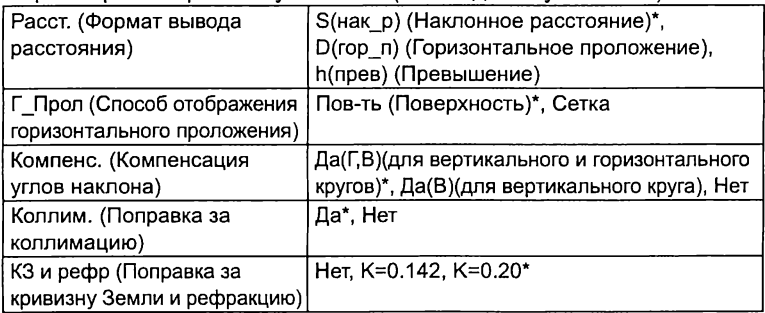

#### 33. ИЗМЕНЕНИЕ УСТАНОВОК

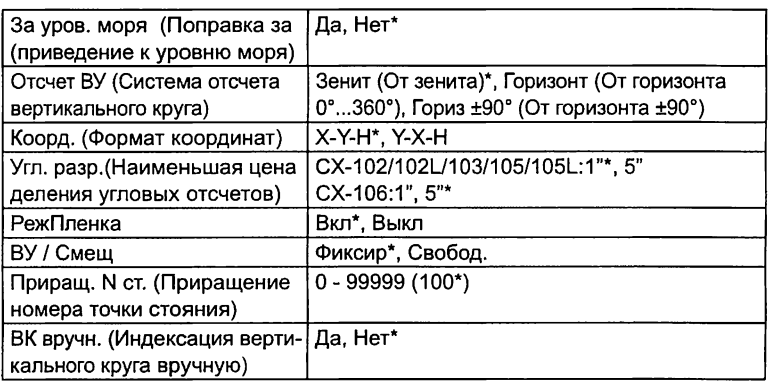

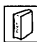

 $\left|\widehat{\mathbb{D}}\right|$  Способы отображения горизонтального проложения (Г\_Прол) В тахеометрах серии СХ горизонтальное проложение вычисляется на основе результатов измерения наклонного расстояния. Существуют два (2) способа отображения горизонтального проложения.

#### Поверхность (Пов-ть):

При отображении горизонтального проложения, как расстояния на земной поверхности, не учитываются ни поправка за приведение к уровню моря, ни масштабный коээфициент.

Сетка:

В этом случае горизонтальное проложение отображается как расстояние в прямоугольной системе координат с учетом поправки за приведение к уровню моря и масштабного коэффициента (или как расстояние в прямоугольной системе координат с учетом только масштабного коэффициента, когда для параметра "За уров. моря" выбрано "Нет".)

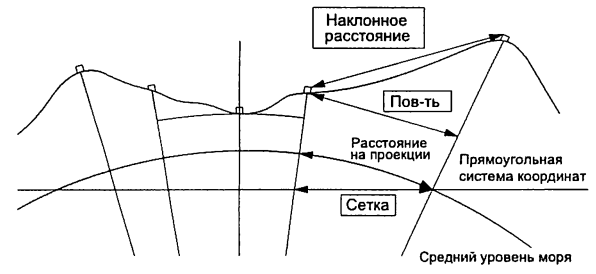

- Горизонтальное проложение, записываемое в данном инструменте, представляет собой расстояние на поверхности, и отображаемое на экране значение меняется в зависимости от установок, заданных для горизонтального проложения. Просматривая результаты наблюдений в меню топосъемки, установите "Горизонтальное проложение" и "Масштабный коэффициент" так, чтобы на экране отображалось верное значение.
- Если горизонтальное проложение запрашивается при выборе "Формат TOPCON" или при использовании команды GTS, то выводится нескорректированное "расстояние на поверхности" независимо от того, задана ли поправка за приведение к уровню моря или масштабный коэффициент
	- Механизм автоматической компенсации углов наклона

В отсчеты по вертикальному и горизонтальному кругам автоматически вводится поправка за небольшие наклоны, отслеживаемые 2-осевым датчиком наклона инструмента.

- Считывайте автоматически исправленные значения углов только после того, как отображаемое значение угла станет устойчивым.
- Величина ошибки определения горизонтального угла (вследствие наклона вертикальной оси) зависит от наклона вертикальной оси. Если инструмент не приведен точно к горизонту, изменение значения вертикального угла при вращении зрительной трубы приводит к изменению выводимого отсчета по горизонтальному кругу. Исправленный горизонтальный угол = Измеренный горизонтальный угол + Угол наклона / tg (вертикального угла)
- Когда направление зрительной трубы близко к зениту или надиру, поправка за наклон в отсчеты по горизонтальному кругу не вводится.

#### Учет коллимационной ошибки

 $\sqrt{2}$ 

 $\overline{\mathbb{S}}$ 

 $|\overline{0}|$ 

Тахеометр имеет функцию учета коллимационной ошибки, которая автоматически исправляет ошибки измерения горизонтальных углов, вызванные неперпендикулярностью визирной оси и оси вращения зрительной трубы.

#### Поправка за приведение к уровню моря

Тахеометр вычисляет горизонтальное проложение на основе значений наклонного расстояния. Поскольку при таком вычислении горизонтального проложения не учитывается высота пункта над уровнем моря, рекомендуется при выполнении измерений на больших высотах вычислять сферическую поправку. Сферическое расстояние вычисляется следующим образом.

$$
(HDg)=\frac{R}{(R+H)}\times HD
$$

где:R = радиус сфероида (6370000.000м) Н = усредненное превышение станции и отражателя HDg = сферическое расстояние HD = горизонтальное проложение

- \*1 Усредненное превышение автоматически вычисляется по значениям **ПРЕВЫШЕНИЯ В ТОЧКЕ СТОЯНИЯ ИНСТРУМЕНТА И ОТРАЖАТЕЛЯ.**<br>• **Сточет ВУ (Система отсчета вертикального угла)** 
	- *Ю\* Отсчет ВУ (Система отсчета вертикального угла)

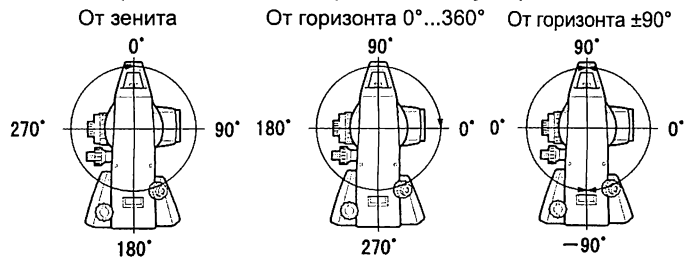

## РежПленка (Выбор отражателя)

Тип отражателя можно изменить, выбрав в настройках дальномера нужный вариант в поле "Отражатель'', или нажав клавишу {SHIFT} в экране, где отображается значок визирной цели. Доступны следующие варианты выбора типа отражателя: "Призма / Пленка / Без/Отр (без отражателя)" или "Призма / Без/Отр (без отражателя)".

## *&* ВУ/ Смещ

Выберите, будет ли фиксированным вертикальный угол при измерении смещений по углу.

#### • Конфигурация инструмента

В режиме конфигурации выберите "Параметры прибора"

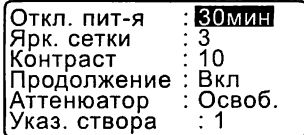

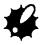

• Параметр "Указ. створа" отображается только тогда, когда выбрана функция указателя створа.
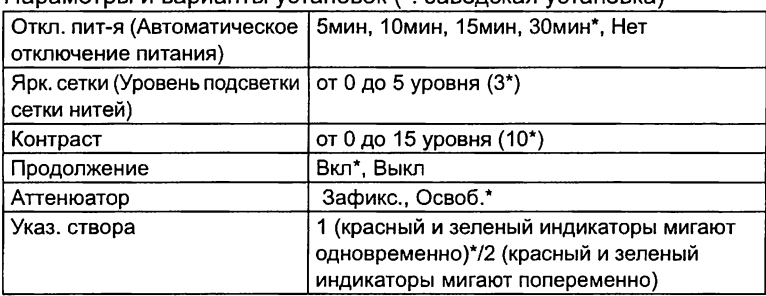

#### Параметры и варианты установок (\*: заводская установка)

### 们

#### Автоматическое отключение питания

Для экономии энергии питание тахеометра автоматически отключается, если инструмент не используется в течение выбранного периода времени.

### Функция "Продолжение"

Если при включенной функции "Продолжение" питание прибора было отключено, а затем снова включено, восстанавливается экран, который был в момент выключения инструмента.

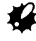

• Когда функция "Продолжение" выключена, значения, введенные до момента отключения питания, не сохраняются.

### Аттенюатор

Эта функция устанавливает режим обработки дальномером отраженного сигнала. При выполнении непрерывных измерений установите значение, соответствующее условиям наблюдений.

- Если установлено значение "Освоб." (Освобожден), интенсивность отраженного сигнала автоматически регулируется в зависимости от расстояния между инструментом и отражателем и в зависимости от условий окружающей среды. Это значение эффективно использовать в тех случаях, когда положение отражателя меняется в процессе измерений, или когда используются различные отражатели.
- Если установлено значение "Зафикс." (Зафиксирован), уровень отраженного сигнала фиксируется на весь период непрерывных измерений или до первой юстировки инструмента.
- Значение "Зафикс." эффективно использовать, когда уровень отраженного сигнала стабилизирован, даже если какое-либо препятствие, например, люди, машины, ветви деревьев и др., мешает выполнению измерений. При восстановлении сигнала дальномер быстро обнаруживает стационарный отражатель.

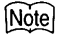

• В случае когда в режиме измерения расстояния выбрано "Слежение" (в процессе измерений цель перемещается), значение аттенюатора автоматически переключается на "Освоб." (Освобожден).

#### • Установка параметров связи

В режиме конфигурации выберите "Параметры связи"

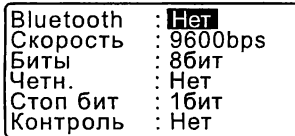

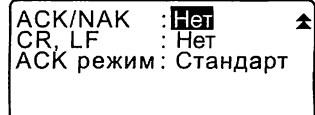

Параметры и варианты установки (\*: заводская установка)

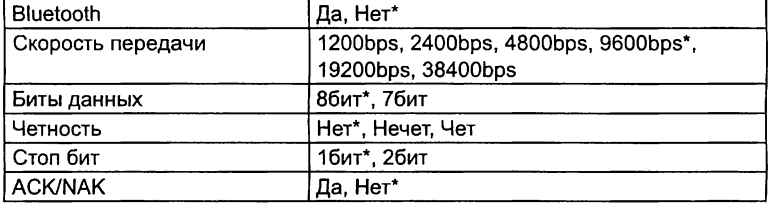

Когда выбран "Формат TOPCON", рекомендуются следующие установки:

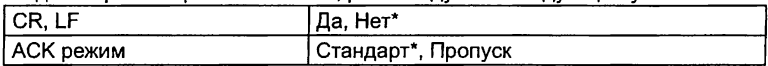

Когда выбран "Формат SOKKIA", рекомендуется следующая установка: Контрольная сумма Да, Нет\*

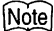

• Ниже приведены форматы, которые можно использовать при работе с СХ.

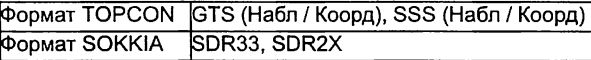

СР О форматах вывода и действиях команд см. "Руководство по обмену данными".

#### • Единицы измерения

В режиме конфигурации выберите "Единицы" (Единицы измерений).

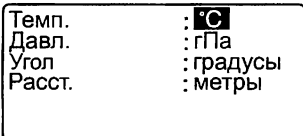

Параметры и варианты установки (\*: заводская установка)

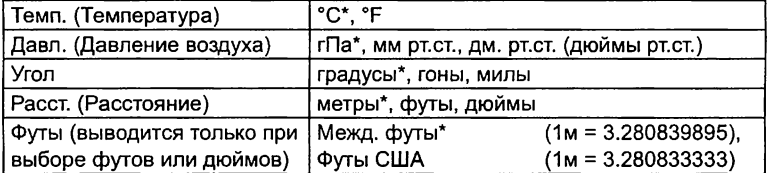

## $\|\textcolor{red}{\textcircled{\mathbb{I}}} \|$  Дюйм (Дробная часть дюйма)

"Дробная часть дюйма" - единица, используемая в США и выражаемая следующим образом.

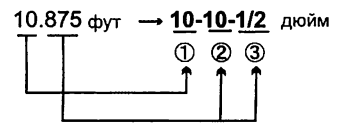

 $@$  10.000  $@$ *®* 0.875 фут X 12=10.5 дюйм ®0.5дюйм=1/2 дюйм

# #

• Даже если в качестве единицы измерений выбран "дюйм", все данные, включая результат вычисления площади, выводятся в "футах", а при вводе все расстояния должны указываться также в "футах". Более того, если значение в "дюймах" выходит за диапазон, оно преобразуется в "футы".

Международные футы и геодезические футы США Можно выбрать, в каких именно футах будут отображаться значения в тахеометре: международных футах или геодезических футах США. Международный фут - это стандартная единица измерения, которая в данном руководстве обозначается просто как "фут".

Геодезический фут США - это единица измерения, которая используется Береговой и Геодезической Службами США и в данном руководстве обозначается как "Фут США".

Если в пункте "Расст." в качестве единицы измерения выбран "фут" или "дюйм, то в списке параметров на экране появляется "Футы", как показано ниже. Если же в качестве единицы измерения выбран "метр", то этот параметр на экране не отображается.

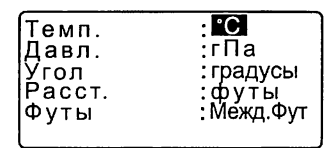

Результаты измерений в футах будут различаться в зависимости от того, какой именно фут был выбран в данном пункте.

#### • Дата и время

В режиме конфигурации выберите "Дата и время".

Дата и время Дата: Янв / 01 / 2012 Время: 16:44:38

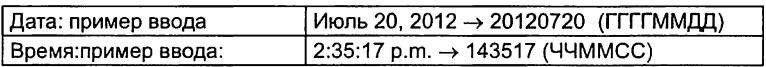

### 33.2 Установки дальномера

Ниже объясняются настройки дальномера.

• Символ "\*" означает заводскую установку.

Нажмите клавишу [ДЛН] на 2-й странице режима измерений.

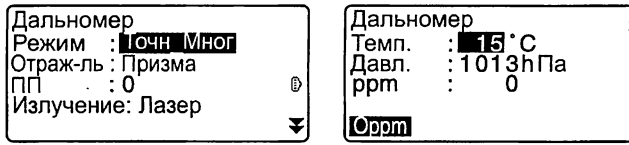

 $\hat{\mathbf{z}}$ 

- [Oppm]: Атмосферная поправка принимает нулевое значение, а температура и атмосферное давление устанавливаются по умолчанию.
- Атмосферная поправка вычисляется и устанавливается с учетом введенных значений температуры и атмосферного давления. Значение атмосферной поправки также можно ввести непосредственно с клавиатуры.

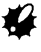

• Параметры "Излучение" и "Яркость" отображаются только в тахеометрах серии СХ.

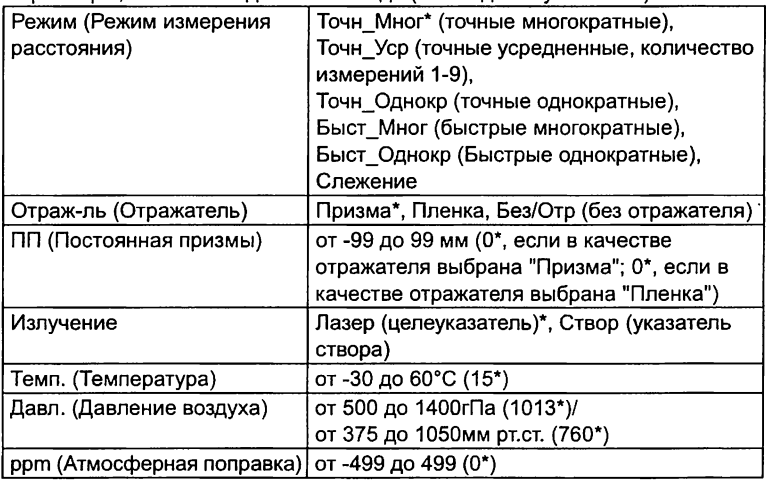

Параметры, значения и диапазон ввода (\*: заводская установка)

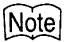

• Приведенный ниже экран появляется только когда параметр "Излучение" имеет значение "Створ", а курсор находится на поле "Створ".

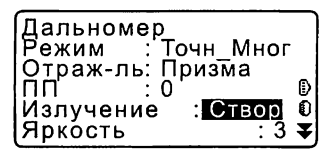

Параметры и варианты установки (\*: заводская установка)

Яркость (указателя створа)  $\vert$  от 1 до 3 (3\*)

#### Атмосферная поправка

刚

Электронный тахеометр измеряет расстояние с помощью светового луча, но скорость его распространения в атмосфере зависит от величины коэффициента преломления воздуха. Коээфициент преломления изменяется в зависимости от значений температуры и давления.

- Чтобы точно определить атмосферную поправку, должны быть взяты средние значения температуры и давления воздуха по маршруту распространения луча. В горной местности тщательно проводите вычисление поправки, поскольку перепад высот приводит к различным атмосферным условиям между пунктами.
- Тахеометр разработан таким образом, что поправка равна 0 ppm при атмосферном давлении 1013 гПа, температуре воздуха 15°С и относительной влажности 50%.
- При вводе значений температуры и давления величина атмосферной поправки вычисляется по следующей формуле и заносится в память.

$$
ppm = 282.324 - \frac{0.294362 \times \text{давление воздуха (гПа)}{1 + 0.003661 \times \text{температура воздуха (°C)}}
$$

- Если поправку учитывать не нужно, установите значение ppm = 0.
- Величину атмосферной поправки также можно вычислить, чтобы учесть значение влажности.
- С 7 "38.2 Учет атмосферной поправки при высокоточных линейных измерениях"

#### Поправка за постоянную призмы

Каждый тип призменного отражателя имеет свое значение константы. Установите значение постоянной поправки для используемого типа призменного отражателя. Если в поле "Отраж-ль" выбран параметр "Без/Отр (без отражателя)", значение поправки за константу призмы автоматически устанавливается на "0".

### 33.3 Размещение функций по клавишам

В режиме измерений можно настроить конфигурацию программных клавиш таким образом, чтобы она удовлетворяла условиям наблюдений. Прибор позволяет задавать любые размещения программных клавиш, соответствуюшие различным приложениям и последовательностям операций. Это делает работу с инструментом более эффективной.

- Текущее размещение программных клавиш сохраняется даже после отключения питания до тех пор, пока оно не будет изменено снова.
- Можно записать в памяти (зарегистрировать) два варианта размещения фукнций по клавишам: Размещение 1 и Размещение 2.
- В случае необходимости можно активировать (вызвать) размещение программных клавиш, сохраненное под именем Размещение 1 или Размешение 2.

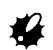

• Когда новое размешение программных клавиш сохранено и зарегистрировано в памяти, ранее сохраненное под этим именем размещение удаляется. Когда вызвано сохраненное размещение программных клавиш, оно заменяет текущее размещение. Помните об этом.

• Ниже приведены заводские установки программных клавиш. Страница 1 ГРАССТІ Г SDh1 ГУСТ 01 ГКООРД1 Страница 2 ГМЕНЮ ГНАКЛ ГУст. ГУТ ГДЛН

Страница 3 ГОНР1 ГСМЕШ1 ГЗАП1 ГВЫНОС1

• Программным клавишам могут быть присвоены следующие **функции** 

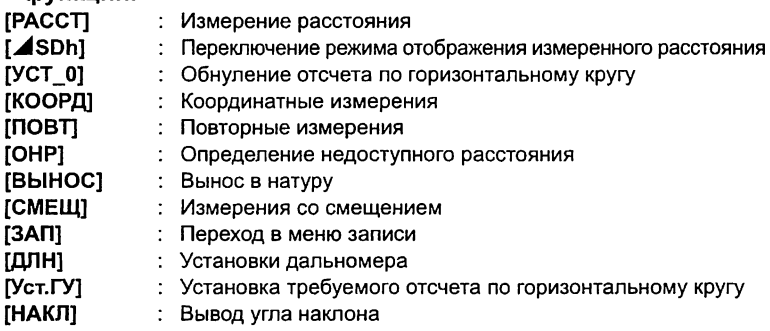

#### 33. ИЗМЕНЕНИЕ УСТАНОВОК

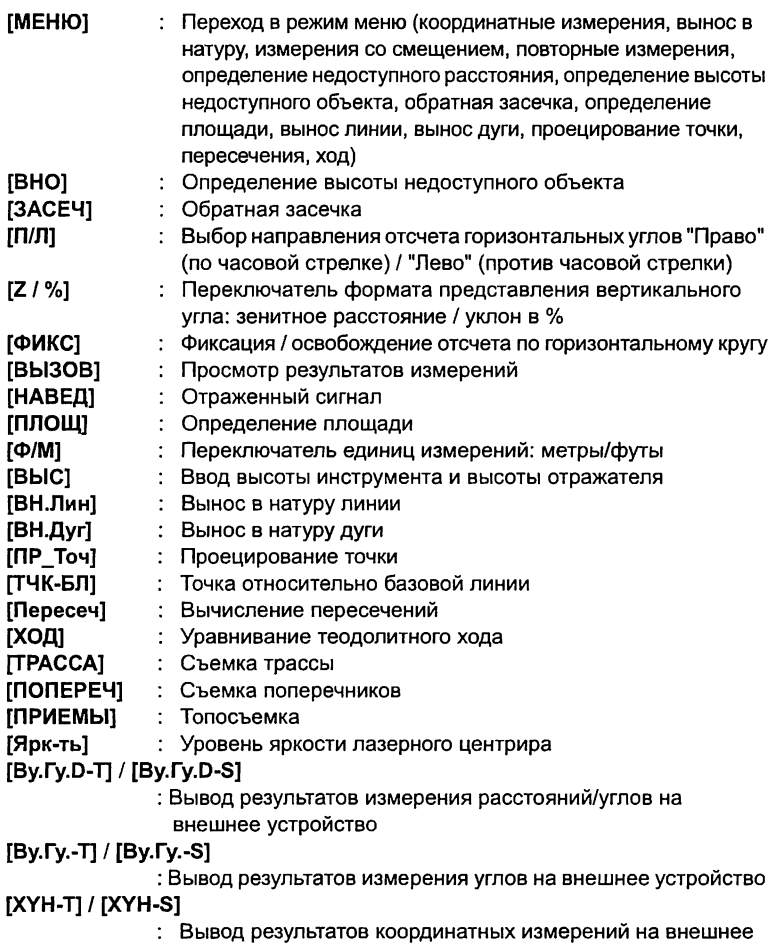

- устройство
- [—] : Функция не установлена

#### • Примеры размещения функций по клавишам

На каждой странице можно разместить одну и ту же клавишу (пример 1). Одна и та же функция может быть размещена на нескольких клавишах в пределах одной страницы (пример 2). Также можно разместить функцию только на одной клавише (пример 3).

Пример размещения 1: Страница 1 ГРАССТІ Г⊿SDh1 ГУст. ГУІ ГДЛН1 Страница 2 ГРАССТ1 [⊿SDh1 ГУст.ГУ] ГДЛН1

Пример размешения 2: Страница 1 [PACCT] [PACCT] [⊿SDh] [⊿SDh]

Пример размешения 3: Страница 1 [PACCT] [⊿SDh] [---] [---]

### ПРОЦЕДУРА Размешение функций по клавишам

- 1. В режиме конфигурации выберите "Функции клавиш". Выберите "Задать". В экране <Функции клавиш> выводится текущее размещение программных клавиш.
- 2. Используя клавиши (▶)/(◀). установите курсор на программную клавишу, функцию которой нужно изменить. Изображение выбранной клавиши булет мигать.
- 3. Используя клавиши (▲) / (▼). измените функцию выбранной клавиши. Нажимая {▲}/{▼}, перейдите на следующую программную клавишу. Установленная клавиша перестает мигать, и начинает мигать следующая клавиша.
- 4. Повторяйте шаги 2-3 столько раз, сколько необходимо.
- 5. Для сохранения размещения и восстановления экрана <Функции клавиш> нажмите [ДА]. Новое размещение функций выводится в экране режима измерений.

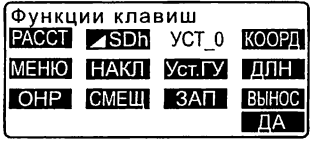

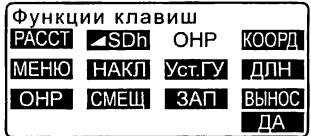

### ПРОЦЕДУРА Сохранение размещения

- 1. Разместите функции по клавишам. 3 "ПРОЦЕДУРА Размещение функций по клавишам"
- 2. В режиме конфигурации выберите "Функции клавиш".
- 3. Выберите "Сохранить". Выберите имя "Размещение 1" или "Размещение 2" для сохранения в памяти нового размещения программных клавиш.
- 4. Нажмите {ENT}. Новое размещение сохраняется как "Размещение 1" или "Размещение 2". Восстанавливается экран <Функции клавиш>.

Функции клавиш<br>Газмешение 1 Размещение 2

Записано в 1

#### ПРОЦЕДУРА Вызов размещения

- 1. В режиме конфигурации выберите "Функции клавиш".
- 2. Выберите "Вызвать". Выберите имя нужного размещения программных клавиш: "Размещение 1", "Размещение 2" или "По умолчанию" (заводская установка) и нажмите {ENT}. Восстанавливается экран <Функции клавиш>. В режиме измерений на экран выводятся функции вызванного размещенияклавиш.

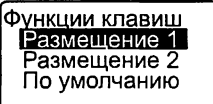

### 33.4 Смена пароля

Установленный пароль можно изменить.

• При отгрузке инструмента пароль в нем отсутствует.

### ПРОЦЕДУРА Смена пароля

- 1. В режиме конфигурации выберите "Смена пароля".
- 2. Введите старый пароль и нажмите {ENT}.
- 3. Введите новый пароль дважды и нажмите {ENT}. Пароль изменяется и восстанавливается экран <Конфигурация>.
	- Если новый пароль не введен и нажата клавиша {ENT}, никакой пароль не устанавливается.

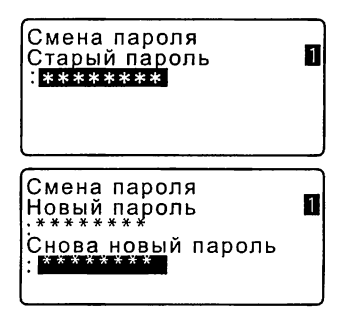

### Note

• Количество символов в пароле: от 3 до 8 буквенно-цифровых символов.

### 33.5 Восстановление установок по умолчанию

Ниже объясняется два способа восстановления установок по умолчанию: Восстановление заводских установок и включение питания. Инициализация данных и включение питания.

• Восстанавливаются следующие первоначальные (заводские) установки: Установки дальномера, установки режима конфигурации (включая размещение программных клавиш).

#### 33. ИЗМЕНЕНИЕ УСТАНОВОК

- $\mathbb{C}$  О заводских установках см.: "33.1 Изменение параметров инструмента", "33.3 Размещение функций по клавишам"
- Инициализируются (стираются) следующие данные: Данные, содержащиеся во всех файлах работ Данные известных точек, сохраненные в памяти прибора Коды, сохраненные в памяти прибора

### ПРОЦЕДУРА Восстановление заводских установок

- 1. Выключите питание прибора.
- 2. При нажатых клавишах {F4} и {B.S.} нажмите кнопку включения питания {ON}.
- 3. Тахеометр включается, и на экране появляется сообщение "Заводские установки". Восстанавливаются первоначальные значения всех параметров.

### ПРОЦЕДУРА Инициализация данных

- 1. Выключите питание прибора.
- 2. При нажатых клавишах {F1}, {F3} и {B.S.} нажмите кнопку включения прибора {ON}.
- 3. Тахеометр включается, и на экране появляется сообщение "Очистка памяти...". Восстанавливаются первоначальные значения всех параметров.

## З4. ПРЕДУПРЕЖДЕНИЯ И СООБЩЕНИЯ ОБ ОШИБКАХ

Ниже приводится список сообщений об ошибках, выводимых тахеометром, и пояснения к каждому сообщению. Если одно и то же сообщение появляется повторно, или если выводится любое сообщение, не указанное ниже, то инструмент неисправен. Обратитесь к региональному дилеру.

#### Плох, условия

Наличие тепловой конвекции воздуха и других условий, препятствующих проведению измерений.

Невозможно сфокусироваться на центр призмы. Повторно наведитесь на отражатель.

Неблагоприятные условия для безотражательных измерений. Лазерный луч отражается одновременно от нескольких поверхностей. Выберите одну поверхность для безотражательных измерений.

#### Неверное имя файла

Не введено имя файла при сохранении данных на внешнее устройство.

#### Ошибка вычислений

При обратной засечке имеются две известных точки с идентичными координатами. Задайте другую известную точку, чтобы координаты не совпадали.

#### Ошибка КС данных

При работе электронного тахеометра с внешним оборудованием произошла ошибка приема/передачи данных. Повторите прием/передачу данных.

#### Ошибка часов

Эта ошибка имеет место при разрядке литиевой батареи резервного питания. Подробнее о замене литиевой батареи можно узнать у регионального дилера.

#### Ошибка связи (приема)

Произошла ошибка при получении координат с внешнего устройства. Проверьте установки параметров связи.

#### Ошибка записи!

Невозможно считать данные. Обратитесь к региональному дилеру.

#### Неверный пароль

Введенный пароль не соответствует установленному паролю. Введите правильный пароль.

#### Вставьте USB

Не вставлен USB накопитель.

#### Сбой USB

Вставлен несовместимый USB накопитель.

#### Неверн. баз. линия

В режиме выноса линии или в режиме проецирования точки базовая линия не была задана должным образом.

#### Память заполнена

Нет места для ввода данных.

После удаления ненужных данных из файла работы или координатных данных из памяти прибора повторно введите данные.

#### 1-е измерение

При определении недоступного расстояния не было нормально завершено наблюдение начальной точки. Точно наведитесь на начальную точку и нажмите [ИЗМЕР] для выполнения измерения.

#### 2-е измерение

При определении недоступного расстояния не было нормально завершено наблюдение на отражатель. Точно наведитесь на отражатель и нажмите клавишу [ОНР] для выполнения измерения.

#### Наблюдайте СТ

Во время измерений со смещением не было нормально завершено наблюдение смещенной точки (СТ).

Точно наведитесь на смещенную точку и нажмите клавишу [ИЗМЕР] для выполнения измерения.

#### Требуется изм-е

При определении высоты недоступного объекта не было нормально завершено наблюдение отражателя.

Точно наведитесь на отражатель и нажмите клавишу [ИЗМЕР] для выполнения измерения.

#### Пароли отличаются

При смене пароля два введенных значения нового пароля отличаются. Дважды введите один и тот же новый пароль.

#### Нет данных

При поиске или считывании координатных данных или при поиске кодов процесс поиска остановился вследствие того, что либо объект поиска не существует, либо объем данных слишком большой.

#### Нет файла

На выбранном USB накопителе нет файла для считывания данных известной точки или их отображения на экране.

#### Нет решения

Не удается вычислить координаты точки стояния (станции) при выполнении обратной засечки.

Проанализируйте результаты и, если необходимо, повторно выполните измерения.

Невозможно вычислить координаты точки пересечения. Либо не все необходимые параметры были заданы, либо точки пересечения не существует.

#### Х/Y не заданы, Ошибка счит.

Поля значений X и Y данной координаты не заполнены. Введите значения координаты.

#### Вне диап-на

В процессе измерений наклон инструмента вышел из диапазона работы компенсатора углов наклона.

Приведите инструмент к горизонту.

*С Г* "7.2 Приведение к горизонту"

#### Зн-е велико

При выводе уклона в % был превышен диапазон вывода (±1000%). При определении высоты недоступного объекта либо вертикальный угол превысил значение ±89°, либо измеренное расстояние больше 9999.999м. Установите инструмент дальше от отражателя.

Значения координат станции, полученные из решения обратной засечки, слишком велики.

Выполните измерения снова.

При выносе линии в натуру значение масштабного коэффициента было менее 0.100000 или более 9.999999.

При вычислении площади результаты превысили диапазон вывода.

#### Сначала передайте

Вывод данных файла работы (на компьютер или на принтер) не завершен, прежде чем этот файл можно будет удалить. Либо передайте файл, который должен быть удален, на компьютер, либо выведите его на принтер.

#### Точка уже выбрана

Теодолитный ход пытается закрыться на точке хода, отличной от начальной точки, во время автоматического поиска хода. Нажмите любую клавишу для возврата к последней точке, найденной в режиме автоматического поиска теодолитного хода. Или выберите следующую точку для продолжения текущего поиска или укажите начальную точку для закрытия замкнутого теодолитного хода.

Используйте режим быстрых настроек (клавиша "звездочка"), который можно вызвать только из режима измерений.

#### Расст Т1-Т2 < 1м

Начальная и конечная точки базовой линии, задаваемой с помощью функции "Измерения от базиса", расположены слишком близко друг к другу. Расстояние между этими точками должно быть не менее 1 м.

#### Только чтение

Статус файлов только для чтения, которые содержатся на USB накопителе, невозможно изменить, а их содержимое невозможно отредактировать или удалить.

#### Те же координаты

В режиме выноса линии одни и те же координаты были введены для начальной (Т1) и конечной (Т2) точек базовой линии. Тахеометр не может задать базовую линии.

#### Неправил. файл

Считываемый файл имеет другой (не SDR) формат. Проверьте файл.

#### Нет сигнала

При попытке измерения расстояния отсутствует отраженный сигнал. Повторно наведитесь на отражатель, либо увеличьте число призменных отражателей.

#### Координаты станции не заданы

Невозможно выполнить вычисления, т.к. не заданы координаты станции. Введите коориднаты станции.

#### Т<sup>°</sup> вне допуска

Невозможно выполнить точные измерения, поскольку превышен диапазон рабочих температур. Повторите измерение при значении температуры воздуха в пределах разрешенного диапазона. Если измерения выполняются при прямом солнечном свете, используйте зонт для защиты от прямых солнечных личей.

#### Время истекло (во время измерений)

Плохие условия для проведения измерений, и вследствие слабости отраженного сигнала невозможно выполнить измерения в заданное BDBMS.

Повторно наведитесь на отражатель, либо увеличьте число призменных отражателей.

#### Слишком короткий

Введенный пароль содержит менее 3 символов. Пароль должен содержать от 3 до 8 символов.

#### OHIMOKA USB

Ошибка при считывании или сохранении данных на USB накопитель.

#### USB диск заполнен!

На USB накопителе нет места для ввода данных.

#### USB не найден

В режиме работы с внешним устройством памяти из тахеометра был *<u>U3BDeVeH</u> USB Hakoniteria* 

#### \*\*\*\*\*\*\*\*

Результат вычислений не выводится на экран полностью, поскольку количество знаков в нем слишком велико

## 35. ПОВЕРКИ И ЮСТИРОВКИ

Электронный тахеометр - это точный инструмент, который требует тщательной юстировки. Перед использованием тахеометра для выполнения точных измерений он должен быть осмотрен и отъюстирован.

- Всегда выполняйте поверку и юстировку в надлежащей последовательности. начиная с раздела "35.1 Цилиндрический уровень" и до раздела "35.8 Лазерный отвес".
- Кроме того, после длительного хранения, перевозки или в случае сильного механического сотрясения инструмент должен быть осмотрен с особой тщательностью.
- Перед выполнением поверок и юстировок убедитесь, что инструмент стоит надежно и устойчиво.

### 35.1 Цилиндрический уровень

Ампула уровня сделана из стекла и, следовательно, чувствительна к температурным изменениям или ударам. Проверьте и отъюстируйте уровень, как указано ниже.

### ПРОЦЕДУРА Поверка и юстировка

- 1. Приведите инструмент к горизонту и проверьте положение пузырька цилиндрического **VDOBHЯ.** С 7"7.2 Приведение к горизонту"
- 2. Поверните верхнюю часть инструмента на 180° и проверьте положение пузырька. Если пузырек остался на месте, то юстировка не нужна. Если пузырек сместился из центра, выполните юстировку следующим образом.
- 3. Уберите половину смещения пузырька вращением подъемного винта С.

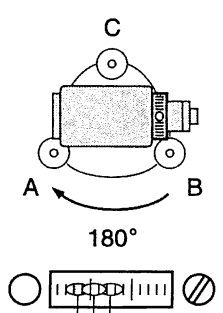

- Уберите оставшуюся половину смещения пузырька, вращая котировочный винт цилиндрического уровня шпилькой. Когда юстировочный винт поворачивается против часовой стрелки, пузырек движется от него.
- 5. Поворачивайте верхнюю часть инструмента и продолжайте юстировку до тех пор, пока при любом положении инструмента пузырек будет оставаться в центре. Если пузырек не остается в центре даже при повторной юстировке, обратитесь к регио-

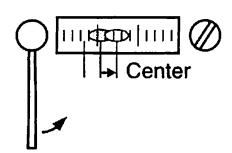

### 35.2 Круглый уровень

нальному дилеру.

### ПРОЦЕДУРА Поверка и юстировка

1. Приведите инструмент к горизонту с помощью показаний датчика наклона или цилиндрического уровня.

 $\mathbb{C}$  3 "7.2 Приведение к горизонту"

- Если датчик наклона разрегулирован, то невозможно правильно отъюстировать круглый уровень.
- 2. Проверьте положение пузырька круглого уровня.

Если пузырек остается в центре, юстировка не нужна. Если же он смещается из центра, выполните юстировку следующим образом.

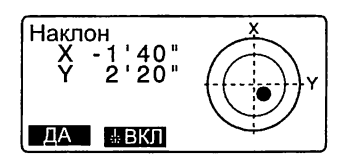

#### 35. ПОВЕРКИ И ЮСТИРОВКИ

3. Вначале определите, в какую сторону от центра сместился пузырек.

> При помощи юстировочной шпильки ослабьте котировочный винт круглого уровня со стороны, противоположной направлению смещения пузырька, и, таким образом, поместите пузырек в центр.

4. Поворачивайте юстировочные винты так, чтобы они были одинаково затянуты, и пузырек оказался в центре круга.

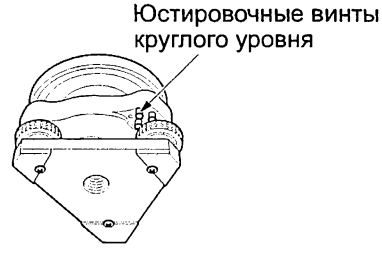

- # • Убедитесь, что все юстировочные винты одинаково затянуты.
- Не затягивайте юстировочные винты слишком сильно, чтобы не повредить круглый уровень.

### 35.3 Определение места нуля компенсатора

Если выводимый на экран угол наклона отличается от 0° (место нуля), инструмент не точно приведен к горизонту. Это отрицательно скажется на точности угловых измерений. Чтобы устранить ошибку места нуля компенсатора, выполните следующие действия.

### ПРОЦЕДУРА Поверка

- 1. Тщательно приведите инструмент к горизонту. При необходимости проведите поверку и юстировку цилиндрического уровня.
- 2. Установите нулевой отсчет по горизонтальному кругу. Дважды нажмите клавишу [УСТ\_0] на 1-й странице режима измерений, чтобы установить нулевой отсчет по горизонтальному кругу.

3. В экране режима конфигурации выберите "Константы прибора". чтобы отобразить текущие значения поправок в направлении Х (направление визирования) и направлении Ү (ось вращения зрительной трубы).

В экране <Константы прибора> выберите "Комп Х Ү" и нажмите **{ENT}** для вывода углов наклона в направлении Х (направление визирования) и Y (ось вращения зрительной трубы).

- 4. Подождите несколько секунд, пока вывод на экран стабилизируется, затем считайте автоматически скомпенсированные угловые отсчеты X1 и Y1.
- 5. Ослабьте горизонтальный закрепительный винт и поверните инструмент на 180°, ориентируясь по выводимому на экран отсчету по горизонтальному кругу, затем зажмите горизонтальный закрепитепьный винт.
- 6. Подождите несколько секунд. пока вывод на экран стабилизируется, затем считайте автоматически скомпенсированные **УГЛОВЫЕ ОТСЧЕТЫ Х2 И Ү2.**
- 7. В этом положении инструмента вычислите величины отклонений (ошибки места нуля компенсатора). Хоткл =  $(X1+X2)/2$ **Үоткл = (Y1+Y2)/2**

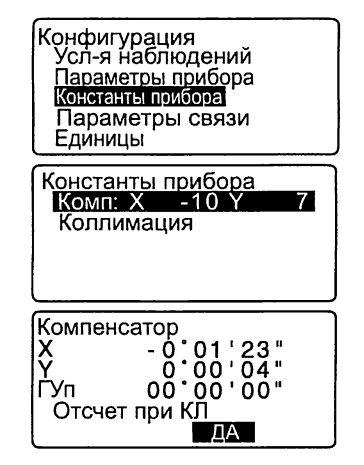

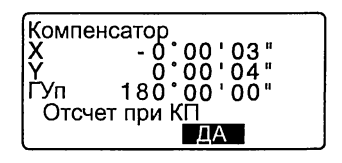

Если любое из значений отклонения (Хоткл, Үоткл) превышает ±20", отъюстируйте инструмент как описано ниже Если величины отклонений лежат

в пределах ±20", юстировка не нужна.

Нажмите (ESC) для возврата в экран <Константы прибора>.

### ПРОЦЕДУРА Юстировка

- 8. Сохраните величины Х2 и Ү2. Нажмите [ДА]. На экран выводится сообщение "Отсчет при КП" (Наблюдайте при круге право).
- 9. Поверните верхнюю часть инструмента на 180°, пока значение угла не станет равным 180° ±1' и не появится клавиша [ДА].
- 10. Подождите несколько секунд. пока вывод на экран стабилизируется, затем считайте автоматически скомпенсированные **УГЛОВЫЕ ОТСЧЕТЫ Х1 и Y1.** Нажмите [ДА] для сохранения угловых отсчетов Х1 и Ү1. Отображаются новые значения поправок.
- 11. Убедитесь, что величины находятся в диапазоне юстировки. Если оба значения находятся в пределах ±180, нажмите [ДА], чтобы обновить место нуля компенсатора. Восстанавливается экран <Константы прибора>. Переходите к шагу 12. Если значения выходят за диапазон юстировки, нажмите [НЕТ] для отмены юстировки и возврата в экран <Константы прибора>. Обратитесь к дилеру.

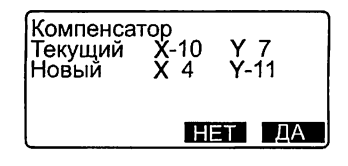

### ПРОЦЕДУРА Повторная поверка

- 12. В экране <Константы прибора> нажмите {ENT}.
- 13. Подождите несколько секунд, пока вывод на экран стабилизируется, затем считайте автоматически скомпенсированные угловые отсчеты ХЗ и Y3.
- 14. Поверните верхнюю часть инструмента на 180°.
- 15. Подождите несколько секунд, пока вывод на экран стабилизируется, затем считайте автоматически скомпенсированные угловые отсчеты Х4 и Y4.
- 16. В этом положении инструмента вычислите величины отклонений (ошибка места нуля компенсатора). Хоткл = (ХЗ+Х4)/2 Уоткл = (Y3+Y4)/2 Если обе величины находятся в пределах ±20", юстировка завершена. Нажмите {ESC} для возврата в экран <Константы прибора>.

Если любое из значений отклонения (Хоткл, Уоткл) превышает ±20", повторите процедуры поверки и юстировки сначала. Если разность выходит за пределы ±20" после 2-3 повторений процедуры юстировки, обратитесь к региональному дилеру.

### 35.4 Определение коллимационной ошибки

Данная опция позволяет измерить значение коллимационной ошибки вашего инструмента для того, чтобы впоследствии инструмент мог вносить поправку в измерения углов при одном положении круга. Для определения величины коллимационной ошибки выполните угловые измерения при обоих положениях вертикального круга.

### ПРОЦЕДУРА

- 1. В экране режима конфигурации выберите "Константы прибора" и в открывшемся окне выберите "Коллимация". Выводится экран <Коллимация>.
- 2. Наведитесь на отражатель при круге "лево" и нажмите [ДА].
- 3. Наведитесь на отражатель при круге "право". Поверните инструмент на 180°. Наведитесь на тот же отражатель при круге "право" и нажмите [ДА].
- 4. Нажмите [ДА], чтобы установить поправку.
	- Для сброса данных и возврата в экран <Коллимация> нажмите [НЕТ].

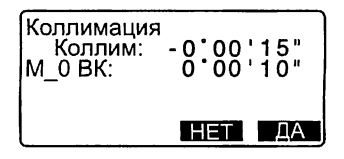

### 35.5 Сетка нитеи

### ПРОЦЕДУРА Поверка 1: Перпендикулярность сетки нитей горизонтальной оси

- 1. Тщательно приведите инструмент к горизонту
- 2. Поместите четко различимую визирную цель (например, край крыши) в точку А на вертикальной линии сетки нитей.
- 3. Используйте винт точной наводки зрительной трубы для перемещения цели в точку В на вертикальной линии сетки нитей. Если визирная цель перемещается параллельно вертикальной линии, юстировка не нужна. Если же она отклоняется от вертикали, предоставьте юстировку специалистам сервис-центра регионального дилера.

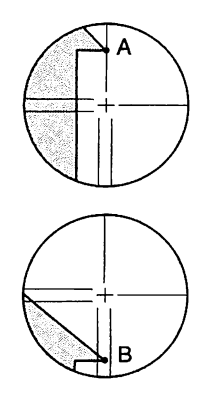

### ПРОЦЕДУРА Поверка 2: Положение линий сетки нитей

- Выполняйте процедуру поверки в благоприятных погодных условиях (слабая дымка и слабо выраженная тепловая конвекция воздуха).
- 1. Установите визирную цель на расстоянии порядка 100 м от тахеометра примерно на одной высоте с инструментом.
- 2. Тщательно приведите инструмент к горизонту и включите питание.
- 3. После появления экрана режима измерений наведитесь при круге "лево" на центр визирной цели и считайте отсчеты по горизонтальному А1 и вертикальному В1 кругам. Пример: Горизонт. угол А1=18°34'00"

Вертик. угол В1=90° 30' 20"

4. При круге "право" наведитесь на центр визирной цели и считайте отсчеты по горизонтальному А2 и вертикальному В2 кругам. Пример: Горизонт, угол А2=198° 34' 20й Вертик. угол В2=269° 30' 00"

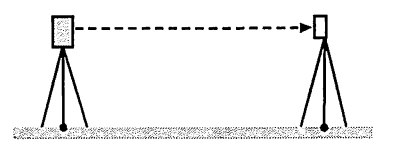

5. Вычислите: А2-А1 и В2+В1 Если значение А2-А1 находится в пределах 180°±20", а значение В2-В1 в пределах 360°±40", юстировка не нужна. Пример:А2-А1 (Горизонт, угол) =198° 34' 20"-18° 34' 00" =180° 00' 20" В2-В1 (Вертик. угол)  $=269^{\circ}30'00" + 90^{\circ}30'20"$ =360° 00' 20" Если разность превышает допустимые значения даже после 2-3 повторений, предоставьте юстировку специалистам сервисцентра регионального дилера.

### 35.6 Оптический отвес

### ПРОЦЕДУРА Поверка

- 1. Тщательно приведите инструмент к горизонту и точно отцентрируйте его над точкой стояния с помощью сетки нитей оптического отвеса.
- 2. Поверните верхнюю часть инструмента на 180° и проверьте положение точки относительно сетки нитей.

Если точка все еще находится в центре, никакой юстировки не требуется.

Если точка сместилась из центра сетки нитей оптического отвеса, необходимо выполнить юстировку следующим образом;

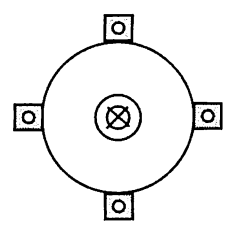

### ПРОЦЕДУРА Юстировка

- 3. Скорректируйте половину отклонения с помощью подъемного винта.
- 4. Удерживая верхнюю часть инструмента, снимите крышку винта оптического отвеса, затем снимите крышку сетки нитей. Установите на место крышку винта оптического отвеса. Используйте 4 котировочных винта оптического отвеса для устранения оставшегося отклонения, как показано ниже.
- 5. Когда точка стояния появляется в нижней (верхней) части поля зрения:
	- 1 Слегка ослабьте верхний (нижний) котировочный винт.
	- 2 На такую же величину закрутите нижний (верхний) котировочный винт, чтобы поместить точку точно в центр оптического отвеса.
- 6. Если точка стояния находится на сплошной (пунктирной) линии:
	- 3 Слегка ослабьте правый (левый) котировочный винт.
	- 4 На такую же величину закрутите левый (правый) котировочный винт, чтобы поместить точку точно в центр оптического отвеса.

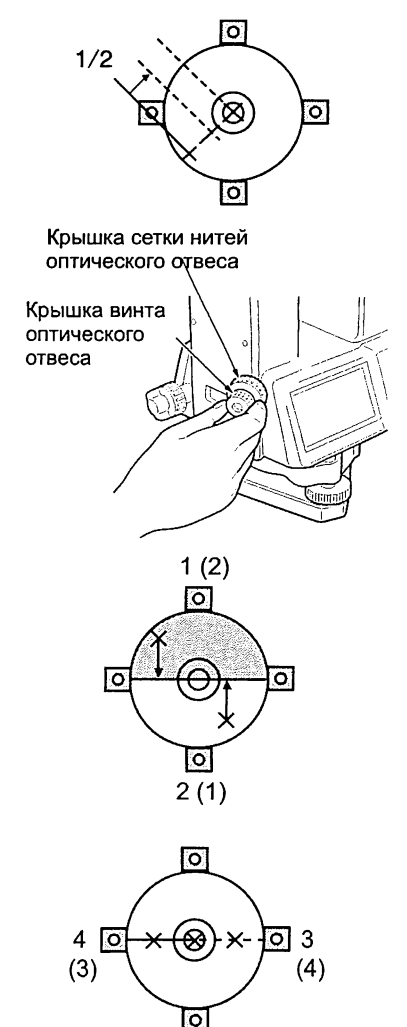

7. Убедитесь, что при вращении инструмента точка стояния остается в центре оптического отвеса. В случае необходимости выполните юстировку повторно.

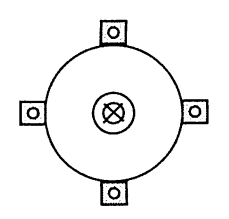

8. Снимите крышку винта оптического отвеса и установите крышку сетки нитей оптического отвеса на место. Установите на место крышку

винта оптического отвеса.

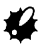

Будьте особенно аккуратны при затягивании всех котировочных винтов, и не затягивайте их слишком сильно.

### 35.7 Постоянная поправка дальномера

Постоянная поправка дальномера (К) при отгрузке инструмента устанавливается равной 0. Хотя она почти никогда не меняется, все же несколько раз в год рекомендуется проверять на фиксированной базовой линии, насколько поправка К близка к нулю. Также рекомендуется это делать, когда измеренные тахеометром величины начинаю заметно отклоняться от ожидаемых. Выполняйте эти поверки следующим образом.

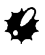

- Ошибки при установке инструмента и отражателя, а также при наведении на отражатель будут влиять на величину постоянной поправки дальномера, поэтому выполняйте эти процедуры как можно тщательнее.
- Высота инструмента и высота отражателя должны быть равны. Если приходится работать на неровной поверхности, используйте нивелир с компенсатором для установки оборудования на равной высоте.

### ПРОЦЕДУРА Поверка

- 1. Найдите ровное место, где можно выбрать две точки на расстоянии 100 м друг от друга. Установите инструмент над точкой А, а отражатель над точкой В. Установите точку С посередине между точками А и В.
- 2. Десять раз точно измерьте горизонтальное проложение между точками А и В и вычислите среднее значение.
- 3. Поместите инструмент в точке С (непосредственно между точками А и В) и поставьте отражатель в точке А.
- 4. Десять раз точно измерьте горизонтальные проложения СА и СВ и вычислите средние значения каждого расстояния.
- 5. Вычислите постоянную поправку дальномера К по следующей формуле.  $K = AB - (CA + CB)$
- 6. Повторите действия 1-5 два или три раза.

Если хотя бы один раз значение постоянной поправки К попало в диапазон ±3 мм, юстировка не нужна.

Если каждый раз при повторной поверке значение поправки К превышает допустимый диапазон, обратитесь в сервисный центр регионального дилера.

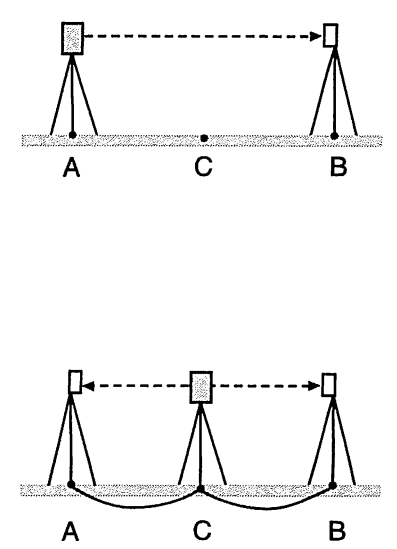

### 35.8 Лазерный отвес

Поверки и юстировки выполняются с использованием визирных марок, образцы которых приведены в конце данного руководства (вырежьте и используйте эти визирные марки для поверки и юстировки). Поскольку эти марки сделаны из бумаги, следите, чтобы они не намокли.

### ПРОЦЕДУРА Поверка

- 1. Приведите инструмент к горизонту и включите лазерный отвес.  $\mathbb{C}$  Р "7.2 Приведение к горизонту"
- 2. Поместите марку в центр лазерного пятна и разверните верхнюю часть инструмента в горизонтальной плоскости.

•Если лазерный луч находится по центру марки, никакой юстировки не требуется

•Если лазерный луч отклоняется от центра марки, необходимо выполнить юстировку.

•Если лазерный луч описывает круг за пределами визирной марки, обратитесь к региональному дилеру.

### ПРОЦЕДУРА Юстировка

1. Поверните заглушку сетки нитей лазерного отвеса против часовой стрелки, чтобы снять ее.

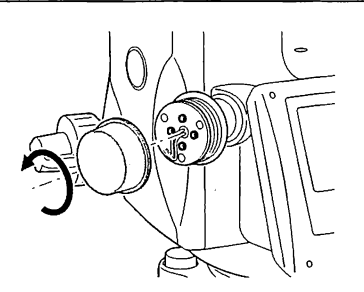

2. Включите лазерный отвес.

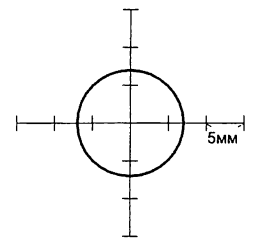

- 3. Отметьте текущее положение (х) лазерного луча.
- 4. Поверните верхнюю часть инструмента на 180° в горизонтальной плоскости и отметьте новое положение (v) лазерного луча. С помощью юстировочных винтов добейтесь, чтобы пятно лазерного луча сместилось в точку, лежащую посередине линии, соединяющей эти два положения (х) и (у).
- 5. Проверьте положение пятна лазерного луча относительно марки. Совместите цель с центром скорректированного положения лазерного пятна. Используйте 4 юстировочных винта для устранения оставшегося отклонения
	- Будьте особенно аккуратны при затягивании всех юстировочных винтов. Не затягивайте их слишком сильно. т.к. это может вызвать разъюстировку.
	- При затягивании поворачивайте юстировочные винты в направлении по часовой стрелке. затягивая их попеременно на равное количество оборотов.
- 6. Если пятно лазерного луча находится в верхней (нижней) части круга, как показано на рисунке А, необходимо выполнить юстировку следующим образом:

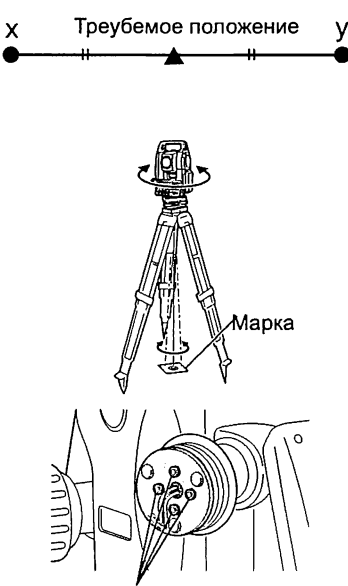

Юстировочные винты

©Вставьте шестигранный ключ, входящий в набор инструментов для юстировки, в головки верхнего и нижнего котировочных винтов.

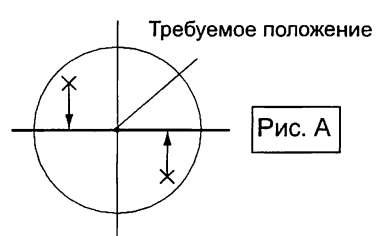

©Слегка ослабьте верхний (нижний) котировочный винт и на такую же величину закрутите нижний (верхний) винт. Следите, чтобы затягивающее усилие для обоих винтов было одинаковым. Продолжайте юстировку до тех пор, пока пятно лазерного луч не совместится с горизонтальной осью марки.

7. Если пятно лазерного луча находится в правой (левой)части круга, как показано на рисунке В, необходимо выполнить юстировку следующим образом:

©Вставьте шестигранный ключ, входящий в набор инструментов для юстировки, в головки правого и левого котировочных винтов. ©Слегка ослабьте правый (левый) котировочный винт и на такую же величину закрутите левый (правый) винт. Следите, чтобы затягивающее усилие для обоих винтов было одинаковым.

Продолжайте юстировку до тех пор, пока пятно лазерного луча не совместится с центром визирной марки.

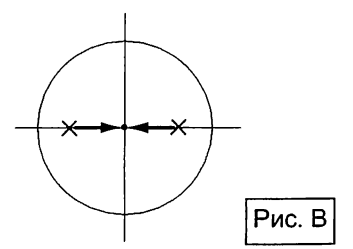

#### 35. ПОВЕРКИ И ЮСТИРОВКИ

- 8. Разверните верхнюю часть инструмента в горизонтальной плоскости и проверьте, совпадает ли теперь пятно лазерного луча с центром марки.
- 9. Поставьте на место заглушку сетки нитей лазерного отвеса.

### (Note)

• При затягивании каждого из юстировочных винтов пятно лазерного луча смещается в направлении, как показано на рисунке ниже.

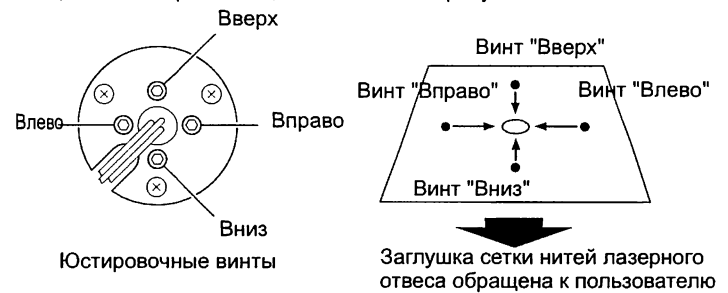

## **36. СТАНДАРТНЫЕ И ДОПОЛНИТЕЛЬНЫЕ ПРИНАДЛЕЖНОСТИ**

### 36.1 Стандартное оборудование

При получении инструмента проверьте комплектность поставки. CP Состав стандартного комплекта на странице 301

### 36.2 Дополнительные принадлежности

Ниже перечислены дополнительные принадлежности, которые не входят в стандартный комплект и которые можно приобрести дополнительно.

IСГ Призменные системы и источники питания: "36.3 Призменные отражатели" и "36.4 Источники питания".

#### • Отвес

При спокойной погоде отвес может использоваться для центрирования инструмента. Для использования отвеса размотайте шнур и пропустите его через вырез для крепления шнура (как показано на рисунке), чтобы отрегулировать его длину, а затем подвесьте отвес на крючок внутри станового винта.

#### • Буссоль (СР7)

Вдвиньте буссоль в паз для ее установки, ослабьте закрепительный винт, затем поворачивайте инструмент до тех пор, пока стрелка буссоли не установится посередине шкалы. При таком положении стрелки буссоли зрительная труба инструмента (при круге "лево") будет направлена на северный матитный полюс. После фиксации направления зажмите закрепительный винт и выньте буссоль из паза.

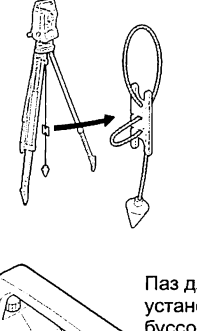

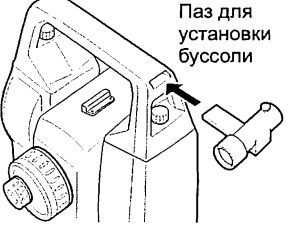

## •

На работу буссоли влияют магнитное поле и присутствие металла, мешая ей точно указывать направление на северный магнитный полюс. Не используйте магнитный азимут, определенный с помощью буссоли, для выполнения точных геодезических работ.

#### 36. СТАНДАРТНЫЕ И ДОПОЛНИТЕЛЬНЫЕ ПРИНАДЛЕЖНОСТИ

### • Съемный окуляр (EL7)

Увеличение: 40Х Угол поля зрения: 1° 20'

#### • Диагональная насадка на окуляр (DE27)

Диагональную насадку на окуляр удобно использовать для наблюдений под углом, близким к зениту, или в местах, где пространство вокруг прибора ограничено. Увеличение: ЗОХ

После снятия ручки тахеометра открутите закрепительное кольцо и снимите окуляр зрительной трубы. Затем прикрутите на его место диагональную насадку. С Г Снятие ручки: "4.1 Части инструмента"

### • Солнечный фильтр (OF3A)

Когда наблюдается яркая визирная цель (например, при наблюдении солнца), наденьте на объектив тахеометра солнечный фильтр, чтобы защитить сам инструмент и глаза пользователя. Фильтр может откидываться без снятия.

#### • Кабель для передачи данных

Используется для подключения СХ к компьютеру для передачи данных.

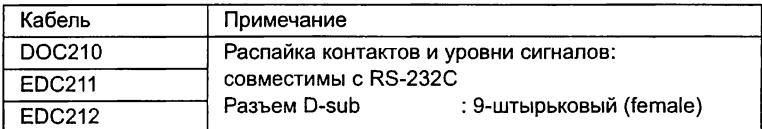

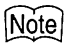

• При использовании Y-кабеля СХ может поддерживать RS232C соединение (разъем D-sub) при одновременном подключении к внешнему источнику питания.

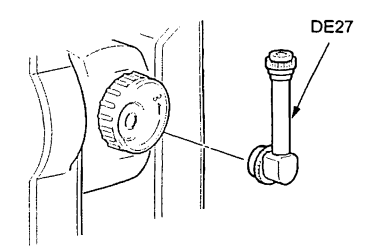

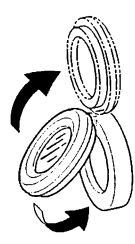
#### 36.3 Призменные отражатели

- Поскольку все призменные отражатели и принадлежности SOKKIA имеют стандартную резьбу, их можно комбинировать в соответствии с задачами съемки.
- Ниже приведены все специальные принадлежности (продаваемые отдельно).
- Поскольку визирные марки (\*2) покрыты флюоресцентной краской, то они отражают даже очень малое количество света.

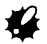

- При измерении расстояний и углов с использованием призмы с визирной маркой убедитесь, что призма направлена на тахеометр, а тахеометр точно наведен на центр визирной марки.
- Каждая отражающая призма (\*1) имеет собственное значение константы призмы. При смене призм убедитесь, что это значение изменено.
- При использовании держателя АРЗ1 или АРЗ2 для трехпризменных комплектов для измерения коротких расстояний на одну призму вверните призму AP01AR в центральное отверстие трехпризменного держателя.

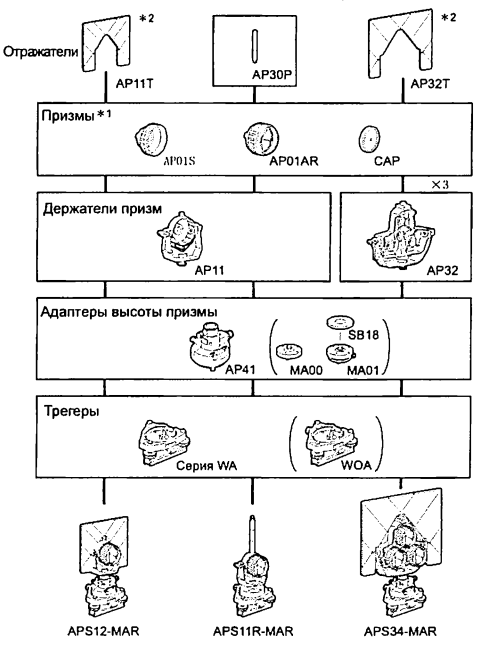

#### 36. СТАНДАРТНЫЕ И ДОПОЛНИТЕЛЬНЫЕ ПРИНАДЛЕЖНОСТИ

• Двойная мишень (2RT500-K) Эта визирная система использует ся для измерений со смещением по двум расстояниям.

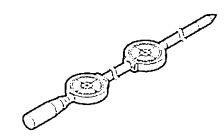

## [Note]

- Для получения дополнительной информации по отражающим визирным пленкам и отражающим системам обратитесь к дилеру.
- Адаптер высоты (АР41) Это устройство используется для регулирования высоты отражателя.
- Убедитесь, что в окошке установки высоты адаптера отображается значение "236" (мм). Окно

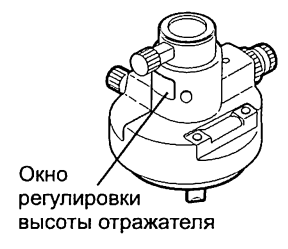

- 1. Установите адаптер высоты в трегер.
- 2. Приведите адаптер к горизонту и проверьте положение пузырька цилиндрического уровня.
- 3. Поверните верхнюю часть на 180° проверьте положение пузырька уровня. Если пузырек по-прежнему расположен по центру, то юстировка не нужна. Если пузырек сместился из центра, выполните юстировку следующим образом.
- 4. Уберите половину смещения пузырька вращением подъемного винта С.  $\overline{\phantom{a}}$

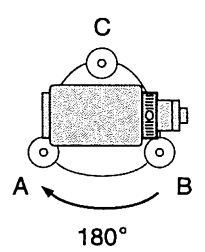

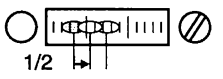

- Уберите оставшуюся половину смещения пузырька, вращая котировочный винт цилиндрического уровня шпилькой. Когда котировочный винт поворачивается против часовой стрелки, пузырек движется от него.
- 6. Поворачивайте верхнюю часть инструмента и продолжайте юстировку до тех пор, пока при любом положении инструмента пузырек будет оставаться в центре. Если пузырек смещается из

центра даже при повторной юстировке, обратитесь к региональному дилеру.

• Отрегулируйте оптический отвес адаптера высоты АР41 в соответствии с процедурами поверки и юстировки оптического отвеса тахеометра.

 $\int$  $\mathbf{F}$  "35.6 Оптический отвес"

#### • Трегер (серия WA)

При использовании трегера для установки отражающих призм выполните поверку круглого уровня в соответствии с методами поверки и юстировки круглого уровня.

*С Г* "35.2 Круглый уровень"

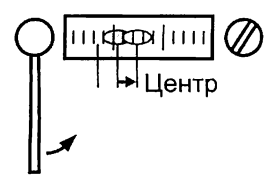

## 36.4 Источники питания

Используйте тахеометры серии СХ с приведенными ниже источниками питания.

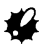

- Перед работой внимательно прочтите руководства по эксплуатации аккумулятора и зарядного устройства.
- Всегда используйте только нижеприведенные сочетания устройств. Использование устройств в других сочетаниях может привести к повреждению тахеометра.

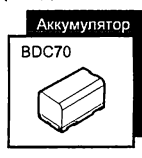

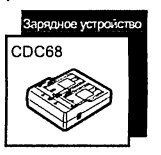

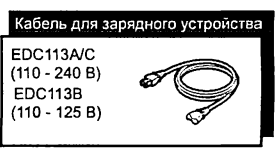

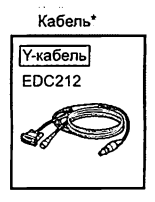

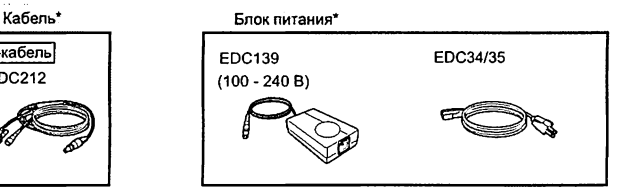

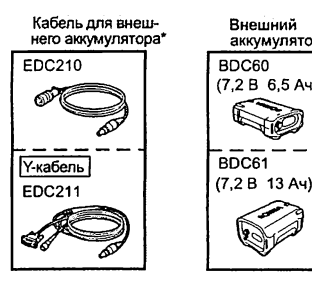

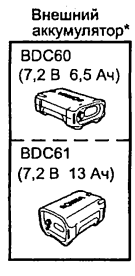

аккумулятор\* Зарядное устройство\*

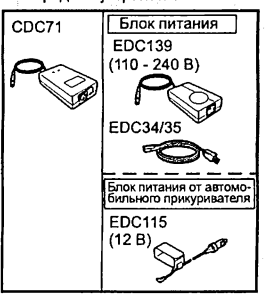

Кабель для автомобиль-ного аккумулятора\*

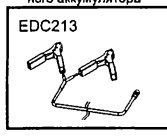

\*: Устройства, которые заказываются дополнительно для тахеометров СХ-102 и всех низкотемпературных моделей.

#### • Внешние источники питания

- При использовании EDC2A установите в тахеометр аккумулятор BDC70 для сохранения балансировки инструмента.
- Убедитесь, что напряжение в автомобильном прикуривателе составляет 12 В, и что отрицательный контакт заземлен. Используйте прикуриватель при работающем двигателе автомобиля.
- При использовании автомобильного аккумулятора 12 В убедитесь, что красный зажим кабеля питания EDC213 подключен к положительному контакту аккумулятора, а черный зажим - к отрицательному контакту. При использовании автомобильного аккумулятора убедитесь, чтобы двигатель автомобиля при этом был выключен.
- При использовании EDC115 двигатель автомобиля должен оставаться работающим. Используйте автомобильный аккумулятор 12 В при заземленном отрицательном контакте. Перед использованием EDC213 необходимо, чтобы двигатель автомобиля был выключен. Подключите красный зажим кабеля питания к положительному контакту автомобильного аккумулятора, а черный зажим
	- к отрицательному контакту.

# 37. ТЕХНИЧЕСКИЕ ХАРАКТЕРИСТИКИ

За исключением тех случаев, когда оговорено иное, данные характеристики относятся ко всем моделям электронных тахеометров серии СХ.

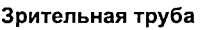

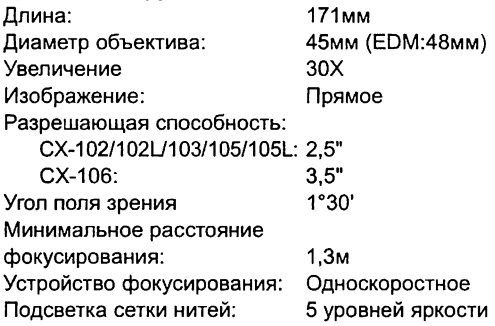

#### Измерение углов

Тип отсчетного устройства горизонтального и вертикального круга: Абсолютный датчик угла поворота кодового диска Система считывания углов СХ-102/102L/103: Двусторонняя СХ-105/105L/106: Односторонняя Угловые единицы: Градус/Гон/Мил (выбирается) Наименьшая цена деления отсчетов: СХ-102/102L/103/105/105L: 1" (0,0002гон/0.005мила)/5" (0,001 Огон/ 0,02мила) (выбирается) СХ-106: 5" (0,0010гон/0,02мила)/1" (0,0002гон/ 0,005мила) (выбирается) Точность (ISO 17123-3 : 2001): СХ-102/102L: 2" (0,0006гон/0,010 мила) СХ-103: 3" (0.0010 гон/0,015 мила) СХ-105/105L: 5" (0,0015гон/0,025мила) СХ-106: 6" (0,0019гон/0,030мила) Время измерения: 0,5 с или менее Поправка за коллимацию: Включена/Выключена (выбирается) Режим измерений: Горизонтальный угол: Вправо/Влево (выбирается) Вертикальный угол: От зенита / От горизонта 0°... 360° / От горизонта 0°±90° /Уклон в % (выбирается) Компенсатор углов наклона Тип: Жидкостной двухосевой датчик наклона Наименьшая цена деления: 1" Диапазон компенсации: ±6' (±0,1111 гон)

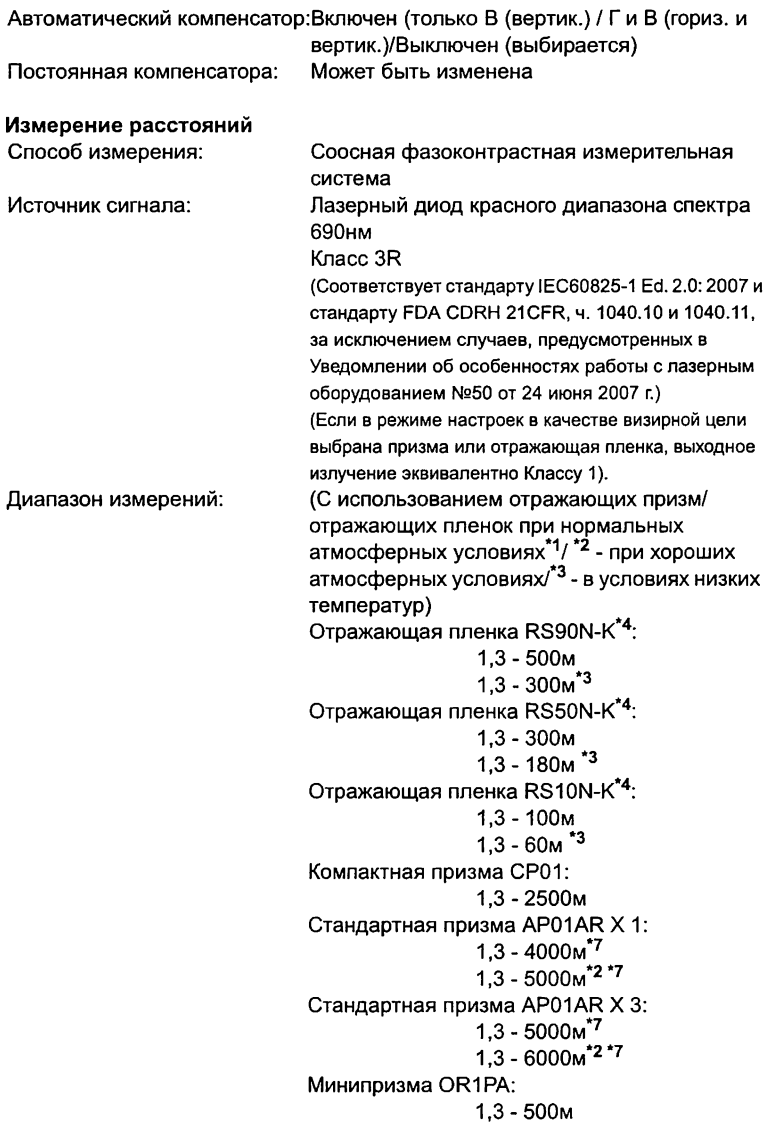

Без призмы (белая поверхность)\*5 : 0,3 - 500м  $0.3 - 200M^{8}$ Без призмы (серая поверхность)\*6 : 0,3 - 220м  $0.3 - 100$ м<sup>\*8</sup> Наименьшая цена деления отсчетов: Точное/Быстрое измерение: 0,001м Слежение: Максимальное значение наклонного расстояния: Призма/пленка: 7680м Без призмы: 768м Единицы расстояний: метр/фут/дюйм (выбирается) Точность: (На призму) (На пленку)\*4 Точное измерение: ±(2 + 2 ppm X D) мм Быстрое измерение: ± (5 + 2 ppm X D) мм Точное измерение: ±(3 + 2 ppm X D) мм Быстрое измерение: ±(5 + 2 ppm X D) мм (Без призмы (белая поверхность))\*5 Точное измерение: ±(3 + 2ppm X D) мм (от 0,3 до 200м) ±(5 + Юррт X D) мм (от 200 до 350м)  $±(10 + 10$ ррт X D) мм (от 350 до 500м) Быстрое измерение: ±(6 + 2ppm X D) мм (от 0,3 до 200м)  $\pm$ (8 + 10ppm X D) мм (от 200 до 350м)  $±(15 + 10$ ррт X D) мм (от 350 до 500м) (Без призмы (серая поверхность))\*6 Точное измерение ±(3 + 2ppm X D) мм (от 0,3 до 100м)  $\pm$ (5 + 10ppm X D) мм (от 100 до 170м)  $\pm$ (10 + 10ppm X D) мм (от 170 до 220м) Быстрое измерение: ±(6 + 2ppm X D) мм (от 0,3 до 100м)  $\pm$ (8 + 10ppm X D) мм (от 100 до 170м)  $±(15 + 10$ ррт X D) мм (от 170 до 220м) Режим измерений: Точное измерение (однократное/многократное/ с усреднением) / Быстрое измерение (однократное/многократное) / Слежение (выбирается)

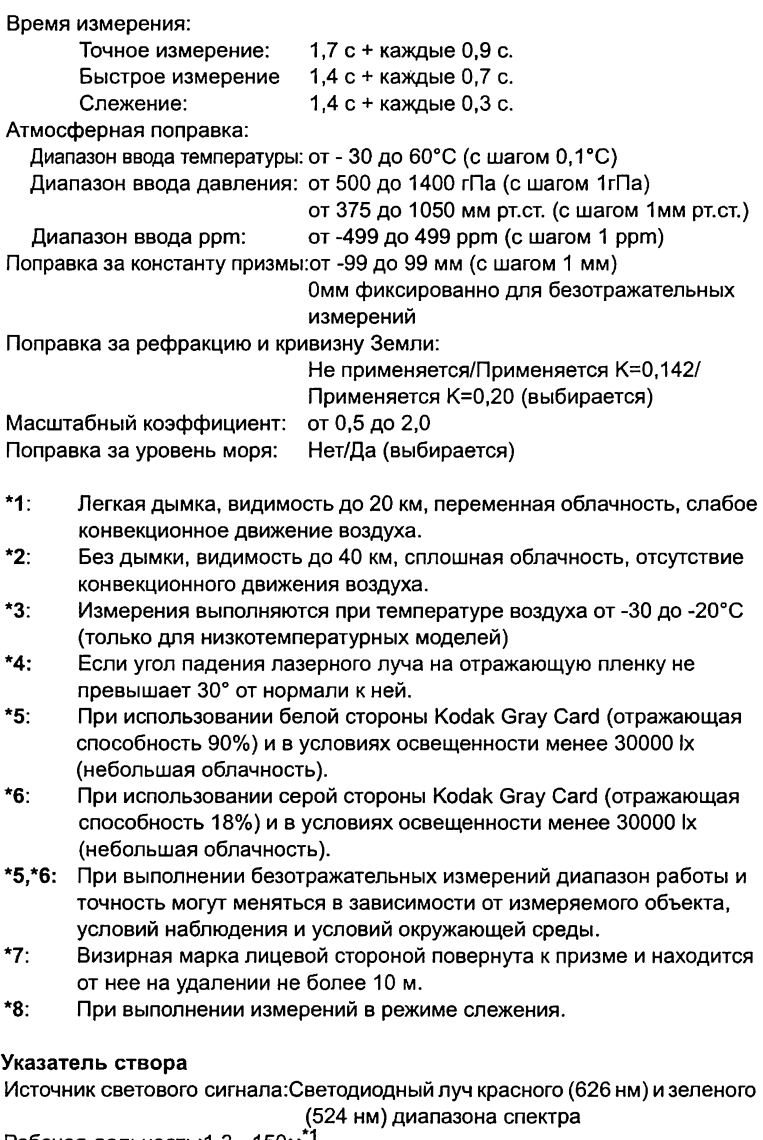

Рабочая дальность:1,3 - 150м

Диапазон видимости:Вправо и влево / Вверх и вниз:

#### 37. ТЕХНИЧЕСКИЕ ХАРАКТЕРИСТИКИ

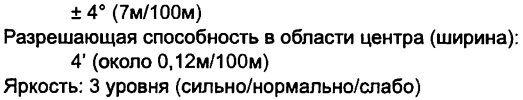

## Внутренняя память<br>Объем

10000 точек

Внешняя память USB накопитель (до 8 Гб)

#### Передача данных

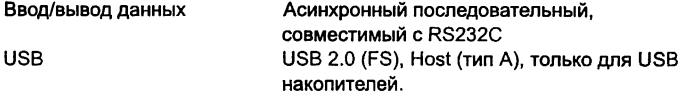

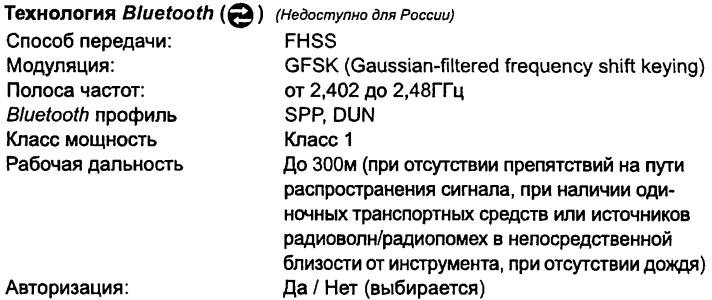

#### Источники питания

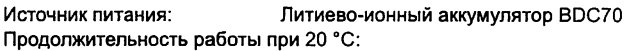

#### Измерения расстояний и углов

(при точных однократных измерениях каждые 30 секунд): около 36 ч

BDC60 (внешняя батарея, заказывается

дополнительно): около 44 ч

BDC61 (внешняя батарея, заказывается

дополнительно): около 89 ч

Индикатор зарядки аккумулятора:4 уровня

Автоматическое отключение

питания: 5 уровней (5/10/15/30 мин/Нет) (выбирается)

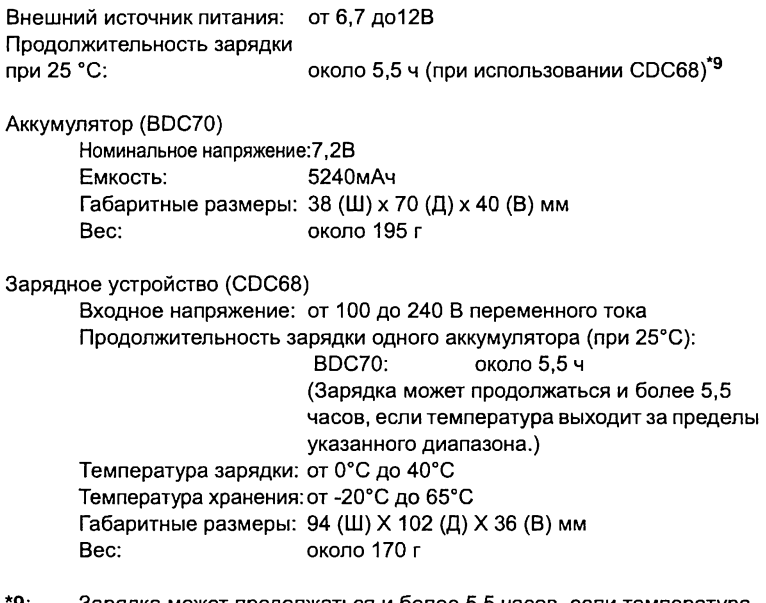

\*9: Зарядка может продолжаться и более 5,5 часов, если температура выходит за пределы указанного диапазона.

#### Общие характеристики

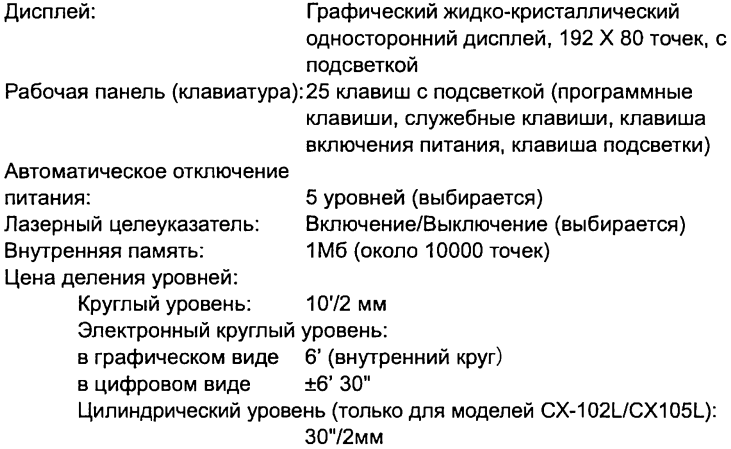

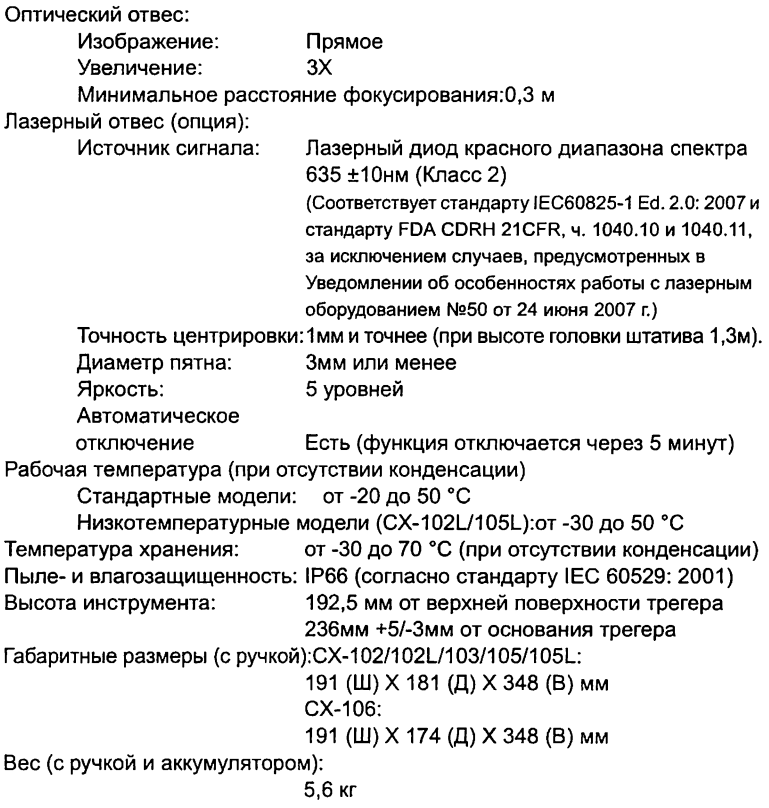

# 38. ПОЯСНЕНИЯ

## 38.1 Индексация вертикального круга вручную путем измерений при двух кругах

Установка нулевого индекса вертикального круга тахеометра выполняется практически со 100% точностью, но когда требуется получить наивысшую точность угловых измерений, ошибку места нуля вертикального круга можно устранить с помощью метода, описанного ниже.

# • Если питание выключено, результат индексации вертикального круга не сохраняется. Выполняйте индексацию каждый раз при включении питания.

## ПРОЦЕДУРА Индексация вертикального круга вручную

- 1. В экране <Конфигурация> выберите "Усл-я наблюдений". Установите для параметра "ВК вручную" (метод индексации вертикального круга) значение "Да".
- 2. Перейдите в режим измерений. Значение ВУ1 выводится под сообщением "Отсчет при ЮТ (Отсчет при круге "лево").
- 3. Приведите инструмент к горизонту.
- 4. Точно наведитесь при круге "лево" на четко различимую цель, расположенную на расстоянии около 30м в горизонтальном направлении. Нажмите [ДА]. Под сообщением "Отсчет при КП" выводится ВУ2.
- 5. Поверните верхнюю часть инструмента на 180° и точно наведитесь на ту же цель при круге "право". Нажмите [ДА]. Выводятся отсчеты по вертикаль-

ному и горизонтальному кругам. Индексация завершена.

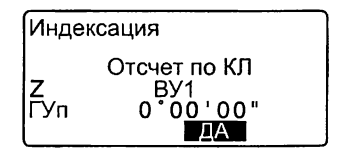

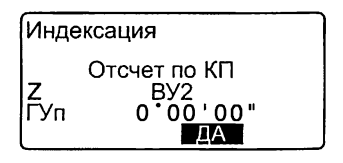

## 38.2 Учет атмосферной поправки при высокоточных линейных измерениях

• Необходимость учета атмосферной поправки.

Тахеометр измеряет расстояние с помощью светового импульса, однако скорость его распространения в атмосфере зависит от величины коэффициента преломления воздуха. Коэффициент преломления изменяется в зависимости от значений температуры и давления. Если условия, при которых значения температуры и давления близки к нормальным, то:

При постоянном давлении с изменением температуры на 1 °С коэффициент преломления изменяется на величину 1 ppm.

При постоянной температуре с изменением давления на 3,6 гПа коэффициент преломления воздуха изменяется на величину 1 ppm.

Для выполнения измерений с высокой точностью необходимо определить значение атмосферной поправки на основе высокоточного измерения значений температуры и давления.

Для измерения температуры и давления рекомендуется использовать специальные высокоточные приборы.

• Определение средних значений температуры и давления между двумя точками при различных атмосферных условиях между ними. Чтобы точно определить атмосферную поправку, должны быть взяты средние значения температуры и давления воздуха по маршруту распространения луча.

При определении значений температуры и давления

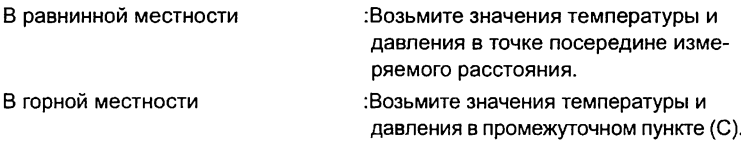

Если невозможно измерить температуру и давление в точке посередине, возьмите значения температуры и давления в точке стояния инструмента (А) и в точке стояния отражателя (В), затем вычислите среднее значение.

Среднее значение температуры воздуха :(t1 + t2)/2 Среднее значение давления :(р1 + р2)/2

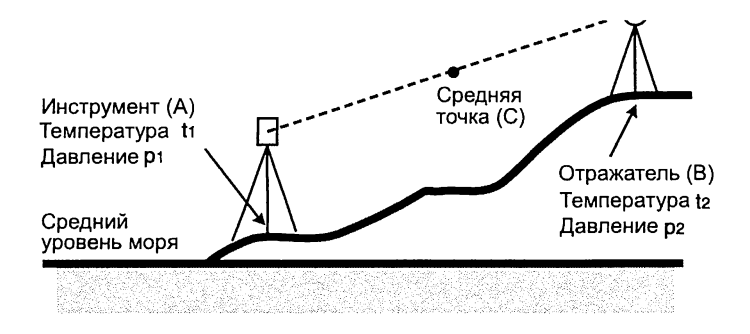

• Вычисление атмосферной поправки с учетом относительной влажности. Влияние относительной влажности невелико, особенно при измерении коротких расстояний. Воздействие влажности следует учитывать в случаях, когда в жаркую погоду и в условиях высокой влажности необходимо выполнить высокоточные измерения на очень больших расстояниях.

Чтобы учесть значения влажности, вычислите атмосферную поправку по следующей формуле и введите полученное значение ppm в экране ввода данных о станции или в экране установок дальномера.

IF "28.1 Запись данных о станции" и ""33.2 Установки дальномера"

Атмосферная поправка (ppm) =

$$
282,324-\frac{0,294362\times p}{1+0,003661\times t}+\frac{0,04127\times e}{1+0,003661\times t}
$$

- t: Температура воздуха (°C)
- р : Давление (гПа)
- е : Давление водяных паров (гПа)
- h: Относительная влажность (%)
- Е: Давление насыщенных водяных паров

е (давление водяных паров) можно рассчитать по следующей формуле.

$$
e = h \times \frac{E}{100}
$$
  
(7,5 × t)  

$$
E = 6,11 × 10^{(t + 237,3)}
$$

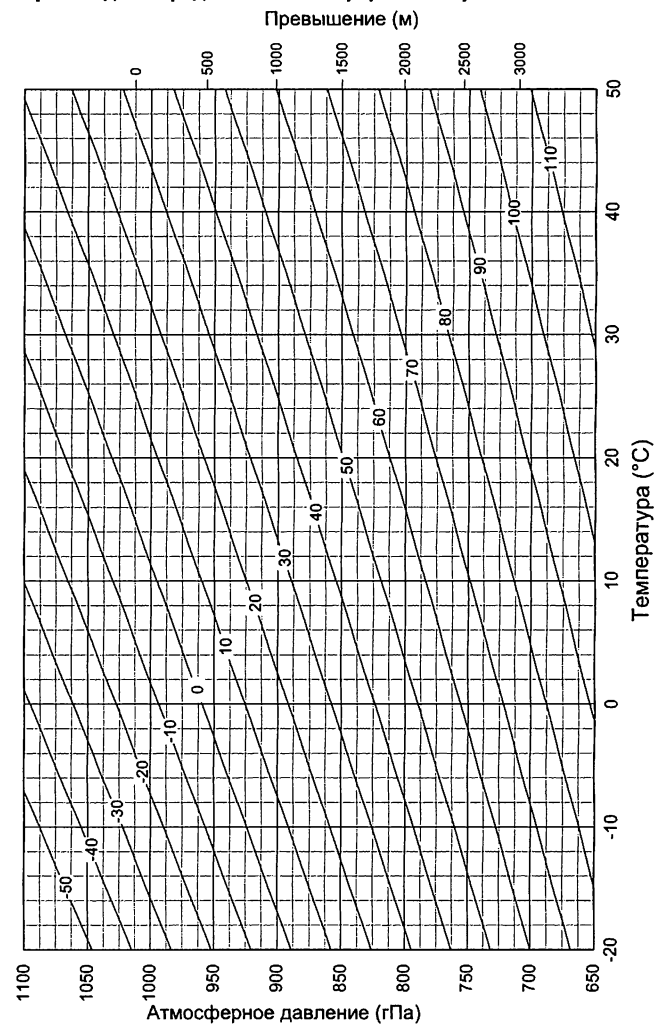

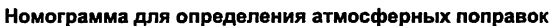

## 38.3 Поправка за рефракцию и кривизну Земли

Инструмент измеряет расстояние с учетом поправки за рефракцию и кривизну Земли.

#### Формула для расчета расстояний

Формула для расчета расстояний с учетом поправки за рефракцию и кривизну Земли. Используйте нижеприведенную формулу для преобразования горизонтальных проложений и превышений.

Горизонтальное проложение  $D = AC(\alpha)$ Превышение Z = ВС(а) D =  $L$ {cos $\alpha$  - (2 $\theta$  -  $\gamma$ ) sin $\alpha$ }  $Z = L\{\sin\alpha + (\theta - \gamma)\cos\alpha\}$ 

 $\theta = L \cdot \cos \alpha / 2R$  : Поправочный коэффициент за кривизну Земли g = К • Lcosa/2R : Поправочный коэффициент за рефракцию атмосферы К = 0.142 или 0.2 : Коэффициент рефракции (преломления) R = 6371км : Радиус Земли а : Вертикальный угол L : Наклонное расстояние

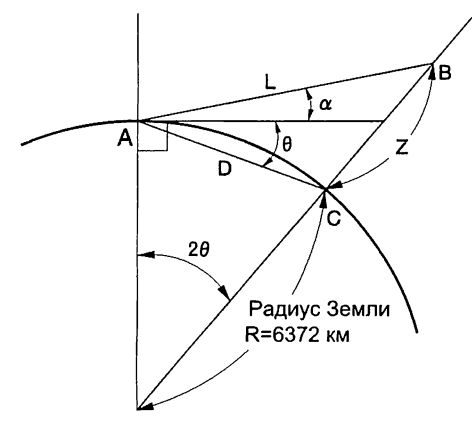

9 Об установке поправки за рефракцию и кривизну Земли см.: "33.1 Изменение параметров инструмента"

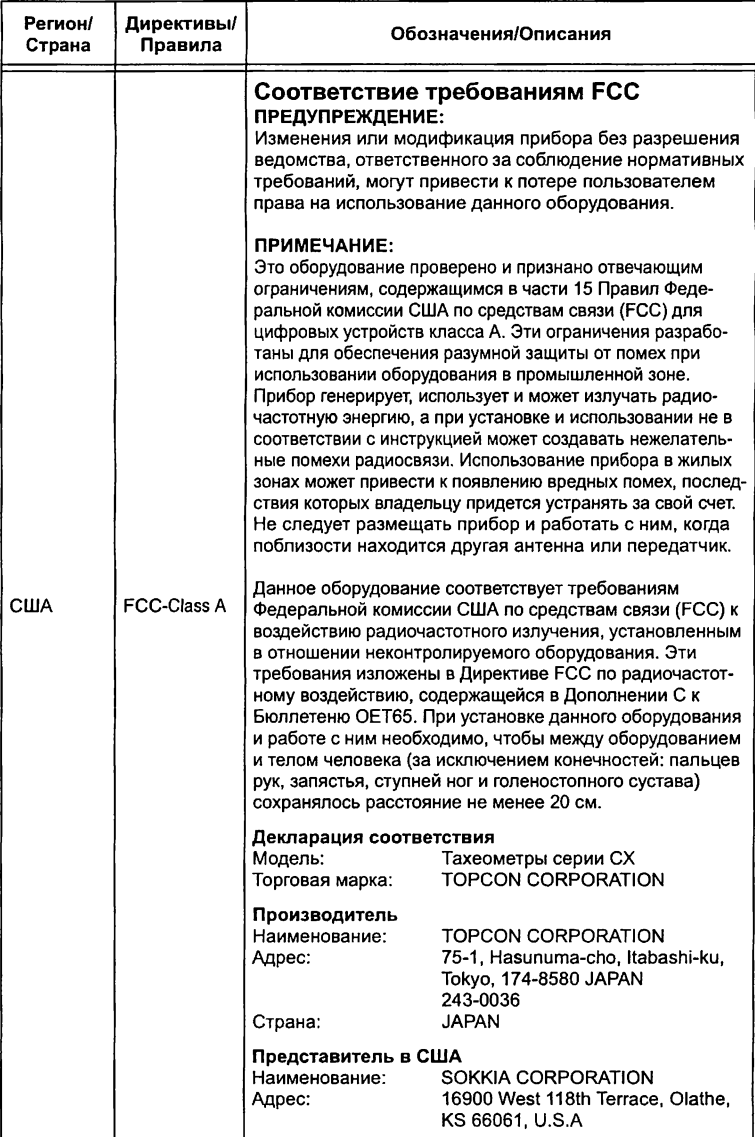

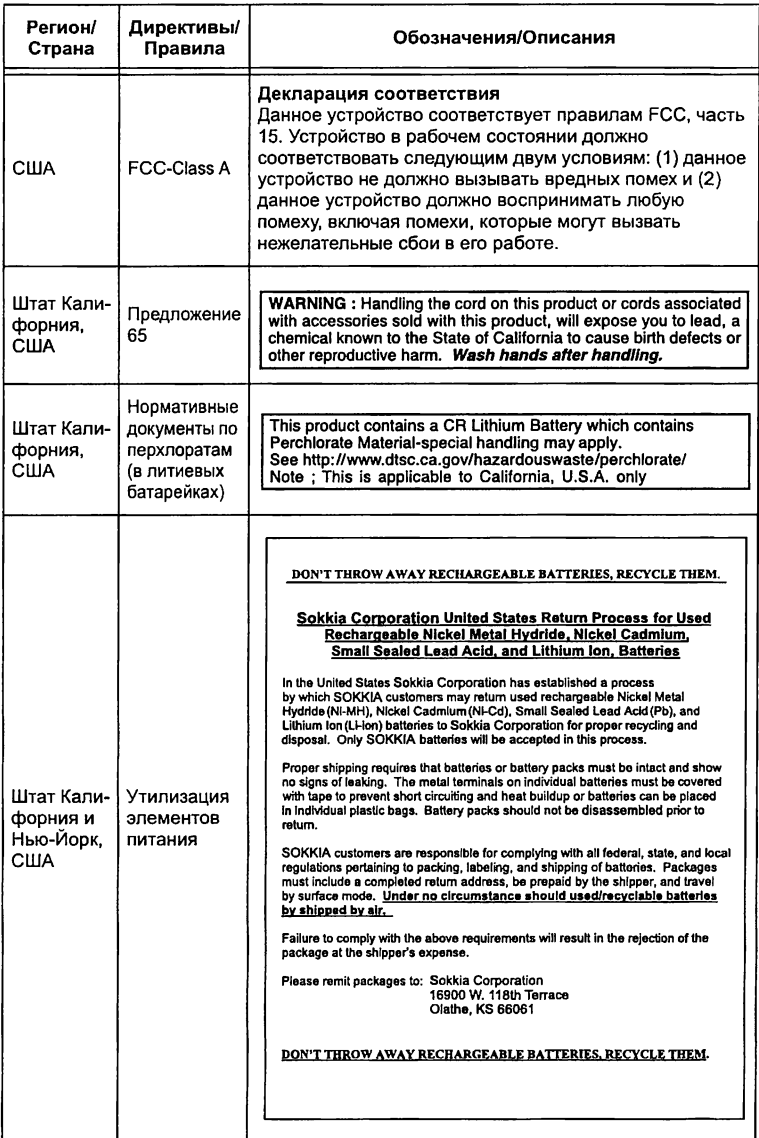

### 39. СООТВЕТСТВИЕ ЗАКОНАМ И ПРАВИЛАМ

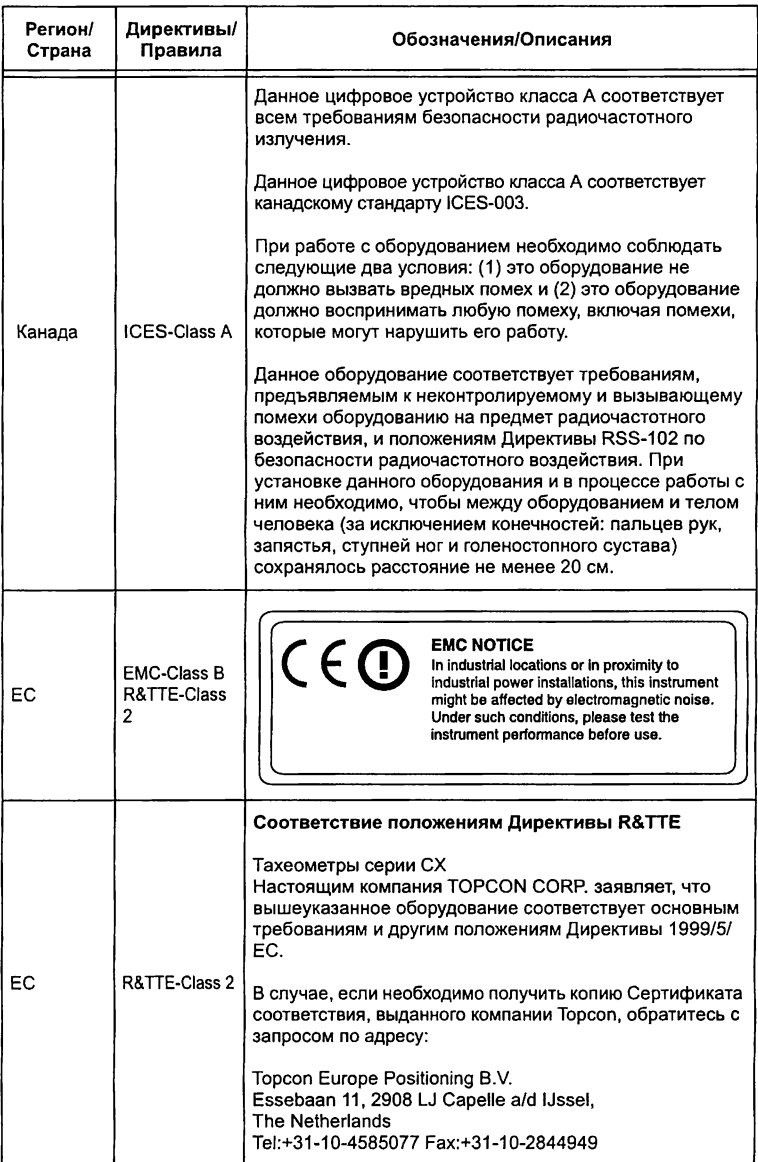

#### 39. СООТВЕТСТВИЕ ЗАКОНАМ И ПРАВИЛАМ

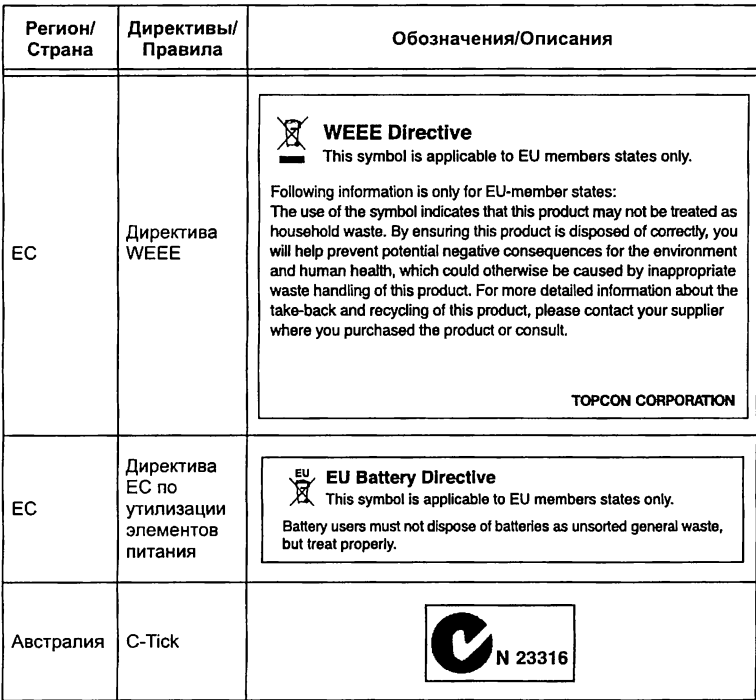

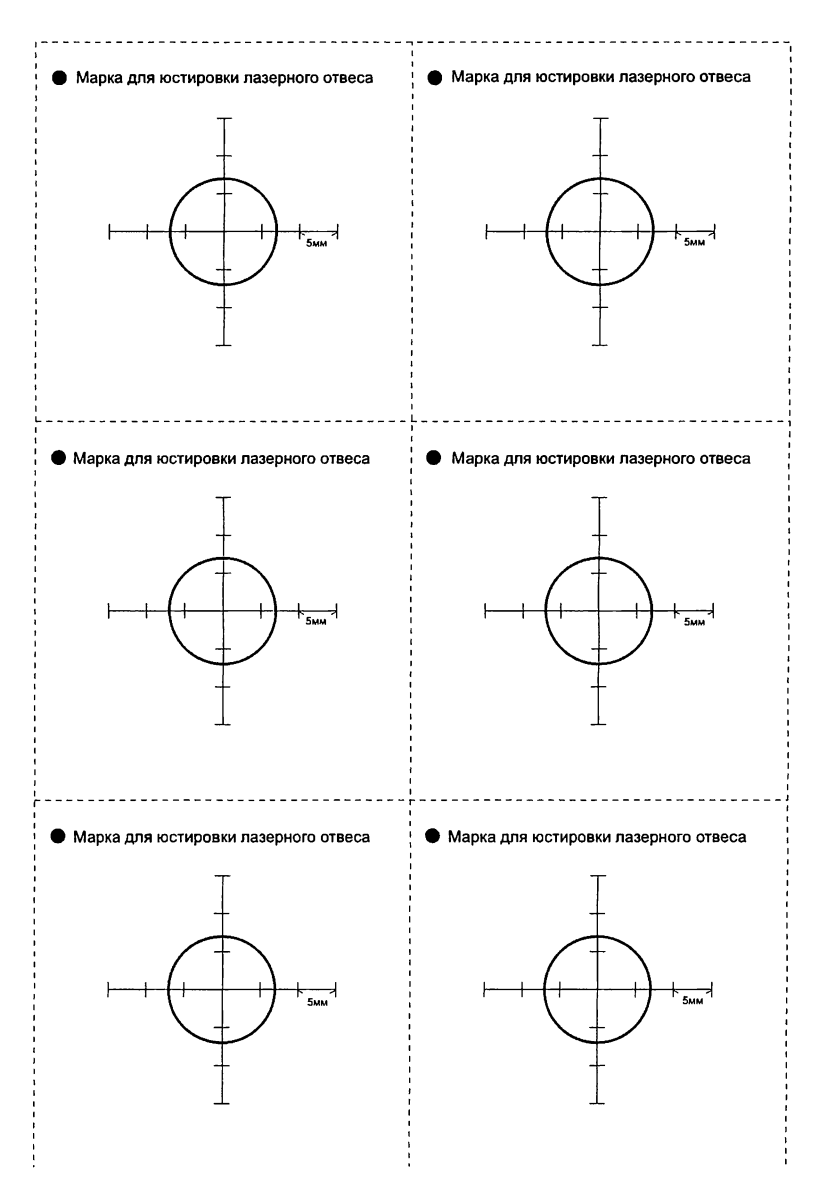

При получении прибора проверьте комплектность поставки.

СОСТАВ СТАНДАРТНОГО КОМПЛЕКТА

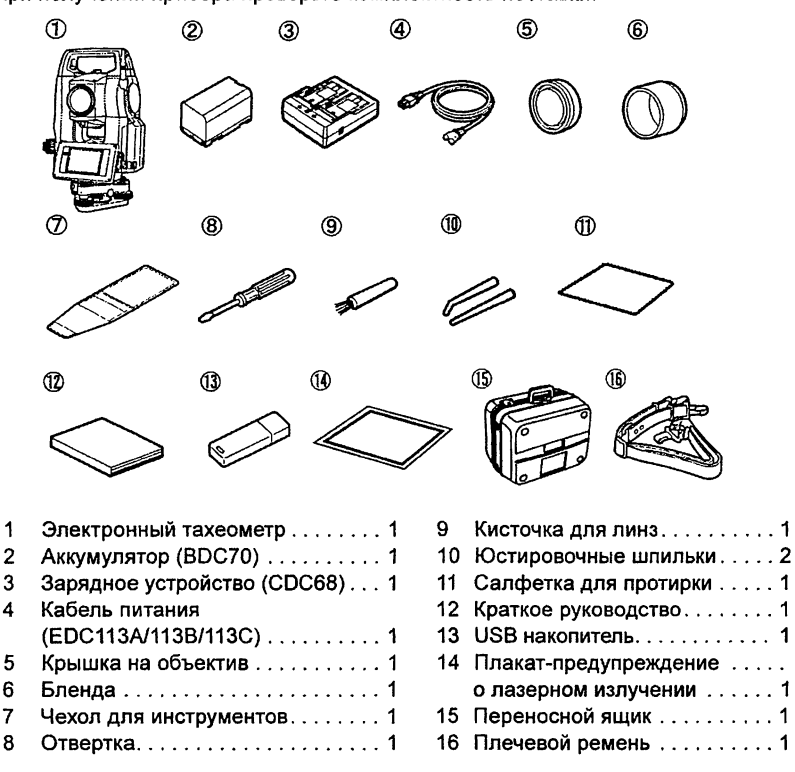

Note

• При поставке тахеометра с функцией лазерного отвеса в набор инструментов для юстировки включается также 1,5 мм шестигранный ключ (1 шт.).